# **JOB SHEET**

Mata Kuliah Praktikum Teknologi Multimedia dan Internet

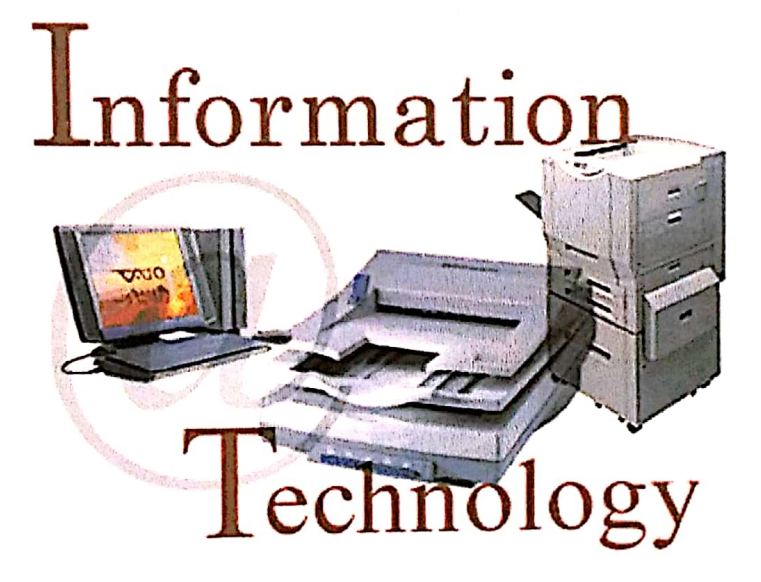

Disusun oleh: IKA PARMA DEWI, S.Pd, M.Pd.T

## Jurusan Teknik Elektronika **FAKULTAS TEKNIK** UNIVERSITAS NEGERI PADANG 20EBPUSTAKAAN UNIV. NEGERI PADANG **TERDAFTAR TELAH**

 $1NFOEMATION TECHNOOOY: JOB$ **JUDUL** SHEET MATA FULLAH ...  $p_0 p_0 q_0$   $p_1 q_1 q_2$ PENGARANG: IFA

**TANGGAL** 

Scanned by CamScanner

NIP. 19601104 98702 1 002

M.Si

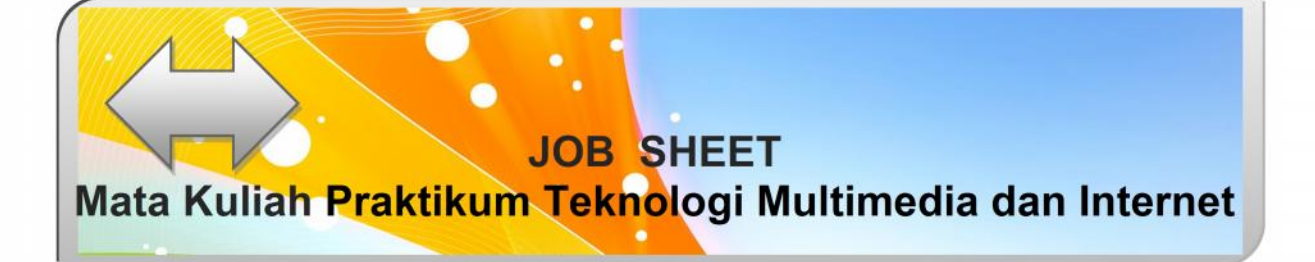

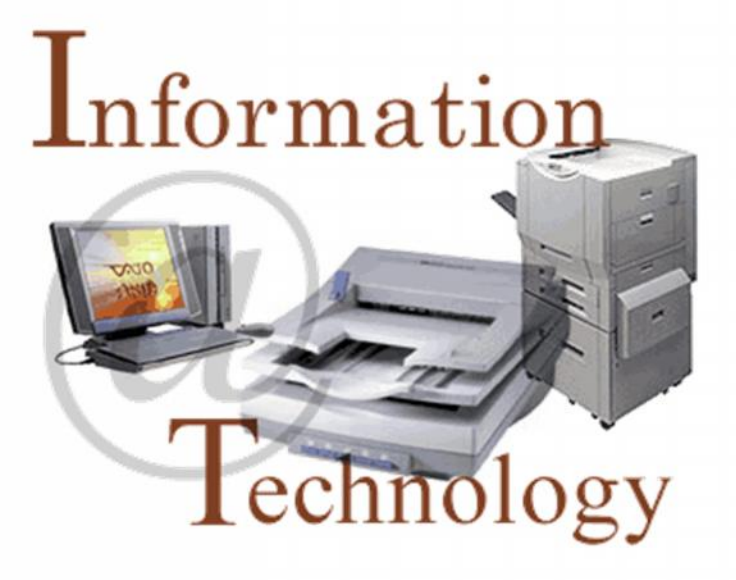

**Disusun oleh: IKA PARMA DEWI,S.Pd,M.Pd.T**

**Jurusan Teknik Elektronika FAKULTAS TEKNIK UNIVERSITAS NEGERI PADANG 2019**

## **KATA PENGANTAR**

Sebagai salah satu persyaratan untuk melengkapi mata kuliah teori dan praktek yang harus dimiliki oleh mahasiswa Pendidikan Teknik Informatika Jurusan Teknik Elektronika Universitas Negeri Padang adalah praktikum Teknologi Multimmedia dan Internet.

Praktikum Teknologi Multimmedia dan Internet adalah praktek tentang Teknik Multimedia dan Animasi, komponen multimedia (teks, Grafik, Gambar, Video, Animasi, Audio, interaktivitas), produksi konten multimedia, representasi multimedia, aplikasi multimedia dalam pendidikan. Sehingga dengan sendirinya kelulusan mahasiswa/i terhadap kedua mata kuliah teori dan praktek ini menjadi syarat untuk mengikuti perkuliahan praktikum Teknologi Multimmedia.

Penulis menyadari Job Sheet ini jauh dari kesempurnaan. Penulis sangat menghargai masukan dari pada pembaca. Dengan berbagai kekurangan dan kelemahannya, semoga Job Sheet ini akan membawa manfaat yang sebesar-besarnya untuk proses pembelajaran dan dalam rangka ikut mencerdaskan bangsa Indonesia.

Padang, November 2019

**Ika Parma Dewi, S.Pd, M.Pd.T NIP. 198400413 201404 2 001**

## **DAFTAR ISI**

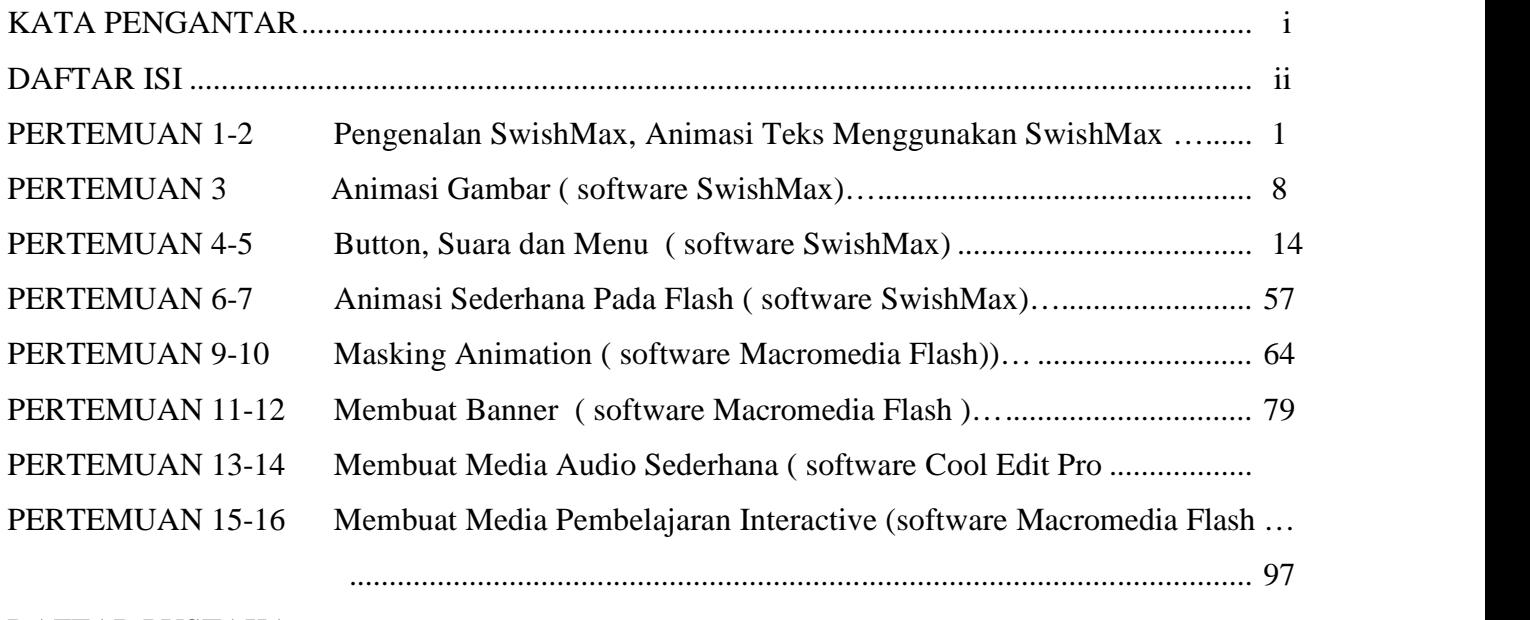

DAFTAR PUSTAKA

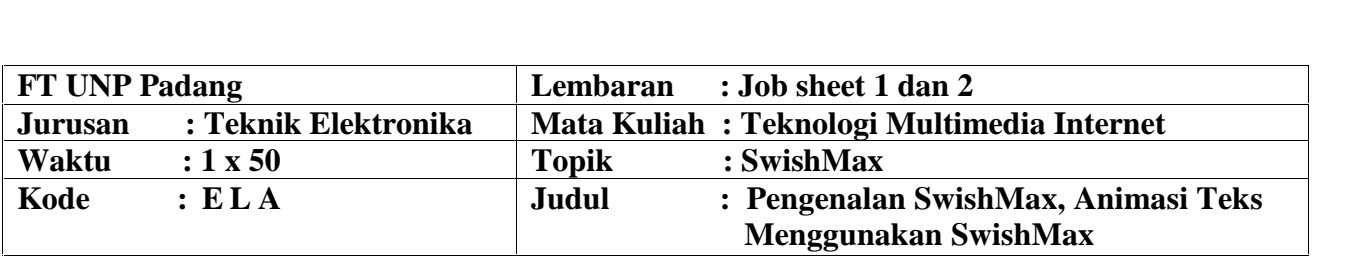

## **A. LEARNING OUTCOMES PRAKTIKUM**

Setelah mengikuti perkuliahan ini diharapkan mahasiswa mampu

- 1. Mahasiswa mengetahui dan memahami konsep dasar SwishMax
- 2. Mahasiswa dapat menginstalasi aplikasi SwishMax
- 3. Mahasiswa dapat membuat animasi teks

## **B. Alat dan Bahan**

- 1. Personal Computer
- 2. Aplikasi SwishMax
- 3. Jobsheet

## **C. Teori Singkat**

SwishMax merupakan aplikasi untuk membuat animasi flash seperti halnya Macromedia Flash MX yang dapat dipakai untuk menambahkan gambar, animasi, suara dan hal-hal yang interakstif (interactivity) ke dalam Web. Selain itu juga dapat digunakan untuk membuat game dan aplikasi interakif. Namun perbedaannya, SwishMax lebih mudah dalam penerapannya dibandingkan dengan Flash MX. Akan tetapi untuk para pemula, program SwishMax sudah lebih dari cukup untuk membuat berbagai animasi flash apalagi kelengkapan fitur pada SwishMax semakin ditambah.

Kelebihan lainnya, bila sudah mahir menggunakan SwishMax, dalam berkreasi lebih banyak pada Macromedia Flash MX akan lebih mudah karena sudah memiliki dasar pada SwishMax.

Nelcome to the SWISHmax Installation Wizard

#### **1.** *Instalasi SwishMax*

Jalankan file **SetupSwishmax.exe** dengan cara klik 2 kali file tersebut, sehingga muncul gambar berikut:

Klik tombol **Next**, sehingga keluar form **License Agreement,** klik pilihan **Yes**, sehingga muncul tampilan pilihan tempat untuk menginstall program ini

Welcome to the SWISHmax Installation Wizard. This wizard will install<br>SWISHmax on your computer. WARNING: This program is protected by copyright law and international Unauthorized reproduction or distribution of this program, or any portion of it, may result in severe civil and criminal penalties, and will be prosecuted to the maximum extent possible under law. SWISH  $Next$ Cancel SWISHmax Installation Wizard - Choose Destination Directory Setup will install SWiSHmax in the following directory To install to this directory, click Next. To install to a different directory, click Browse and select another directory Destination Directory SWISH C:\Program Files\SWiSHmax Browse... Space Required: 9304 K Space Available: 2498744 K  $\measuredangle$  Back  $\boxed{\fbox{$\underline{N}$ext>}}$ 

seperti pada gambar berikut:

Bila ingin menginstall ditempat lain tekan tombol **Browse** dan tentukan lokasi menginstall. Bila ingin menginstall secara default pada direktori yang ada, tekan tombol **Next** langsung, sehingga proses instalasi akan dilakukan. Bila proses instalasi selesai akan keluar tampilan sebagai berikut:

Hilangkan centang pada **Launch.** kemudian tekan tombol **Close**. Selesai

## **2**. **ElemenDasar dalam SwishMax Animation**

a. Animasi yang dibuat disebut **Movie**.

- b. **Movie** merupakan barisan dari **Scene.**
- c. Sebuah **Movie** memuat : **Scene, Object, Effect, Event** dan **Action**.
- d. Di dalam tiap movie terdapat kumpulan Scene. Setiap **Scene** mempunyai **Timeline** yang terdiri dari beberapa **Frame**.

**Scene** adalah kumpulan **Object** yang dianimasi di sejumlah **Frame**. Ketika suatu Scene selesai, semua Object dihapus dari tampilan dan secara otomatis Movie akan dilanjutkan ke Scene berikutnya (jika dalam satu Movie terdiri dari lebih dari 1 Scene).

Sepanjang Timeline dari tiap Scene, kita dapat menempatkan **Object** (text, gambar, dll) yang boleh di berikan **Effect**. Dan Effect-effect ini dimulai dan dihentikan di suatu Frame tertentu dan bisa dikontrol dengan memasukkan **Action** dan **Event**.

**Sprite** adalah Object yang paling kompleks di SwishMax atau bisa disebut sebagai Movie kecil. Sprite biasanya memuat beberapa object yang berbeda dan masing-masing mempunyai Effect yang berbeda.

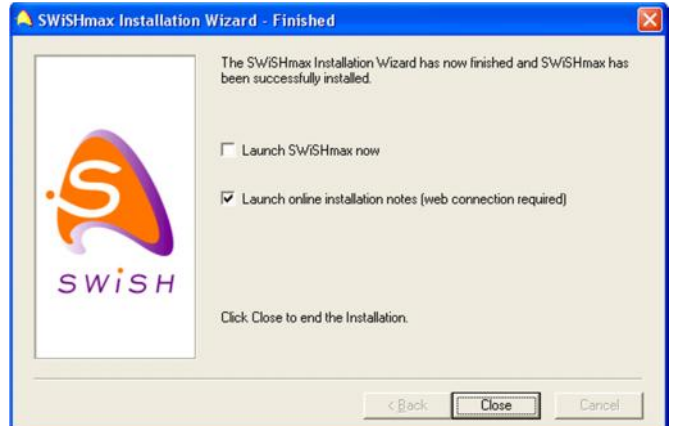

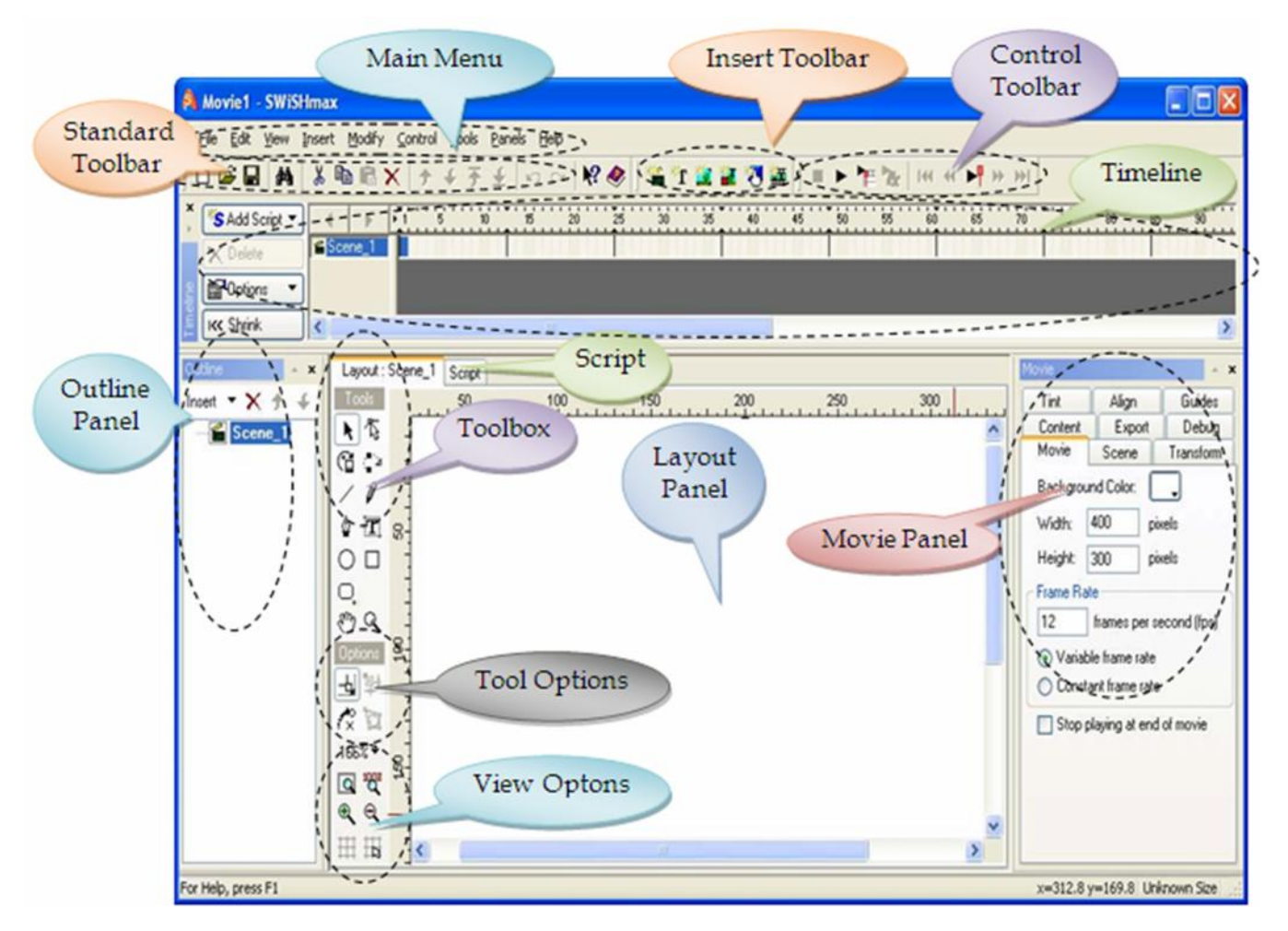

Main Menu merupakan menu pilihan utama dalam mengoperasikan SwishMax diantaranya menu: File, Edit, View, Insert, Modify, Control, Tools, Panels dan Help.

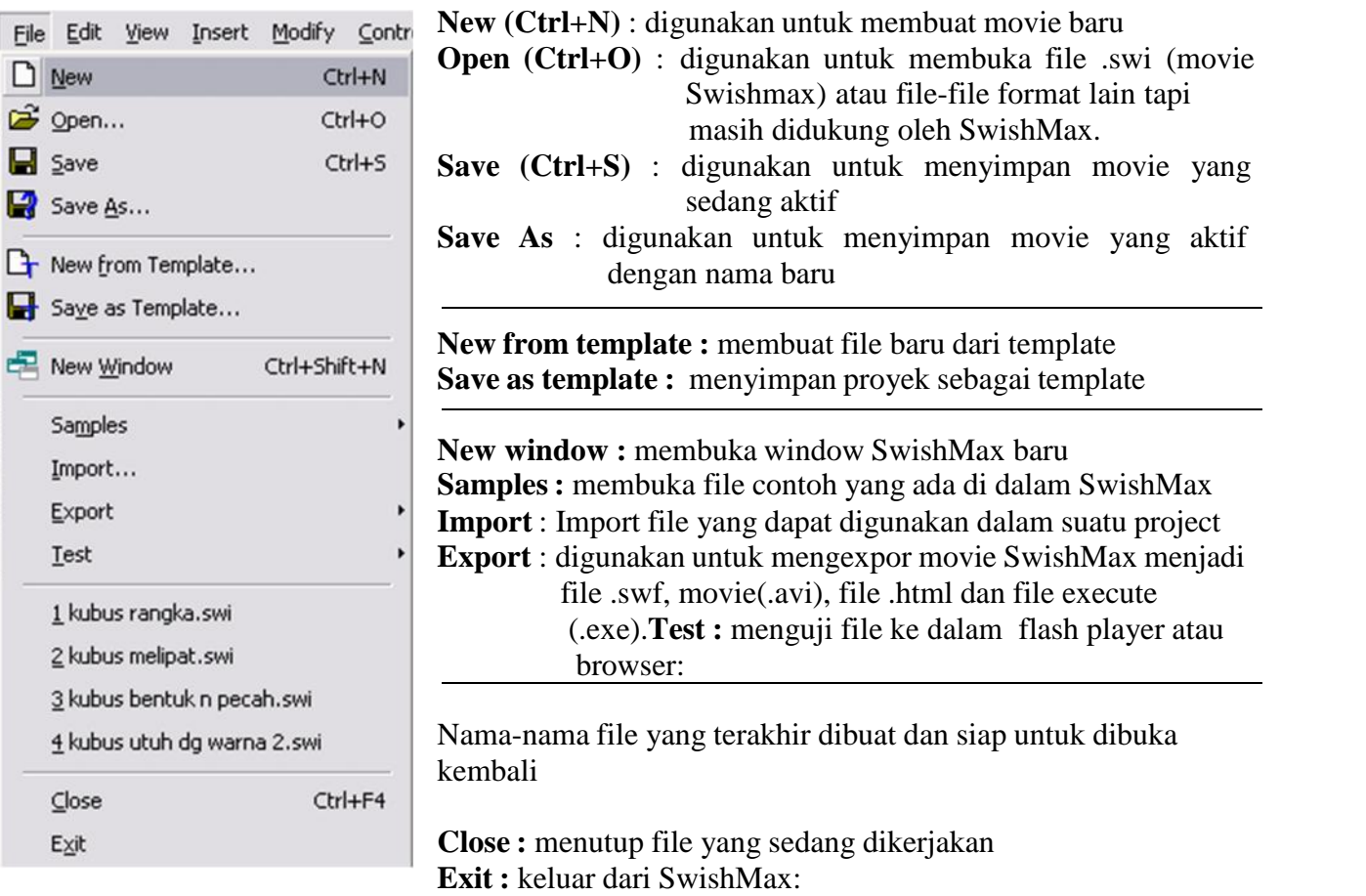

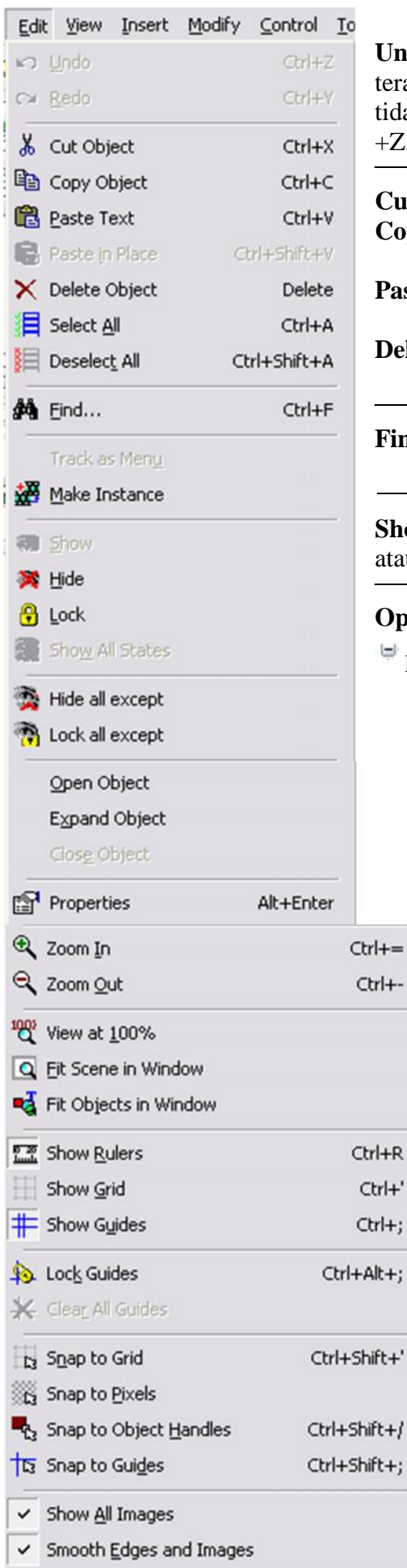

**Undo & Redo :** dipakai untuk mengulang kembali tindakan terakhir yang dilakukan dan redo jika undo yang dilakukan tidak diinginkan. Sebagai shortcut keys untuk undo adalah Ctrl  $+Z$ .

**Cut :** untuk memotong dan memindahkan suatu object

- **Copy** : digunakan untuk meng-copy object atau efek yang dipilih ke clipboard
- **Paste** : digunakan untuk men-paste object atau efek dari Clipboard ke movie SwishMax yangsedang aktif
- **Delete** : digunakan untuk menghapus object atau efek yang sedang dipilih
- **Find :** memungkinkan pengguna untuk mencari text tertentu dalam SwishMax

**Show/Hide/Lock :** untuk menampilkan atau menyembunyikan atau mengunci suatu object yang diinginkan (sedang di-klik)

**Open, Expand** dan **Close object** berkaitan dengan tanda dengan  $\Box$  pada  $\Box$  Scene dan  $\Box$  Scene

**Zoom In** : digunakan untuk memperbesar tampilan pada panel layout

**Zoom Out** : digunakan untuk mempekecil tampilan pada panel layout

**Fit Scene In Window** : digunakan untuk menampilkan supaya scene tampak semuanya/mencukupi pada panel layout

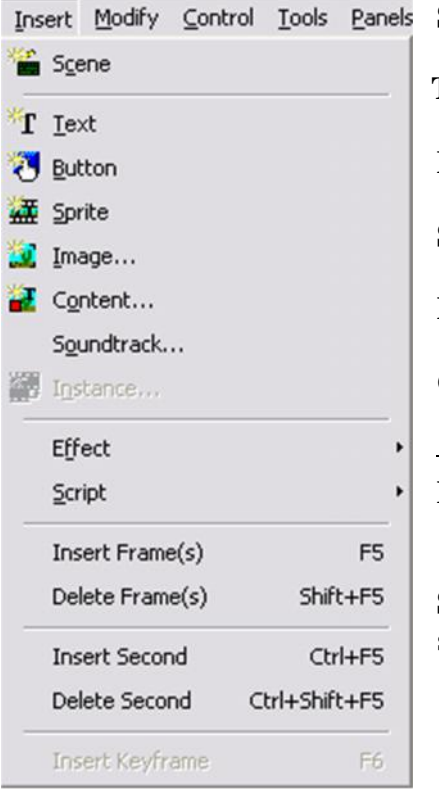

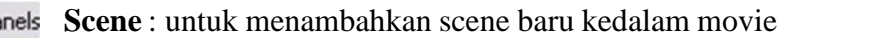

- **Text** : digunakan untuk menyisipkan teks kedalam scene/sprite/group.
- **Button** : digunakan ntuk menambahkan button/tombol kedalam scene/sprite/group.
- **Sprite** : digunakan untuk menyisipkan sprite kedalam scene/sprite/group.
- **Image** : digunakan untuk menyisipkan image/gambar kedalam scene/sprite/group.
- **Content** : untuk menyisipkan file eksternal kedalam movie. Perintah ini sama dengan perintah File Import
- **Effect** : digunakan untuk menambahkan efek pada objek yang dipilih. Efek yang tersedia cukup banyak pada SwishMax, dan dapat langsung dilihat.
- **Script** : digunakan untuk menambahkan script/ perintah pada suatu
	- objek atau pada frame yang dipilih. Script disini dapat berupa Event, Action atau Difine Functions. Script yang telah dibuat dapat diedit pada Panel Script (berbentuk "tab" berdampingan dengan Layout"

#### *Grouping :*

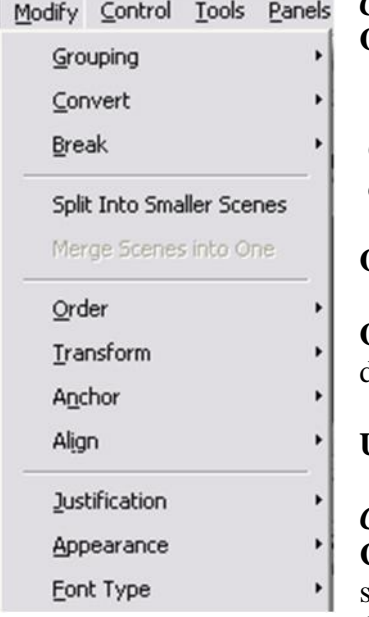

**Group as Group** : digunakan untuk menjadikan sekelompok objek

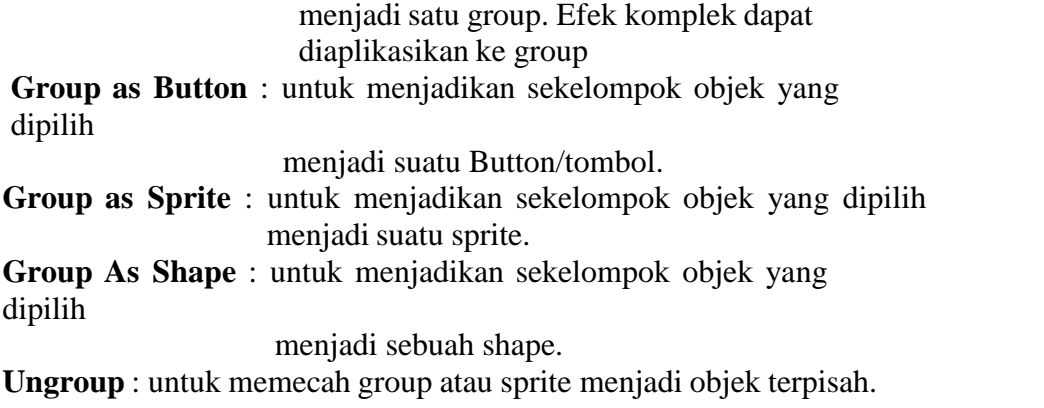

#### *Convert :*

**Convert to button** : untuk mengkonversi suatu objek menadi sebuah button

**Convert to Sprite** : untuk mengkonversi suatu objek mendjadi sebuah sprite

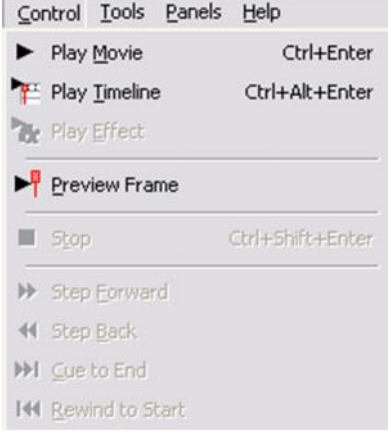

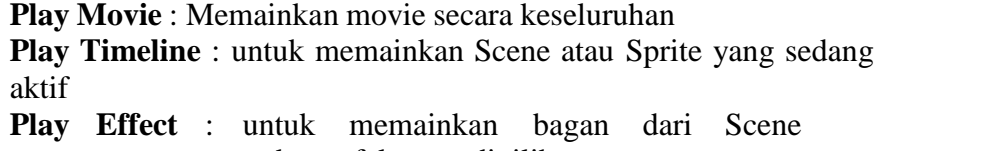

yang mengandung efek yang dipilih

**Stop** : untuk menghentikan movie, scene, atau efek yang sedang dimainkan.

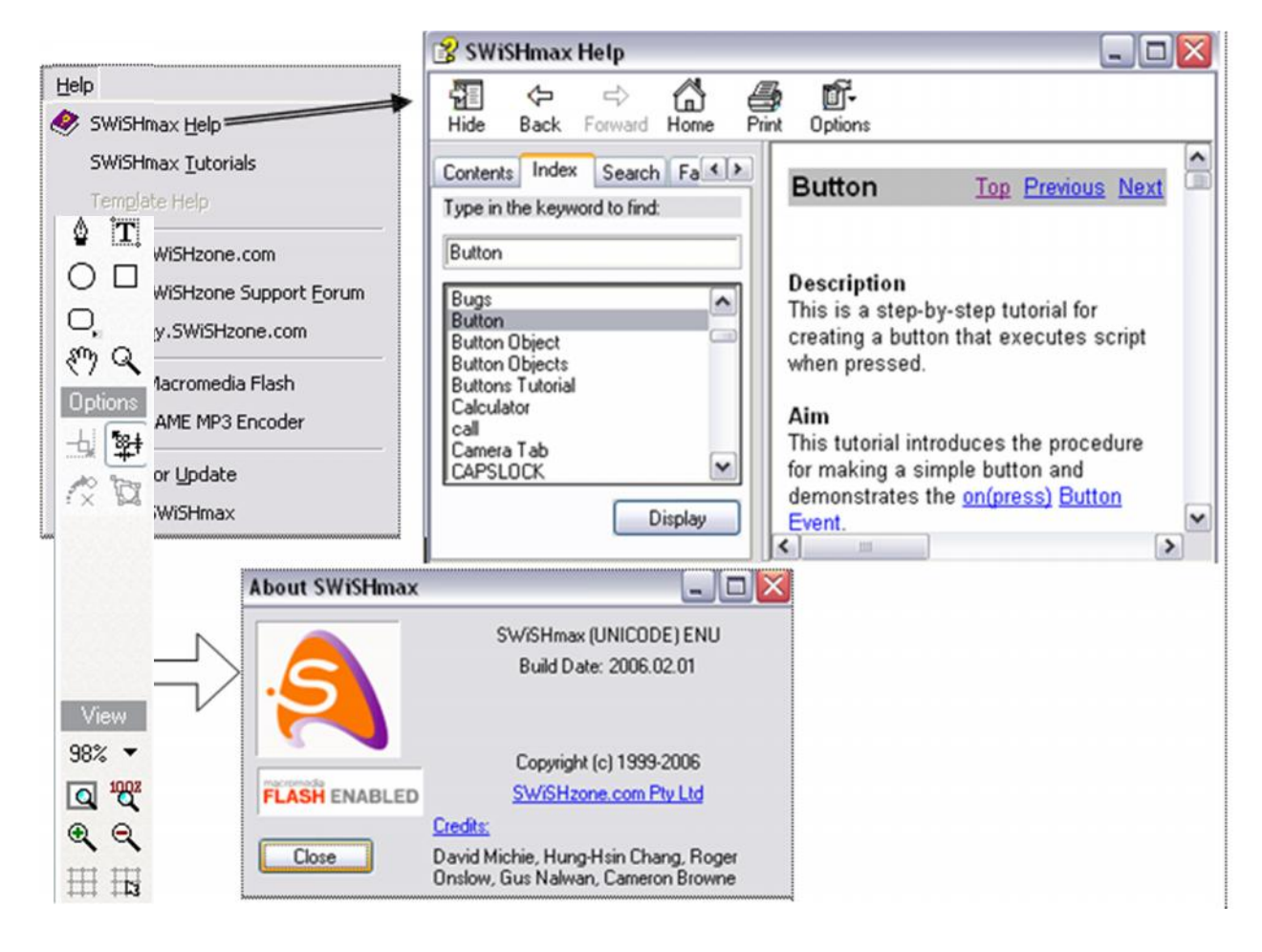

## ĸ

**Select** : untuk memilih, memindahkan atau menskala objek dengan cara mengklik dan men-drag objek yang dipilih.

**Reshape** : untuk membentuk ulang grafik cara mengklik dan men-drag objek yang dipilih.

**Fill transporm** : untuk mentrasformasi gradient atau image fill tanpa merubah objek

**Motion Path** : untuk memplot jalur gerak dari suatu objek dengan cara mengklik dan men-drag objek yang dipilih.

**Line** : untuk menggambar garis

Ø **Pencil** : untuk menggambar bebas

**Bezier** : untuk menggambar set dari kurva bazier atau segmen garis

ÏT. **Text** : untuk menambahkan teks pada movie

**Elipse/Circle** : untuk menggambar elips atau lingkaran

**Rectangle/Square** : untuk menggambar kotak/kurva

**Auto Shape** : untuk menggambar objek dengan bentuk-bentuk tertentu seperti

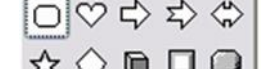

gambar berikut :  $\Box \oslash \rightarrow \rightarrow \rightarrow$  (untuk mendapatkan gambar tersebut tekan tombol **Auto Shape** agak lama sampai muncul  $\mathbb{R} \cup \mathbb{Q}$  | gambar yang dimaksud)

## **a. Timeline**

Seperti halnya sebuah film biasa, **Scene** terdiri atas beberapa buah **frame** yang akan berjalan berurutan ataupun tidak yang dapat dikontrol melalui perintah pada panel Script. Sedangkan **Timeline** merupakan kumpulan dari frame-frame, yang dimulai dari frame sebelah kiri dan berakhir pada frame sebelah kanan. Untuk lebih jelasnya perhatikan gambar berikut :

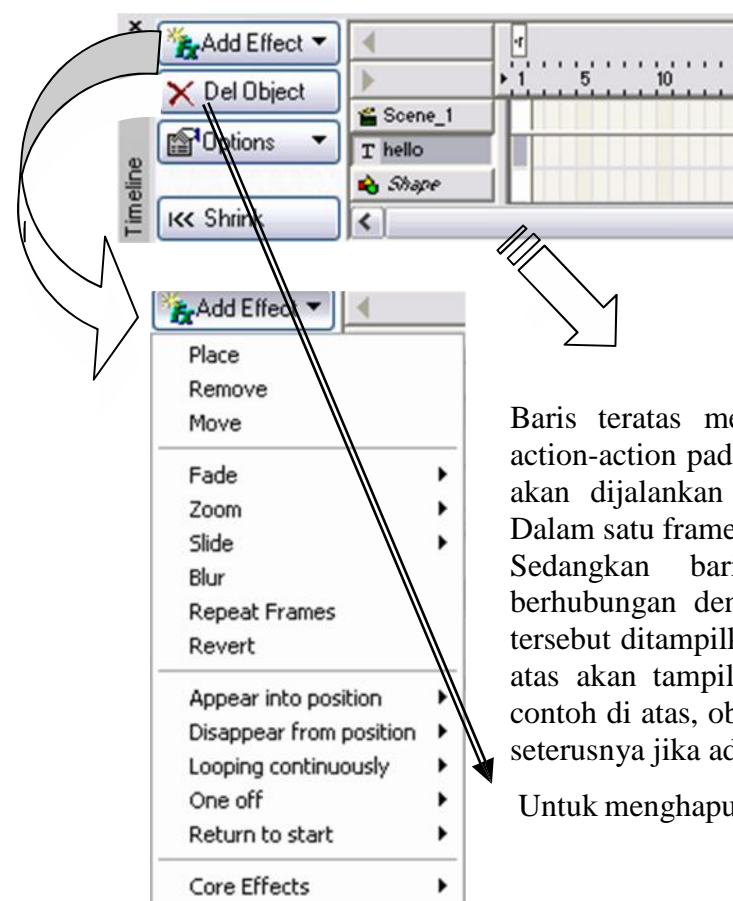

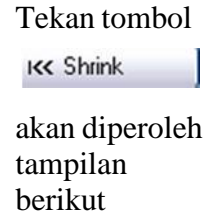

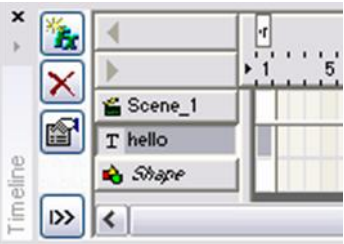

Baris teratas merupakan frame events yang berhubungan dengan action-action pada scene Contoh di atas adalah Scene\_1. Sebuah action akan dijalankan bila movie telah sampai pada frame-frame tertentu. Dalam satu frame biasanya terdapat satu atau lebih action.

Sedangkan baris-baris dibawahnya merupakan frame yang berhubungan dengan objek-objek yang ada pada Scene. Baris-baris tersebut ditampilkan dalam urutan tertentu, dimana object yang lebih di atas akan tampil lebih di atas dalam tampilan pada layout. Seperti contoh di atas, object "hello" akan tampil diatas object "Shape", begitu seterusnya jika ada object-object di bawahnya.

Untuk menghapus object

#### **b. Outline**

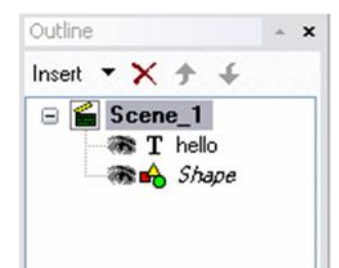

Di dalam outline dapat diketahui berapa banyak scene, object, dan posisinya saat ini di movie. Dengan menekan Insert kita dapat menyisipkan object baru, tombol  $\times$  kita dapat menghapus object di scene.

Tombol  $\uparrow$  dipakai untuk mengubah posisi object tertentu ke atas atau ke bawah relatif terhadap object yang lain.

## **c. Toolbarsand layout**

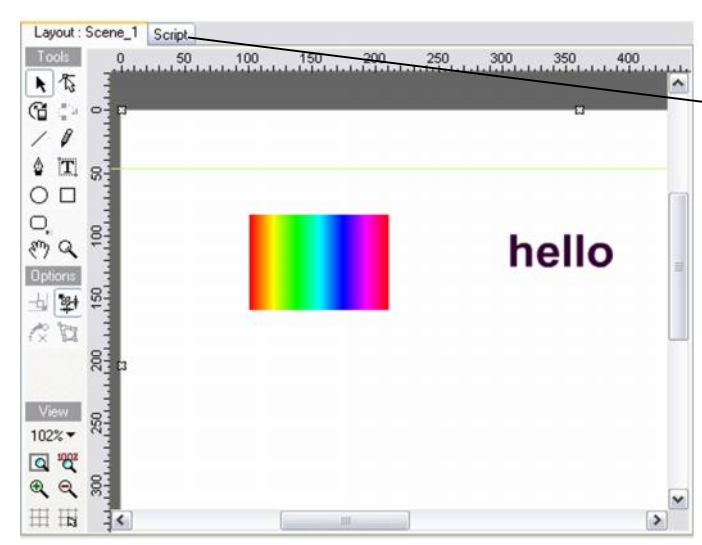

Klik tombol Script jika ingin menambahkan atau menulis perintah (script) dari SwishScript dan tampilan yang muncul adalah

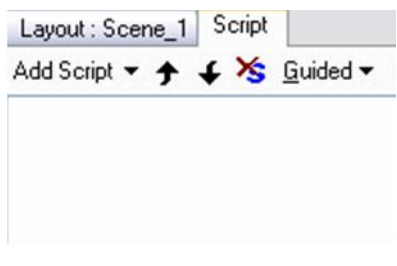

## **d. Properties**

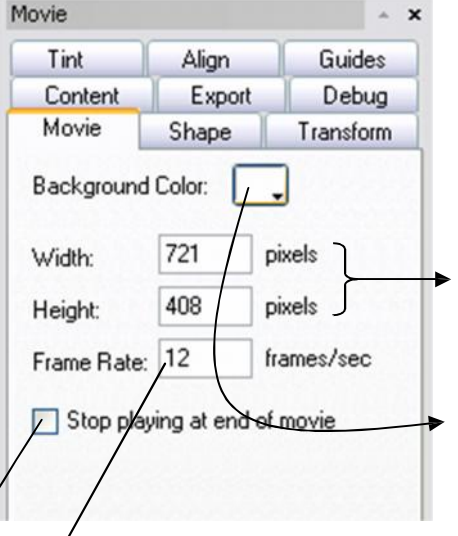

Memuat karakteristik (sifat) dari semua item yang digunakan dalam movie.

## *Mengatur Scene*

Saat pertama kali membuat project, sebaiknya atur dahulu scene-nya dan disesuaikan dengan scene yang kita harapkan. Diantara beberapa hal yang harus diatur antara lain:

1. Mengatur ukuran scene Untuk mengatur scene dapat dilakukan dengan cara mengubah nilai dari Width dan Height dalam satuan pixels

2. Mengubah background scene

Untuk mengubah background color scene dengan cara mengubah warna default background (putih) menjadi sesuai pilihan.

3. Mengubah Frame Rate

Untuk mengubah frame rate dapat dilakukan dengan cara mengubah nilai frame rate dalam satuan fps.

4. Untuk memberhentikan animasi saat sampai diakhir, dapat dilakukan dengan cara mencentang pilihan Stop Playing at the end of movie

Stop playing at end of movie

## **D. Langkah Kerja Pratikum Animasi Teks**

#### 1. Mengatur Scene

Saat pertama kali membuat project, sebaiknya atur dahulu scene-nya dan disesuaikan dengan scene yang kita harapkan. Diantara beberapa hal yang harus diatur antara lain:

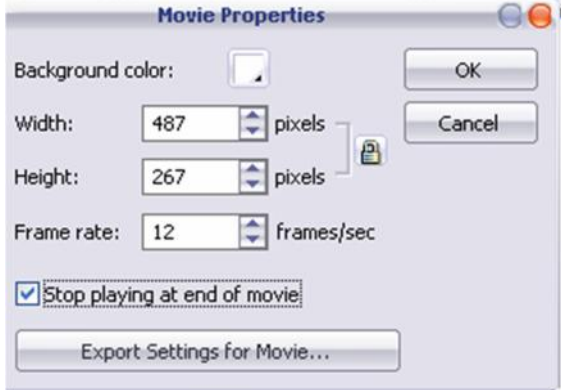

2. Klik Tools **Text**. Atur model font, ukuran font, dan warna font di jendela propertis yang ada.

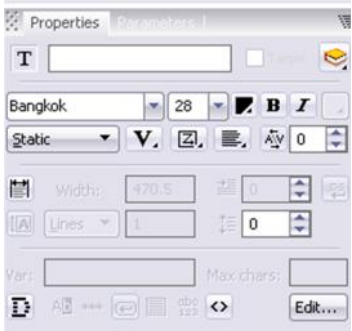

- 3. Ganti tulisan/teks tersebut menjadi Pendidikan Teknik Informatika.
- 4. Klik kembali Tools **Text,** dan buat tulisan/teks yang kedua yaitu Pratikum Multimedia dan Animasi. Hingga di Layout Panel terdapat dua kalimat yang tertata sebagai berikut.

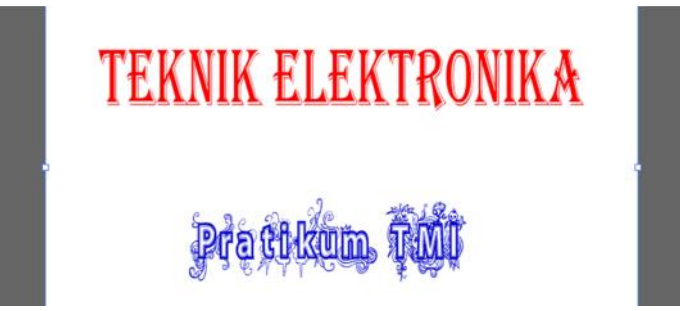

5. Untuk memberikan efek animasi, klik teks yang pertama. Kemudian klik kanan, klik menu **Insert Effect Core Effect 3D Spin.**

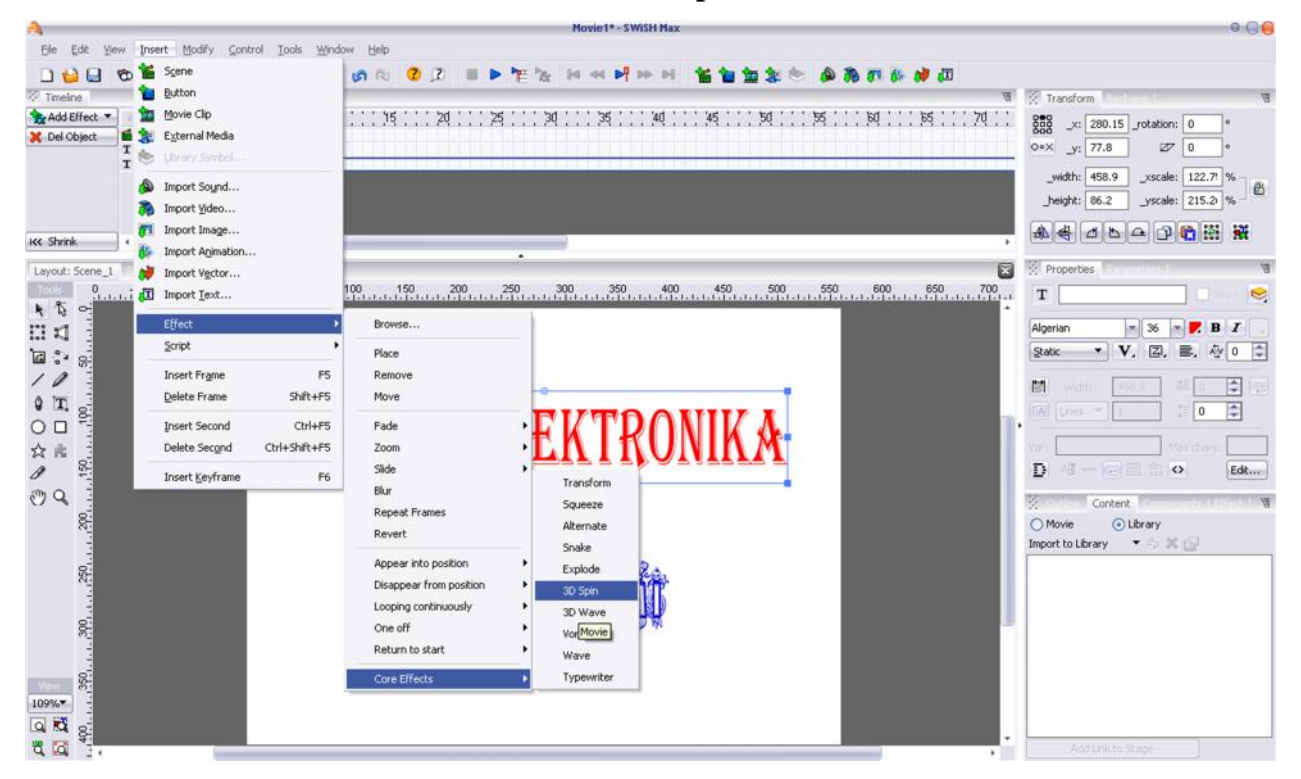

6. Berikut ini gambar panel timeline dengan efek transform padatext Pendidikan Teknik Informatika.

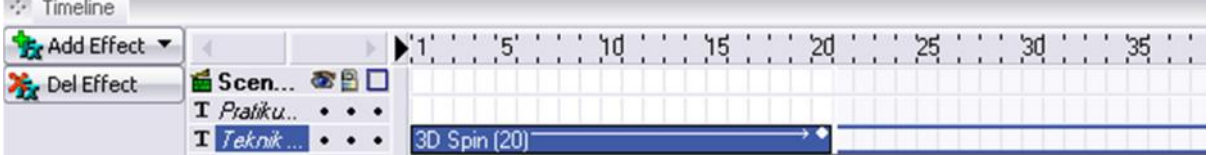

7. Durasi efeks transform secara default selama 20 frame, untuk mengubahnya bisa diatur pada properties dengan cara mengklik teks efek 3D Spin pada timeline. Ubah durasi efek transform menjadi 15 frame.

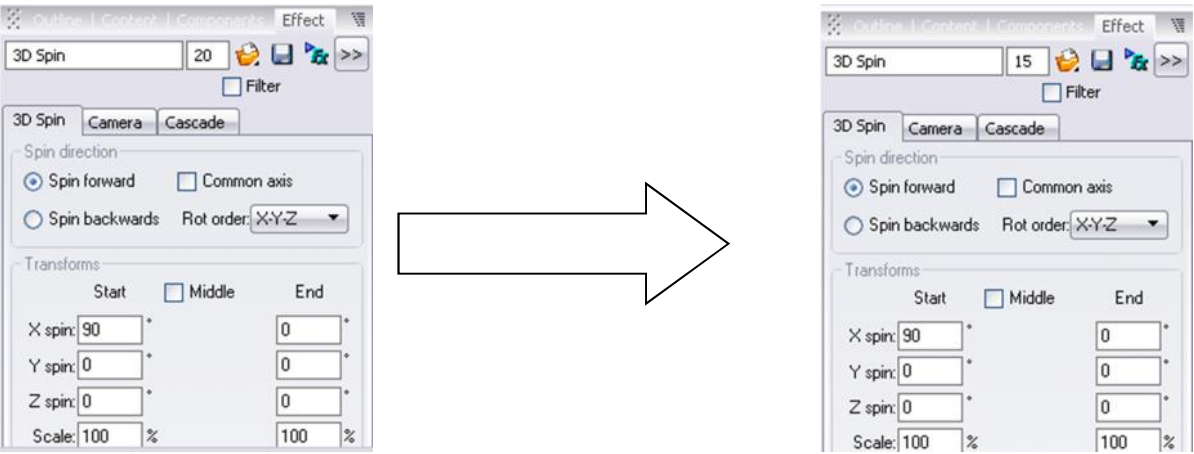

8. Dengan prosedur yang sama, teks yang kedua diberi efeks squeeze, dengan cara klik teks yang kedua. Kemudian klik menu: **Insert Effect Core Effect Squeeze.** Ubah durasi efek squeeze menjadi 25.

Pastikan posisi frame pada timeline berada di frame ke-16, agar efek sqeeze dimainkan saat efek transform sudah selesai.

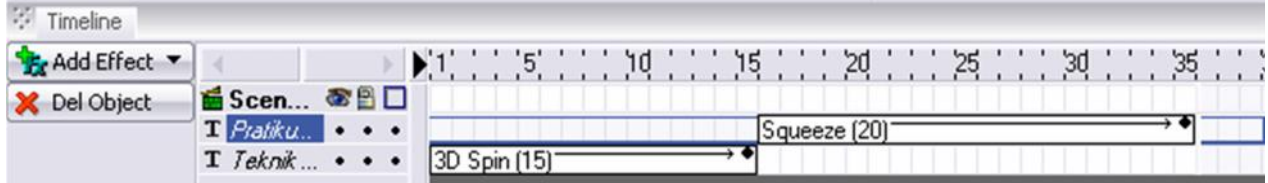

9. Untuk melihat hasilnya, klik menu **Control Play Movie.**

10. Agar file yang dibuat dapat digunakan untuk keperluan lainnya seperti untuk keperluan pembuatan media pembelajaran maupun website, maka file tersebut harus di eksport terlebih dahulu, dengan cara klik menu **File Export SWF … File Name:** *Jobsheet 1-1* **Save**

## **E. Evaluasi**

Buatlah animasi teks sesuai kreasi masing-masing dengan jumlah teks minimal 3 buah.

Selamat ngoding

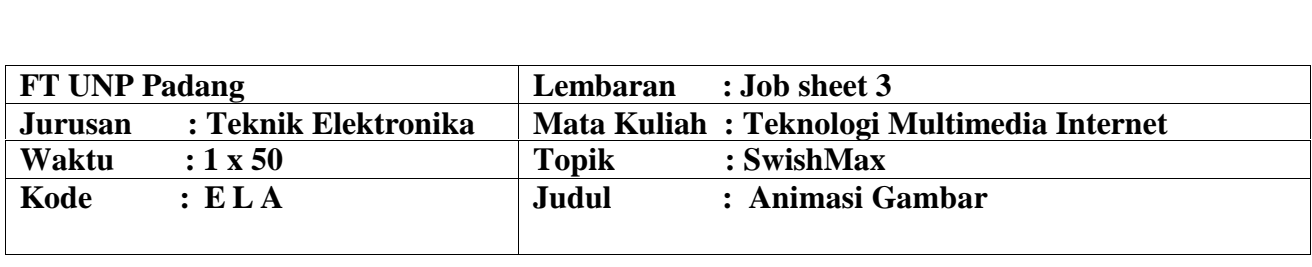

## **A. Learning Outcomes Praktikum**

Setelah mengikuti perkuliahan ini diharapkan mahasiswa mampu :

- 1. Mahasiswa dapat membuat animasi gambar menggunakan *Tool Motion Path.*
- 2. Mahasiswa dapat membuat animasi gambar menggunakan efek move dan diperbesar.

## **B. Alat dan Bahan**

- 1. Personal Computer
- 2. Aplikasi SwishMax
- 3. Jobsheet

## **C . Langkah Kerja Pratikum Animasi Gambar**

## **Pratikum 1: Membuat Animasi Gambar Menggunakan Tool Motion Path**

- 1. Klik menu: **File New**
- 2. Dengan menggunakan tools **ellipse**, buatlah gambar lingkaran. Untuk mengubah atribut lingkaran seperti warna isi maupun folder bisa diatur pada properties.

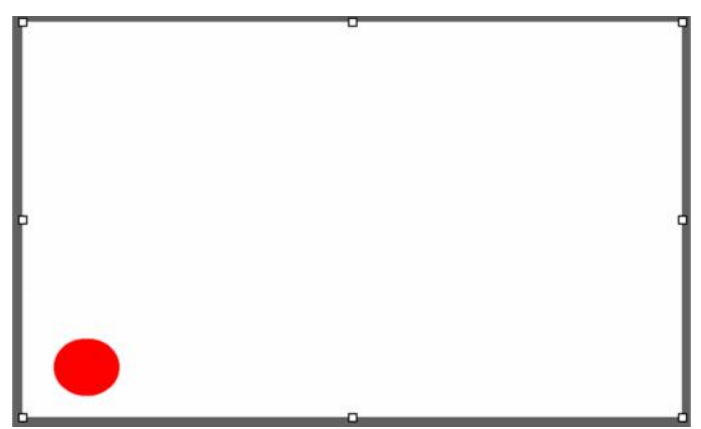

3. Langkah selanjutnya membuat animasi pada gambar lingkaran tersebut dengan cara klik objek lingkaran, kemudian klik tools **Motion Path** dan Gerakkan mouse dengan cara tekan dan jalankan kemudian klik pada setiap pergerakan yang diinginkan. Berikut ini contoh pergerakan (motion path) dari objek bola tersebut.

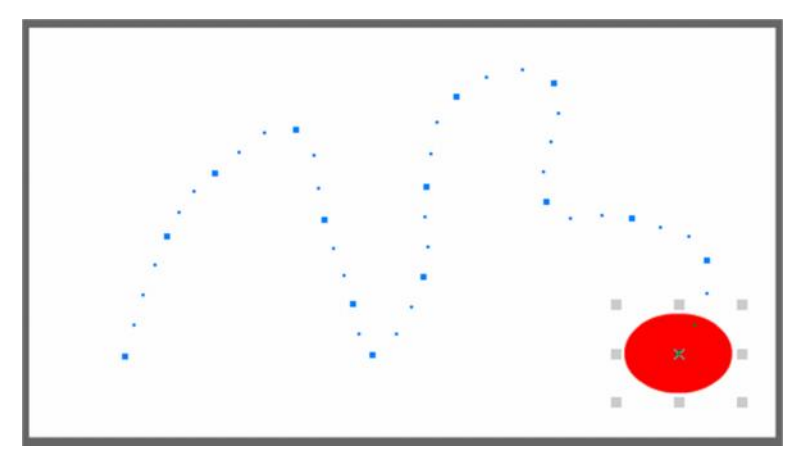

4. Bila motion path-nya sudah dibuat, maka timeline akan terlihat seperti pada gambar berikut. Jumlah perpindahan tergantung banyaknya proses 'klik' saat melakukan motion path sebelumnya.

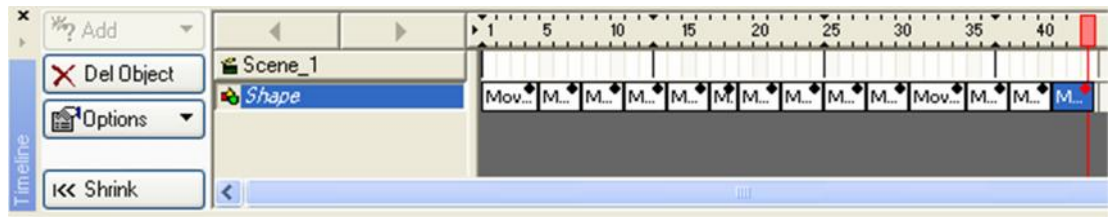

- 5. Untuk melihat hasilnya, klik menu **Control Test Movie.**
- 6. Agar file yang dibuat dapat digunakan untuk keperluan lainnya seperti, maka file tersebut harus di ekspor terlebih dahulu, dengan cara klik menu **File Export SWF …**

**File Name:** *Jobsheet3-1* **Save**

## **Pratikum 2: Membuat Animasi Gambar Menggunakan Efek Move dan Diperbesar**

- 1. Klik menu: **File New**
- 2. Dengan menggunakan tools **Rectangel**, buatlah gambar kotak.

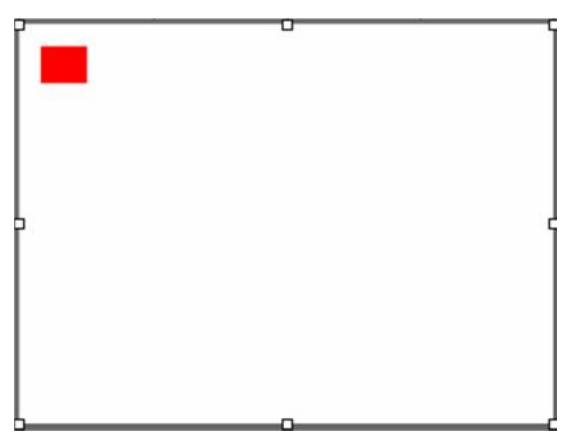

3. Gambar kotak tersebut akan diberi efek Move sehingga berpindah tempat dari pojok kiri atas menuju pojok kanan bawah dan membesar seperti gambar berikut

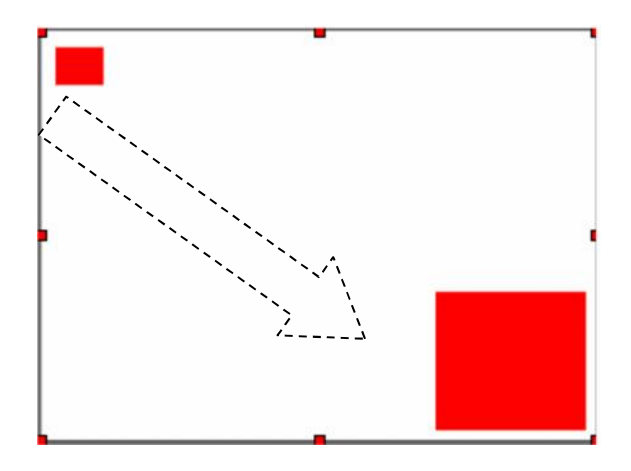

4. Berikan efek move dengan cara klik gambar kotak klik kanan **Effect Move**

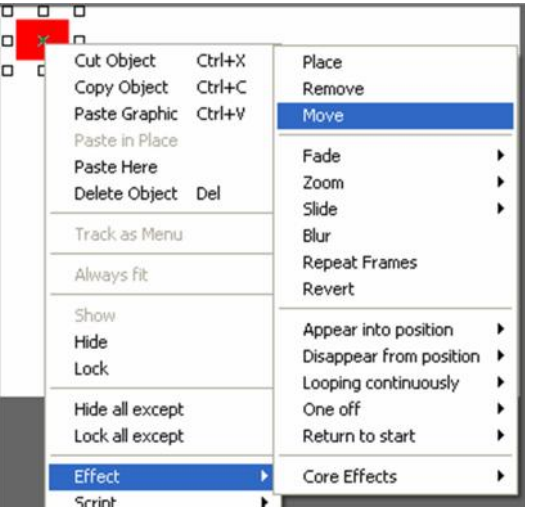

- 5. Untuk melihat preview animasi, aktifkan Preview Frame dengan cara pilih menu **Control Preview Frame**
- 6. Pastikan posisi timeline berada pada frame ke-10

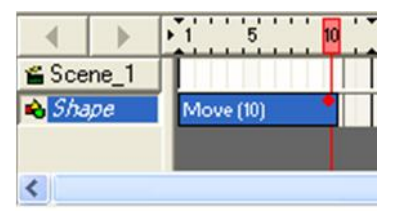

7. Pindahkan gambar kotak ke pojok kanan bawah dan diperbesar, sehingga menjadi seperti berikut

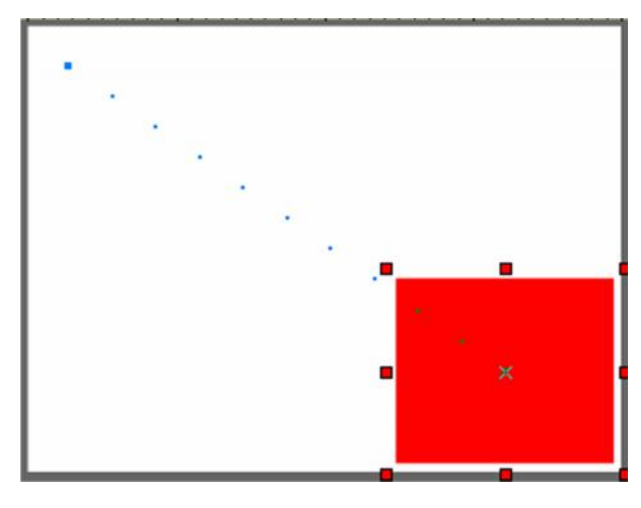

- 8. Untuk melihat hasilnya, klik menu **Control Test Movie**
- 9. Agar file yang dibuat dapat digunakan untuk keperluan lainnya seperti, maka file tersebut harus di ekspor terlebih dahulu, dengan cara klik menu **File Export SWF … File Name:** *Jobsheet3-2* **Save**

## **Pratikum 3: Membuat Kubus Dengan Effect Bidang Sisi-Sisinya**

di Frame ke-1 **Add Effect Place** untuk Object merah I

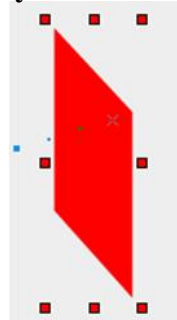

di Frame ke-3 **Add Effect Place** untuk Object biru I

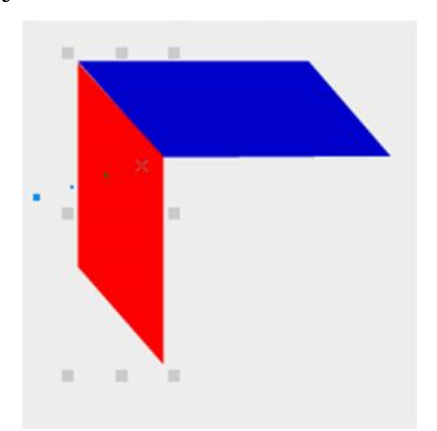

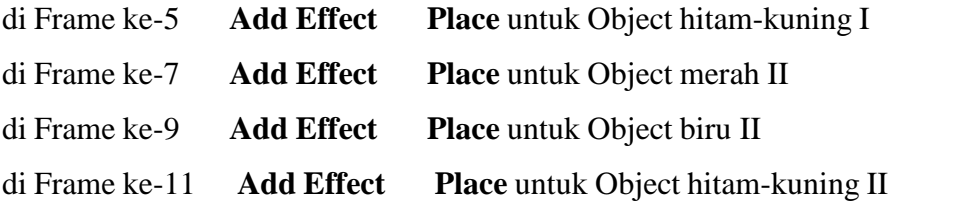

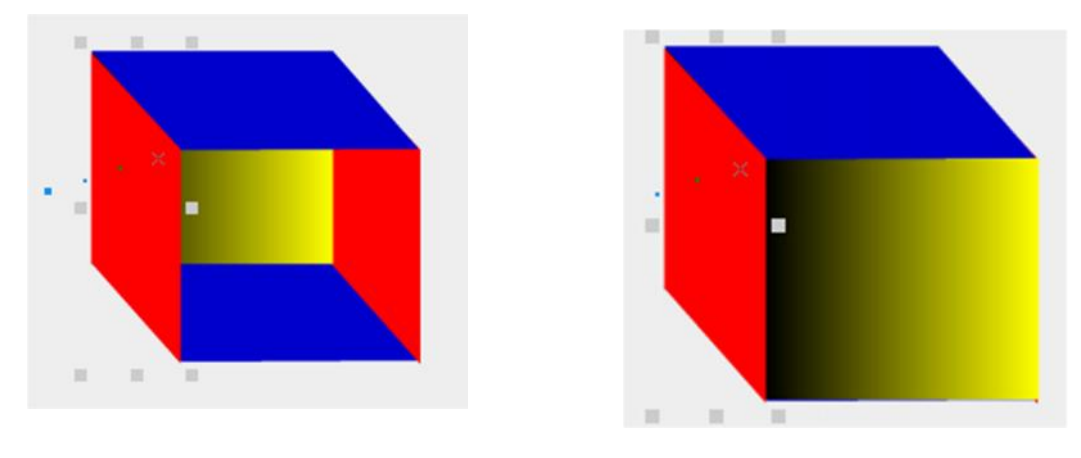

di Frame ke-15 **Add Effect Move** untuk Object merah I sampai di Frame ke-17.

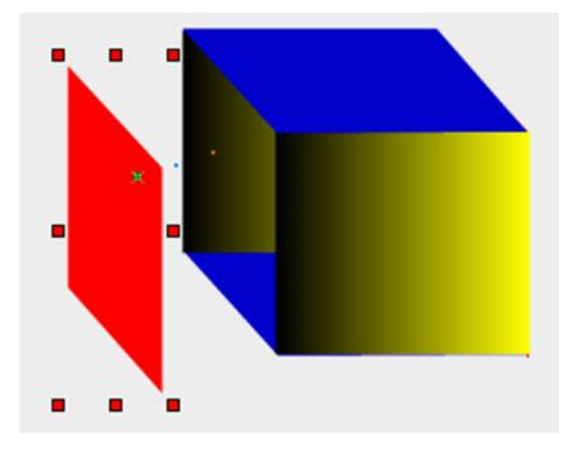

Dengan cara yang sama lakukan **Add Effect** Æ **Move** berturut-turut untuk :

- 1.Object biru I move dari Frame ke-18 sampai dengan ke-21
- 2.Object hitam-kuning II move dari Frame ke-22 sampai dengan ke-31
- 3.Object hitam-kuning I move dari Frame ke-32 sampai dengan ke-38
- 4.Object merah II move dari Frame ke-40 sampai dengan ke-43
- 5.Object biru II move dari Frame ke-44 sampai dengan ke-47

Simpan projek Anda dengan nama **Jobsheet 3-3.swi.** Ekspor juga hasil kerja Anda dalam format aplikasi flash dengan nama yang sama: **Jobsheet 3-3.swf**

Selamat ngoding  $\odot$ 

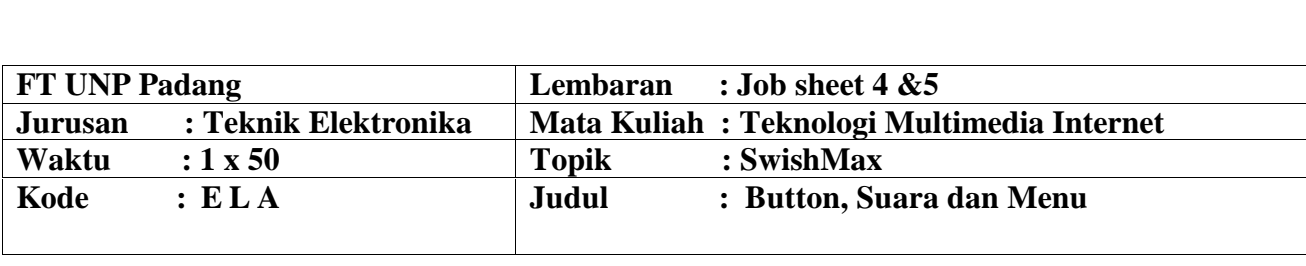

## **A. LEARNING OUTCOMES PRAKTIKUM**

Setelah mengikuti perkuliahan ini diharapkan mahasiswa mampu

- 1. Mahasiswa dapat membuat animasi *button.*
- 2. Mahasiswa dapat bekerja menggunakan suara pada SwishMax.
- 3. Mahasiswa dapat membuat animasi layout menu pada SwishMax.

#### **B. Alat dan Bahan**

- 1. Personal Computer
- 2. Aplikasi SwishMax
- 3. Jobsheet

## **C. Teori Singkat**

## **1. Button**

Dengan menggunakan objek Button dapat ditambahkan efek-efek yang terkait dengan mouse misalnya mouseover, release, press dan lain-lain. Pada button juga dapat dipilih 4 state yang berbeda, yaitu:

- Up State (default), ditampilkan saat Movie dijalankan dan mouse di luar button.
- Over State, ditampilkan saat mouse digerakkan di atas button, dapat digunakan untuk memberikan efek roll over.
- Down State, ditampilkan saat di klik pada button.
- Hit State, untuk menentukan area yang aktif. State ini invisible dan tidak pernah ditampilkan.

Untuk membuat button dapat melalui 2 cara, yaitu tekan tombol **Insert Button** pada **Insert Toolbar** atau melalui sebuah objek yang sudah dikonversikan ke button dengan cara pilih menu button dengan cara pilih menu **Modify → Convert → Convert to Button,** atau dengan tekan tombol **Convert to Button** pada **Grouping Toolbar**.

## **2. Suara**

File audio yang didukung oleh Swish antara lain \*.mp3 dan \*.wav. Efek suara dapat diberikan saat berada pada frame tertentu atau pada saat ada kejadian mouse (mouse event), dengan tambahan efek suara, hal ini berarti akan memperbesar ukuran file movie.

## **D. Langkah Kerja Pratikum**

## **1. Membuat Efek Berputar Matahari**

## **a. Langkah Pembuatan Awan**

1) Pertama, buka program swishmax terlebih dahulu. Pada area kerja, dengan menggunakan tools "rectangle" buatlah kotak berwarna hijau. Kemudian gunakan tools "resize" dan tools "reshape" untuk mengubah kotak sesuai bentuk yang diinginkan, yaitu dengan menarik sisi sisinya. Umpamakan kotak hijau sebagai padang rumput hijau.

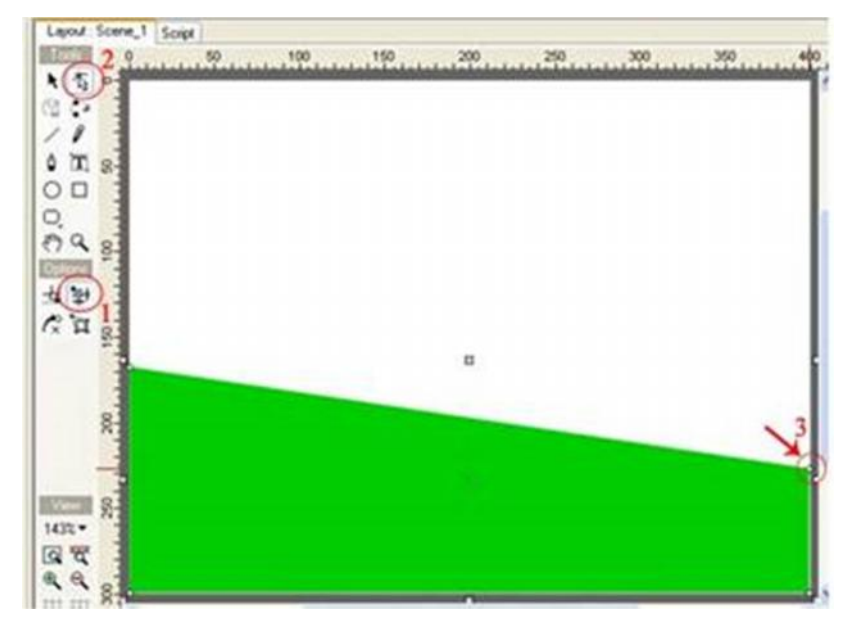

2) Objek Kedua, buat lingkaran.

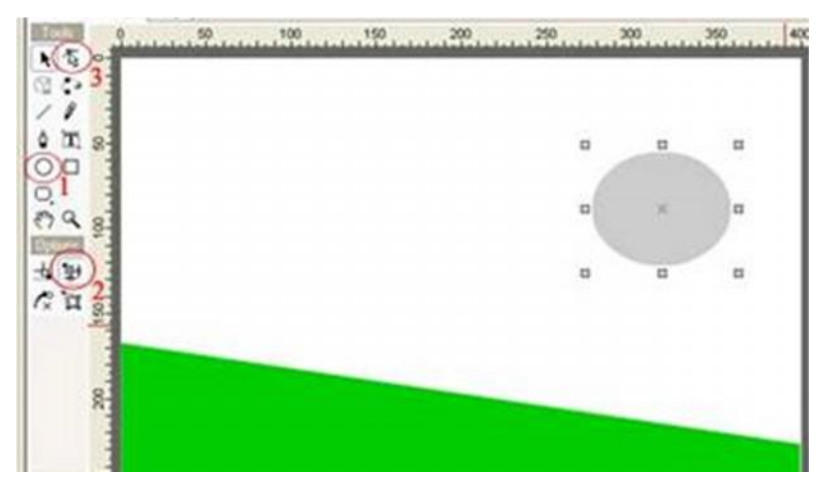

3) Dengan cara yang sama, gunakan tools "resize" dan "reshape" untuk membentuk lingkaran menjadi sebuah bentuk awan.

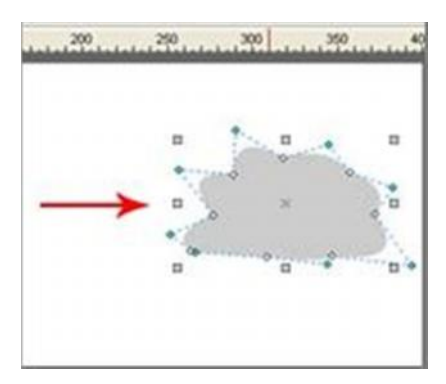

4) Setelah mendapatkan bentuk awannya, copy objek awan tersebut dengan cara klik kanan copy object.

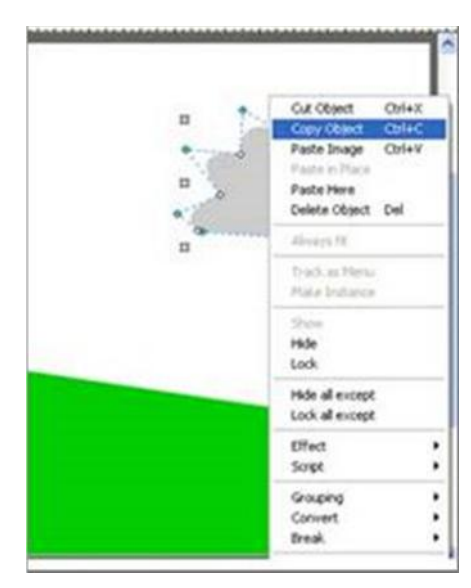

5) Kemudian paste hasil copy dengan cara klik kanan paste object.

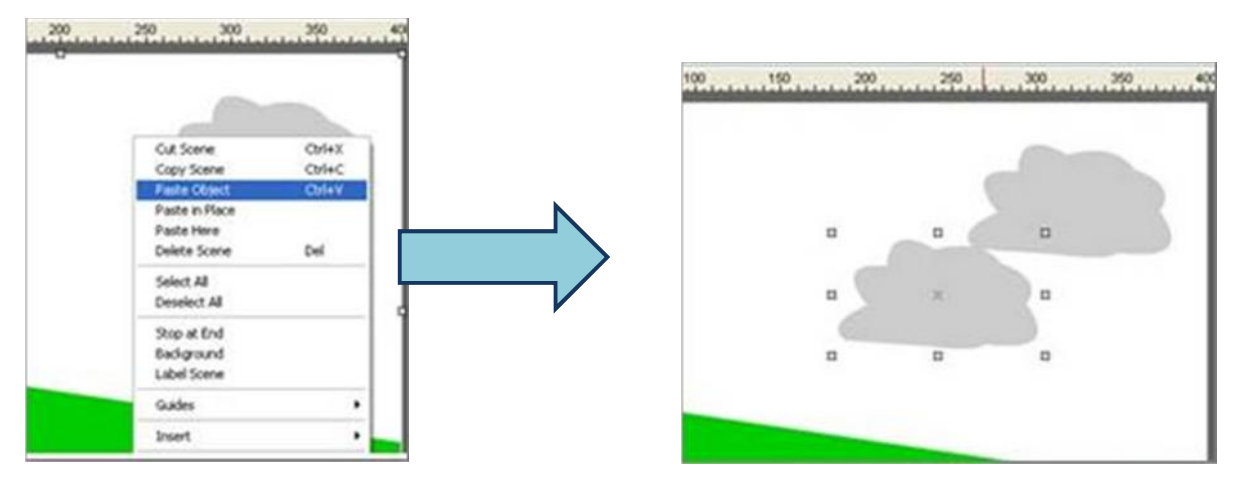

#### **b. Membuat Matahari**

1) Buatlah objek lingkaran sebagai pusat rotasinya menggunakan tools "ellipse". Kemudian buatlah objek yang menyerupai baling-baling yang nantinya menjadi objek rotasinya. Gunakan tools "rectangle" lalu putar (rotasi) menggunakan tools "rotate or skew".

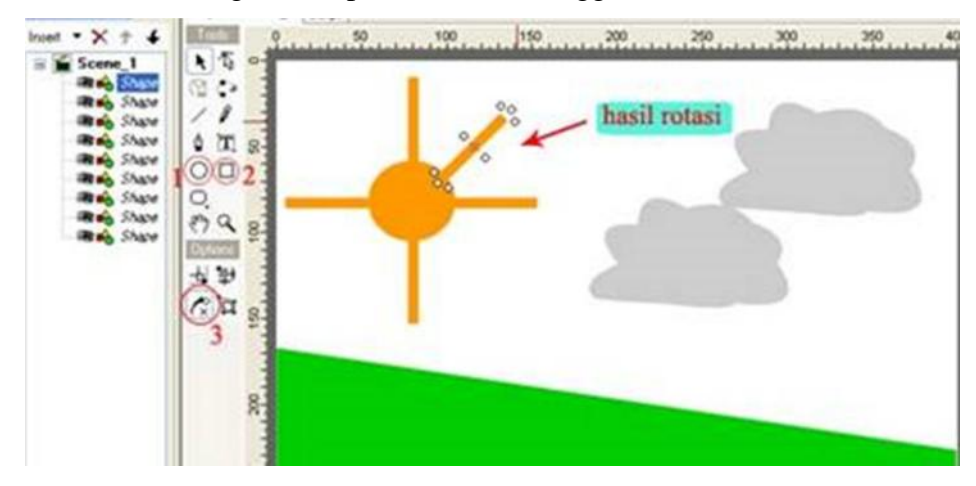

Lalu jadilah bentuk matahari sepert ini :

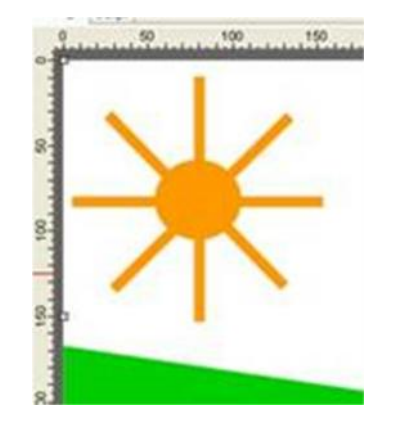

2) Selanjutnya seleksi seluruh objek matahari tadi, lalu klik kanan pilih Grouping Group As Shape.

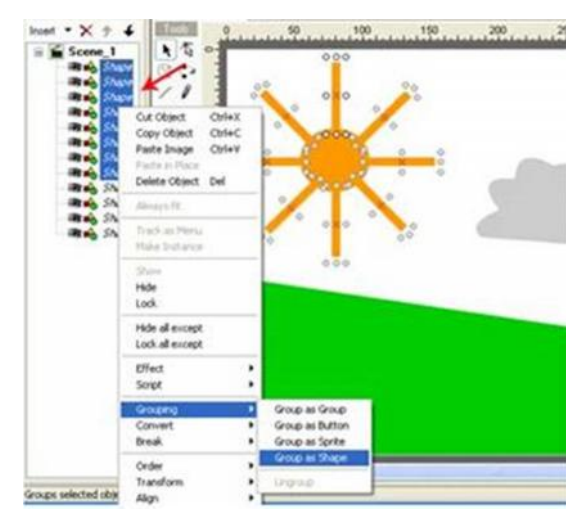

3) Selanjutnya seleksi hasil grouping-nya. Pada area timeline pada objek matahari, klik kanan pilih move.

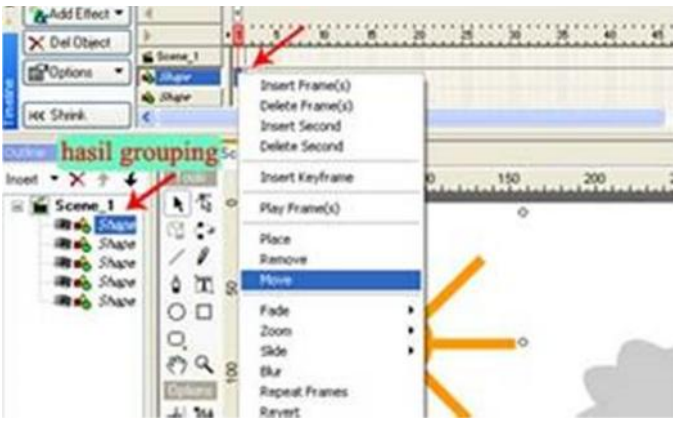

lalu arahkan ke frame 25 atau sesukanya.

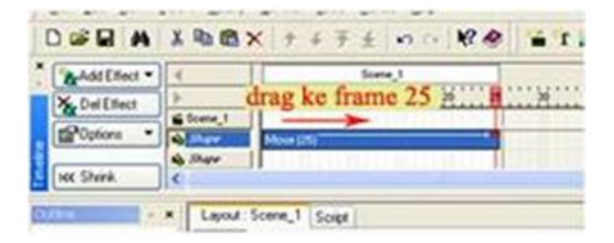

4) Sekarang buat efek putarnya, klik 2 kali pada frame 25. Pada kotak move setting klik kotak" X angle" lalu pilih "rotate CW by".

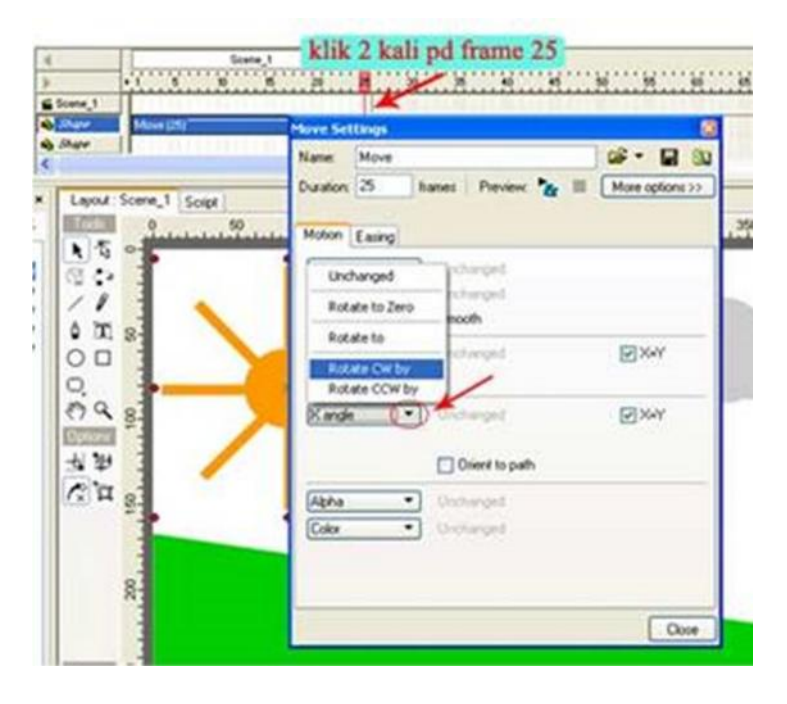

5) Langkah terakhir beri efek awannya. Pada timeline objek awan, klik kanan lalu pilih move, drag ke frame 25 atau bisa atur sesukanya. Kemudian drag objek awan tersebut (pada area kerja) kearah kiri (ke arah matahari). Lakukan langkah tersebut pada objek awan yang kedua.

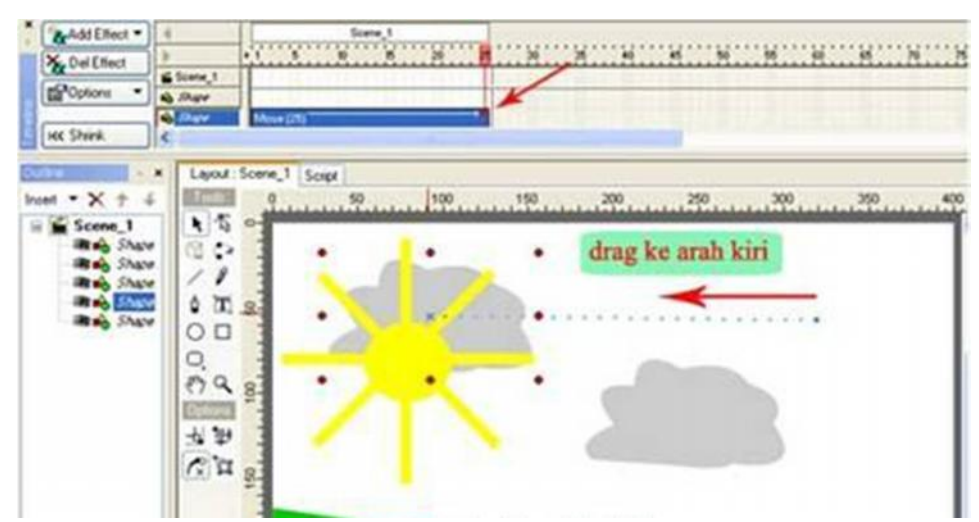

Lihat hasilnya dengan cara klik tombol "play movie"

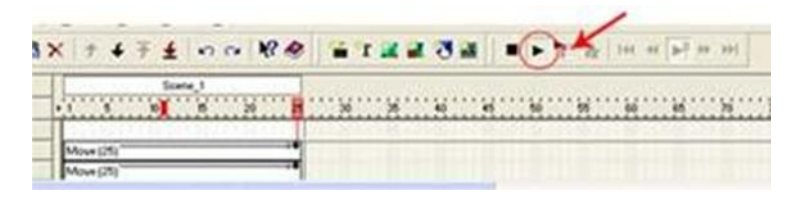

Simpan dengan nama matahari.swi

## **2. Membuat Button**

- a. Tetap bekerja di file latihan matahari.swi
- b. Agar animasi tidak langsung dijalankan, sebaiknya animasi dihentikan dahulu pada frame ke-1, dengan cara klik kanan pada frame ke-1 pilih menu **Movie Control stop().**
- c. Dengan menggunakan tools Ellipse buatlah sebuah lingkaran dan beri fill Radial gradient frame ke-1, dengan cara klik kanan pada frame ke-1 pilih menu **Movie Control**<br>stop().<br>Dengan menggunakan tools Ellipse buatlah sebuah lingkaran dan beri fill Radial gradient<br>pada properties lingkaran tersebut untuk memperi sebagai berikut.

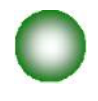

- d. Konversi lingkaran tersebut menjadi sebuah tombol dengan cara klik kanan pada pada lingkaran tersebut, pilih menu **Convert Convert to Button** atau pilih menu **Modify Convert Convert to Button.** Berikan nama button ini sebagai "Mulai" melalui panel properties.
- e. Untuk menambahkan efek yang lebih dinamis (roll over) dapat ditambahkan efek pada Over State dengan menambahkan objek gambar Button dengan warna yang berbeda. Berikut ini adalah kondisi awal ketika button "Play" belum ditambahkan Over State.

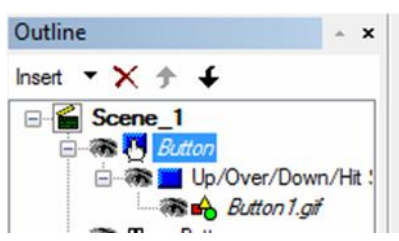

f. Memberikan Over State dengan cara klik kanan pada Button pilih menu **Has Over State.**

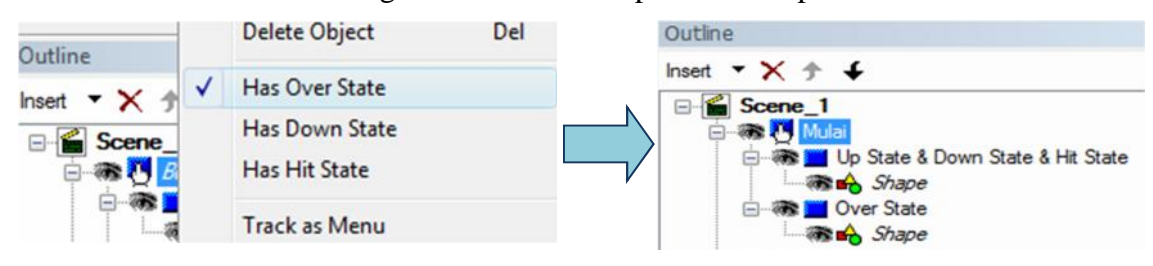

g. Klik Shape, dan ubah warna dari shape tersebut menjadi seperti berikut:

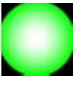

h. Dengan cara yang sama buatlah tombol yang kedua sebagai berikut dengan nama "Stop". Sertakan pula efek roll over.

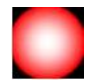

## **Mengontrol Movie Menggunakan Button**

#### Memulai Movie

- a. Pada button Mulai, klik kanan dan pilih menu **Script** Æ **Events** Æ **Button** Æ **on(release).**
- b. Tambahkan script untuk mulai menjalankan movie dengan cara pilih menu **Add Scripts** Æ **Movie Control** Æ **gotoAndPlay** Æ **gotoAndPlay(FRAME)** hingga tampilan Script Panel menjadi sebagai berikut:

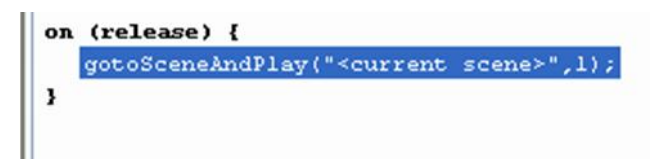

c. Untuk menambah background suara, bisa ditambahkan script untuk memutar lagu "romance.mp3", sehinga Script Panel menjadi sebagai berikut:

d. Untuk melihat hasilnya, jalankan movie tersebut.

#### Menghentikan Movie

- a. Pada button Stop, klik kanan dan pilih menu **Script** Æ **Events** Æ **Button** Æ **on(release).**
- b. Tambahkan script untuk menghentikan movie dan menuju ke frame 1 agar mulai ke state awal, dengan cara pilih menu **Add Scripts** Æ **Movie Control** Æ **gotoAndPlay** Æ **gotoAndPlay(FRAME)**. Untuk menghentikan background musik sertakan pula script untuk menghentikan sound "romance.mp3", hingga tampilan Script Panel menjadi sebagai berikut:

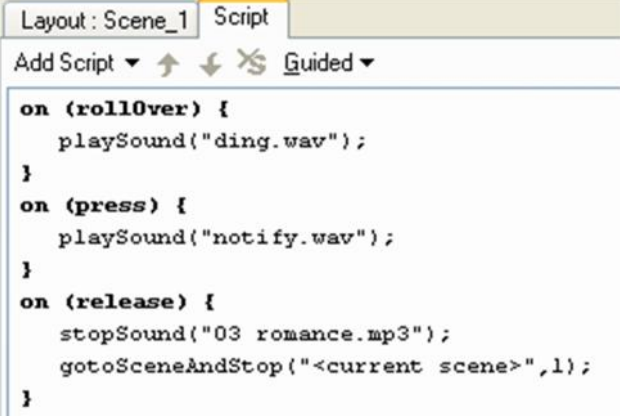

c. Untuk melihat hasilnya, jalankan movie tersebut.

## **3. Menambahkan Efek Suara**

Berikut ini adalah tahapan dalam memberikan efek suara pada posisi frame ke-1.

a. Klik kanan Frame ke-1 pada Panel Scene dan pilih menu **Sound playSound()**

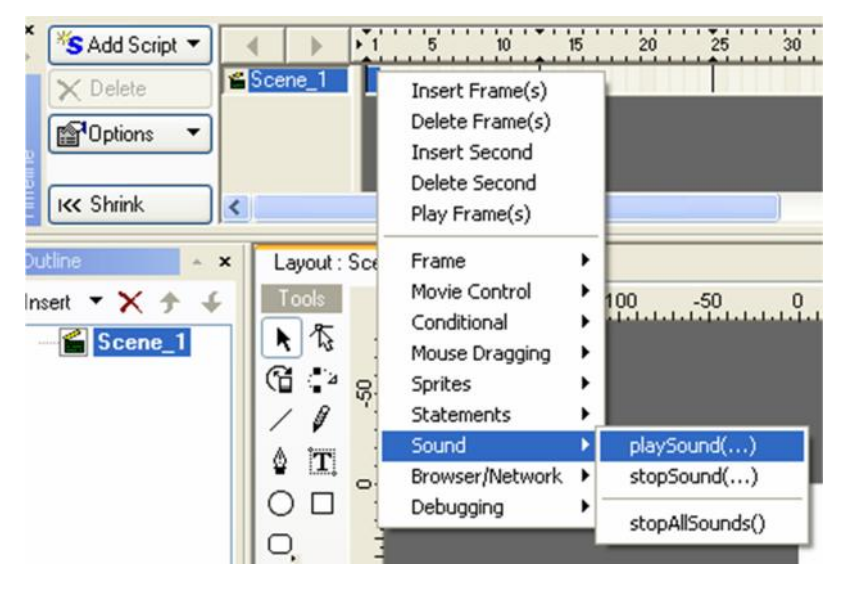

b. Pada Action Panel terlihat highlight berwarna merah yang berarti penulisan script tidak lengkap karena tidak ada file yang dijalankan.

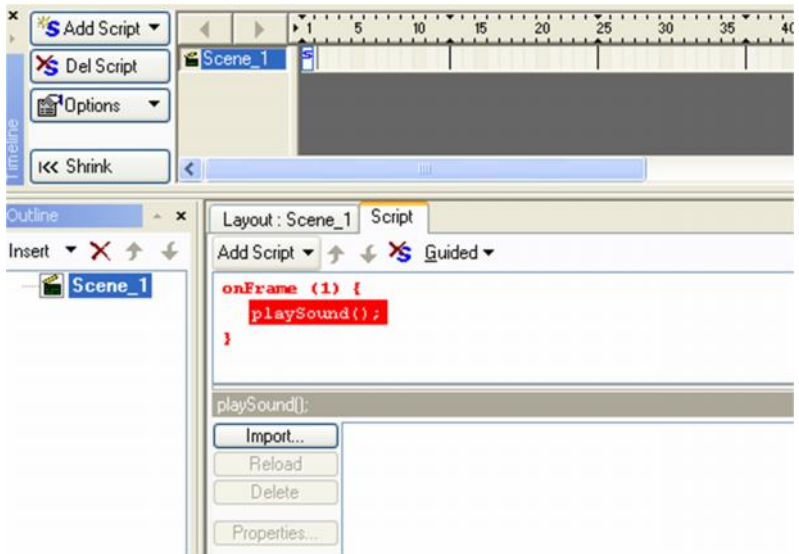

c. Pilih tombol **Import** , dan pilih file suara yang akan dimasukkan dalam hal ini file "romance.mp3". Selanjutnya pilih (klik) file "romance.mp3" tersebut, sehingga tampilan Panel Script menjadi seperti berikut.

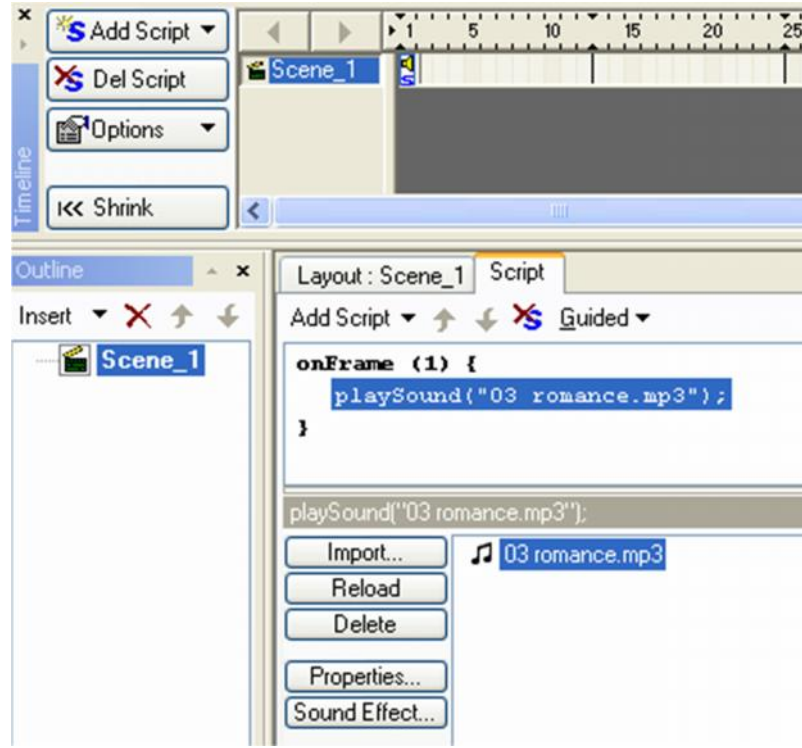

d. Pilih tab Layout Panel dan jalankan movie. Efek suara "romance.mp3" akan dijalankan pada frame ke-1.

*Catatan:*

 Untuk mengubah properties dari file suara tersebut dapat dilakukan dengan cara memilih **Properties** pada Panel Script. Berikut adalah properties file suara.

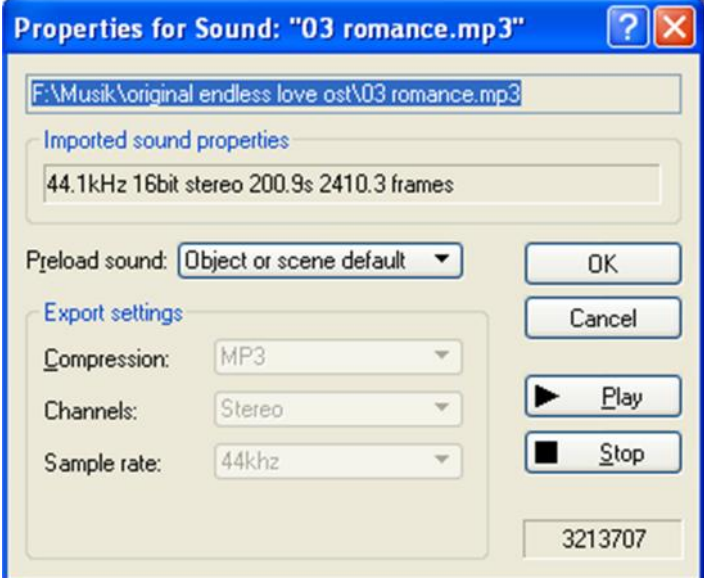

 Untuk mengubah Efek Suara (Sound Effects) dapat dilakukan dengan cara memilih Sound Effect pada Panel Script . Berikut adalah beberapa efek sound yang dimungkinkan.

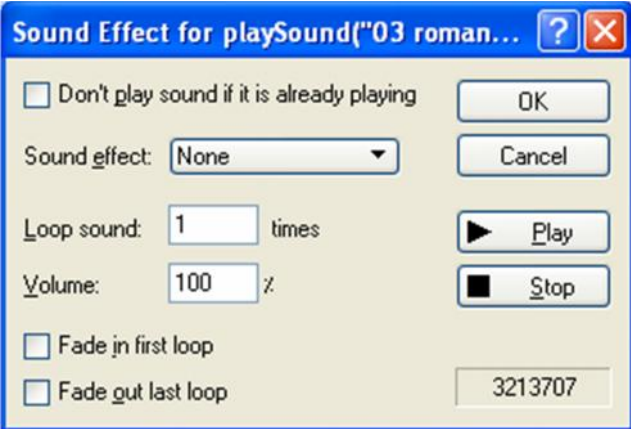

## **4. Memberhentikan Efek Suara**

Berikut ini adalah tahapan dalam memberhentikan efek suara pada posisi frame 25.

- a. Klik kanan Frame 25 pada Panel Scene dan pilih menu **Sound** stopSound().
- b. Pilih file suara yang akan diberhentikan (dalam hal ini romance.mp3), sehingga tampilan panel script menjadi seperti berikut:

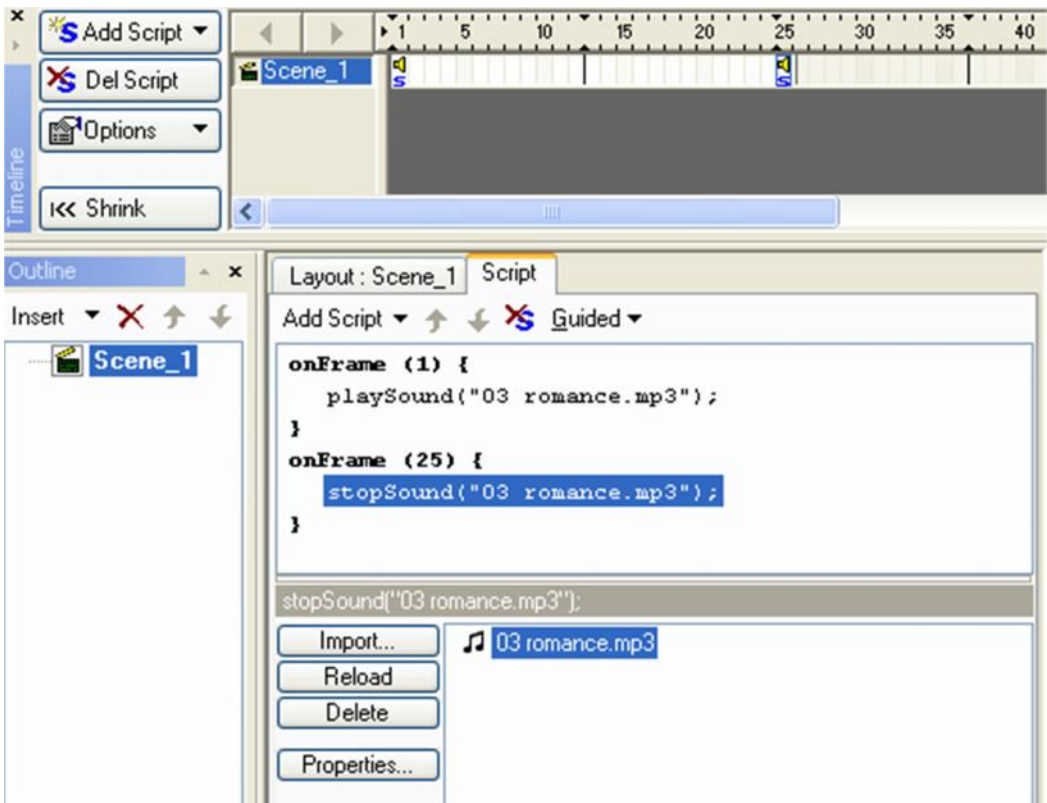

c. Pilih tab Layout Panel dan jalankan movie. Efek suara "romance.mp3" akan dijalankan pada frame ke-1 dan diberhentikan pada frame ke-25.

## **5. Memberikan Efek Suara pada Button**

- a. Tetap bekerja pada file matahari.swi
- b. Melalui Outline Panel, klik pada button **Mulai**, bukan pada masing-masing state karena Swish akan mengabaikannya. Kemudian Klik Kanan dan pilih menu **Script Events Button on (Rollover)**, hingga muncul panel Script sebagai berikut:

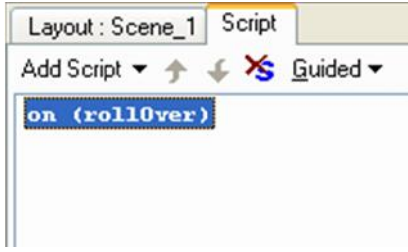

c. Tambahkan Efek Suara dengan cara pilih menu Add Script Sound PlaySound(), dan pilih suara yang diinginkan. Jika belum ada dapat diimport dahulu hingga panel script menjadi seperti berikut:

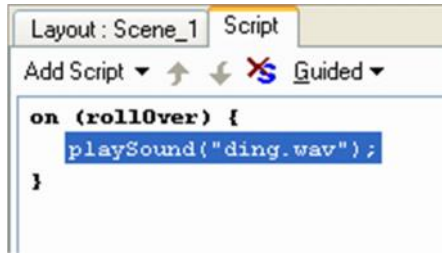

d. Untuk menambahkan efek pada even On Press pada mouse, dapat dilakukan dengan cara pilih menu **Add Script Events Button on (Press).** Kemudian dengan cara yang sama seperti di atas, berikan efek suara lainnya, sehingga tampilan panel script menjadi sebagai berikut:

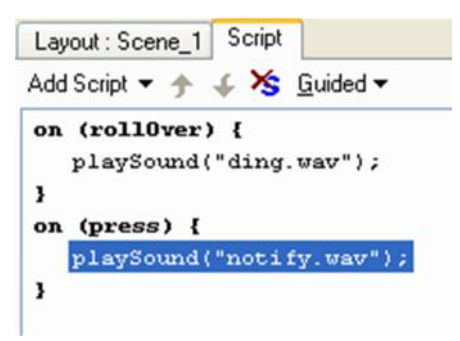

e. Dengan menggunakan prosedur yang sama, berikan pula efek suara pada button **Stop**.

Selamat ngoding  $\odot$ 

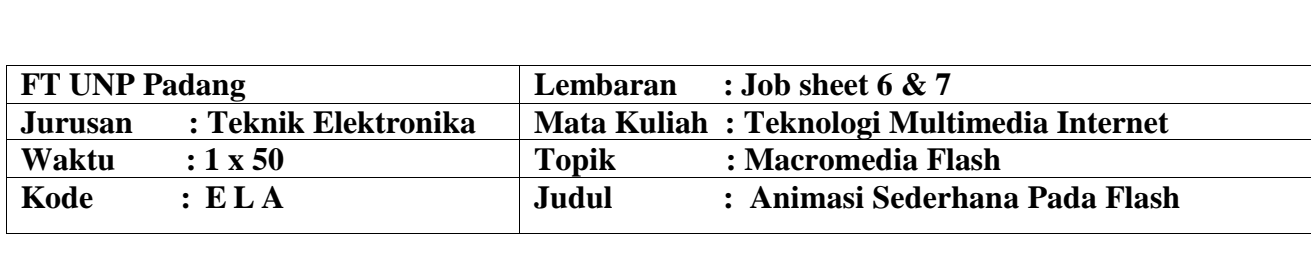

#### **A. LEARNING OUTCOMES PRAKTIKUM**

Setelah mengikuti perkuliahan ini diharapkan mahasiswa mampu :

1. Mahasiswa dapat membuat media pembelajaran berbasis animasi, video dan audio (multimedia) secara interaktif.

#### **B. Alat dan Bahan**

- 1. Personal Komputer
- 2. Aplikasi Macromedia Flash yang telah terinstal
- 3. Jobsheet

#### C. **Teori Singkat**

Program ini berbasis vektor grafis, jadi aksesnya lebih cepat dan terlihat halus pada skala resolusi layar berapapun. Program ini juga dapat diisi dengan bitmap yang di-impor dari program lain. Salah satu keunggulannya adalah ukurannya yang begitu kecil namun dapat menampilkan animasi web yang mengagumkan. *Flash* juga mempunyai kemampuan untuk membuat animasi secara *streaming*, yaitu dapat menampilkan animasi langsung meskipun proses *download* dan *loading* belum selesai seluruhnya. Selain itu, dengan *Flash* juga dapat dibuat *movie* kartun dan aplikasi web interaktif yang memungkinkan pengguna dapat berinteraksi langsung dengan aplikasi yang dibuat. *Movie Flash* juga bisa memasukkan unsur interaktif dalam *movie-*nya dengan *Action Script* (bahasa pemrograman di *Flash*) sehingga *user* bisa berinteraksi dengan *movie* melalui *keyboard* atau *mouse* untuk berpindah ke bagian-bagian yang berbeda dari sebuah *movie*, memindahkan objek-objek, memasukkan informasi melalui *form*, dan operasi-operasi lainnya.

Kelebihan lain yang dimiliki program *Macromedia Flash* adalah mampu membuat tombol interaktif dengan sebuah *movie* atau objek yang lain. *Macromedia Flash* mampu membuat perubahan transparansi warna dalam *movie*. *Macromedia Flash* mampu membuat perubahan animasi dari satu bentuk ke bentuk lain dan mampu membuat gerakan animasi dengan mengikuti alur yang telah ditetapkan. Dengan *Adobe Flash*, file dapat dikonversi dan dipublikasikan (*publish*) ke dalam file aplikasi (exe).

## **D. Langkah Kerja Pratikum**

## **1. Memahami User Interface Macromedia Flash CS.5**

Ini adalah interface dari macromedia Macromedia Flash .

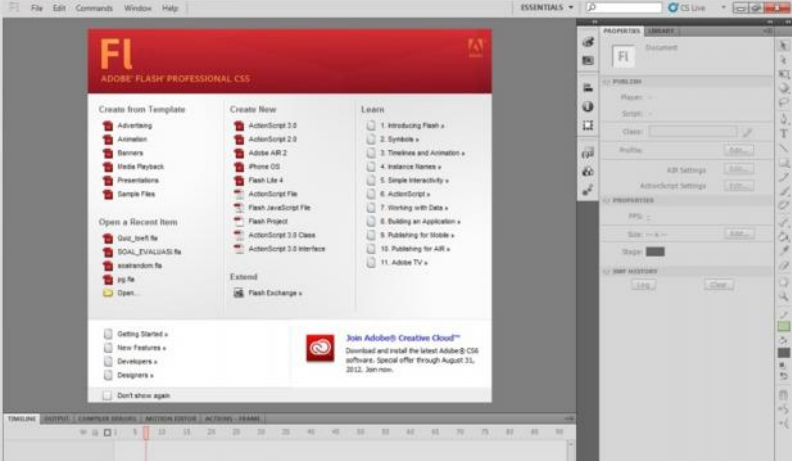

Gambar 1. Interface Macromedia Flash (Caption)

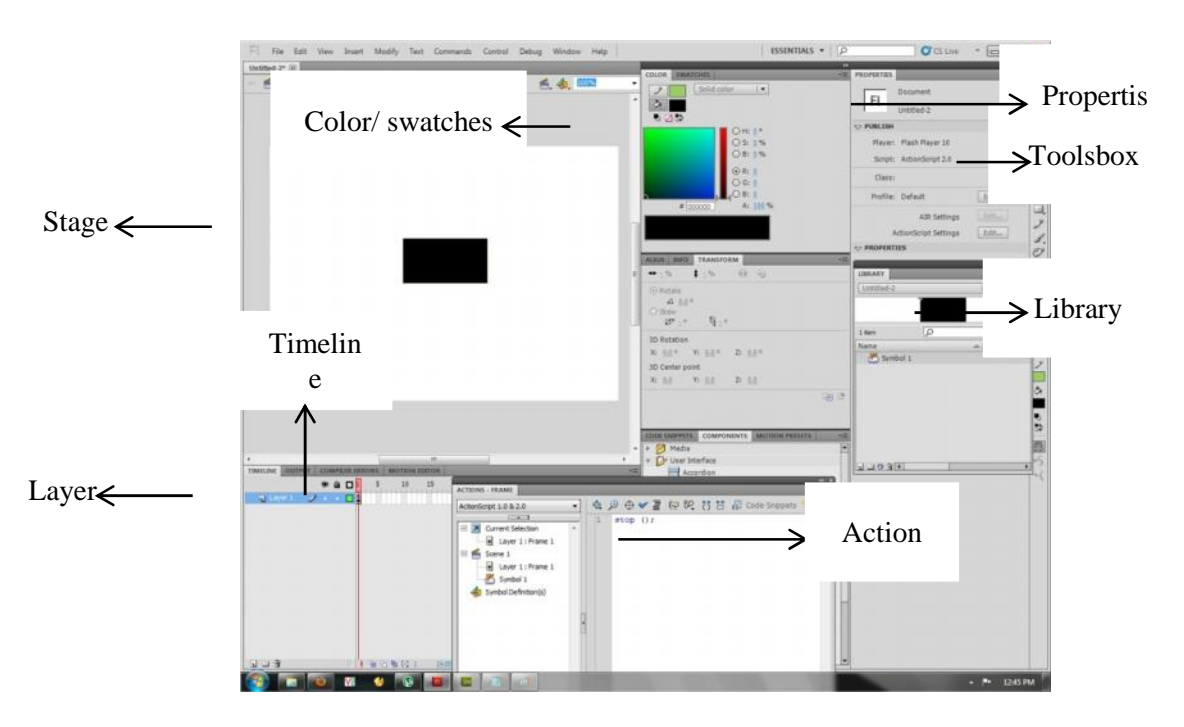

Gambar 2. Lingkungan kerja Macromedia Flash (Caption)

Keterangan Lingkungan Kerja Macromedia Flash :

 **Toolbox**, kumpulan tool atau peralatan yang mempunyai fungsi-fungsi tersendiri untuk berbagai keperluan seperti desain, editing, dan pengaturan gambar atau objek.

- **Title Bar,** merupakan nama file atau judul program yang sedang aktif atau sedang digunakan.
- **Action Script**, actionScript adalah bahasa pemprograman di flash. Macromedia Flash mendukung semua versi ActionScript 2.0. ActionScript digunakan untuk mengontrol objek, navigasi, animasi, dll. Untuk membuat program yang dibuat lebih interaktif.
- **Timeline Panel,** atau garis waktu mempunyai fungsi untuk membantu penempatan objek pada fungsi waktu.
- **Stage,** halaman kerja yang digunakan untuk menempatkan berbagai macam objek flash yang akan ditampilkan.
- **Color Mixer Panel,** panel yang berfungsi untuk pengaturan warna dari gambar atau objek.
- **Transform**
- **Library Panel,** panel yang menyimpan objek-objek seperti movie clip, graphic, button, sound, video, dll, yang digunakan dalam pembuatan aplikasi.
- **Layer,** dapat dianalogikan sebagai kanvas suatu lukisan. Jumlah layer bisa lebih dari satu, dalam kata lain berlapis-lapis. Layer yang berada paling atas adalah kanvas yang terdepan.

## **Mengenal Toolbox dan Panel**

## **Toolbox**

Fasilitas Toolbox seperti telah dijelaskan sekilas diawal adalah sekumpulan tool atau alat yang mempunyai fungsi-fungsi tersendiri untuk keperluan desaindsb, berikut ini penjelasan setiap tool yang ada di Toolbox.

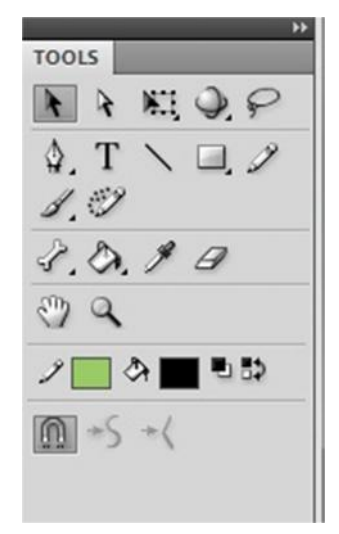

Gambar 3. Toolbox (Caption)
# Tabel 1. Keterangan toolbox

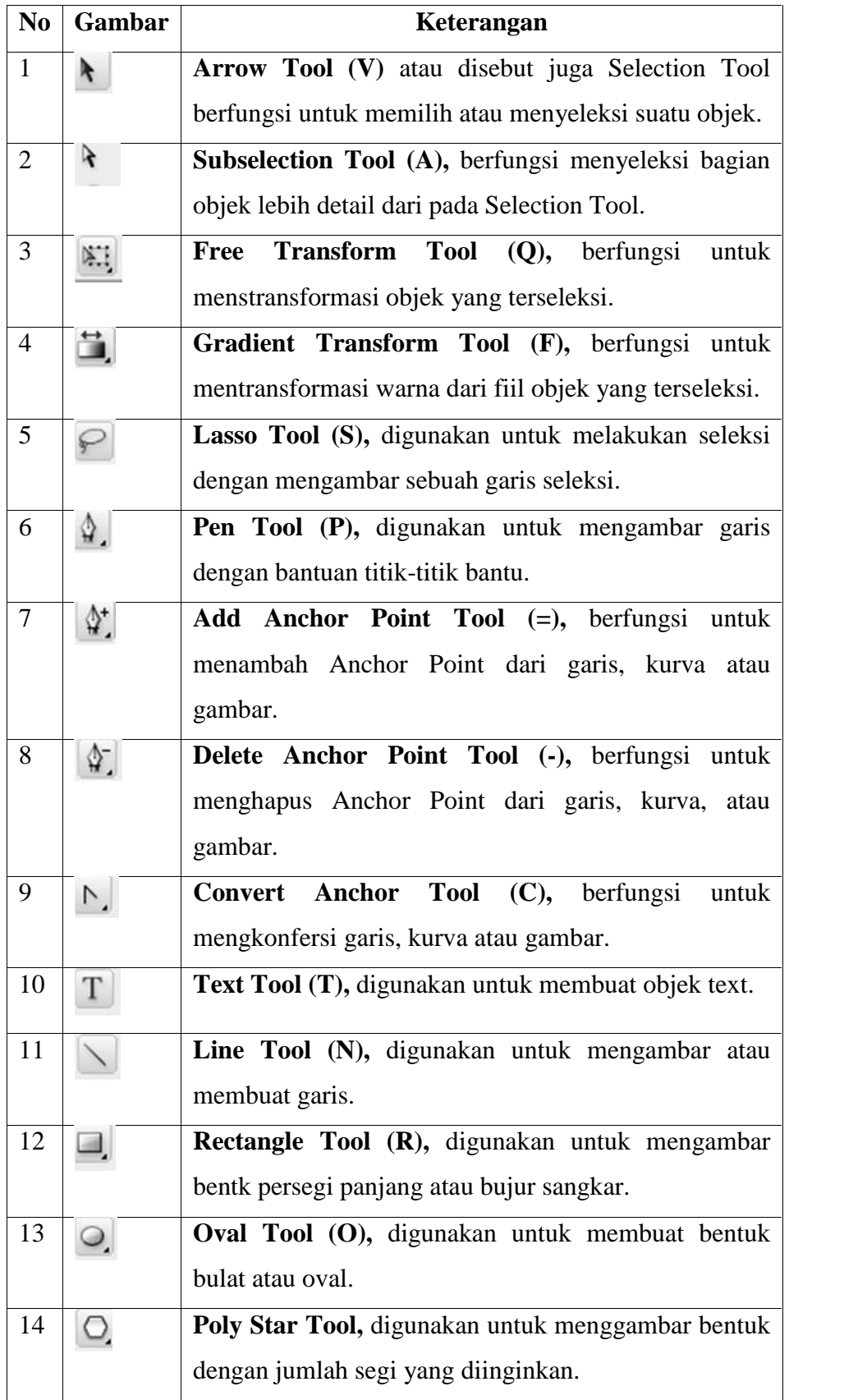

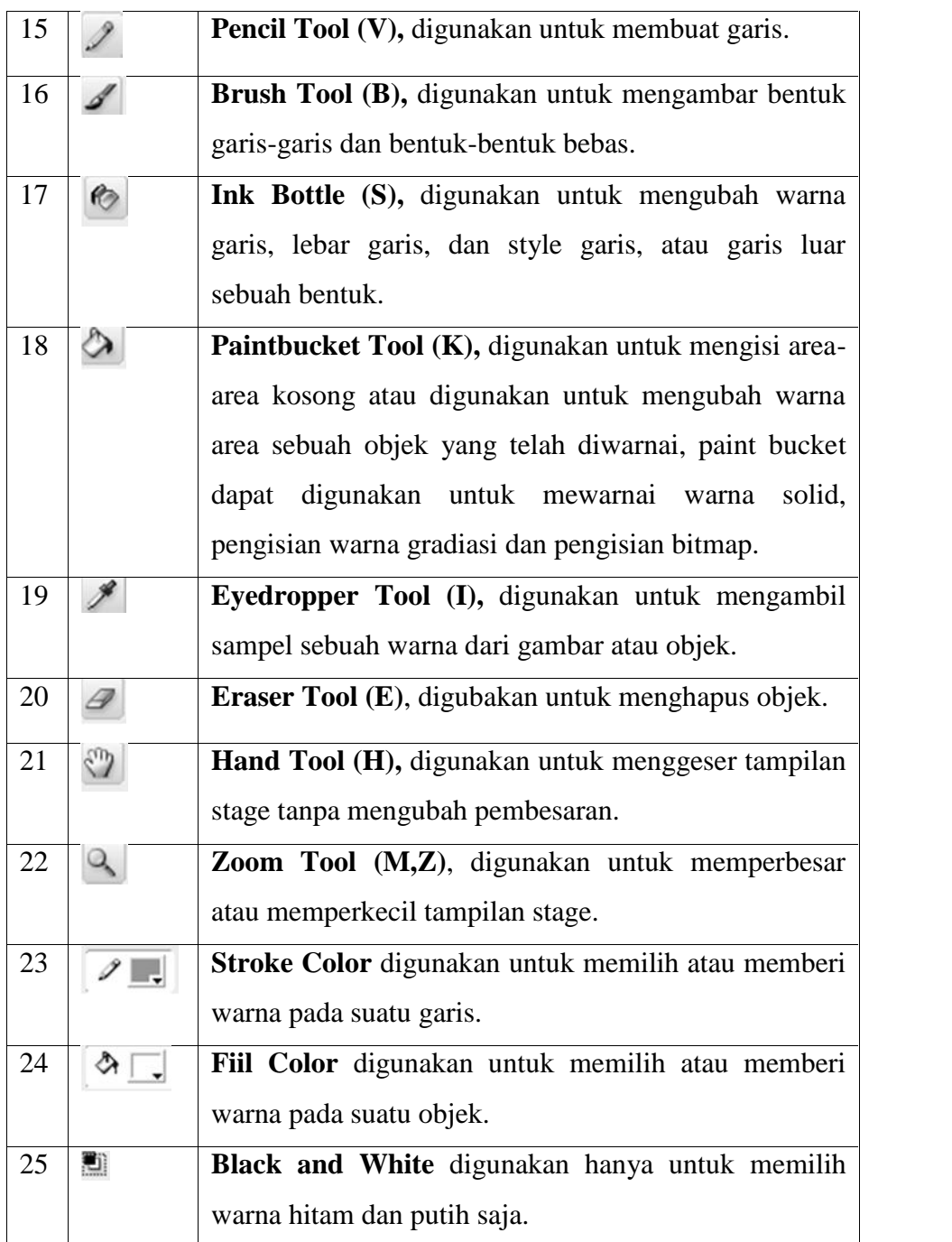

# **Macromedia Flash Player**

**Flash Player** digunakan sebagai player untuk menjalankan file-file yang berekstension . swf (shock wave flash). Untuk mengeksekusi file fla. Ke swf , silahkan tekan  $ctrl + enter.$ 

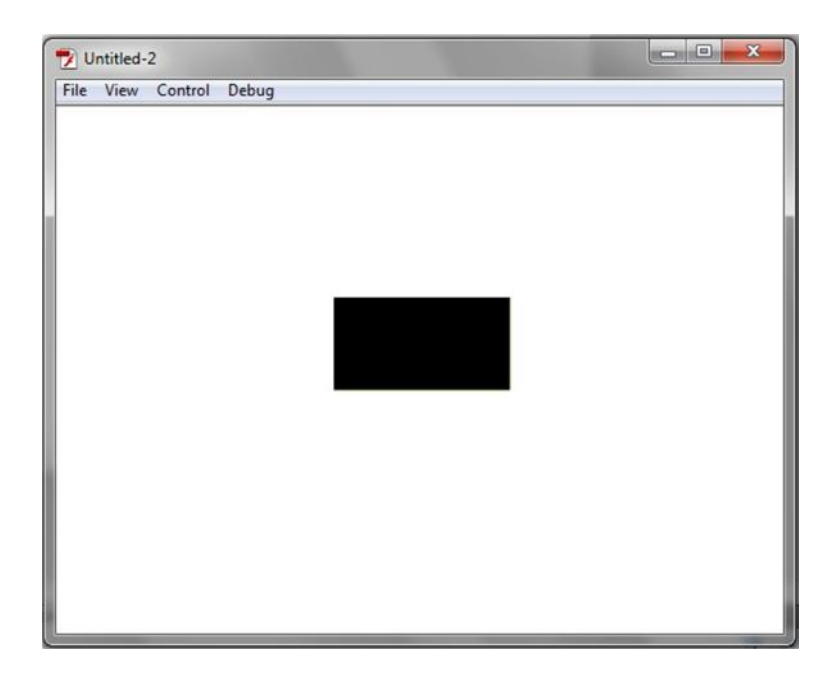

Gambar 4. Flash player (swf) (Caption)

# **Cara Menyimpan File**

Klik File -> klik save as -> Ketik nama filenya -> Pilih atau buat folder baru untuk menyimpan file -> Klik save.

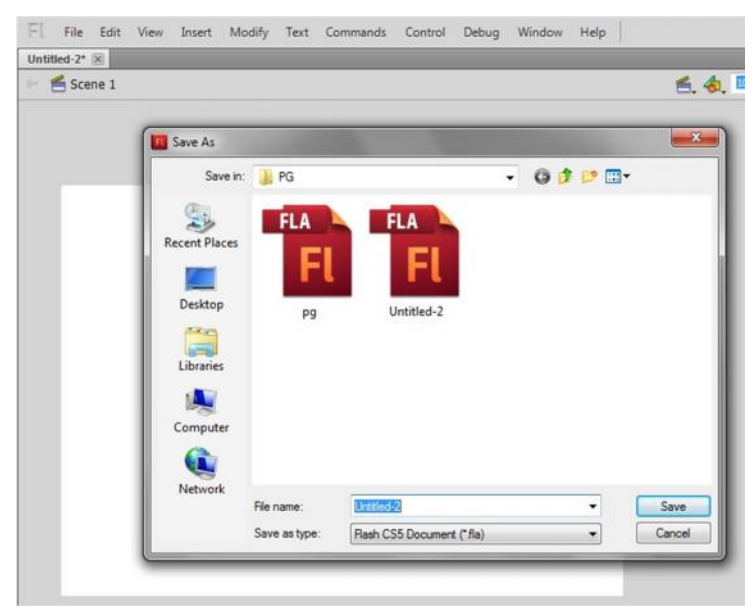

Gambar 5. Menyimpan file (Caption)

### **2. Membuat Animasi Sederhana**

#### **a. Dasar Animasi**

Dalam pembutan animasi selalu berhubungan dengan *frame*. *Frame* adalah suatu bagian dari *layer* yang terdapat dalam panel *timeline* yang digunakan untuk mengatur pembuatan animasi.

|                        |   | ● 日口 |           | 10       | 15 |
|------------------------|---|------|-----------|----------|----|
| Folder 1               |   |      |           |          |    |
| & Guide: La            |   |      | e.        |          |    |
| D <sup>2</sup> Layer 3 | ▭ |      | ö         |          |    |
| Layer 2                |   |      | $\circ$   |          |    |
| D Layer 5              |   |      | $\sim$    |          |    |
| $D$ Layer 1            |   |      | $\bullet$ |          |    |
| 4.60                   |   | तिति |           | 宿石 蜀 [2] | 5  |

Gambar. 6. Bagian Panel *Timeline*

Suatu animasi dapat berjalan oleh adanya perpindahan dari *frame* ke *frame*. Semakin panjang *frame* yang dibutuhkan maka semakin lama animasi itu berjalan. Suatu animasi bisa terdiri dari beberapa *layer*. Suatu *layer* dapat diikuti *layer guide* dan layer *mask*. *Layer guide* berfungsi untuk memberikan panduan pada *layer* yang diguide. *Layer mask* berfungsi untuk menyembunyikan serta menampilkan bagian lain pada *layer* dimasking. Berikut ini dasar-dasar dari animasi.

*1) Motion Tween*

*Motion Tween* adalah animasi yang digunakan untuk menggerakkan objek yang sudah dikonversi ke dalam bentuk simbol berdasarkan batas suatu *keyframe* tertentu. Simbol-simbol dalam *flash* yaitu *movie clip*, *button* dan *graphic*.

**Cara pembuatan animasi** *motion tween* adalah :

- Tentukan *frame* awal dari animasi
- Buat objek animasi
- Konversi objek ke dalam symbol yang diinginkan
- Tentukan *frame* akhir dari animasi
- Sisipkan *create motion tween* diantara *frame* awal dan *frame* akhir sehingga muncul garis panah
- Pada *frame* akhir tentukan letak posisi objek -> Eksekusi animasi dengan *test movie*.

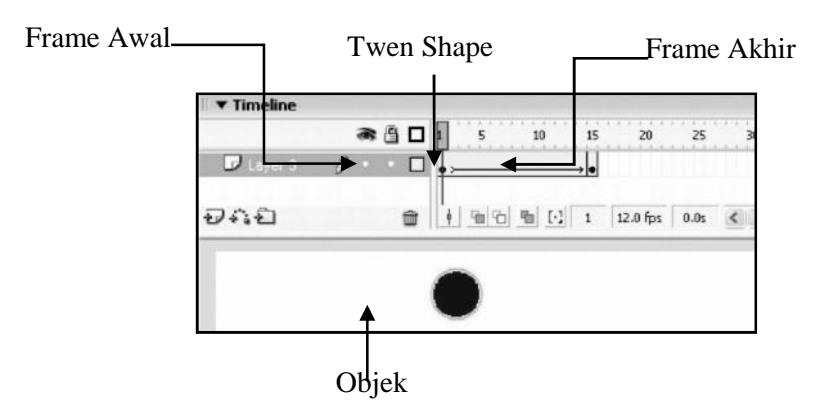

Gambar. 7 Bentuk *Layer* pada Tehnik *Motion Tween*

### *2) Shape Tween*

*Shape Tween* adalah animasi yang digunakan untuk mengubah satu bentuk ke bentuk yang lain. *Objek* harus berupa objek normal (objek ter-break a part).

#### **Cara pembuatan animasi** *shape tween*

Sama seperti pada *motion tween*, perbedaannya objek tidak dalam bentuk simbol. Animasi ini posisi objek tidak berubah, hanya mengalami perubahan bentuk.

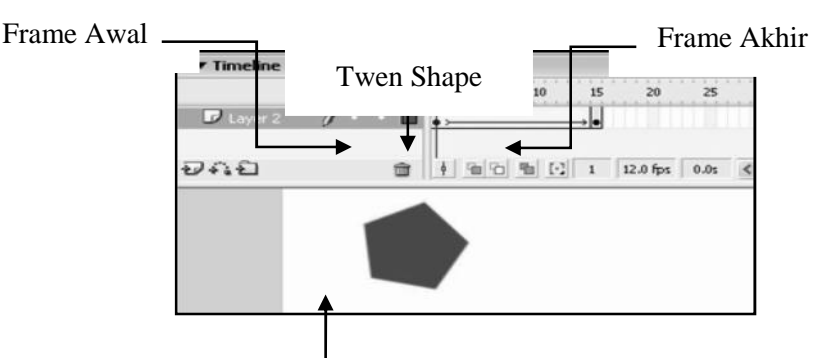

Objek tidak terkonfersi dalam simbol

Gambar. 8 Bentuk *Layer* pada Tehnik *Shape Twee*

### *3) Teknik Guide*

Teknik *guide* adalah teknik menggerakkan animasi sesuai *guide* yang telah dibuat pada *layer guide*. *Guide* yang dibuat berupa garis yang mempunyai arah dan lintasan tertentu

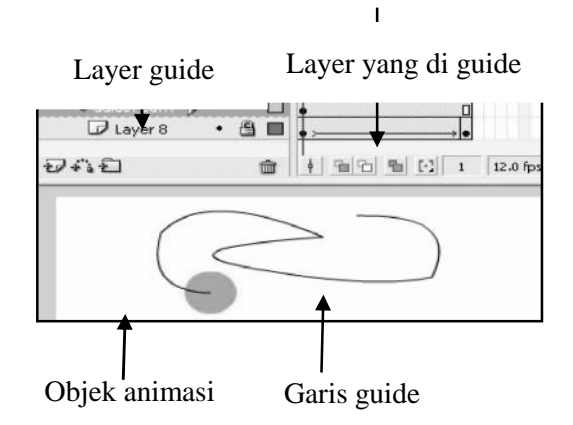

Gambar. 9 Bentuk *Layer* Pada Teknik *Guid*

### **Cara membuat Guide adalah sebagai berikut :**

- Buka lembar kerja Macromedia Flash CS.5
- Buatlah sebuah objek lingkaran dalam stage pada layer 1 dan frame 1

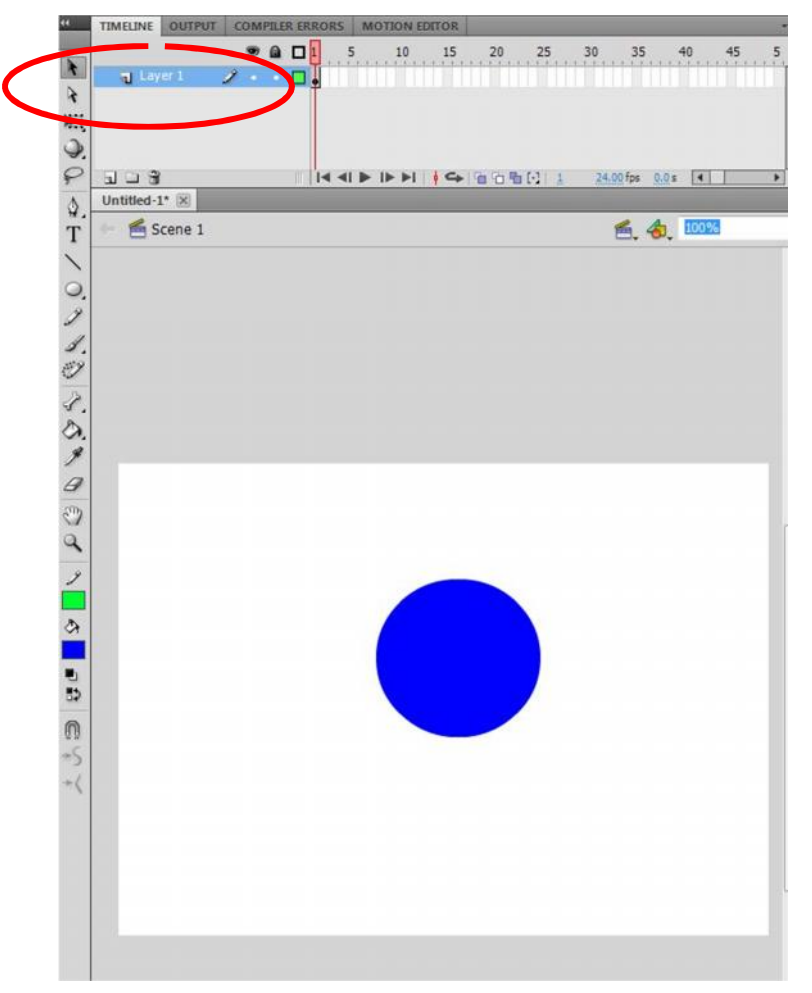

**Membuat Motion Guide 1**

 Ubah lingkaran yang telah dibuat menjadi bentuk movie clip. Caranya klik kanan pada objek lingkaran convert to symbol isikan Name dengan lingkaran, Type : Movie clip, Registration berada di tengah OK, maka akan menjadi seperti berikut;

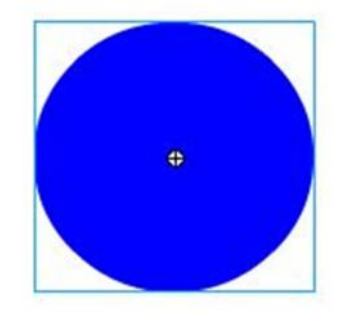

**Membuat Motion Guide 2**

Terdapat seleksi persegi disekeliling lingkaran.

Klik kanan pada layer 1, lalu pilih Add Classic Motion Guide.

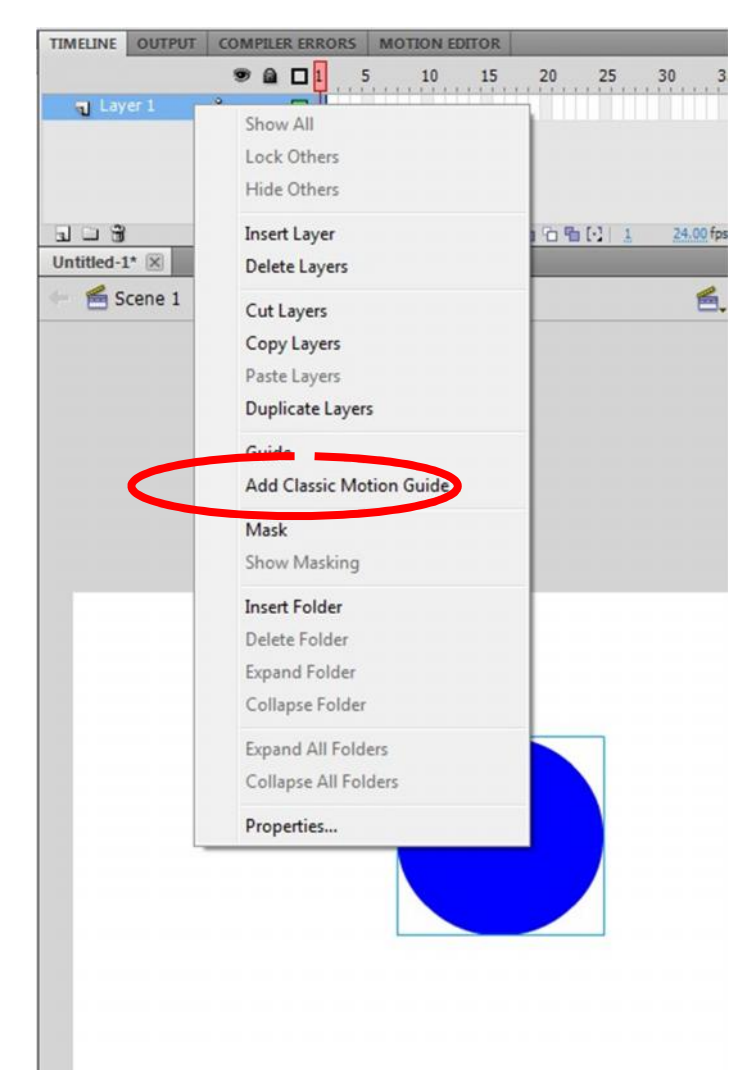

### **Membuat Motion Guide 3**

Lalu akan muncul Layer Guide.

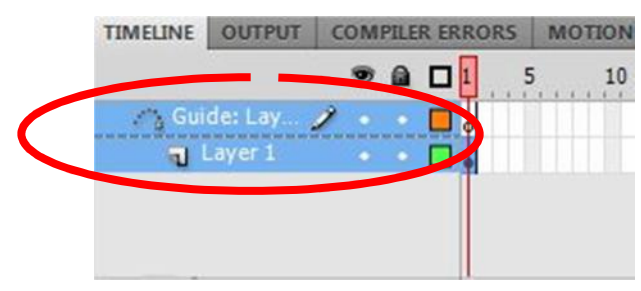

### **Membuat Motion Guide 4**

 Pada Layer Guide buatlah lintasan untuk pergerakan dari objek lingkaran dengan menggunakan Pencil Tool.

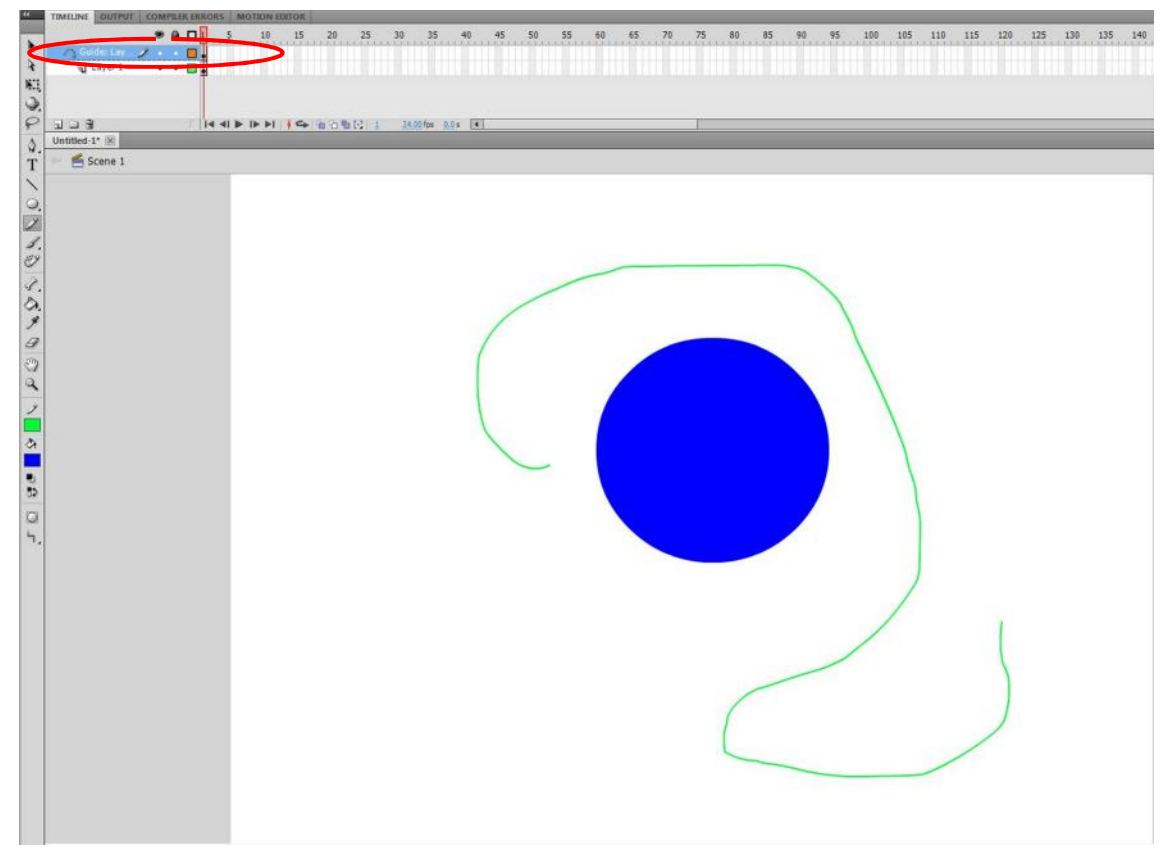

**Membuat Motion Guide 5**

 Tempatkan lingkaran tepat diujung garis lintasan yang telah dibuat. Registration point object (Titik tengah yang tedapat pada lingkaran) wajib tepat di titik paling ujung garis.

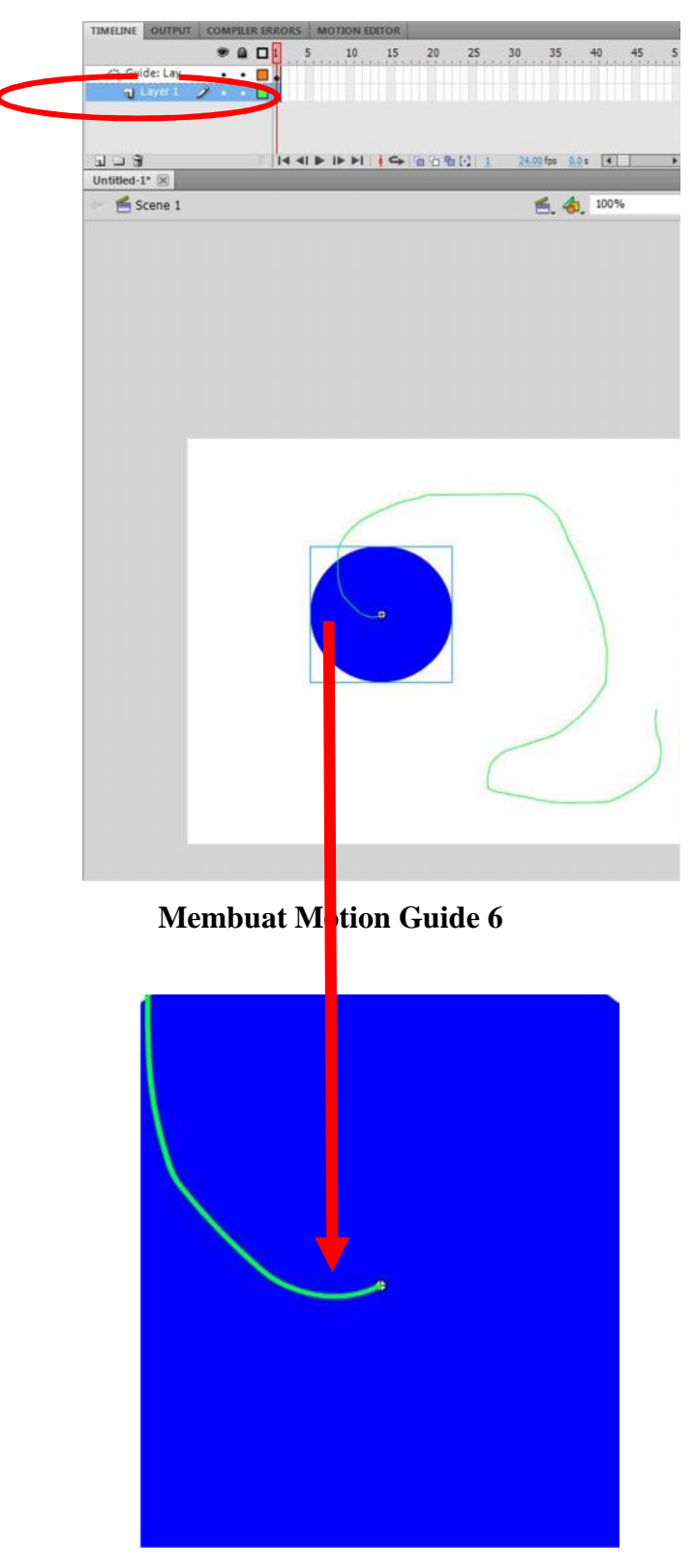

**Membuat Motion Guide 7**

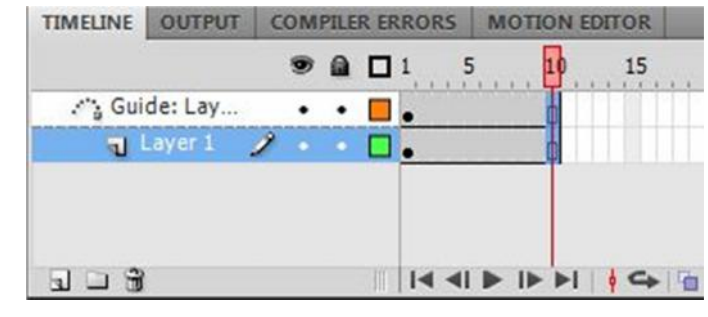

Blok frame 10 pada masing-masing layer. Lalu klik kanan→Insert Frame

**Membuat Motion Guide 8**

Klik kanan pada frame 10 Layer 1→pilih Insert Key Frame

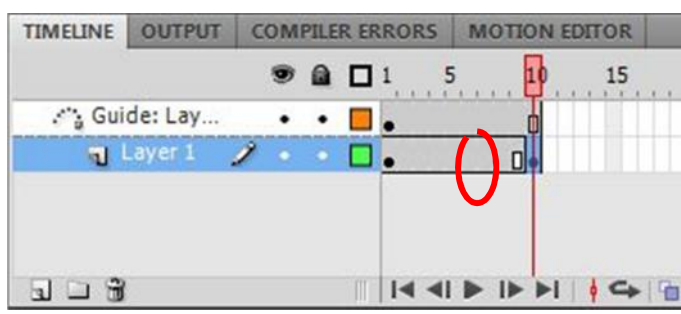

# **Membuat Motion Guide 9**

 Pada layer 1 frame 10 tersebut pindahkan objek lingkaran ke ujung garis lintasan yang lain dengan posisi Registration point object tepat pada ujung garis .

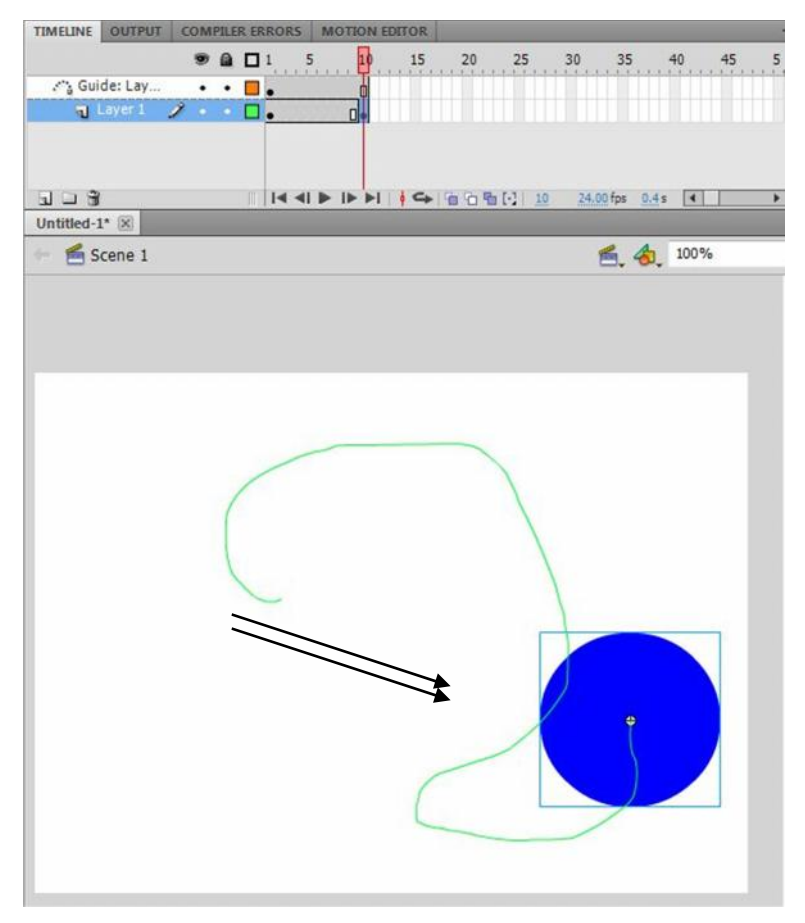

**Membuat Motion Guide 10**

Klik kanan pada frame 1 layer 1→pilih Create Classic Tween

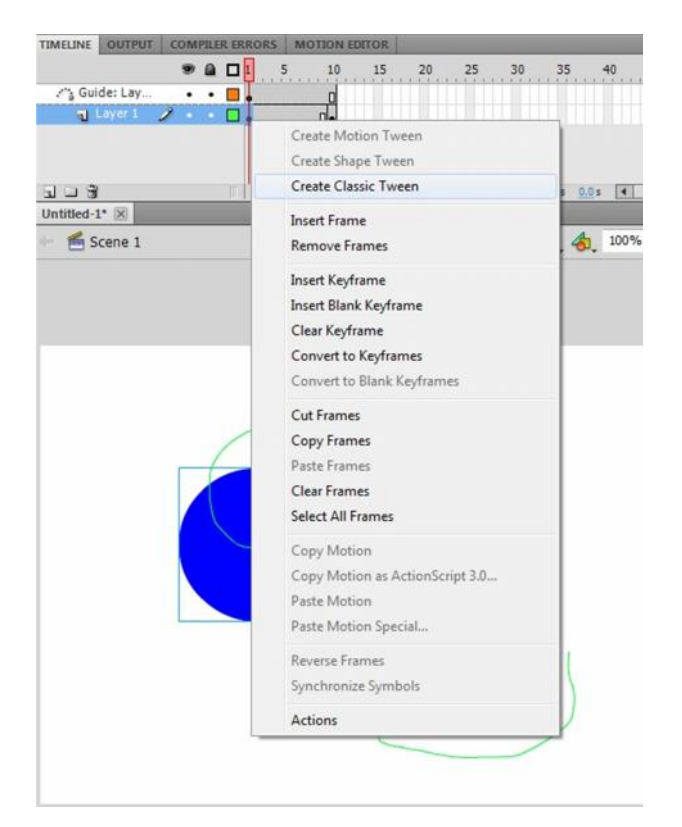

# **Membuat Motion Guide 11**

Lalu time line akan menjadi seperti berikut.

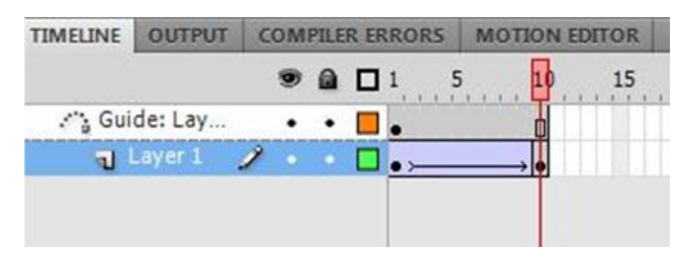

**Membuat Motion Guide 12**

Lalu untuk mengujinya tekan Ctrl+Enter

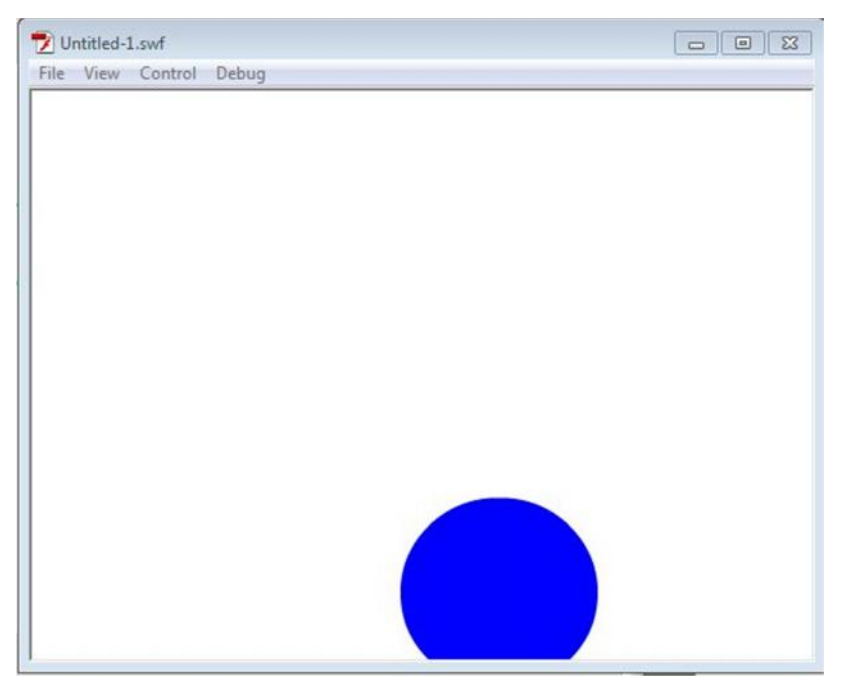

**Membuat Motion Guide 13**

### *4)* **Teknik** *Masking*

Teknik *masking* digunakan untuk menyembunyikan isi *layer* lain tetapi akan ditampilkan saat *movie* dijalankan. Animasi *masking* mempunyai dua metode dasar, yang pertama adalah area *masking* yang bergerak sedang objek yang di*mask* diam, yang kedua adalah area *masking* yang diam sedang objek yang di*mask* bergerak. Kedua teknik tersebut akan menampilkan animasi yang berbeda.

Layer masking

| $+2.4$                            | fiin |   | 宿石 看 [-] | $\mathbf{z}$ | $12.0$ fps | 0.1s |  |
|-----------------------------------|------|---|----------|--------------|------------|------|--|
| aver 10<br>D <sup>1</sup> Layer 8 |      |   |          |              |            |      |  |
|                                   | ● 图口 | 5 | 10       | 15           | 20         | 25   |  |

Gambar.10 Bentuk *Layer* Pada *Teknik Masking*

### **Membuat Animasi Huruf Dengan Masking**

 Siapkan tiga buah layer dengan cara menekan *icon New Layer* yang tersedia dibawah *Timeline*. Perhatikan gambar dibawah !

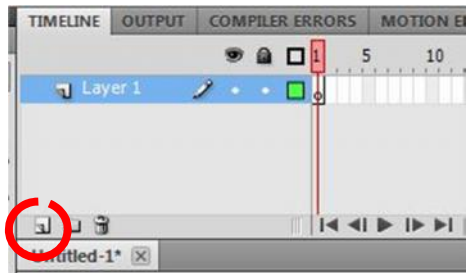

# **Membuat Animasi Huruf Dengan Masking 1**

Lalu layer akan bertambah seperti berikut :

| <b>TIMELINE</b> | <b>OUTPUT</b> |  |                                 | <b>COMPILER ERRORS</b> | <b>MOTION EDITOR</b> |    |    |
|-----------------|---------------|--|---------------------------------|------------------------|----------------------|----|----|
|                 |               |  | $\bullet$ a $\Box$ <sup>1</sup> |                        | 10                   | 15 | 20 |
| 1 Layer 3       |               |  |                                 |                        |                      |    |    |
|                 | Layer 2       |  |                                 |                        |                      |    |    |
| Layer 1         |               |  |                                 |                        |                      |    |    |
|                 |               |  |                                 |                        |                      |    |    |

**Membuat Animasi Huruf Dengan Masking 2**

 Ubah nama Layer 1 dengan nama yang diinginkan. Disini silahkan dengan ganti dengan nama Objek1 dengan cara klik dua kali pada Layer 1.

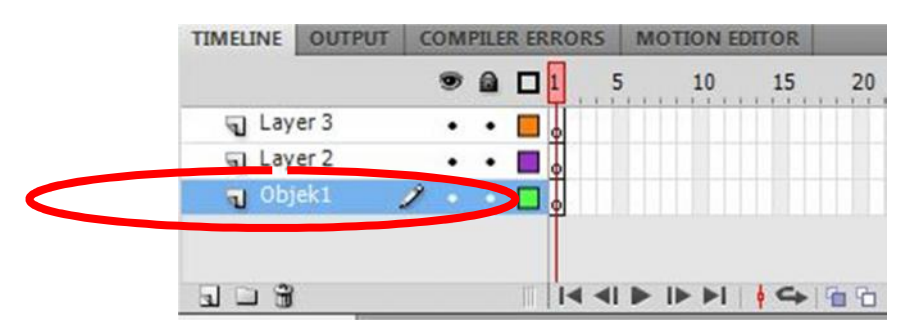

**Membuat Animasi Huruf Dengan Masking 3**

 Klik frame 1 pada layer Objek1 dan buatlah sebuah teks pada *Stage*. Buatlah teks bertuliskan "Maskingku" dengan warna bebas.

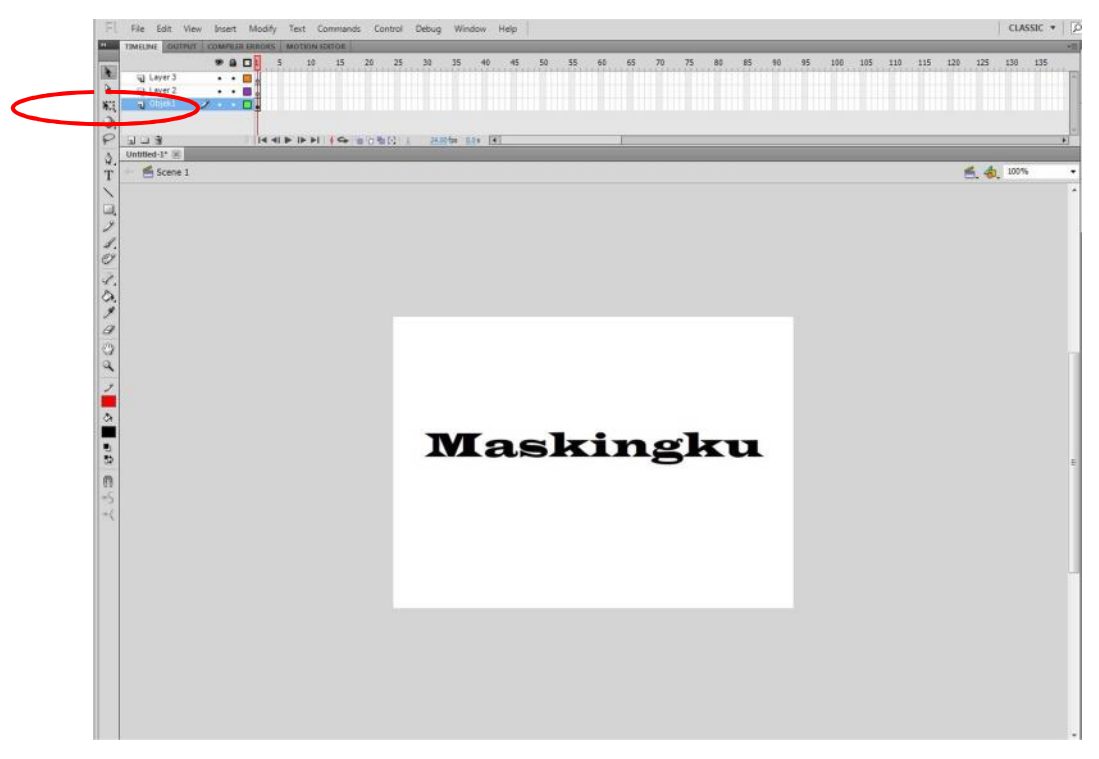

**Membuat Animasi Huruf Dengan Masking 4**

 Sekarang ubah Layer 2 dengan nama Objek Copy dengan cara seperti mengubah nama layer 1. Lalu *Copy*-kan teks "Maskingku" dari layer Objek1. Posisi harus sama persis dengan cara klik kanan *Paste In Place* di *stage* frame 1 Layer Objek Copy.

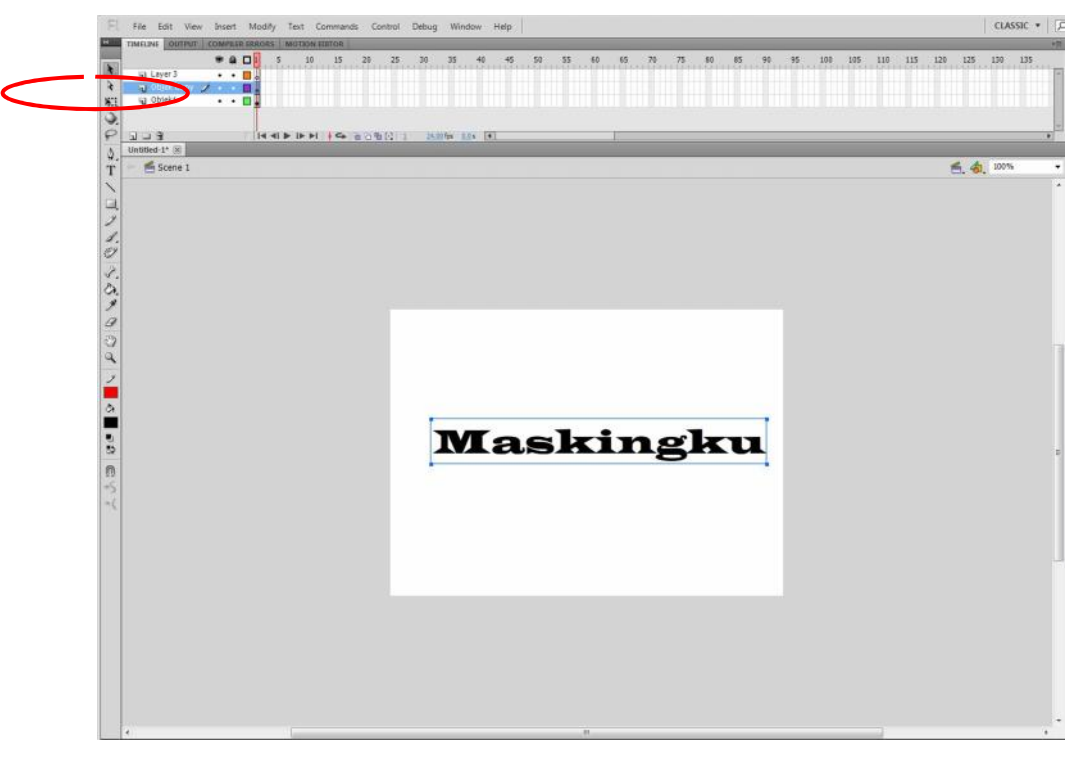

**Membuat Animasi Huruf Dengan Masking 5**

- Seolah tidak ada perubahan, akan tetapi apabila teks tersebut digeser maka akan terlihat teks tersebut sudah ter-*Copy*.
- Ubahlah warna teks"Maskingku" pada layer Objek Copy cengan warna yang berbeda dengan teks "Makingku" di Layer Objek1.

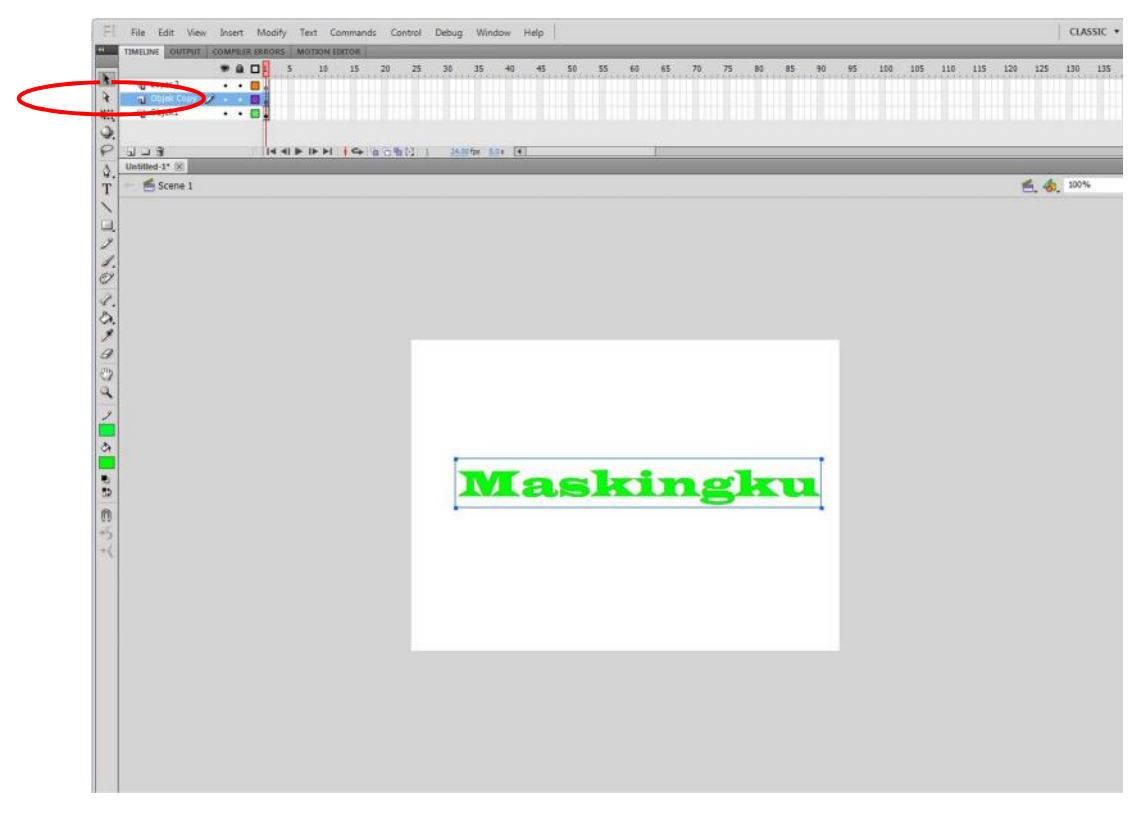

**Membuat Animasi Huruf Dengan Masking 6**

- Pembedaan warna tersebut akan berpengaruh ketika animasi berjalan. Warna kilatan yang akan muncul, sesuai dengan warna teks pada Layer Objek Copy.
- Ubah nama Layer 3 dengan nama Animasi. Lalu pada frame 1, buatlah objek dengan warna bebas serta posisi seperti berikut :

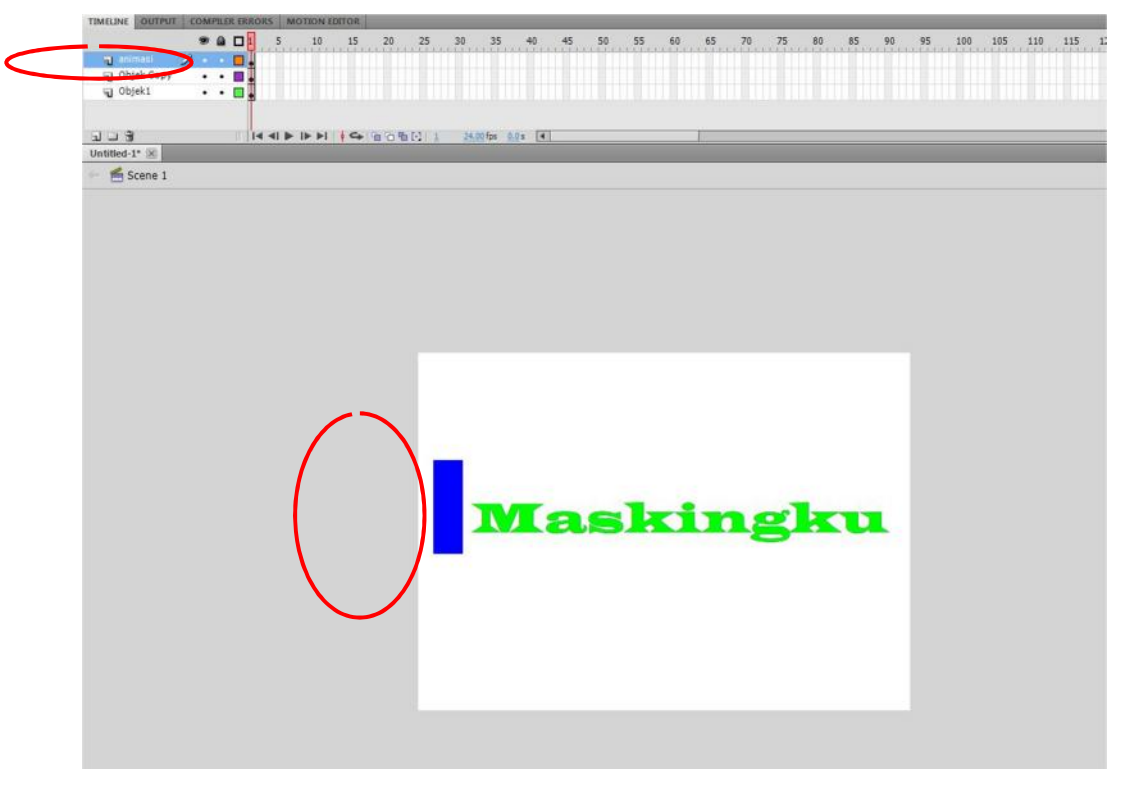

**Membuat Animasi Huruf Dengan Masking 7**

 Lalu, untuk menggerakkan animasi, tambahkan *frame* pada setiap layer dengan cara blok frame 10 pada masing masing layer klik kanan *Insert Frame*. Maka akan muncul seperti berikut :

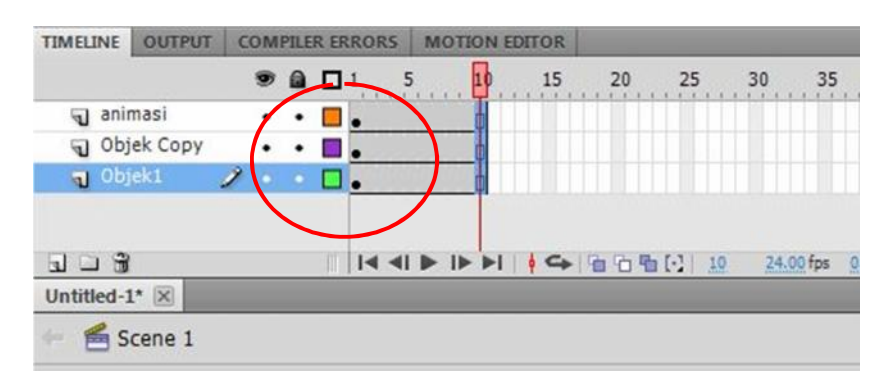

**Membuat Animasi Huruf Dengan Masking 8**

Blok frame 10 pada layer animasi, Lalu klik kanan *insert key frame*.

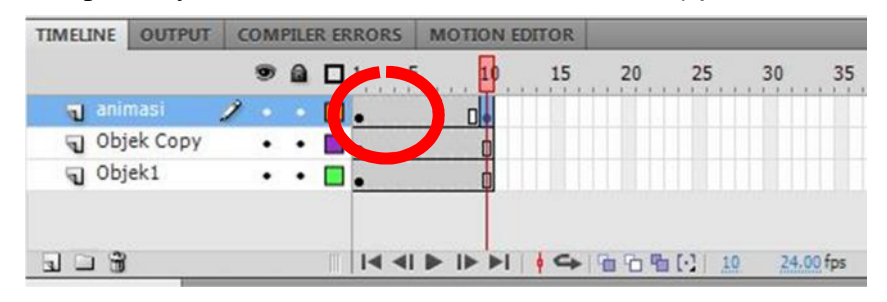

**Membuat Animasi Huruf Dengan Masking 9**

Ubah posisi objek animasi ke tempat yang berbeda

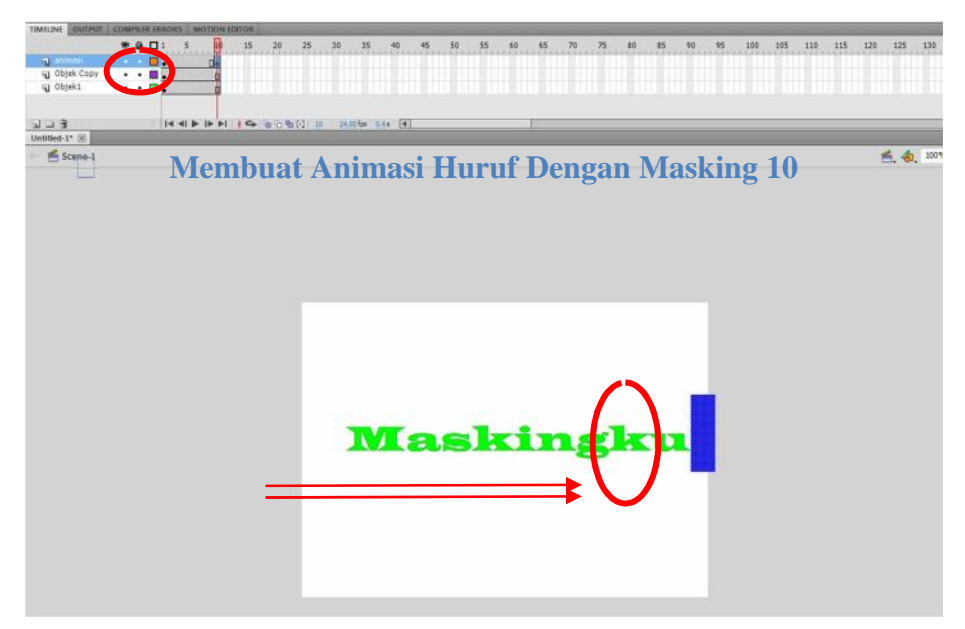

 Agar animasi dapat berjalan dengan halus, maka dibutuhkan *tweening*. Caranya klik frame 1 layer Animasi→klik kanan→*Create Classic Tween* hingga tampilan *frame* menjadi seperti berikut :

| <b>TIMELINE</b> | <b>OUTPUT</b> |  | <b>COMPILER ERRORS</b> |   |  | <b>MOTION EDITOR</b> |    |    |
|-----------------|---------------|--|------------------------|---|--|----------------------|----|----|
|                 |               |  |                        | п |  | 10                   | 20 | 25 |
| animasi         |               |  |                        |   |  |                      |    |    |
|                 | Objek Copy    |  |                        |   |  |                      |    |    |
| Objek1          |               |  |                        |   |  |                      |    |    |
|                 |               |  |                        |   |  |                      |    |    |
| $\Box$          |               |  |                        |   |  |                      |    |    |

**Membuat Animasi Huruf Dengan Masking 11**

- Langkah terakhir klik kanan pada layer Animasi *mask*. Maka tampilan akan seolah olah hilang dan kembali seperti semula. Akan tetapi hal tersebut menandakan *masking* telah berhasil.
- Lalu untuk melihat hasilnya, silahkan tekan tombol Ctrl+Enter maka akan jadi seperti berikut ;

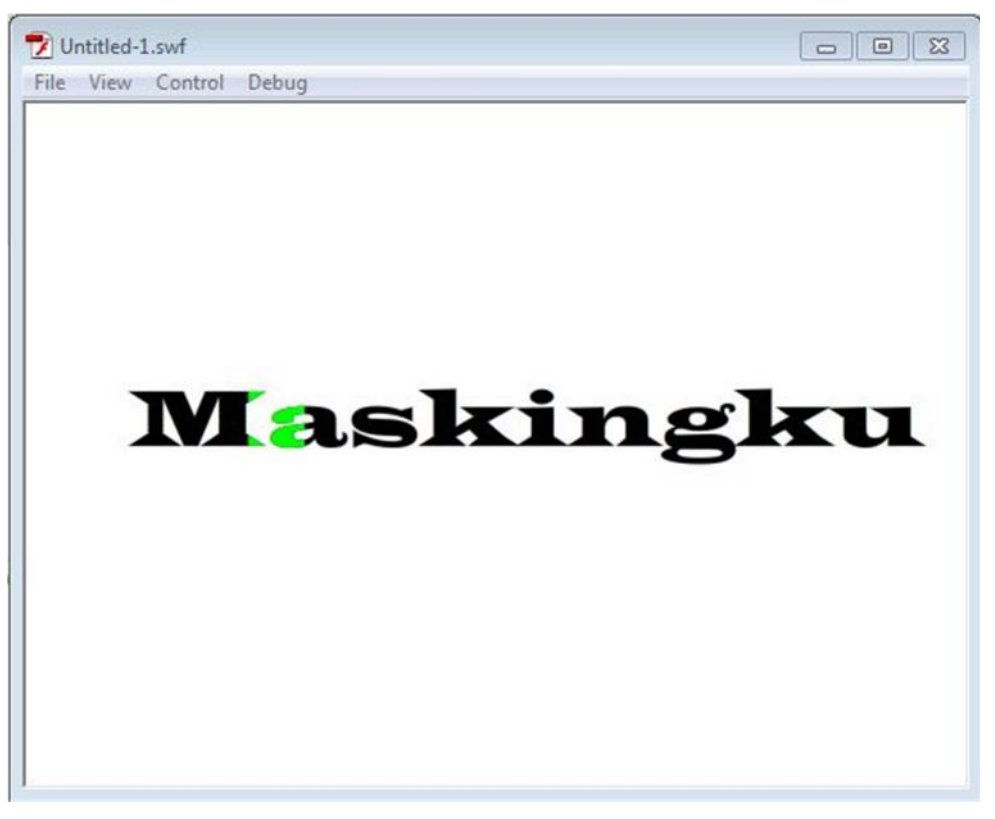

**Membuat Animasi Huruf Dengan Masking 12**

Selamat ngoding  $\odot$ 

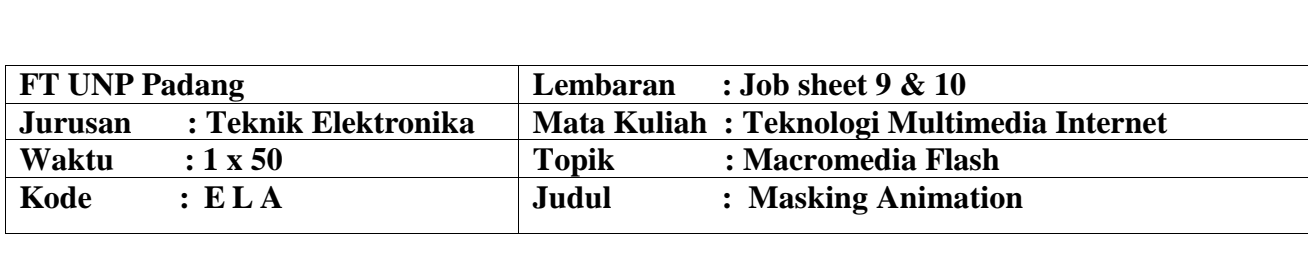

### **A. LEARNING OUTCOMES PRAKTIKUM**

Setelah mengikuti perkuliahan ini diharapkan mahasiswa mampu :

1. Mahasiswa diharapkan mampu menguasai teknik masking lebih mendalam

### **B. Alat dan Bahan**

- 1. Personal Computer (PC)
- 2. Aplikasi Macromedia Flash yang telah terinstal
- 3. Petunjuk pratikum (job set)

### **C. Teori Singkat**

Teknik animasi masking merupakan salah satu teknik dalam pengolahan data dalam flash, sehingga dengan teknik ini kita dapat menyembunyikan suatu objek dibalik objek yang lain. Sedangkan proses "penampakan" objek tersebut dilakukan dengan memanfaatkan suatu layer tambahan yang berfungsi sebagai "masking" bagi layer yang disembunyikan.

### **Implementasi Masking**

Teknik masking ini dapat diimpelementasikan dalam berbagai terapan animasi, seperti untuk kebutuhan :

- 1. banner, iklan, atau informasi lainnya yang diharapkan mampu untuk menarik perhatian pembacanya.
- 2. Penerapan metoda scanning, seperti pada materi ajar Biologi, Kimia, Fisika dengan proses gerhana dan banyak contoh lainnya.
- 3. Efek sinar x untuk anatomi tubuh manusia
- 4. Banyak kebutuhannya lainnya yang membutuhkan implementasi metoda animasi masking ini.

Konsep *masking* boleh digunakan bagi menyembunyikan paparan tertentu buat seketika bagi menghasilkan kesan khas seperti suluhan cahaya, kesan X-Ray, kesan kanta pembesar dan sebagainya.

Secara asasnya, anda memerlukan dua bahagian utama untuk membuat teknik *masking* ini yaitu:

a. objek yang ingin dilukis di dalam *layer mask*

b. objek yang ingin dipaparkan menerusi objek di *layer mask*

# **D. Langkah Kerja**

- 1. Buka aplikasi Macromedia Flash MX 2004
- 2. Pilih Create New pada Flash Document

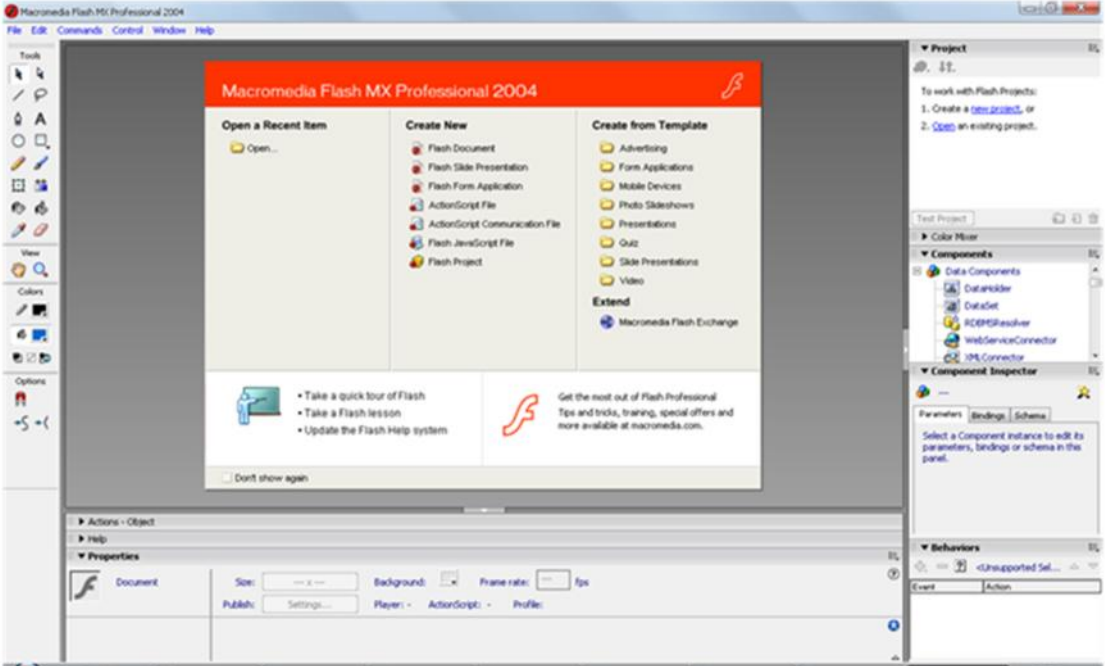

3. Atur size document menjadi 500 x 300 (H x W) pada panel properties

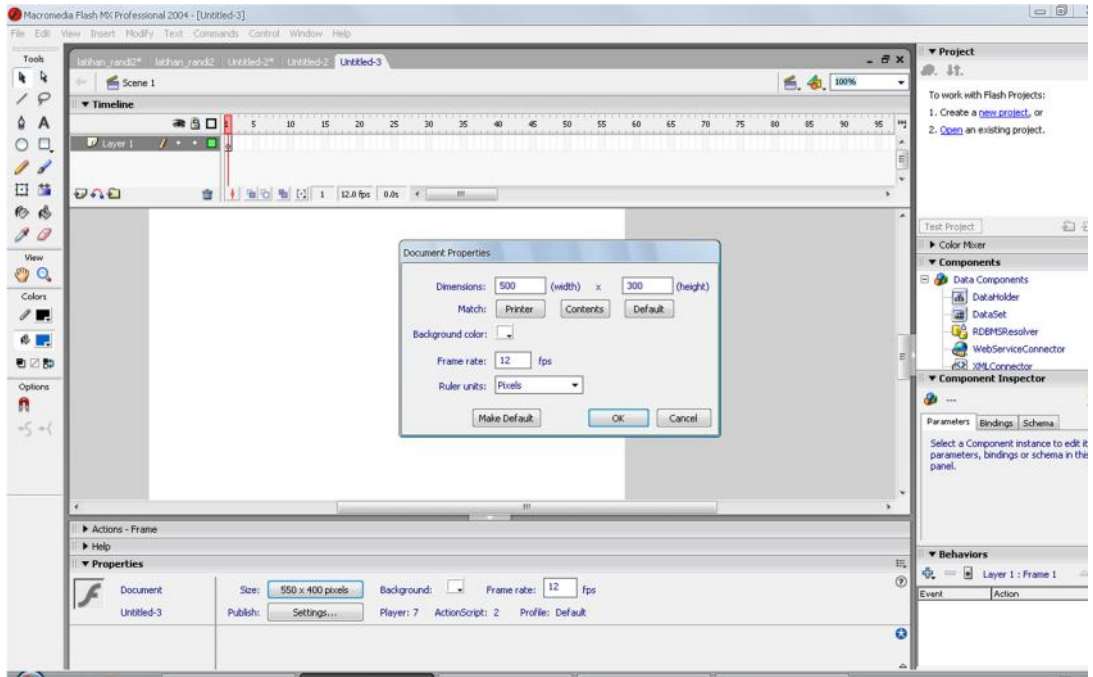

4. Importkan sebuah gambar ke layer 1 dengan menenkan Ctrl + R, lalu atur ukuran gambar sesuai dengan ukuran stage pada panel properties, yaitu :

 $H : 500$   $X : 0$ 

- $W: 300 \t Y: 0$  $\circ$  0. Macron<br>File Edit dia Flash MX Professional 2004 - [Untitled-3\*] **New Insert Modify Text Com** ande Control Work Took  $\begin{array}{c} \n\frac{1}{2} & \frac{1}{2} \\
\frac{1}{2} & \frac{1}{2}\n\end{array}$ D. 11.  $S$ cene 1 ● 4 100% To work with Flash Projects: 1. Create a new project, or  $\begin{array}{c}\n\bullet & A \\
\bullet & \Box\n\end{array}$  $-50$  $\mathbf{R}$ æ 2. Open an existing project.  $U$  Leyer 1  $1.00$  $\overline{\mathscr{S}}$ 日益 อกอ  $\bullet$   $\bullet$ a. 00 Color Money  $\overline{\phantom{a}}$  Comp  $OQ$ **Data** Comp Data Components<br>
(a) DataHolder<br>
(a) DataSet<br>
(a) RDBMSResolver<br>
(a) XMLConnector<br>
(SR) XMLConnector<br>
omponent Inspector  $\overbrace{ }^{Colors}$  $6<sub>1</sub>$ ●□節 Options<br><sup>n</sup> a.  $\overline{a}$ Bindings Schema  $-5 - ($ et a Component instance to edit it<br>ameters, bindings or schema in this  $\rightharpoonup$  Acti  $\blacktriangleright$  Help  $\overline{\mathbf{v}}$  Pri  $\Phi_{\bullet} = \boxed{\Xi}$  Non-symbol Selection  $\circ$ Instance of: gfx\_34 至 Bitmap Event Actio  $[ \begin{array}{ccc} \texttt{Swap...} \end{array} ] \quad [ \begin{array}{ccc} \texttt{Edt...} \end{array} ]$ W:  $\frac{500.0}{H:}$  X:  $\frac{0.0}{V:}$  0.0  $\hat{\mathbf{s}}$
- 5. Tambahkan layer baru di atas layer 1 dan beri nama layer 2. Importkan gambar berbeda ke layer 2 dan atur ukuran gambar sesuai dengan stage.

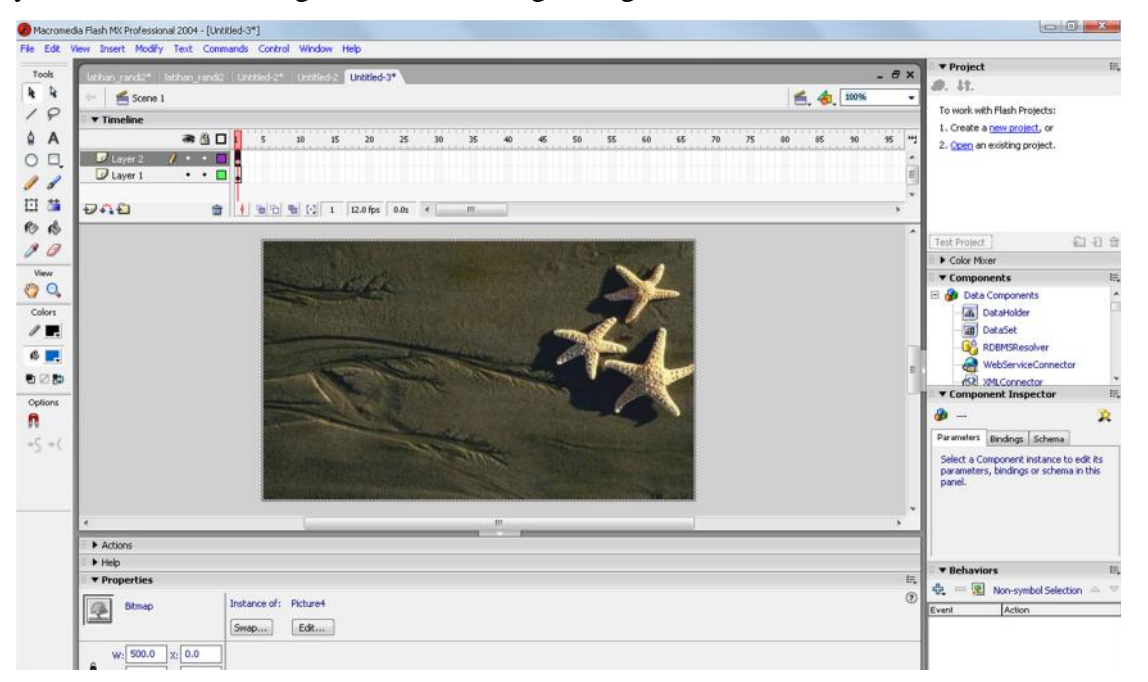

Jika berhasil, maka gambar pada layer 1 tadi tidak akan terlihat. Hal ini terjadi karena gambar pada layer 2 menghimpit gambar pada layer 1.

- 6. Pada layer 1, klik kanan di frame 49 dan pilih pop up menu **Insert Keyframe,** pada layer 2, klik kanan pula di frame 49 dan pilih pop up menu **Inser Keyframe.**
- 7. Tambahkan layer baru di atas layer 2, dan beri nama layer 3. Pada layer klik frame 1, kemudian buat sebuah persegi dengan menggunakan Rectangle Tool, kemudian sesuaikan dengan aturan sebagai berikut (pada panel properties) :

 $W: 250$   $X: -250$ 

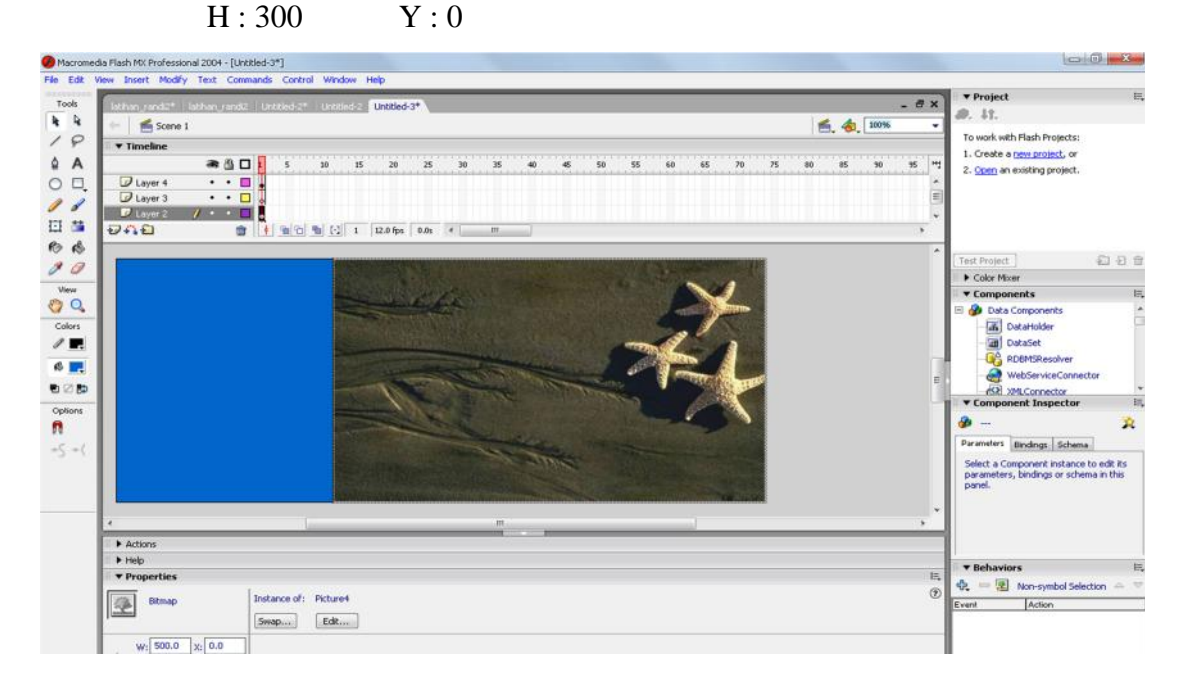

8. Pada layer 3, klik kanan pada frame 24 dan pilih pop up menu **Insert Keyframe**. Dan atur dengan ketentuan :

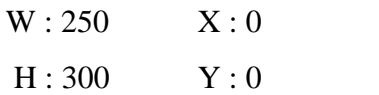

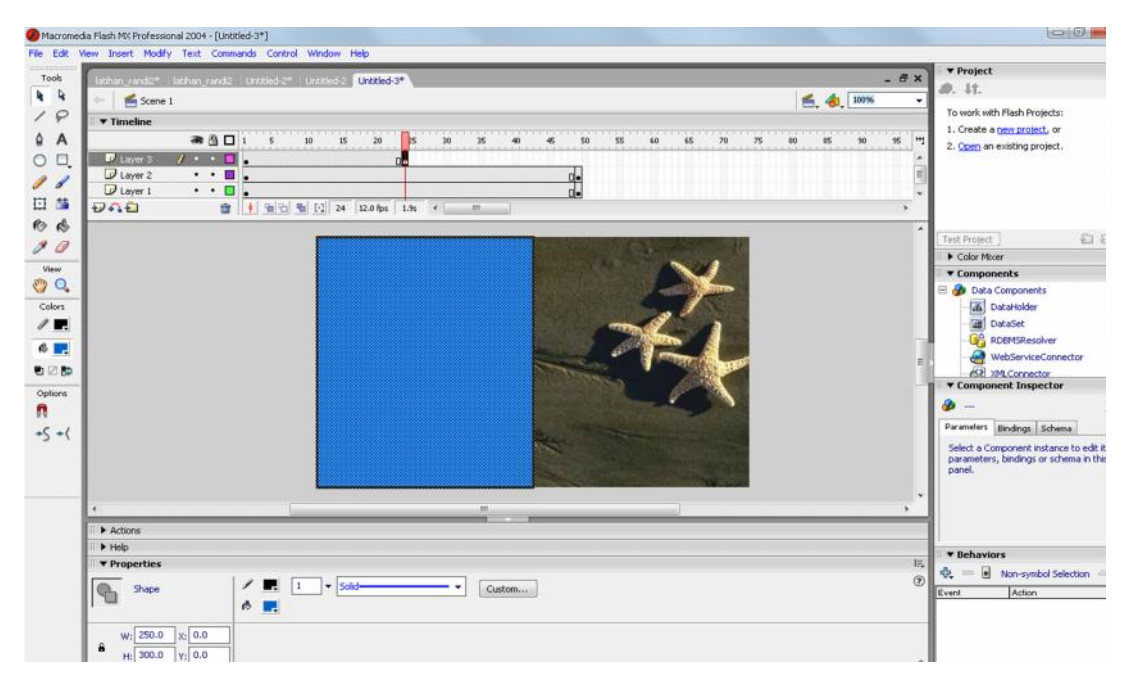

9. Pada layer 3, klik kanan pada frame 25, dan pilih pop up menu **Insert Keyframe.** Pada frame 49, klik kanan lagi dan pilih pop up menu **Insert Keyframe.** Atur dengan ketentuan sebagai berikut :

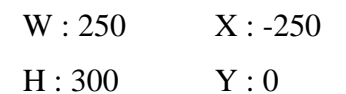

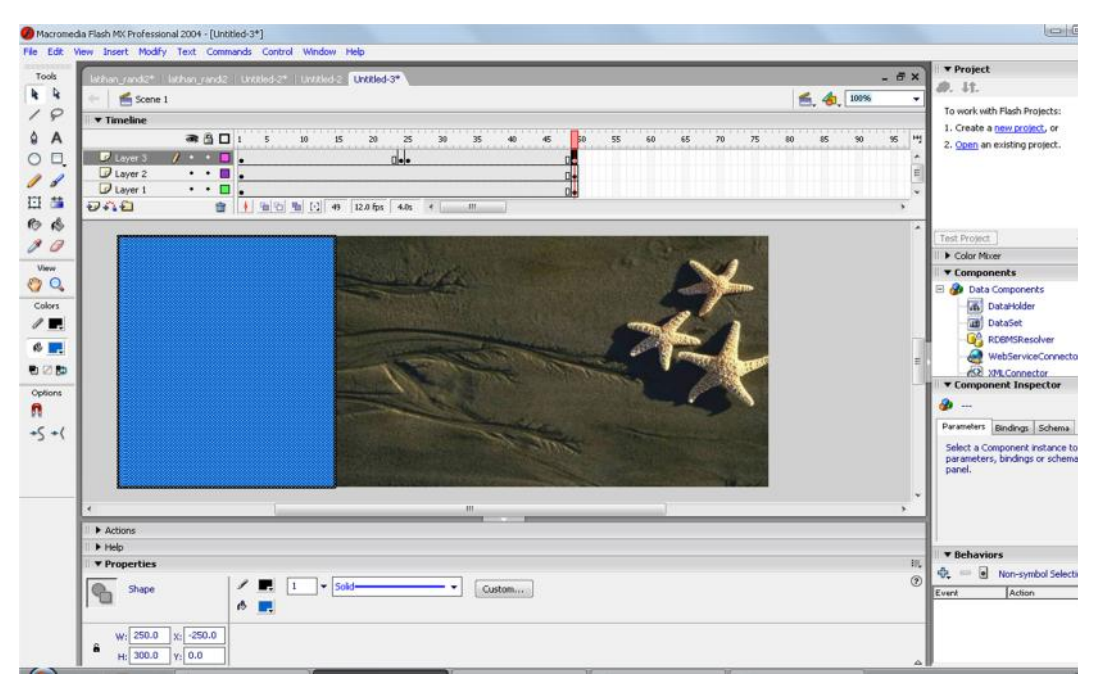

10. Pada layer 3, klik kanan frame 1, frame 24, frame 25 dan frame 49 kemudian pilih pop up menu **Create Motion Tween.**

11. Tambahkan layer baru di atas layer 3 dan beri nama layer 4. Importkan kembali gambar pada layer 4 (gambar yang sama dengan layer 2) dan atur ukuran gambar :

$$
W: 500 \qquad X: 0
$$
  
H: 300 \qquad Y: 0

- 12. Pada layer 4, klik kanan pada frame 49 dan pilih pop up menu **Insert Keyframe.**
- 13. Tambahkan layer baru di atas layer 4 dan beri nama layer 5. Pada frame 1, buat sebuah persegi dengan menggunakan Rectangle Tool dan atur dengan ketentuan :

$$
W: 250 \qquad X: 500
$$
  
H: 300 \qquad Y: 0

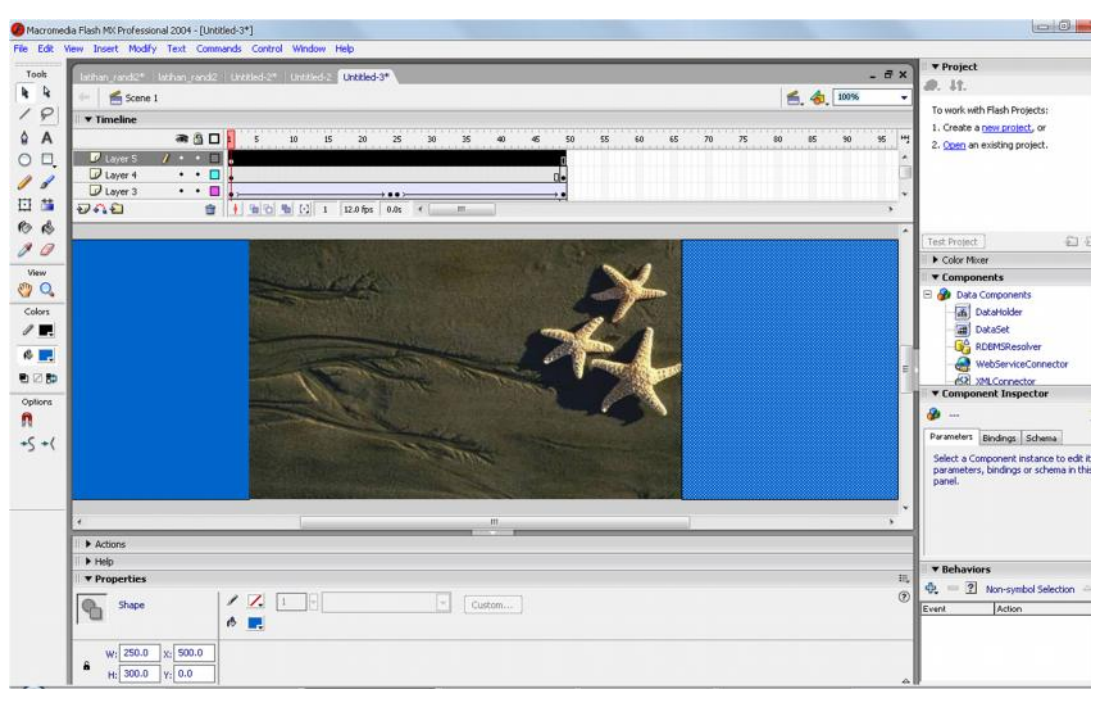

14. Pada layer 5, klik kanan pada frame 24 dan pilih pop up menu **Insert Keyframe,** lalu atur dengan ketentuan :

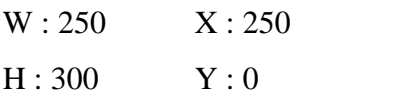

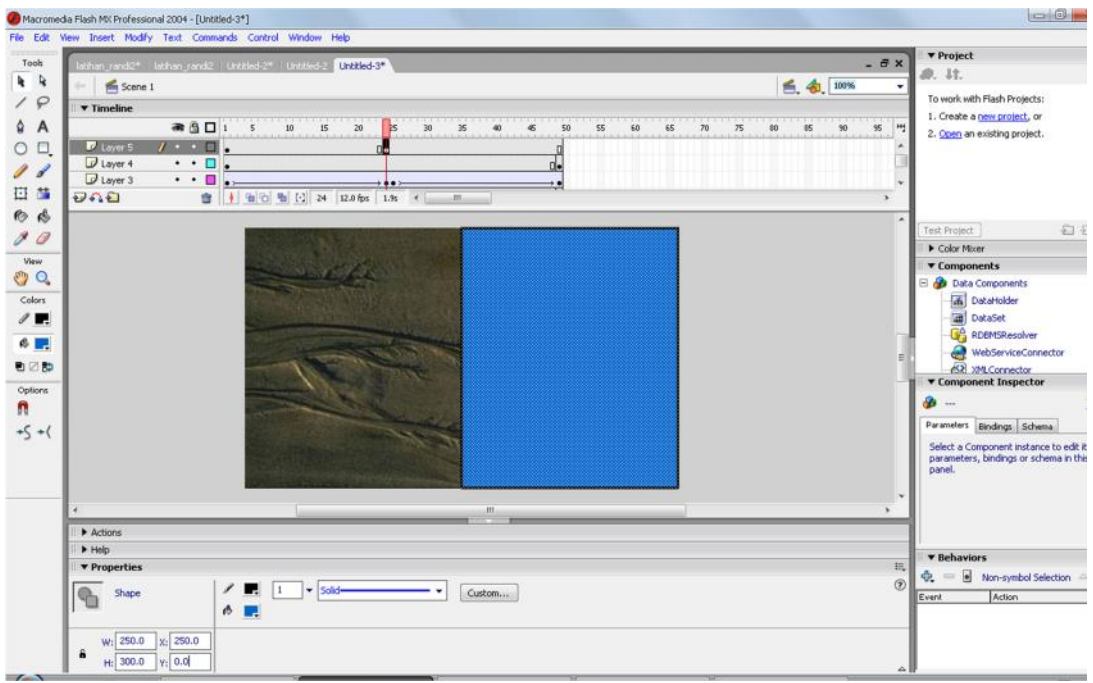

- 15. Pada layer 5, klik kanan frame 25 dan pilih pop up menu **Insert Keyframe.**
- 16. Pada layer 5, klik kanan frame 49 dan pilih pop up menu **Insert Keyframe,** lalu atur dengan ketentuan sebagai berikut :

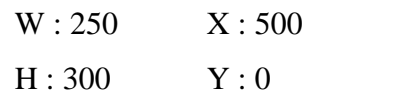

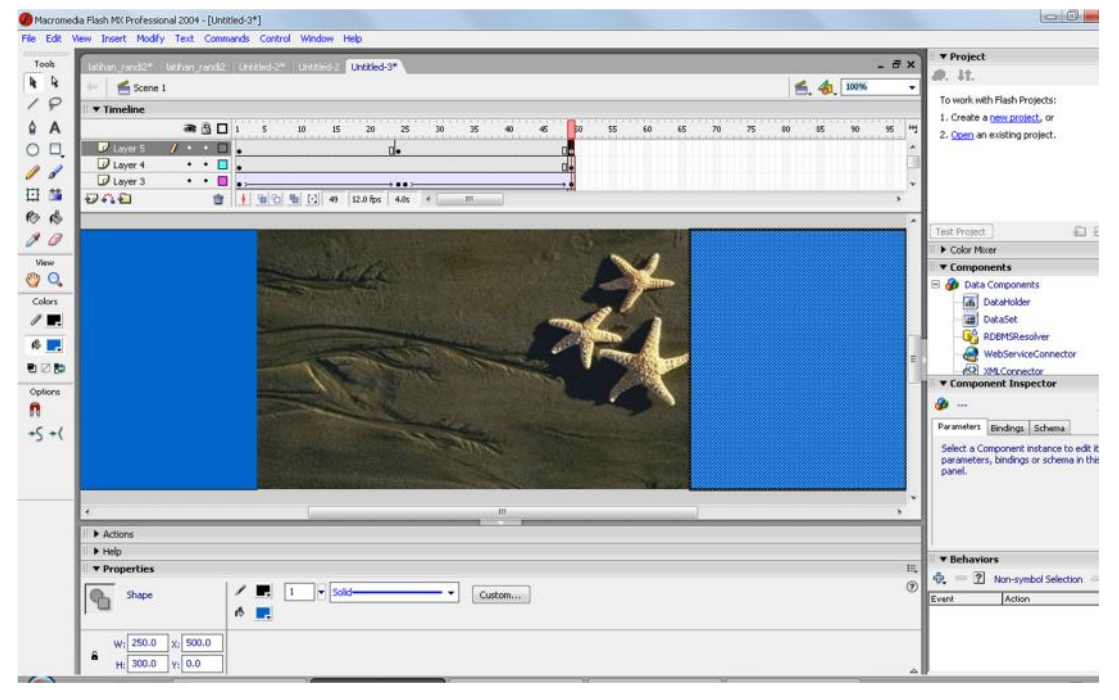

17. Pada layer 5, klik kanan frame 1, frame 24, frame 25 dan frame 49 kemudian pilih pop up menu **Create Motion Tween.**

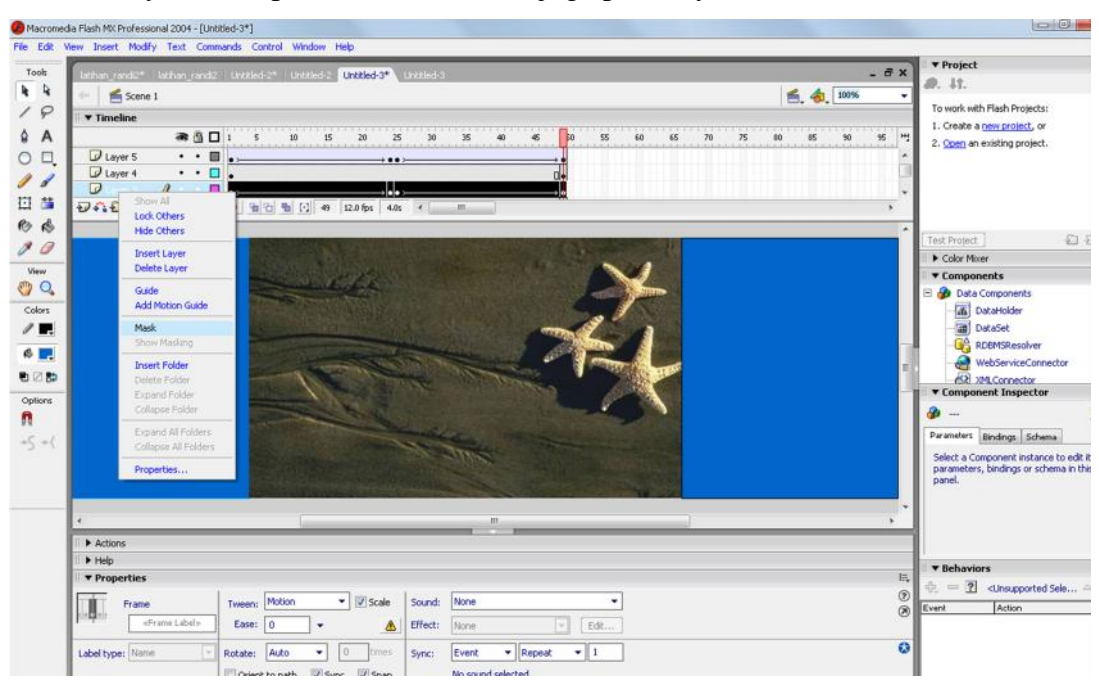

18. Klik kanan layer 3 dan pilih **Mask,** lakukan juga pada layer 5.

19. Jalankan animasi dengan menekan Enter.

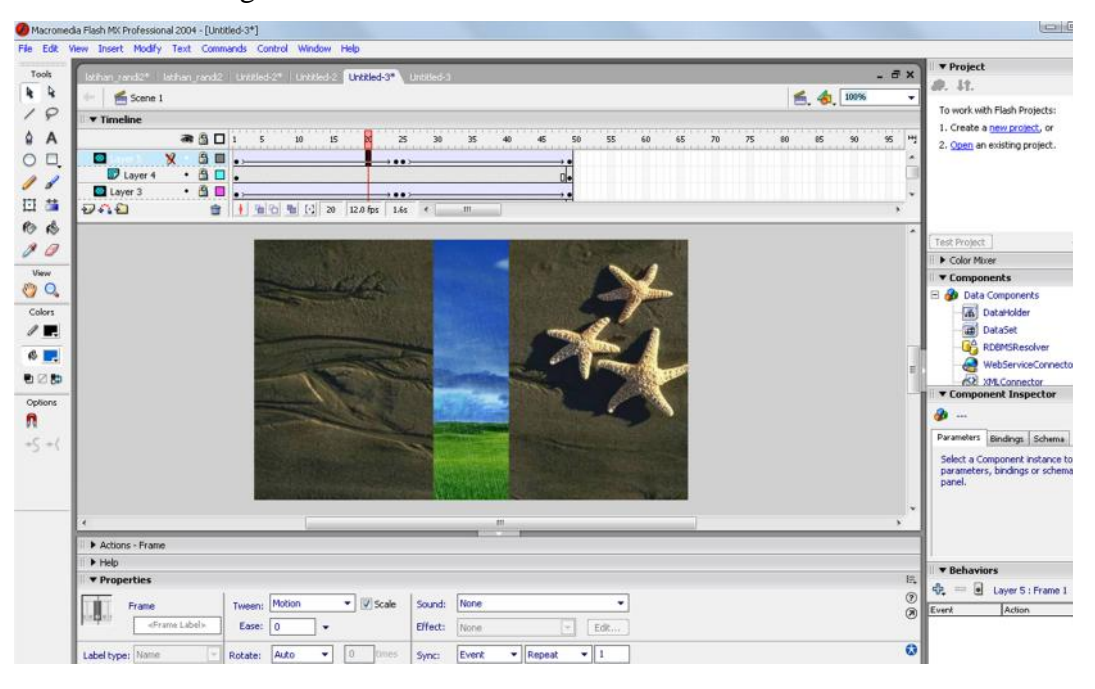

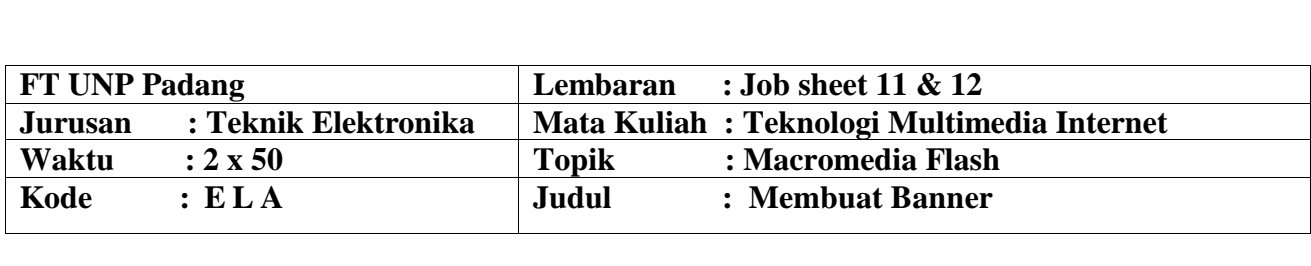

#### **A. LEARNING OUTCOMES PRAKTIKUM**

Setelah mengikuti perkuliahan ini diharapkan mahasiswa mampu :

1. mahasiswa diharapkan mampu menguasai teknik animasi penggabungan banner menggunakan macromedia flash

#### **B. Alat dan Bahan**

- 1. Personal Computer (PC)
- 2. Aplikasi Macromedia Flash yang telah terinstal
- 3. Petunjuk pratikum (job set)

#### **C. Teori Singkat**

**Pengertian Banner** adalah suatu alat promosi visual maupun teks atau kombinasi visual teks yang dapat dilihat oleh masyarakat umumnya , serta komunitas Internet pada khususnya. Agar blog kita tampil dinamis dan lebih atraktif, salah satu caranya adalah dengan memajang banner animasi.karena dengan banner animasi, mata dari pengunjung akan langsung tertuju kepada banner tersebut, terutama apabila anda seorang pebisnis, banner animasi akan lebih efektif untuk iklan yang kita pasang di banding dengan banner biasa.

Cara membuat banner animasi sangatlah mudah, mau yang gratisan ada, mau yang bayar juga ada.Tapi tentunya ada kelebihan dan kekurangannya. Fungsi dari banner atau link banner mungkin ini sebuah ICON dari blog kita dan dapat terlihat dari banner yang dengan berjalannya waktu sekarang banner di gunakan untuk media iklan mula idari ukuran besar atau biasannya terletak di atas dan bawah dari blog atau web kita, kalau ukuran sedang cocok sekali untuk media iklan dan ukuran kecil yang biasannya di pakai untuk bertukar ling seperti punnya saya.tapi fungsi sebenarnnya adalah identitas dari web atau blog kita atau pun menjadi unjung tombak dari kita berbisnis online atau beriklan yang membuat menarik orang untuk mengeklik link tautan dari banner kita dan usahakan banner kita berbeda dari yang lain orisinil buatan sendiri dan bukan plagiat.

# **D. Langkah Kerja**

### **Praktek 1**

1. Jalankan program aplikasi macromedia flash, kemudian open new flash document. Atur ukuran stage dengan membuka propertiesnya, kemudian ubah ukuran dimension 640 x 480 pixel dan tetapkan nilai frame rate menjadi 12 fps.

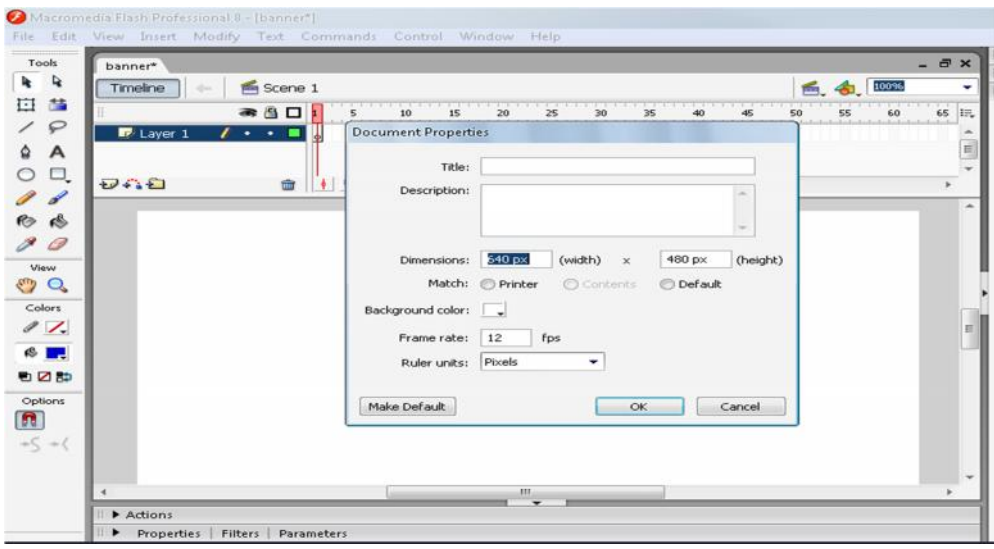

2. Impor sebuah gambar ke stage dengan mengklik File > Import > Import to Stage atau cukup dengan menggunakan shortkey CTR + R. Kemudian pilih file gambar yang akan diimpor ke stage dengan memilih gambar tersebut dan klik open. Sesuaikan ukuran file gambar sesuai dengan ukuran dari stage yaitu 640 x 150 pixel pada properties.

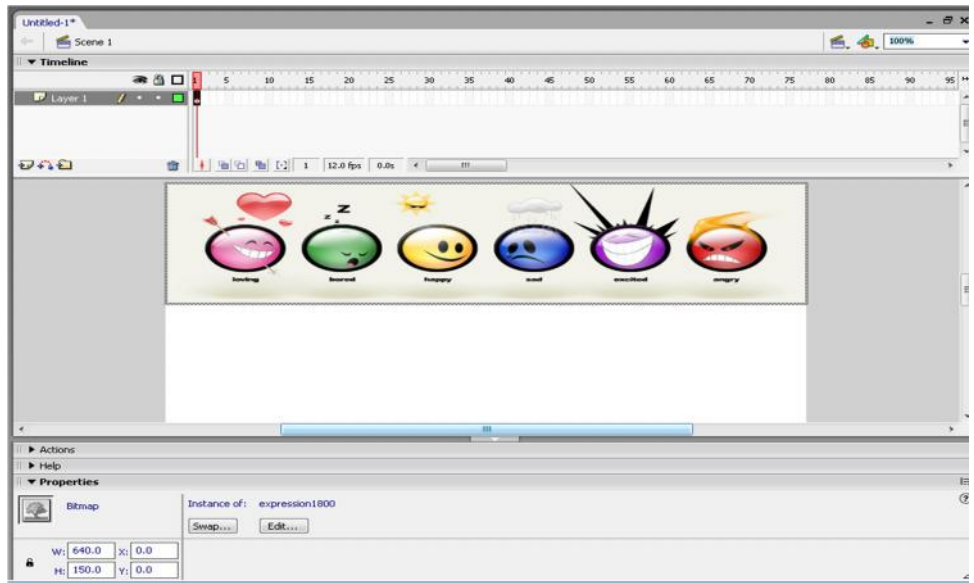

3. Kemudian buatlah layer baru dan imporkan juga sebuah gambar dengan ukuran 640 x 150 pixel pada posisi x : -640 dan y : 0 pada properties .

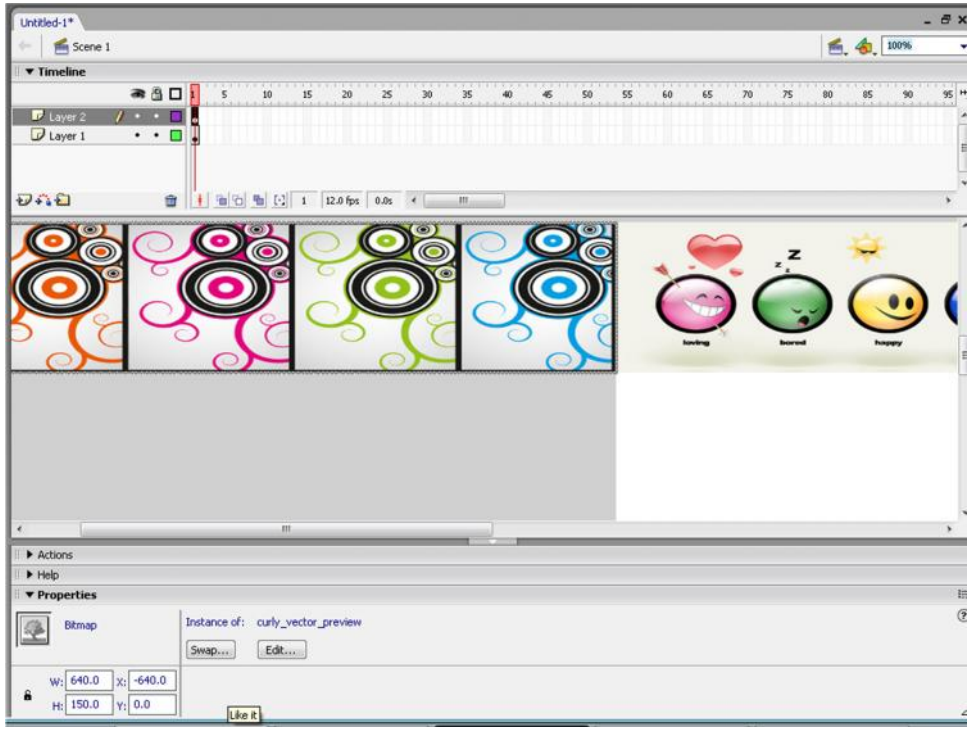

4. Insert keyframe pada frame ke 20 untuk layer1 dengan cara mengklik kanan pada frame 20 kemudian klik" insert keyframe". Kemudian ubah posisi gambar menjadi x : 640 dan y : 0.

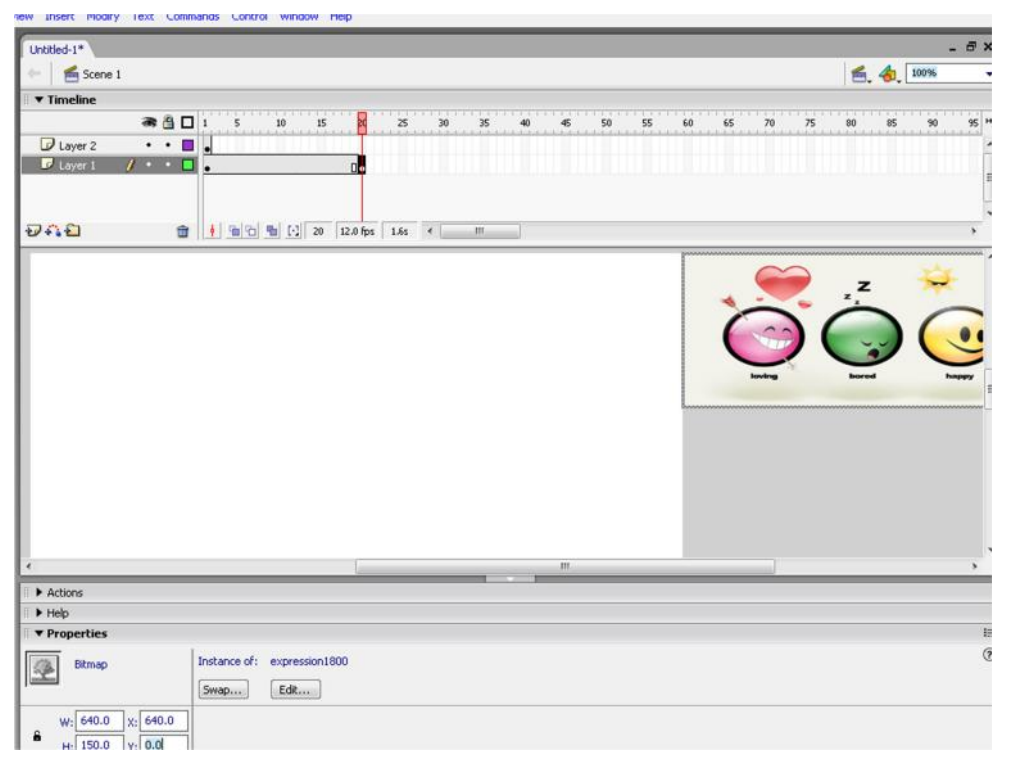

5. Lakukan hal yang sama pada layer 2 yaitu menginsertkan keyframe pada frame ke 20 dab atur posisi gambar menjadi x : 0 dan y : 0.

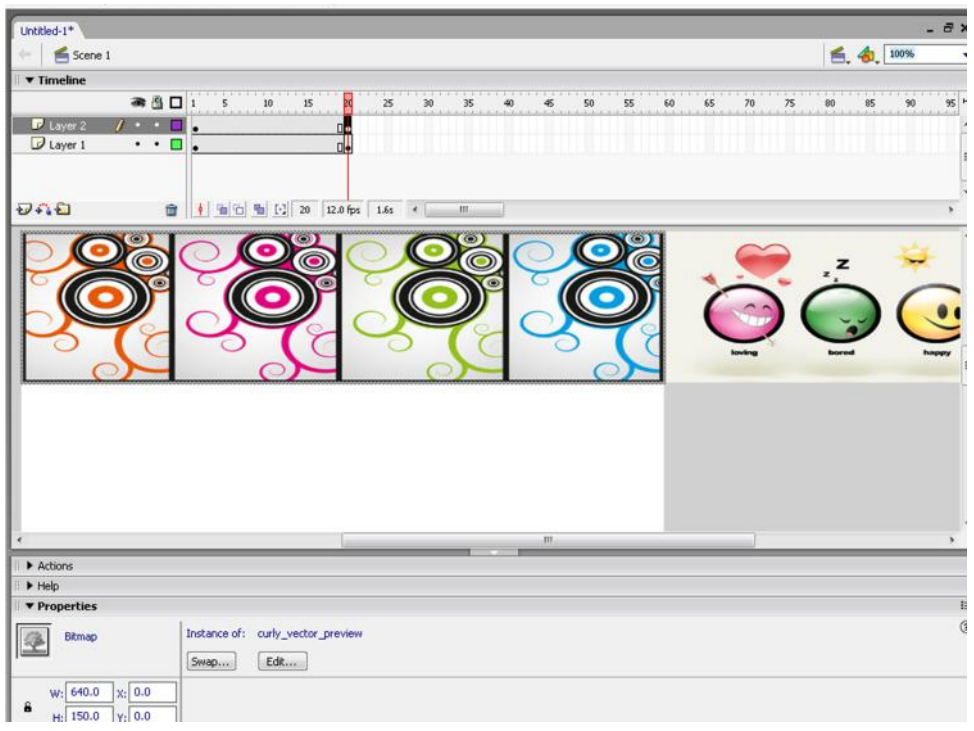

6. Buatlah keyframe pada frame ke 21untuk layer 1 dan layer 2 dan atur posisi gambar pada layer 1 menjadi x : -640 dan y : 0. Sedangkan untuk pada gambar untuk layer 2 tidak dilakukan perubahan posisi gambar.

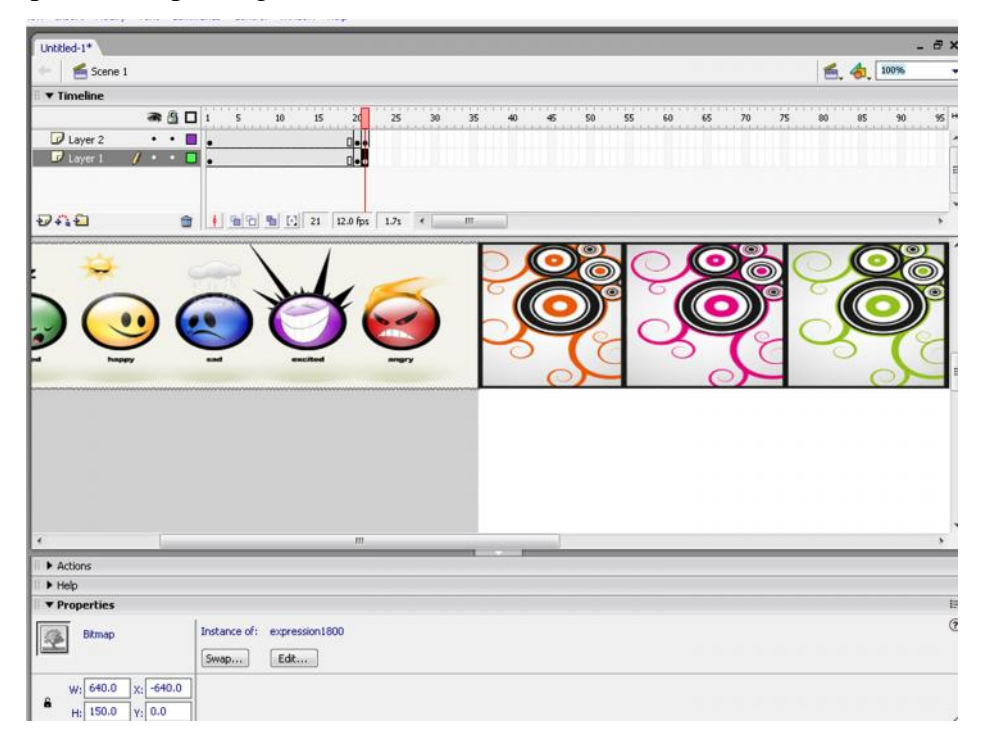

7. Buatlah kembali keyframe pada frame ke 40 untuk layer 1 dan layer 2 dan atur posisi gambar pada layer 1 menjadi x : 0 dan y : 0, serta untuk gambar pada layer 2 dengan posisi x : 640 dan y : 0.

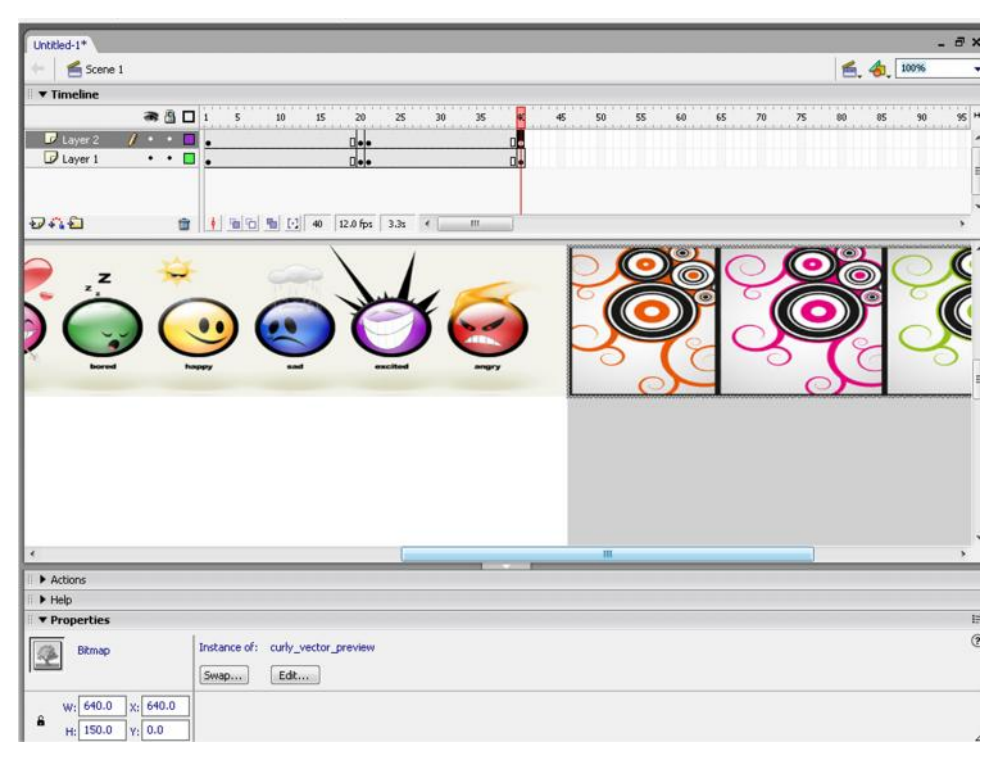

8. Buatlah sebuah persegi panjang dengan ukuran 100 x 150 pixel pada posisi x : 0 dan y : 0. Dan tiga buah lingkaran yang berukuran sama dengan diameter 75 pixel .

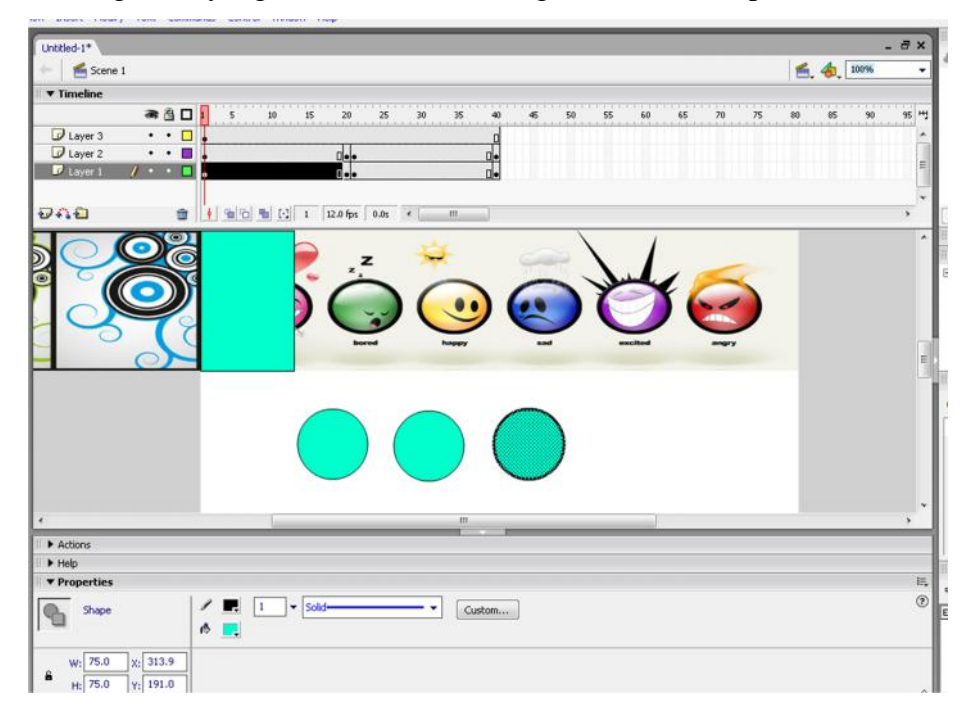

9. Atur posisi ketiga lingkaran tersebut pada posisi seperti gambar di bawah ini dan tekan tombol delete dan lihat hasilnya seperti gambar di sebelah kanan bawah.

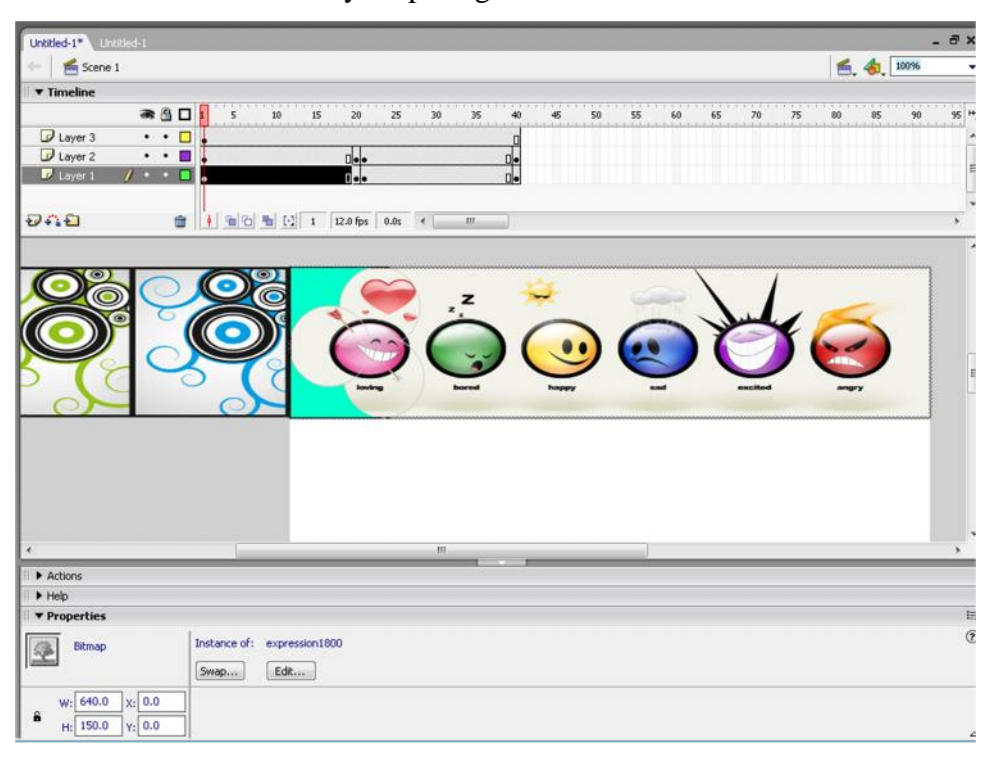

10. Copy-kan objek tersebut dan putar dengan menggunakan flip horizontal pada modify >transform > Flip Horizontal

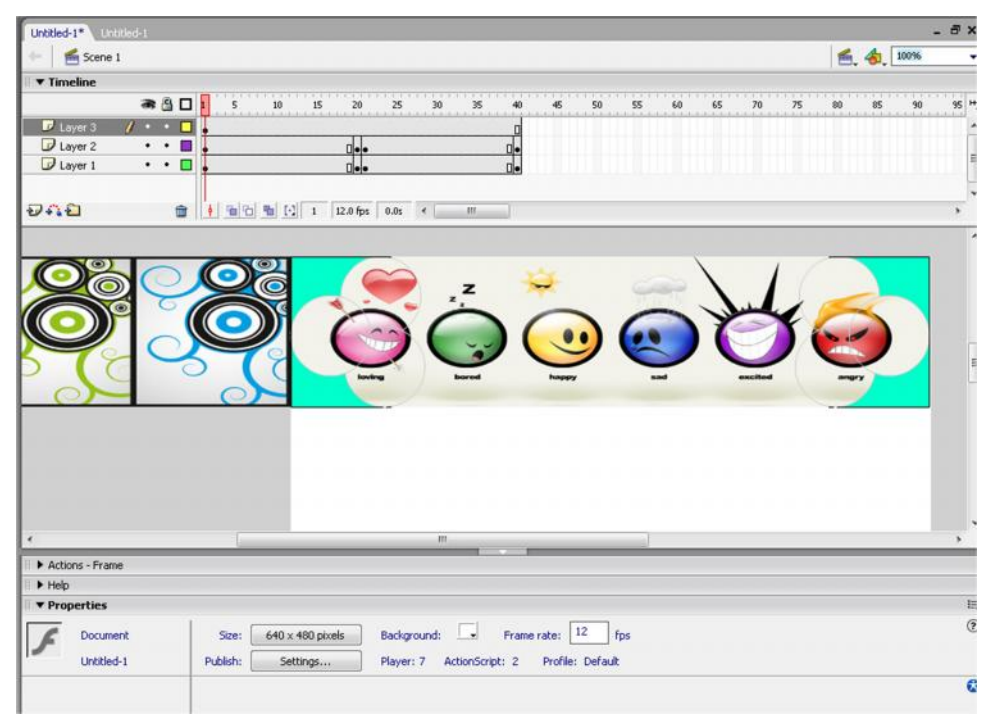

11. Kemudian kita akan membutat sebuah animasi tulisan pada banner. Buatlah layer baru dengan nama teks , ketikan tulisan "Nusantara Indonesia" dengan warna yang sesuai dengan keinginan, misalnya warna biru.

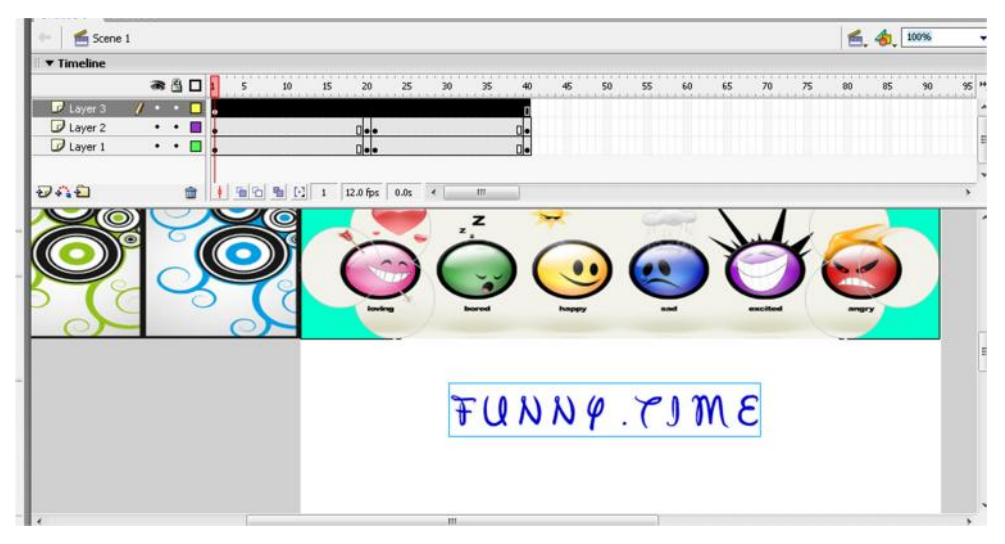

12. Konversikan tulisan tersebut menjadi graphic dengan cara klik modify > convert to symbol atau dengan menekan tobol F8. Pilih graphic dan kita dapat mengubah nama graphic pada kolom name dan klik OK.

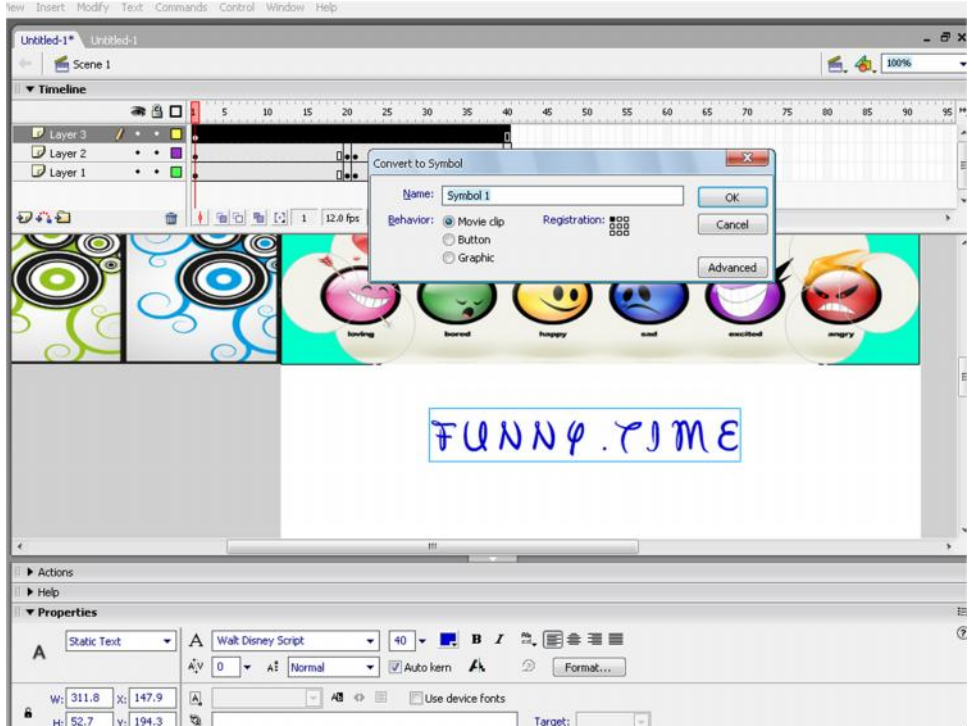
13. Gantilah "color graphic " dari none menjadi "Alpha". Kemudian buatlah keyframe pada frame ke 10 , 20, 30 dan 40 dan ubah nilai Alpha Ammount pada keyframe 10 dan 30 menjadi 50 % serta pada keyframe ke 20 menjadi 10%. Sedangkan pada keyframe ke 1 dan 40 nilainya tetap yaitu default atau 100%.

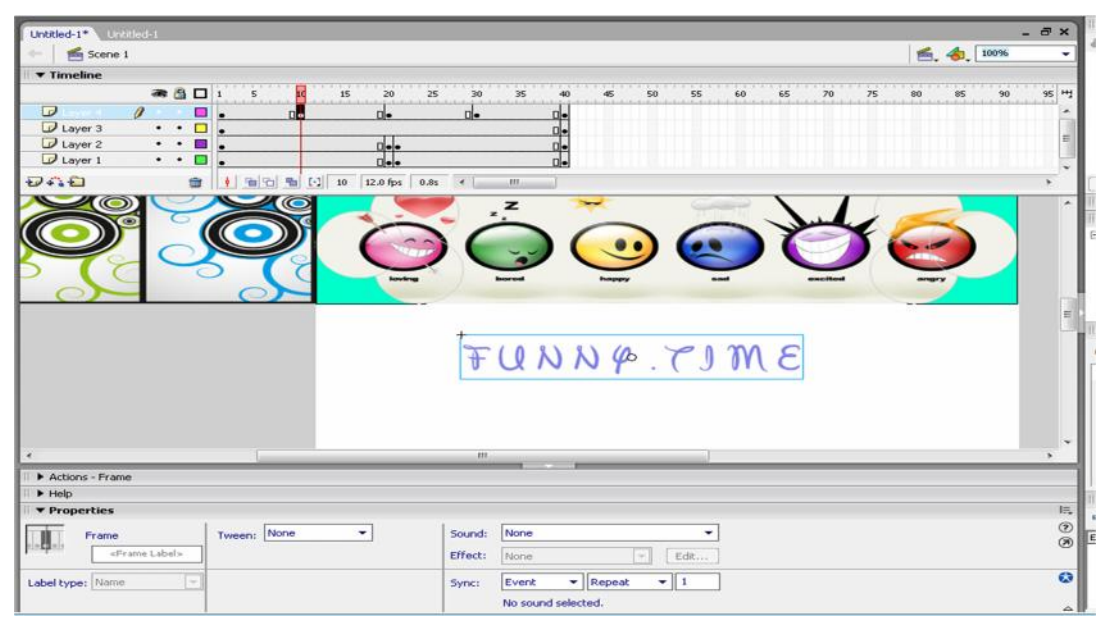

- 14. Berilah animasi efek "motion tween" untuk layer tersebut.
- 15. Kemudian kita akan membuat sebuah gambar/logo yang bergerak dari kiri ke kanan yang ukurannya semkin mengecil sehingga kelihatan menghilang. Caranya yaitu imporkanlah sebuah gambar atau logo dengan ukuran 100 x 75 pixel pada layer baru yang diberi nama "logo" yang berada di bawah layer 3. Atur posisi gambar tesebut berada di kanan stage.

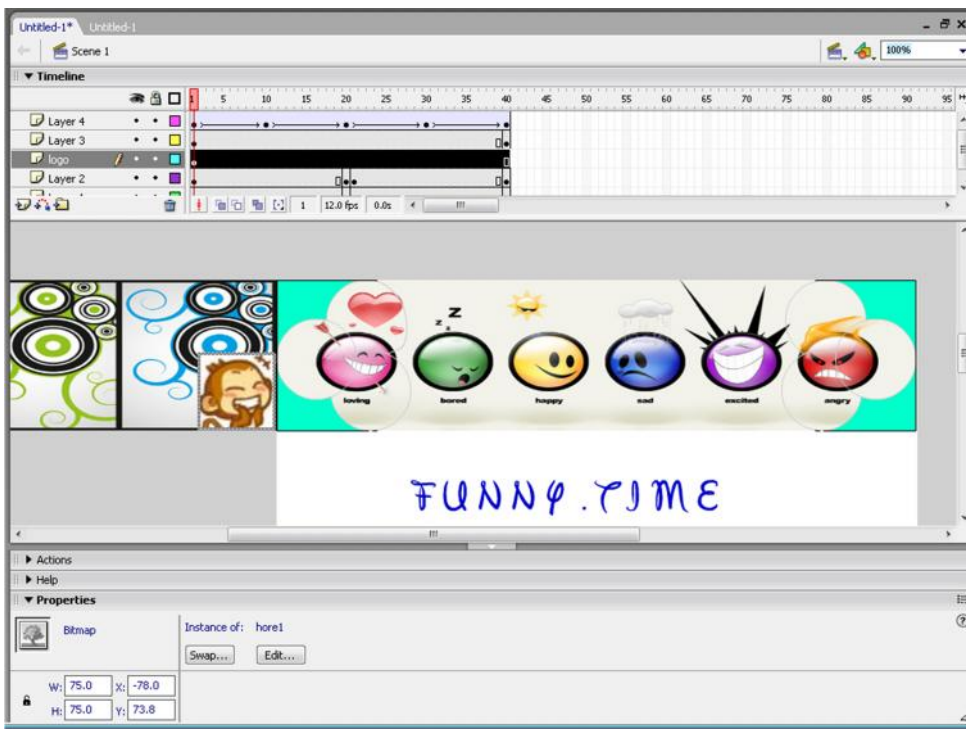

16. Kemudian buatlah keyframe pada frame ke 40 dan ubah ukuran gambar atau logo tersebut menjadi 1 x 1 pixel. Dan berilah animasi "motion tween" pada layer tersebut.

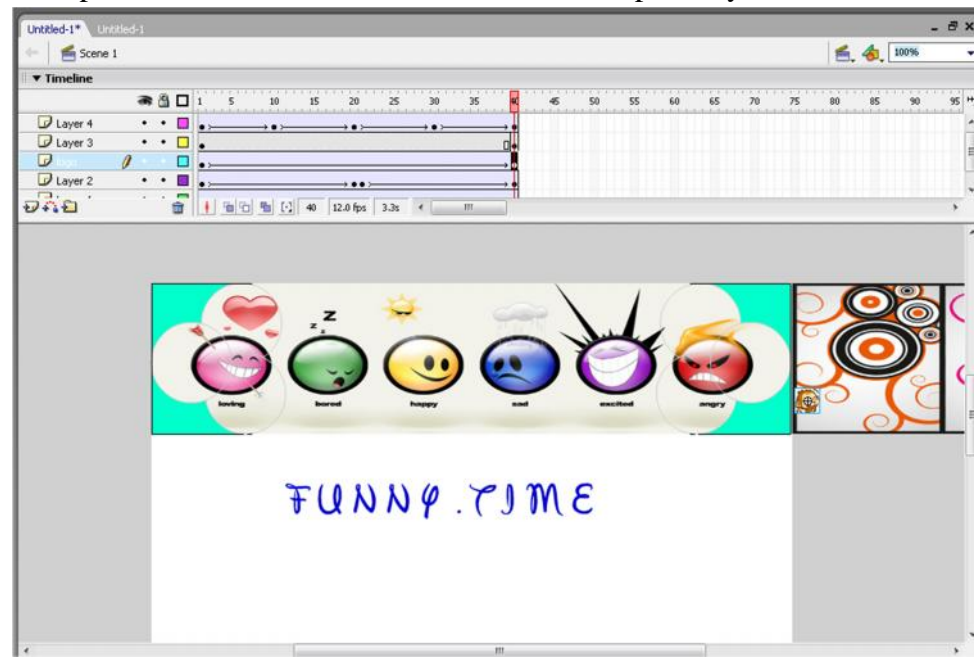

17. Dengan demikian telah selesailah pembuatan sebuah contoh banner sederhana. Untuk melihat hasil animasinya klik kanan CTRL + Enter atau kita dapa mempublish file tersebut dalam bentuk File bertipe .swf, .exe, atau yang lainnya.

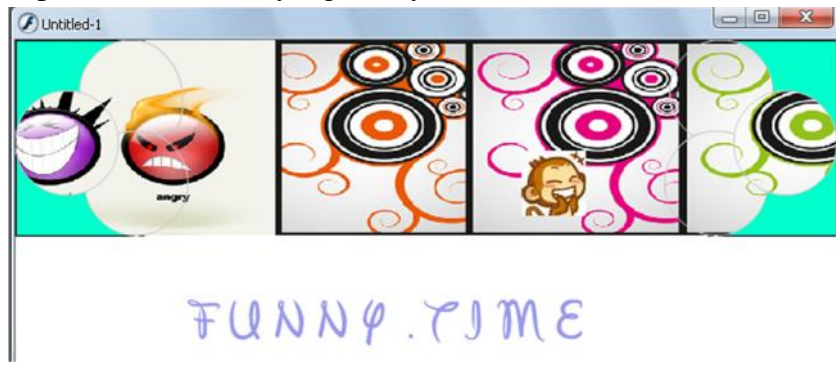

# **Praktek 2**

1. Buka kembali banner yang telah dibuat sebelumnya

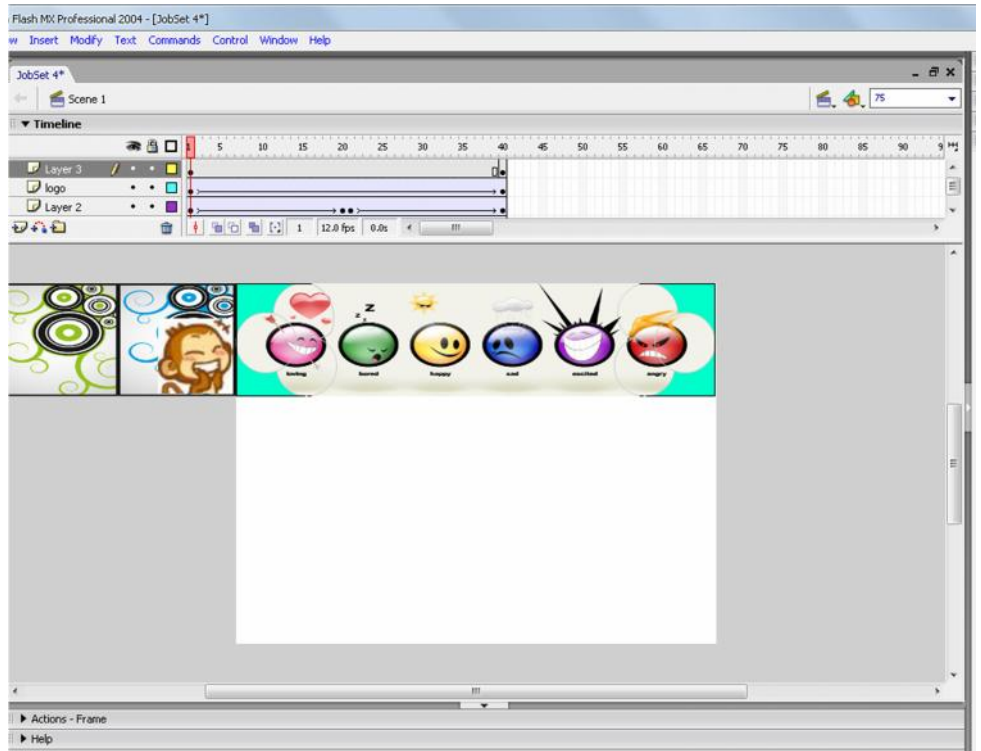

2. Tambahkan Scene menjadi 4 buah, melalui *menu* Windows Design Panel Scene

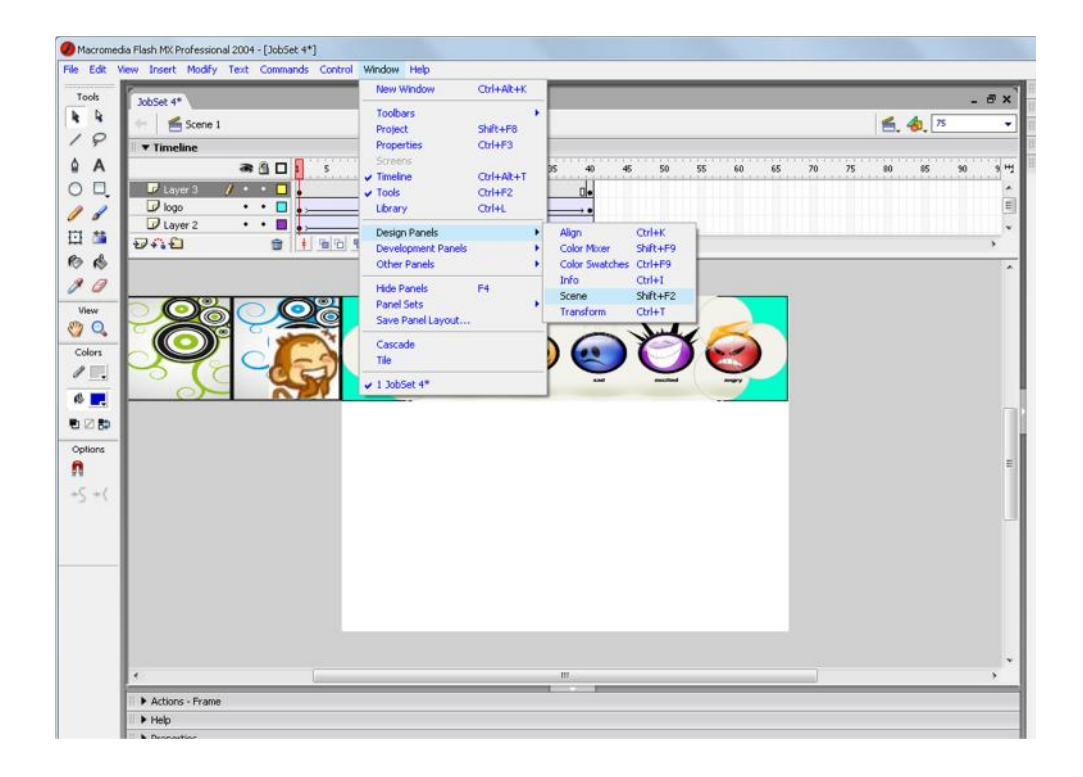

3. Klik tanda "+" sehingga scene 3 bertambah, klik sampai scene 4 bertambah.

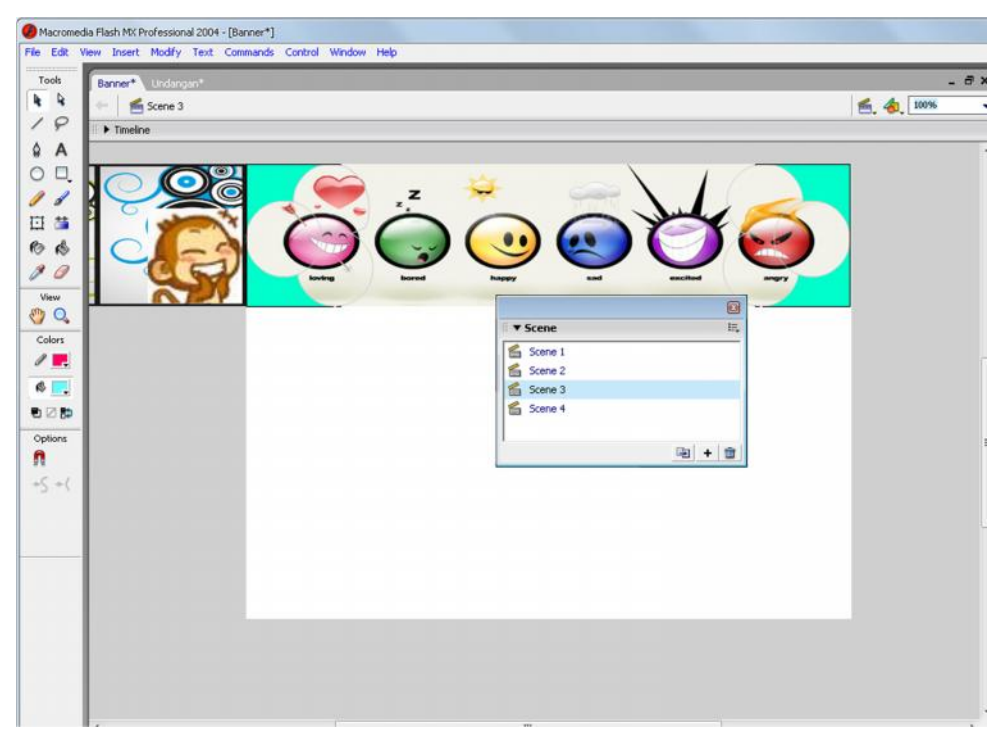

4. Importkan ke Library banner.swf mel;alui File Import Import to Library

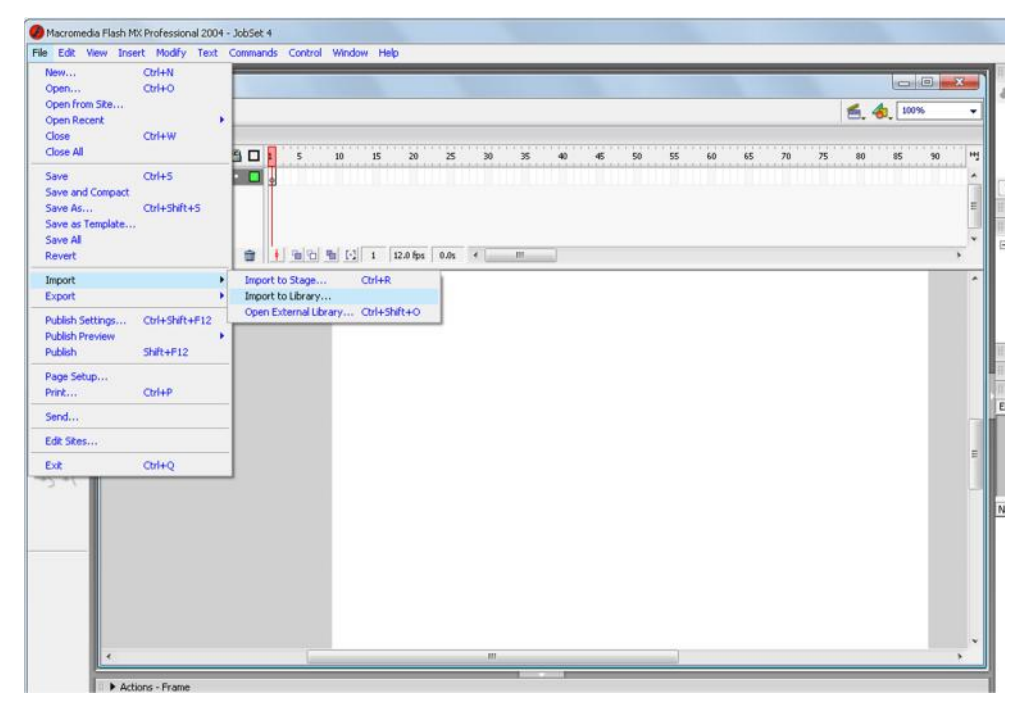

5. Pilih scene 3, lalu drag banner.swf yang ad di library ke area kerja.

Atur posisinya, sehingga terlihar seperti gambar di bawah ini :

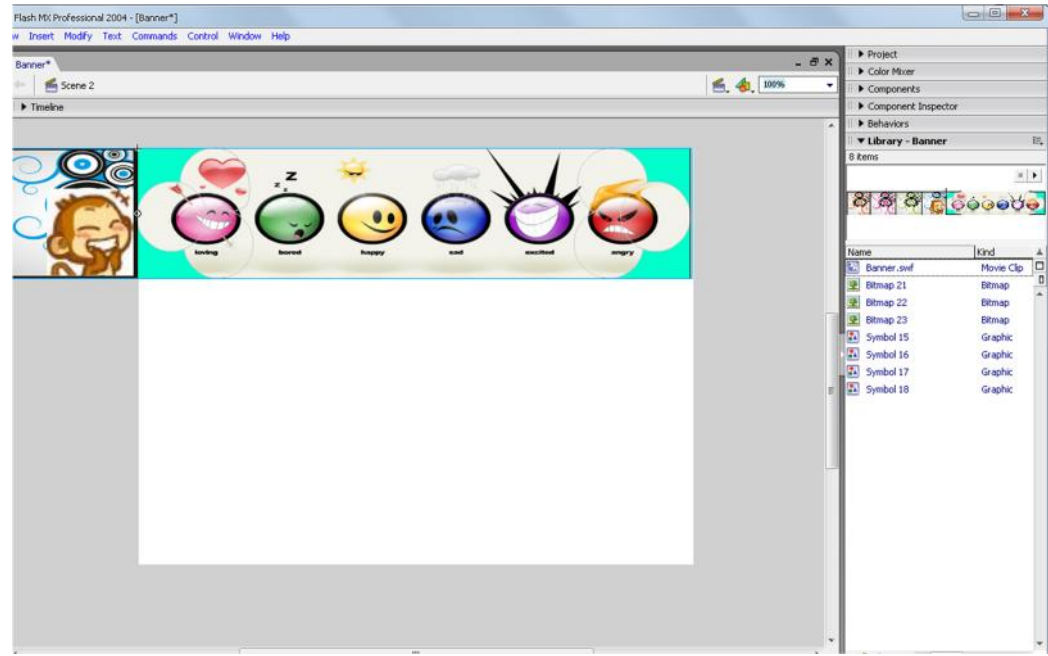

- 6. Lakukan juga langkah 5 untuk scene 4
- 7. Buat button sebanyak 4 buah pada scene 2. Kreasikan bentuk button sesuai keinginan

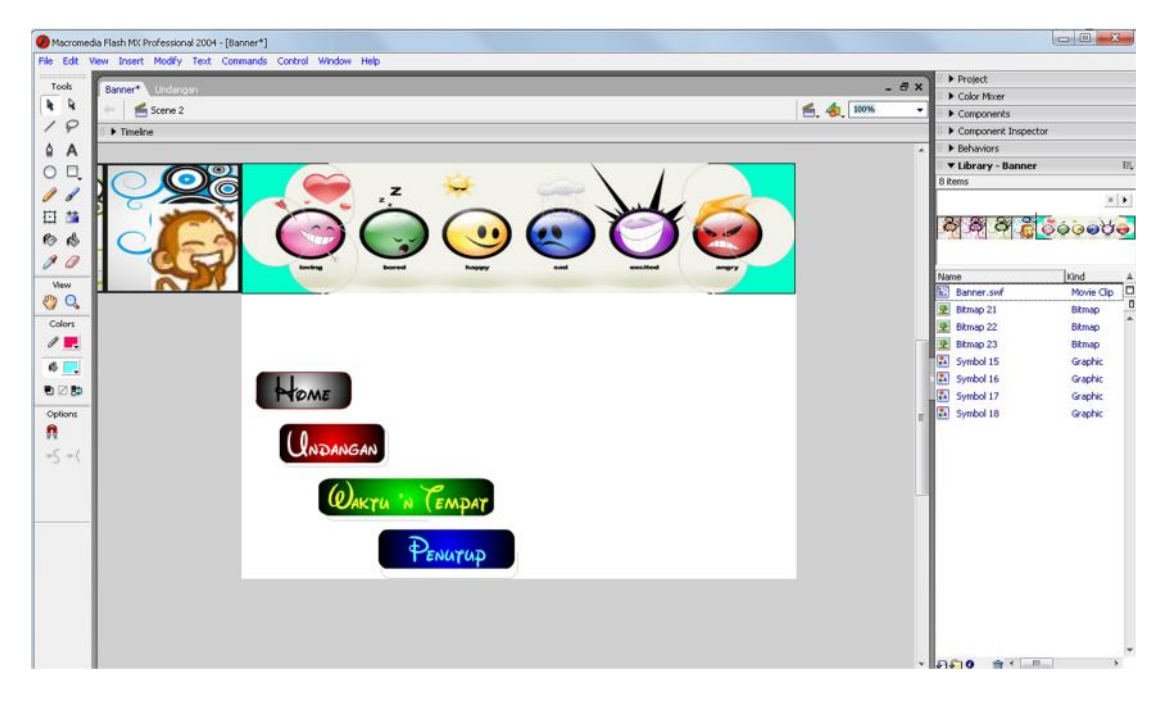

- 8. Setelah button pada scene 2 selesai di buat, pilih scene 3, lalu drag button 1, button 2, button 3 dan button 4 ke scene 3. Atur posisi masing-masing button (sama seperti scene 2)
- 9. Lakukan hal yang sama pada scene 4
- 10. Kembali ke scene 2, seleksi 1 buah button, lalu pilih F8. pilih Button dan klik OK. Lakukan hal yang sama untuk 3 buah button lainnya.

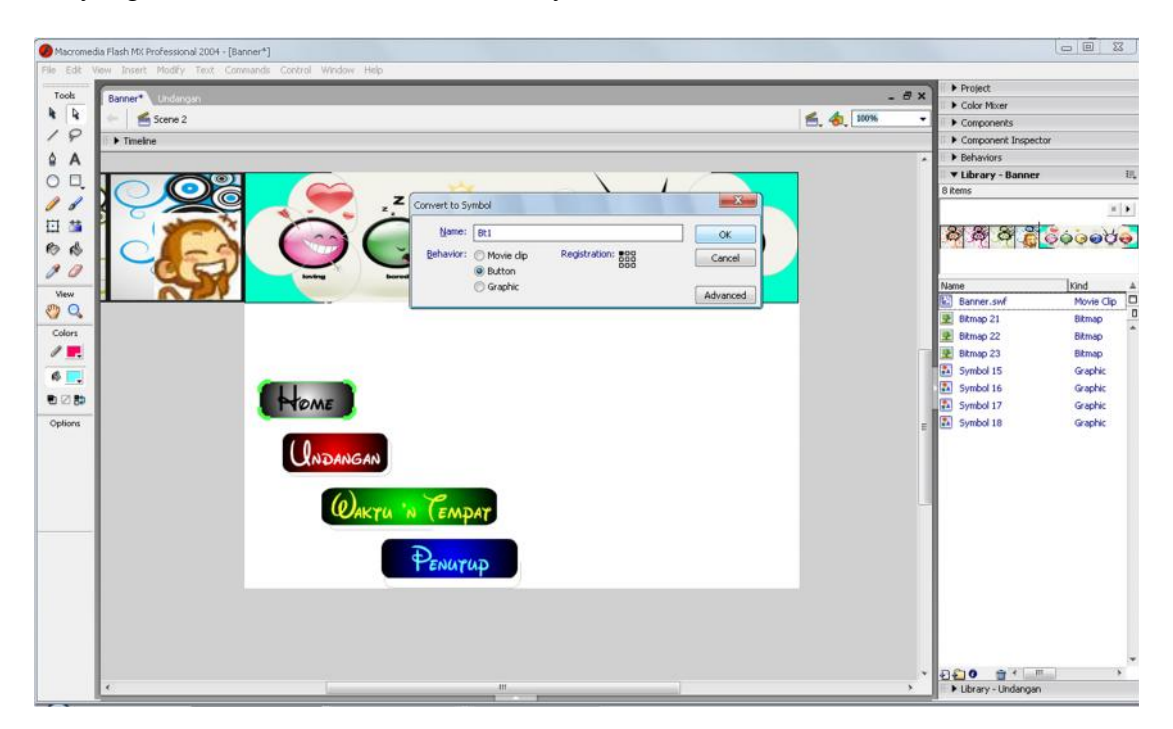

11. Lalu, buat animasi untuk masing-masing button. Caranya adalah : double klik pada button Home, sehingga area kerja menjadi seperti di bawah ini. Insert keyframe pada Over, Down dan Hit.

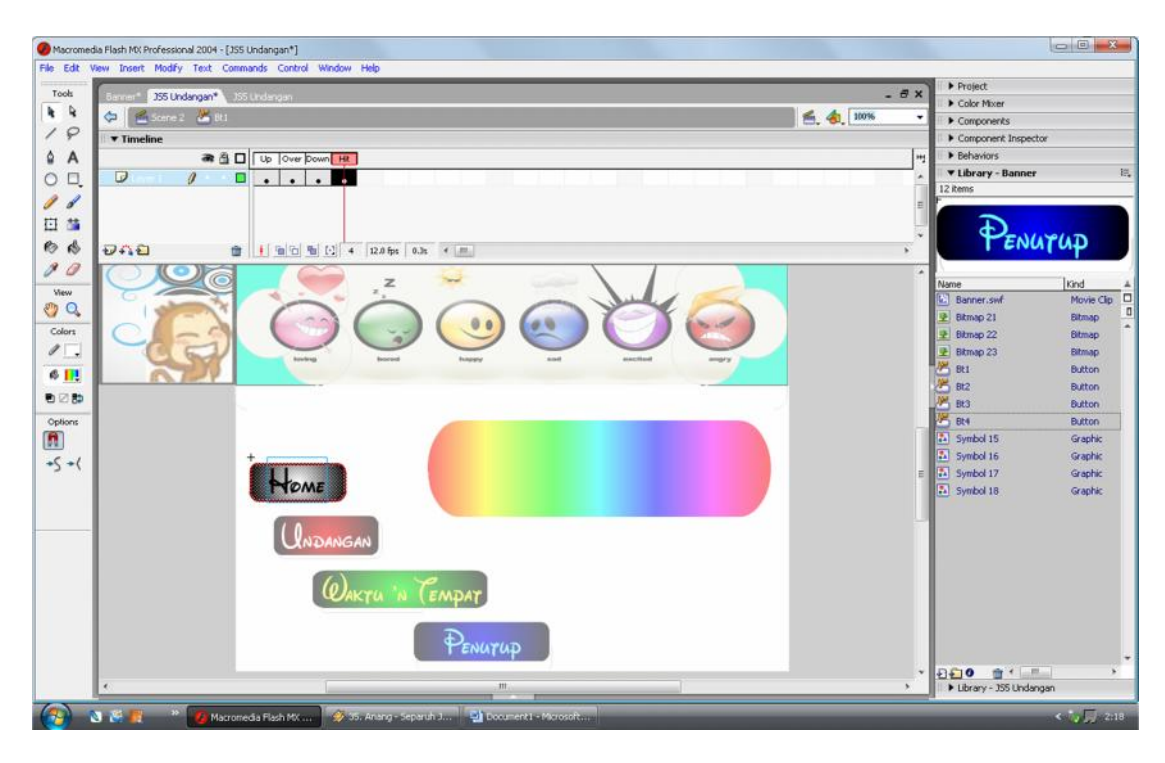

Plih pada Over, lalu buat animasi apa yang akan ditampilkan

- 12. Lalu kembali ke scene 2, dan lakukan langkah 12 tadi ku masing-masing button yang belum diberi animasi.
- 13. Setelah semua button di beri animasi, maka tugas selanjutnya adalah memberikan kode aksi untuk masing-masing button.

```
Button Home : on (release) {gotoAndStop("Scene 1", 10);
}
Button Undangan : on (release) {gotoAndStop("Scene 2", 1);
}
Button Waktu dan Tempat : on (release) {gotoAndStop("Scene 3", 1);
}
Button Penutup : on (release) {gotoAndStop("Scene 4", 1);
}
```
Isikan kode ini untuk masing-masing button di masing-masing scene.

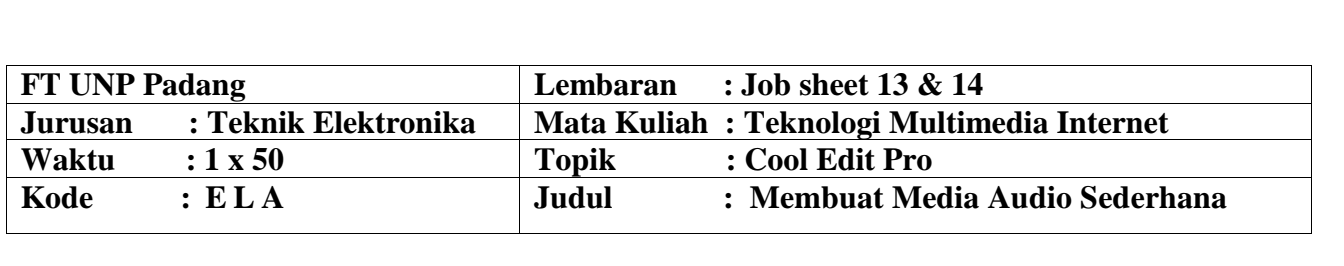

### **A. LEARNING OUTCOMES PRAKTIKUM**

Setelah mengikuti perkuliahan ini diharapkan mahasiswa mampu :

1. Mahasiswa dapat melakukan kegiatan merekam suara dengan menggunakan computer/laptop dengan software aplikasi *sound recorder* dan software aplikasi lain.

#### **B. Alat dan Bahan**

- 1. Personal Computer (PC)
- 2. Aplikasi Cool Edit Pro
- 3. Petunjuk pratikum (job set)

#### **C. Teori Singkat**

Pembuatan media audio dapat dikatakan identik dengan merekam suara. Selanjutnya, peserta akan mempraktekkan bagaimana merekam suara dengan komputer menggunakan *software* aplikasi. Proses rekaman seperti ini disebut sebagai perekaman digital (*digital recording*)

Untuk melakukan perekaman dengan komputer ini, yang perlu dipersiapkan adalah:

- 1. Komputer,
	- a. Ter-*install* dengan *sound card* dapat bekerja dengan baik.

Sebuah *sound card* standar minimal mempunyai 3 port, yaitu port untuk *speaker*, port mikrofon, dan port line in.

- b. Ter-*install software* aplikasi perekam suara seperti *sound recorder* bawaan yang merupakan *windows* atau *software* lain misalnya *Cool Edit Pro 2.0*.
	- 1) Mikrofon, beserta kabel sebagai penghubung dengan *jack* sesuai *port* pada *soundcard.*
	- 2) Speaker, terhubung dengan port output *soundcard.*

#### **D. Merekam Suara dengan Sound Recorder**

**Sound Recorder** adalah salah satu program aplikasi bawaan dari *Windows* yang dapat digunakan untuk merekam suara. Program aplikasi ini biasanya sudah ada ketika kita menginstall *windows*, mulai dari *windows 3.X* sampai dengan *Windows XP*.

Langkah-langkah merekam menggunakan *sound recording*:

### **1. Mengatur Koneksi**

- Hubungkan jack mikrofon dengan port mikrofon pada soundcard
- Hubungkan jack speaker dengan port speaker pada soundcard

### **2. Mengatur Kanal Masukan pada Recording Control**

Pilih kanal dengan memberi cek pada kanal *microphone***.**

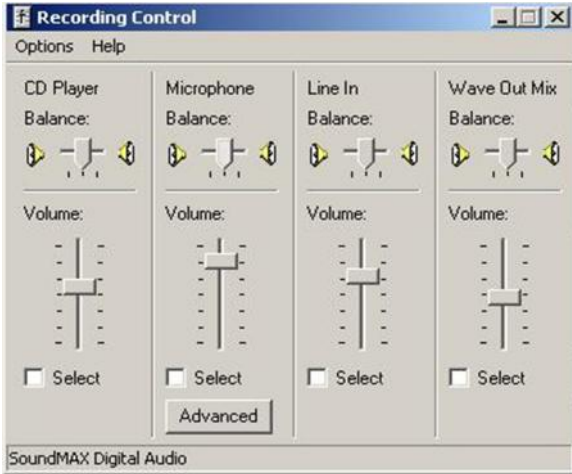

*Gambar 3.1 Recording Control*

## 3. **Membuka Program Sound Recorder**:

- a. Pada Windows XP, klik Start > All Programs > Accessories > Entertainment > Sound Recorder.
- b. Pada Windows 98 (Win 98) atau Win2000, klik Start > Programs > Accessories > Entertainment > Sound Recorder.
- c. Pada Win95 atau WinNT 4.0, klik Start > Programs > Accessories > Multimedia > Sound Recorder.

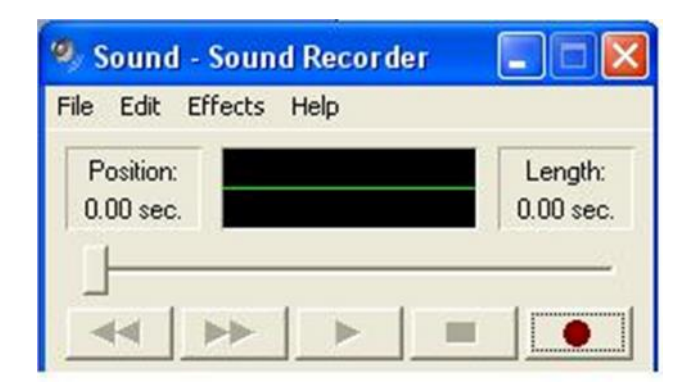

*Gambar 3.2 Program Aplikasi Sound Recorder*

## **4. Mengatur Format File Rekaman**

a. Klik File>Properties, muncul kotak dialog seperti gambar 3.3.

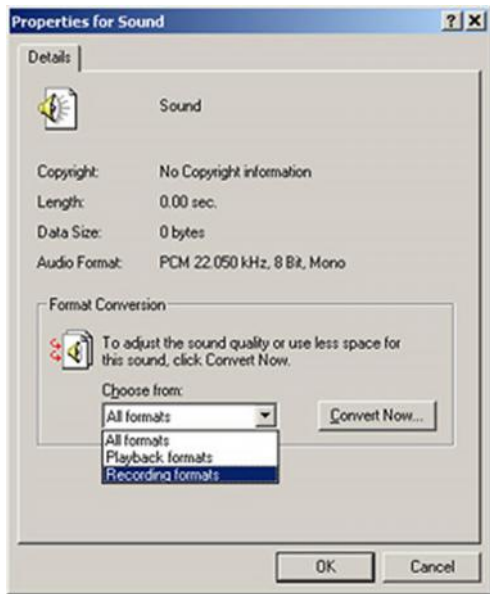

*Gambar 3.3 Kotak dialog Properties for Sound*

b. Klik *pull-down menu* pada kotak pilihan Choose from:, kemudian tekan tombol Convert Now….Akan muncul kotak dialog seperti berikut:

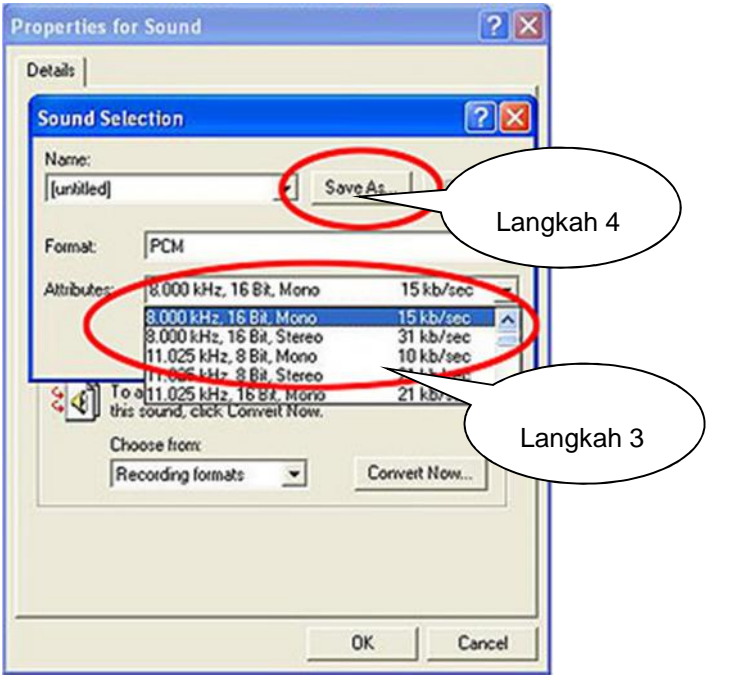

*Gambar 3.4 Kotak dialog Sound Selection*

- c. Selanjutnya pada kotak *sound selection*, dilakukan pengatur format file beserta atributnya, yang meliputi frekuensi *sampling*, *bit rate*, dan *channel*.
- d. Klik tombol Save As…, untuk menyimpan pengaturan.
- e. Tekan OK

### **5. Merekam Suara:**

- a. Klik File > New
- b. Klik tombol Record, untuk mulai merekam
- c. Klik tombol Stop, untuk menghentikan perekaman.
- d. Klik File > Save atau Save As, untuk menyimpan file hasil rekaman,

### **6. Mendengarkan Hasil Rekaman:**

- a. Klik File > Open
- b. Klik file audio (.wav), lalu klik Open
- c. Klik tombol Play, untuk mendengarkan
- d. Klik tombol Stop, untuk menghentikan.

#### **E. Merekam Suara dengan Software Aplikasi Lain**

Banyak sekali software aplikasi pengolah audio, karena ada banyak *software* lain diantaranya *Sonic Foundry Vegas, SoundForce, Nuendo*, *Cool Edit Pro 2.0* dan lain-lain. Pada prinsipnya hampir semua software tersebut mempunyai sistem kerja yang hampir sama. Nah, pada saat ini peserta pelatihan akan mempelajari software *Cool Edit Pro 2.0*. Akan tetapi sebagai catatan bahwa sekarang program tersebut telah dibeli oleh *Adobe*, menjadi *Adobe Audition*, secara prinsip, sama dengan *Cool Edit Pro 2.0*.

#### **1. Pengenalan Umum Cool Edit Pro 2.0**

*Cool Edit Pro 2.0* adalah salah satu dari berbagai software aplikasi pengolah audio, karena ada banyak *software* lain diantaranya *Sonic Foundry Vegas, SoundForce, Nuendo*, dan lain-lain. Setelah program *Cool Edit Pro 2.0* ini dibuka akan muncul penampang atau jendela kerja dari program ini. Program *Cool Edit Pro 2.0* mempunyai dua macam tampilan penampang atau jendela kerja saling berkaitan, satu sama lain dapat saling mengakses. Dua jendela atau penampang kerja tersebut adalah:

- a. *Edit View Screen* (penampang *singlewave/singletrack*)
- b. *Multitrack View Screen* (penampang *multitrack* )

#### **Cool Edit Pro's Edit View Srceen**

*Edit view* merupakan salah satu penampang jendela kerja dari *Cool Edit Pro 2.0*. Penampang inilah yang digunakan sebagai tempat untuk melakukan semua kegiatan *editing* terhadap sebuah gelombang tunggal (*single waveform*) yang akan memberi dampak permanent pada *file* gelombang tunggal tersebut. Pada penampang ini juga dapat digunakan untuk *record* dan *play*. Bentuk tampilan dari *Edit View screen* dapat dilihat pada gambar berikut.

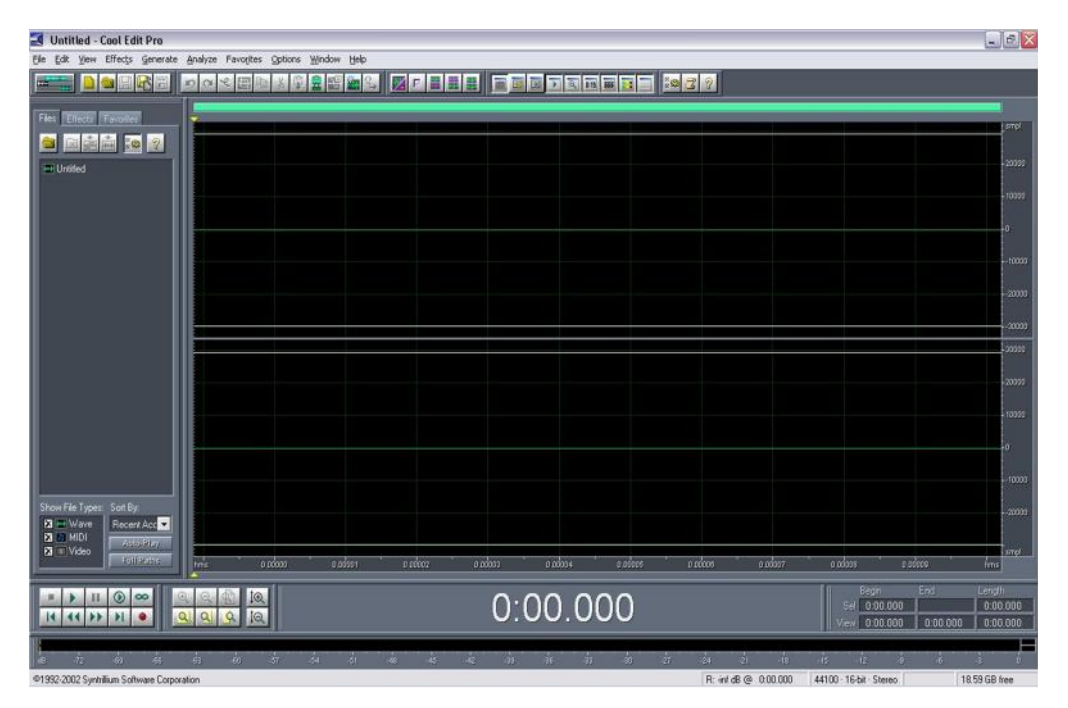

*Gambar Tampilan Cool Edit Pro' Edit View Screen*

Fungsi secara umum bagian-bagian yang ada pada *Cool Edit Pro's Edit View Screen* adalah:

- 1. *Menu Bar*, berisi menu-menu utama dari *Cool Edit Pro 2.0.*
- 2. *Toolbars*, merupakan kumpulan tombol fungsi kerja dari menu yang dapat diakses untuk mempercepat kerja. Sebagian fungsi kerja dari menu yang sering dipakai dalam suatu kerja telah ditampilkan pada *toolbars* ini, seperti fungsi *delete, cut, save, new file, undo, open*, dan lain-lain.
- 3. *Horizontal Portion Bar*, terletak diatas tampilan gelombang dan berfungsi untuk menggulung gelombang dari depan ke belakang begitu pula sebaliknya, dengan jalan klik kiri dan tahan pada *horizontal portion bar*. Dapat pula digunakan untuk memperbesar atau memperkecil tampilan gelombang, dengan cara klik kanan pada *horizontal portion bar*.
- 4. *Vertical Ruler*, terletak di ujung kanan tampilan gelombang, menunjukkan besar amplitudo dari gelombang pada setiap satuan waktu. Dengan klik dua kali pada *vertical ruler* ini akan merubah format tampilan secara otomatis.
- 5. *Horizontal Ruler*, terletak di bawah sepanjang tampilan gelombang dan berfungsi sebagai garis waktu. Dengan klik kiri dan tahan, dapat berfungsi untuk menggulung ke depan maupun belakang. Dengan klik kanan dan tahan akan berfungsi untuk memperbesar atau memperkecil gelombang secara horisontal.
- 6. *Time Display*, untuk menunjukan durasi waktu pada saat proses *recording* maupun *playing* suatu gelombang tunggal.
- 7. *Organizer Window*, merupakan jendela pegangan yang memudahkan dalam pemilihan *file* maupun efek yang akan dibuka maupun ditutup. Untuk menampilkan maupun menutup *Organizer Window* dapat dilakukan dengan cara memilih menu View>Show Organizer Window*,* atau tekan Alt+9*.*
- 8. *Selection /View controls*, menunjukan titik awal sampai akhir dan panjang waktu pemilihan serta panjang waktu total suatu gelombang.
- 9. *Transport Botton,* berfungsi sebagai pusat kontrol beberapa fungsi seperti *play*, *stop, record*, dan lain-lain.
- 10. *Zoom Bottons,* digunakan untuk memperbesar atau memperkecil gelombang baik secara horisontal maupun vertikal.
- 11. *Level Meter,* merupakan *monitor volume* atau *amplitudo* sinyal gelombang masuk dan keluar. Untuk menampilkan *level meter* pilih menu View>Show Level Meters, atau tekan Alt+7. Untuk mengaktifkannya pilih menu Option>Shows Level on Play and Record.
- 12. *Status Bar*, menampilkan variasi dari informasi yang berhubungan dengan *file properties, free resources*, dan waktu.

#### **Multitrack View Screen**

Pada dasarnya tampilan *multitrack view screen* terdiri bagian-bagian yang mempunyai fungsi relatif sama seperti pada penampang *edit view screen*. Perbedaan yang mendasar adalah pada tampilan gelombang (*Wave Display*) pada *Multitrack* berupa banyak *track* (disebut *session*), sedangkan pada *Edit View* hanya satu serta pada tampilan *multitrack screen* mempunyai kotak *Track Control*.

Tampilan penampang *Multitrack* dapat digunakan untuk *record* dan *play*. Penampang kerja ini juga dapat digunakan untuk *editing*, akan tetapi sebatas memotong dan menghapus *file*. Proses *edit* inipun tidak bersifat tetap. Hal ini karena secara prinsip penampang kerja *Multitrack* digunakan untuk melakukan proses *mixing*. *File* yang disimpan dalam penampang kerja *multitrack* dalam bentuk *session* (.*ses\**). Bentuk tampilan *Multitrack View Screen* dapat dilihat pada gambar berikut.

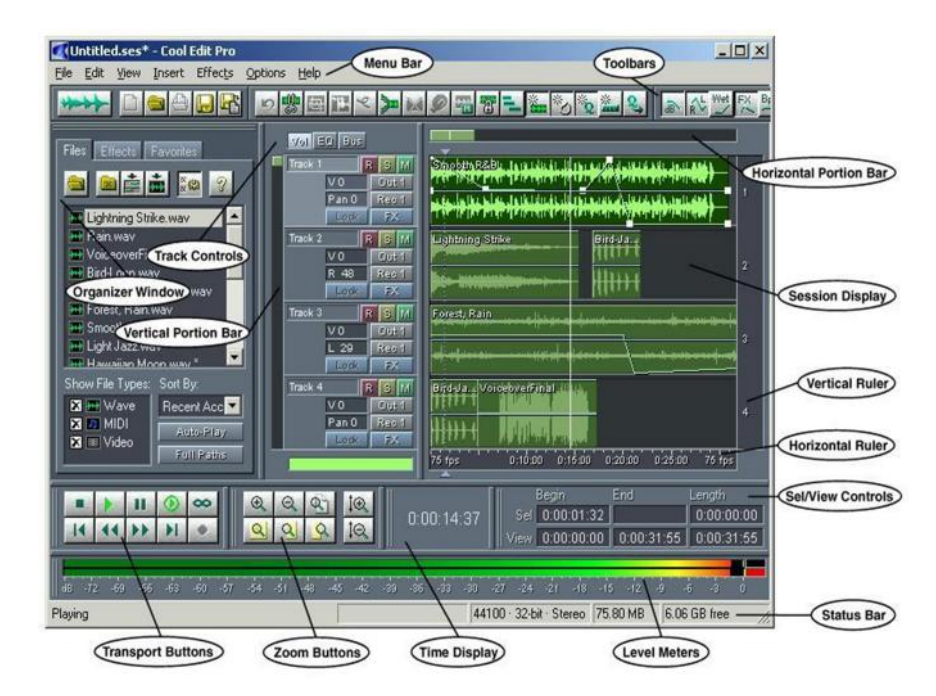

*Gambar Tampilan Multitrack View Screen*

Fungsi secara umum bagian-bagian yang ada pada *Cool Edit Pro's Multitrack View Screen* adalah:

- 1. *Menu Bar*, berisi menu-menu utama dari *Cool Edit Pro 2.0.*
- 2. *Toolbars*, merupakan kumpulan tombol fungsi kerja dari menu yang dapat diakses untuk mempercepat kerja. Sebagian fungsi kerja dari menu yang sering dipakai dalam suatu kerja telah ditampilkan pada *toolbars* ini, seperti fungsi *delete, cut, save, new file, undo, group*, *mixdown,* dan lain-lain.
- 3. *Horizontal Portion Bar*, terletak diatas tampilan *session* dan berfungsi untuk menggulung *session* dari depan ke belakang begitu pula sebaliknya, dengan jalan klik kiri dan tahan pada *horizontal portion bar*. Dapat pula digunakan untuk memperbesar atau memperkecil tampilan *session*, dengan cara klik kanan pada *horizontal portion bar*.
- 4. *Vertical Ruler*, terletak di ujung kanan tampilan *session*, dengan klik kiri dan tahan, berfungsi untuk menggulung *track session*. Dengan klik kanan pada *vertical ruler* berfungsi untuk memperbesar atau memperkecil tampilan *track* pada *session*.
- 5. *Horizontal Ruler*, terletak di bawah sepanjang tampilan *session* dan berfungsi sebagai garis waktu dari *session*. Dengan klik kiri dan tahan, dapat berfungsi untuk menggulung ke depan maupun belakang tampilan *session*. Dengan klik kanan dan tahan akan berfungsi untuk memperbesar atau memperkecil *session* secara horisontal.
- 6. *Time Display*, untuk menunjukan durasi waktu pada saat proses *recording* maupun *playing* suatu *track* atau *session*.
- 7. *Organizer Window*, merupakan jendela peganghan yang memudahkan dalam pemilihan file maupun efek yang akan dibuka maupun ditutup. Untuk menampilkan maupun menutup *Organizer Window* dapat dilakukan dengan cara memilih menu View>Show Organizer Window*,* atau dengan menekan Alt+9*.*
- 8. *Selection /View controls*, menunjukan titik awal sampai akhir dan panjang waktu pemilihan serta panjang waktu total suatu *session*.
- 9. *Transport Botton,* berfungsi sebagai pusat kontrol beberapa fungsi seperti *play*, *stop, record*, dan lain-lain.
- 10. *Zoom Bottons,* digunakan untuk memperbesar atau memperkecil *track session* baik secara horisontal maupun vertikal.
- 11. *Level Meter,* merupakan *monitor volume* atau *amplitudo* sinyal gelombang masuk dan keluar. Untuk menampilkan *level meter* pilih menu View>Show Level Meters, atau tekan Alt+7. Untuk mengaktifkannya pilih menu Option>Shows Level on Play and Record.
- 12. *Status Bar*, menampilakan variasi dari informasi yang berhubungan dengan *file properties, free resources*, dan waktu.
- 13. *Track Control*, tertetak di sebelah kiri tampilan *session*, berfungsi untuk mengatur setiap *track*. Jendela *Track Control* ini mempunyai tiga menu pengatutran utama yaitu *volume*, equlisasi, dan *bus property*.

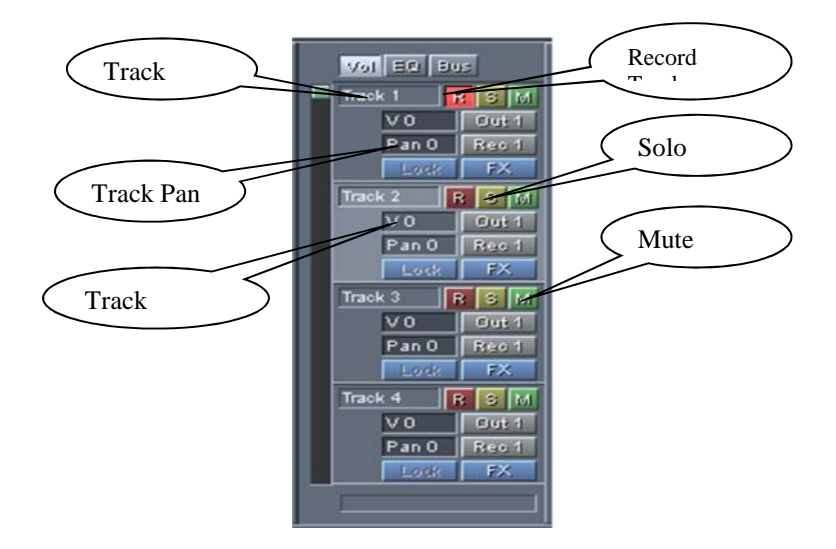

*Gambar Track Control*

#### *Keterangan:*

- *Track Name*, untuk memberi nama pada *track*, terutama jika bekerja dengan menggunakan banyak *track*. Caranya klik pada kotak kemudian ketik nama track yang diinginkan.
- *Track Pan,* untuk mengatur keseimbangan antara *volume* kanan dan kiri gelombang pada format kanal *stereo* dalam *track*.
- *Track Volume*, sebagai master kontrol *volume* suatu *track.*
- *Record Track,* sebagai fungsi tombol *record* dari *track.*
- *Solo Track,* untuk mengaktifkan salah satu yang diinginkan*.*
- *Mute track,* untuk menon-aktifkan salah satu track yang diinginkan.

Meskipun *Cool Edit Pro 2.0* mempunyai dua tampilan penampang atau jendela kerja akan tetapi keduanya tetap saling berkaitan. *Multitrack view* dan *edit view screen* mempunyai tombol yang berfungsi untuk berpindah tampilan dari tampilan *multitrack* ke tampilan *edit* dan sebaliknya.

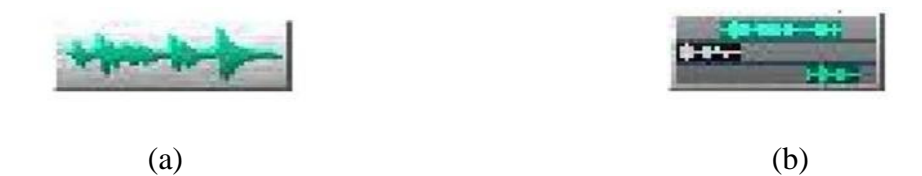

Gambar 3.8 (a). tombol pindah dari *multitrack screen* ke *edit screen* (b). tombol pindah dari *edit screen* ke *multitrack screen*

#### **2. Merekam Suara dengan Cool Edit Pro 2.0**

Merekam suara atau audio dengan *Cool Edit Pro 2.0* dapat dilakukan di penampang *single track* maupun *multitrack*. Sebelum melakukan proses perekaman audio dengan *cool edit pro 2.0*, ada langkah-langkah yang perlu dilakukan. Langkah-langkah tersebut yaitu membuka *file* baru sebagai lembar kerja perekaman dan mengatur *mixer recording control* dan *mixer volume control.*

#### **Memberi Background Lagu Pada Rekaman**

### **1. Memulai**

Double klik pada shortcut cool pro, lalu tunggu proses loading

## **2. Merekam**

Klik pada tombol merah, setelah selesai merekam klik kembali tombol merah tersebut. Gunakan tipe standart dalam mengedit suara.

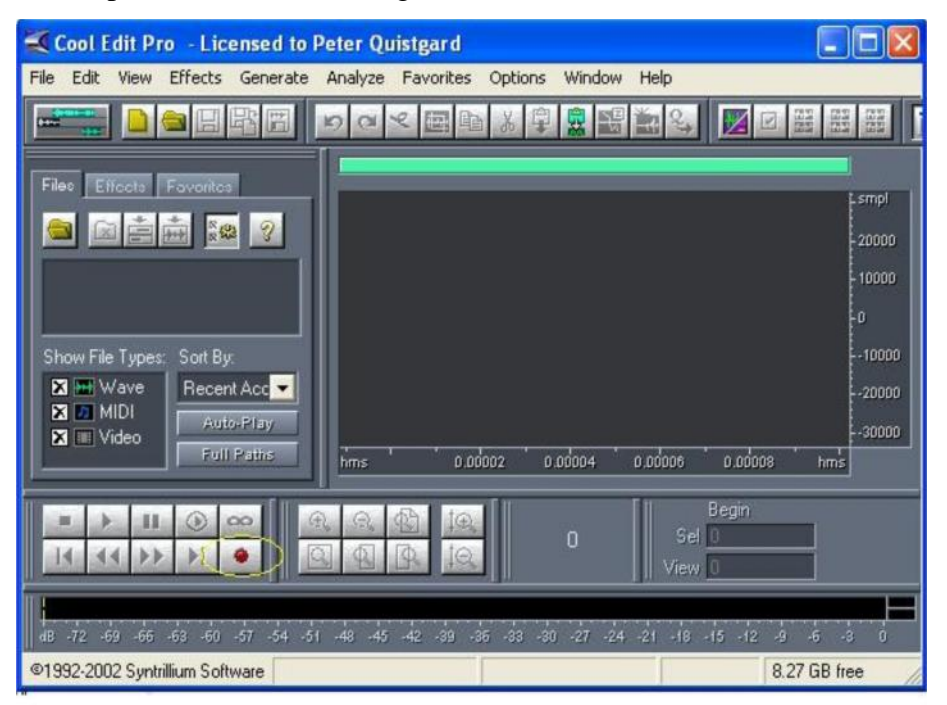

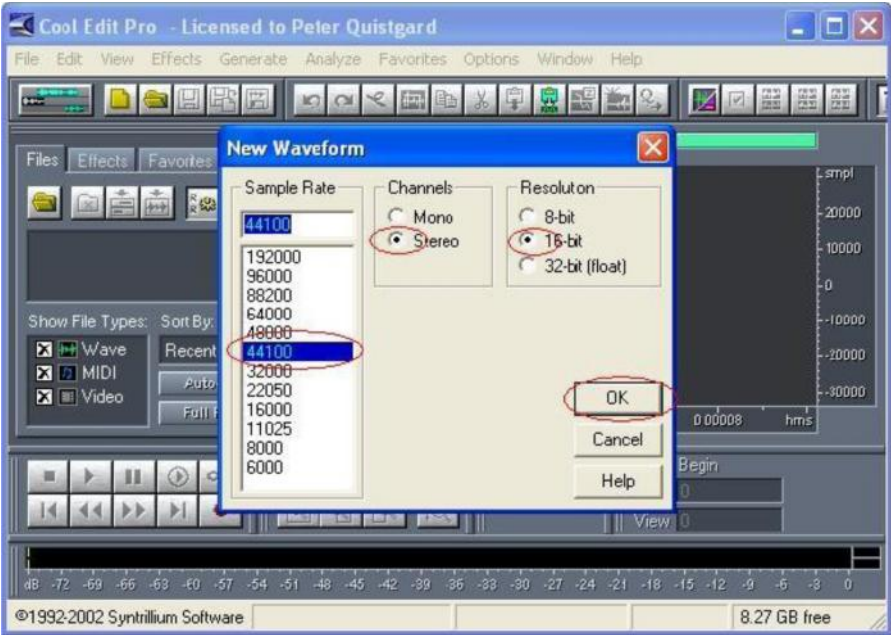

**3. Membuang suara yang tak di inginkan (cut )**

Blok bagian suara yang tidak diinginkan lalu klik kanan-cut

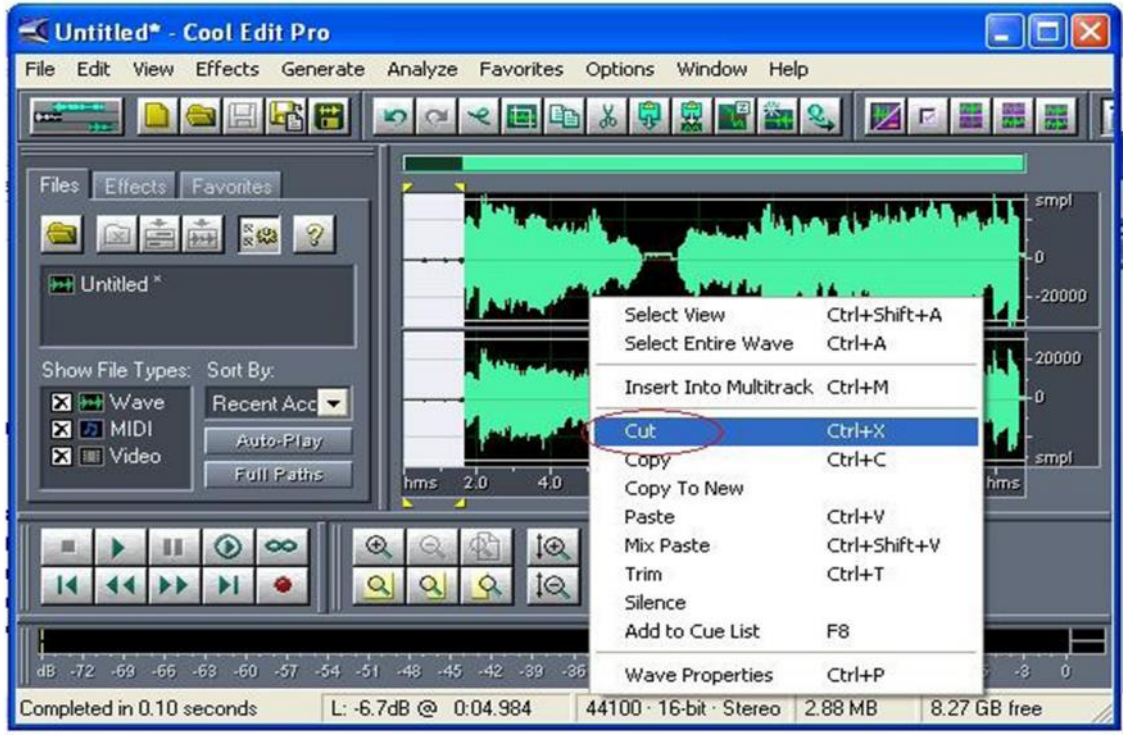

## **4. Memberi background lagu**

Caranya open file lagu yang kita inginkan – blok sebagian dari lagu – buka halaman baru(file-new)-klik kanan paste pada channel kanan (right)- lalu tempatkan(copy-paste) suara kita di channel kiri. Atur kesesuaian suara dengan background.

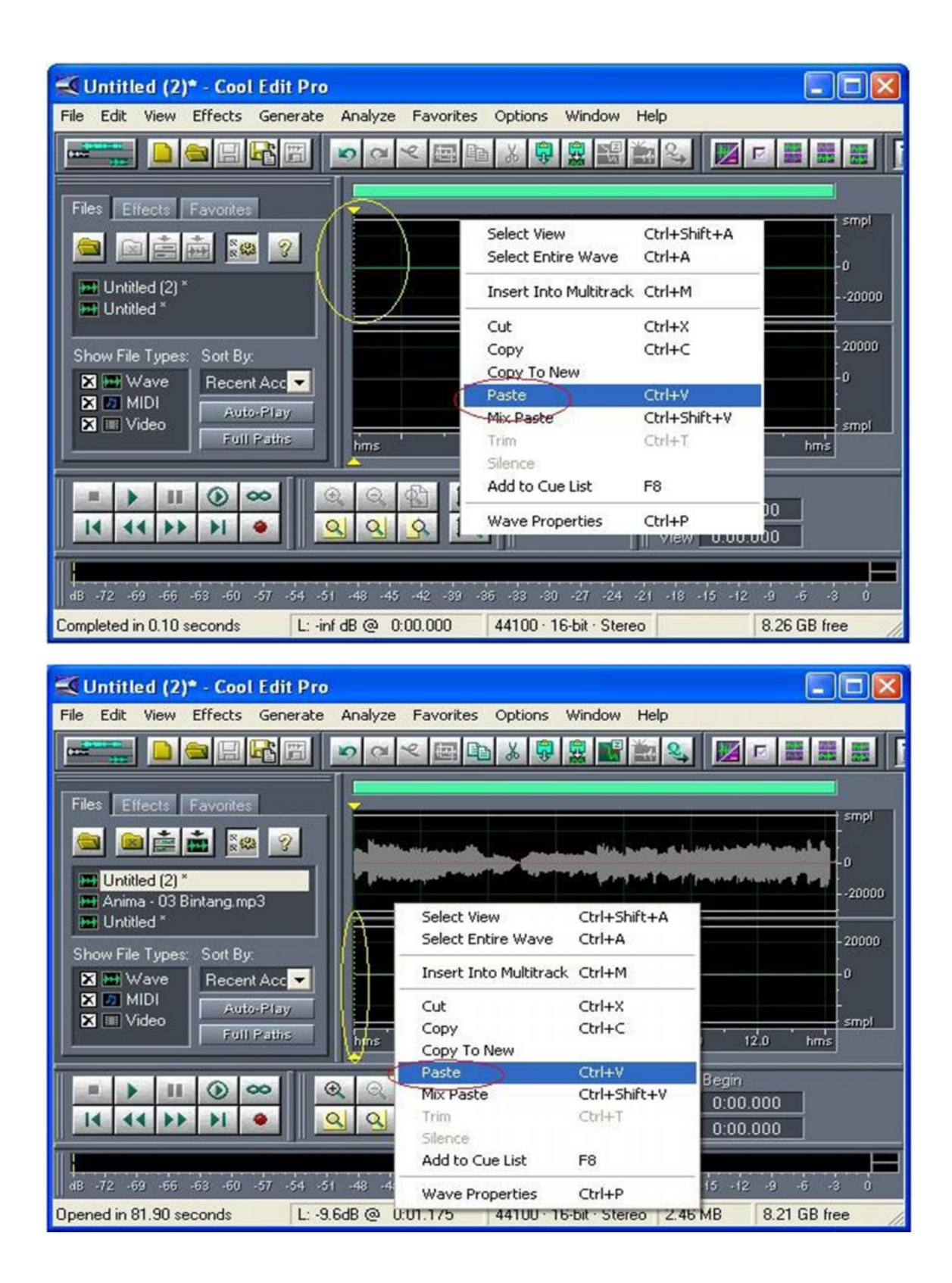

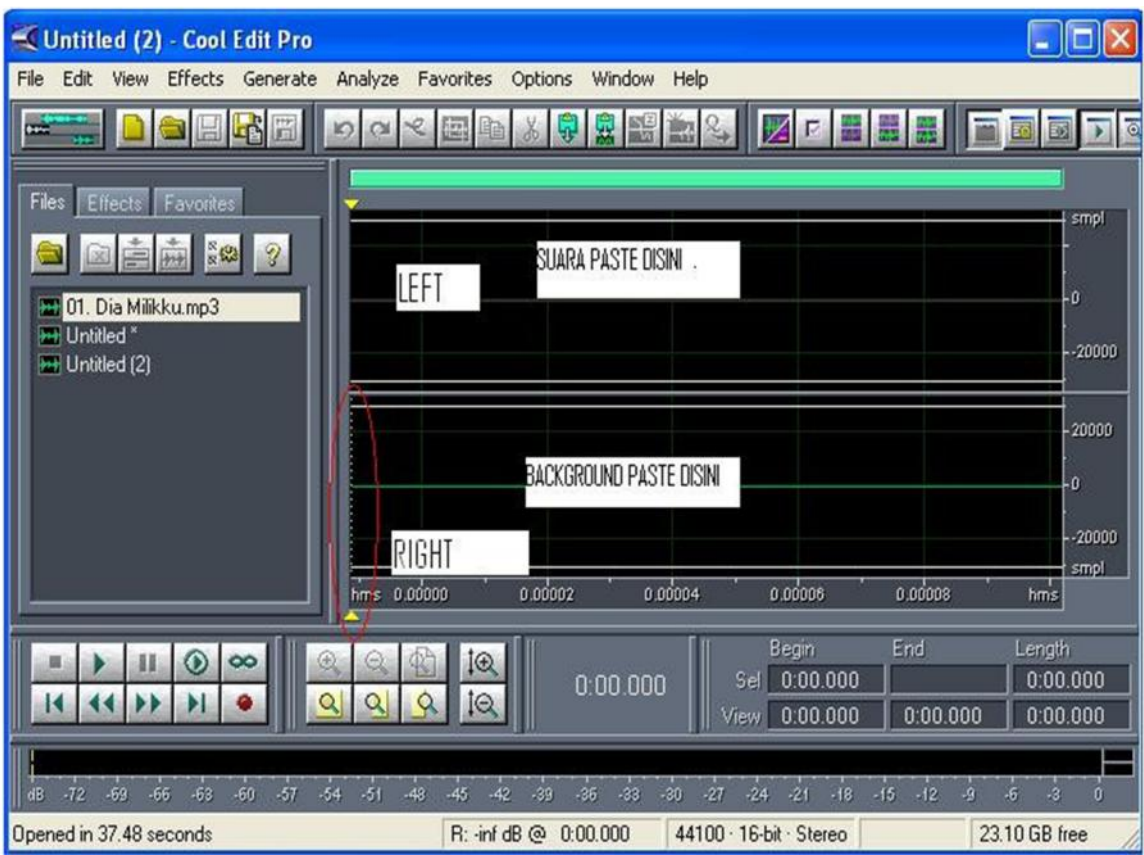

### **5. Convert stereo to mono**

Caranya blok seluruh bagian suara-lalu buka halaman baru Klik kanan paste satu per satu dari kedua channel.

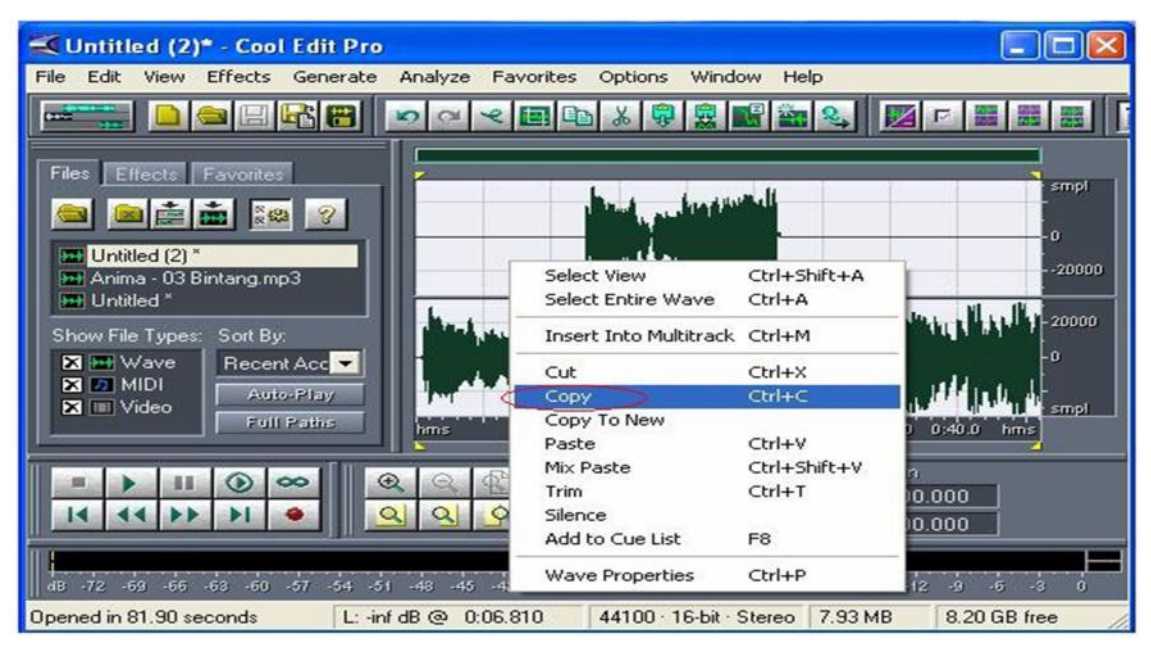

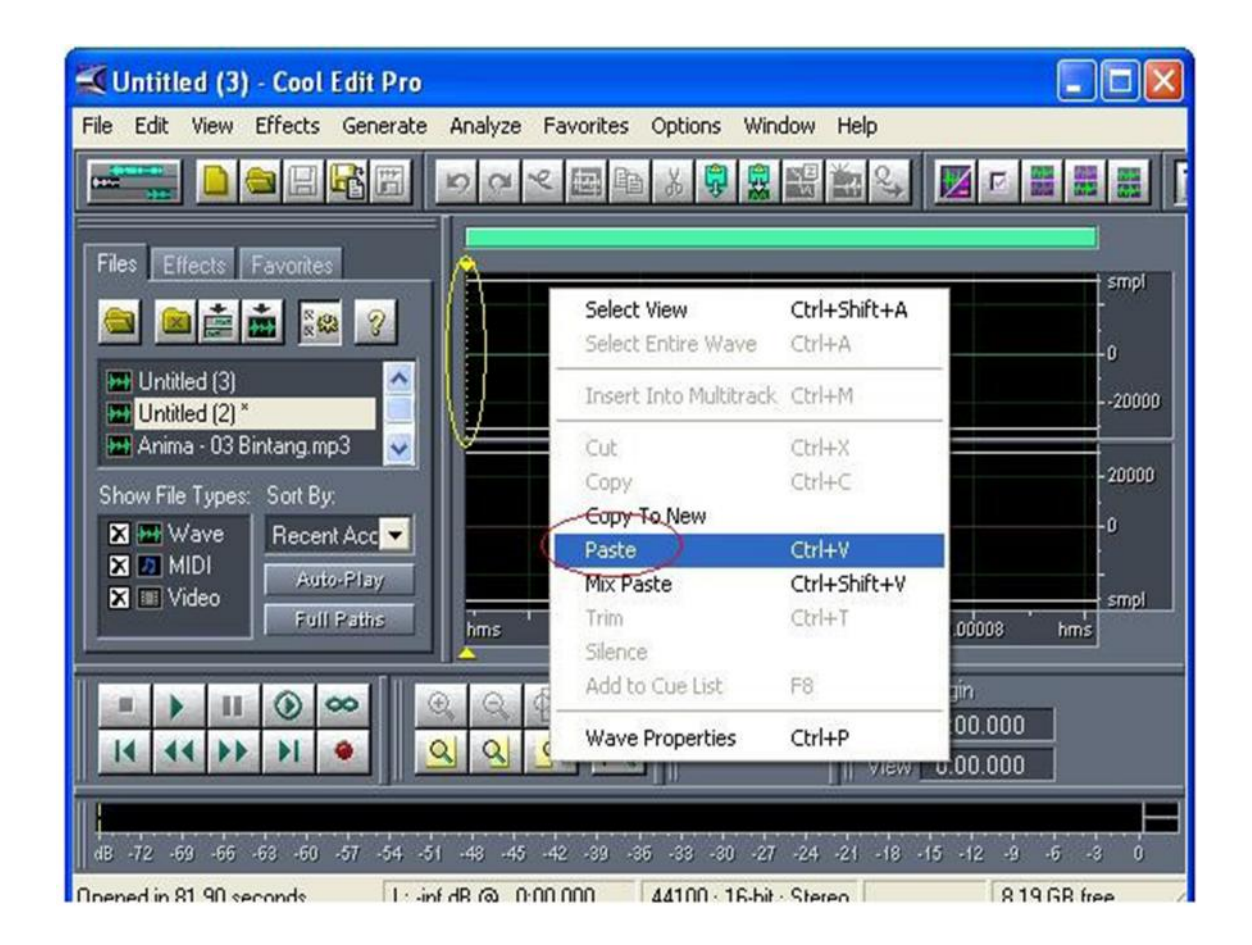

### **MENGOMPRES LAGU MENGGUNAKAN COOL EDIT PRO**

Mungkin anda pernah mempunyai sebuah file yang berisi lagu-lagu kesayangan anda, namun yang menjadi masalahnya adalah ukuran filenya yang sangat besar sehingga kapasitas harddisk anda berkurang. Anda tidak ingin untuk menghapus file tersebut, namun selalu mengeluh akibat kapasitas yang besar.

Jangan khawatir, sekarang sudah banyak software-software pengompress lagu yang dapat mengurangi kapasitas file namun tidak akan mengurangi kualitas sound dari lagu tersebut. Salah satu yang paling gampang digunakan adalah Cool Edit Pro 2.0, selain bisa untuk mengompress ukuran sebuah lagu, juga bisa memotong lagu, menaikkan kualitas sound, dsb. Untuk saat ini saya akan membahas bagaimana cara mengompress lagu menggunakan Cool Edit Pro 2.0.

1. Buka aplikasi Cool Edit Pro 2.0,sehingga akan muncul tampilan awal seperti berikut :

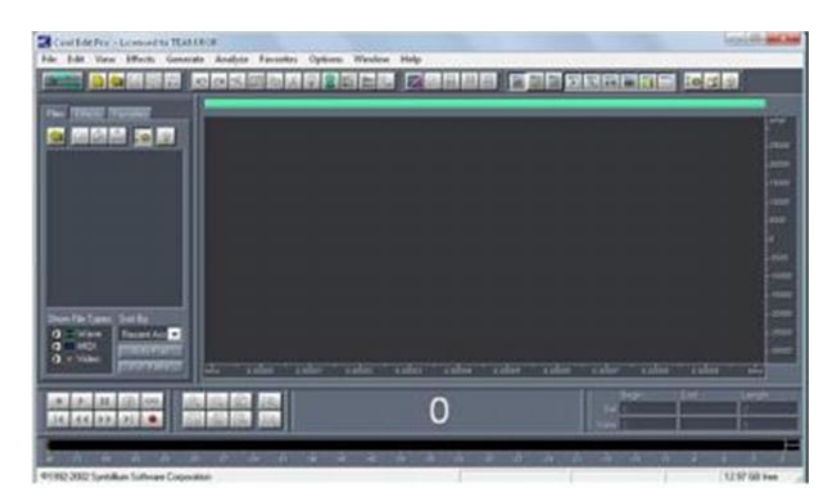

2. Klik menu File, dan pilih Open untuk mengambil salah satu file lagu yang diinginkan, lalu klik Open. Perhatikan ukuran awal kapasitas lagu pada jendela sebelah kanan, untuk membandingkan dengan ukuran setelah dikompress.

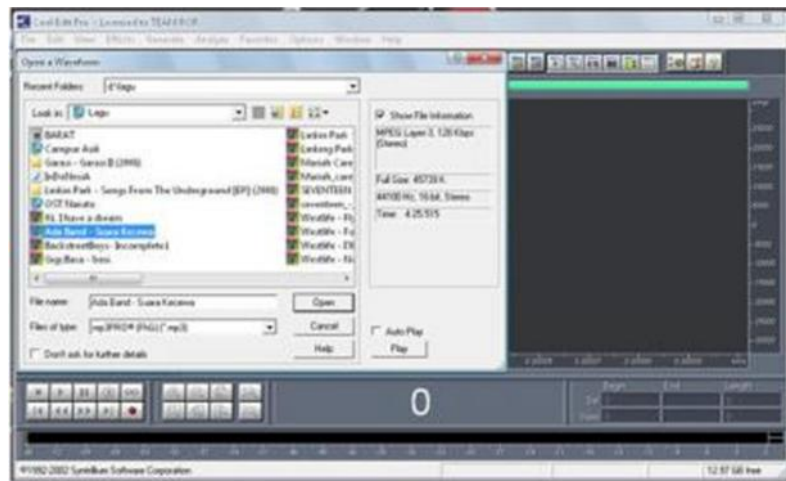

3. Selanjutnya lagu yang ingin dikompress ukurannya akan tampil di jendela Cool edit Pro dalam bentuk gelombang (wave). Anda bisa memuta lagu tersebut dengan menekan tombol Play (Alt + P), dan untuk menghentikannya tekan tombol Stop (Alt + S), seperti gambar berikut :

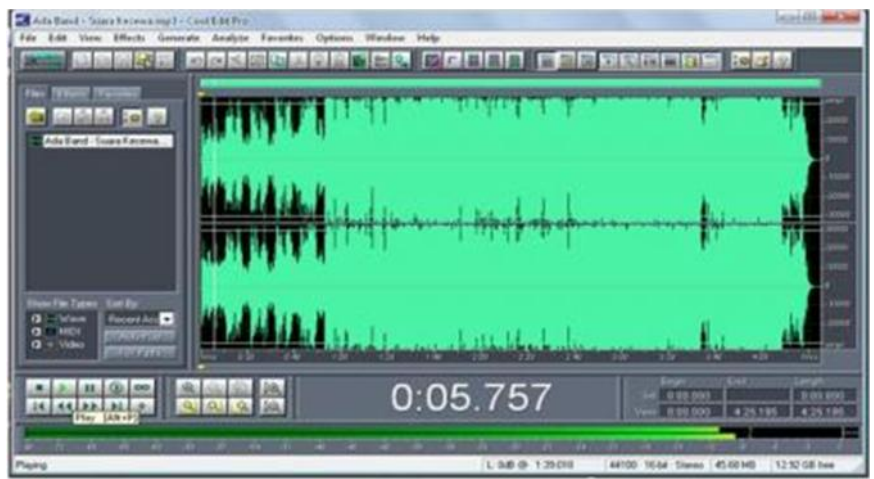

4. Untuk memulai langkah mengompress lagu klik menu – File dan pilih – Sava As sehingga muncul tampilan seperti berikut,

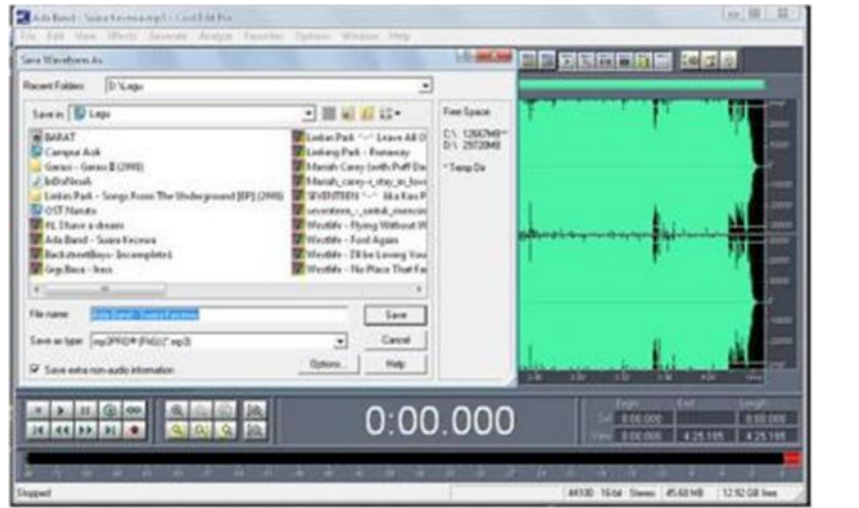

5. Lalu pilih menu Options pada jendela Save Waveform As dan akan muncul tampilan MP3/mp3PRO Encoder Options berikut:

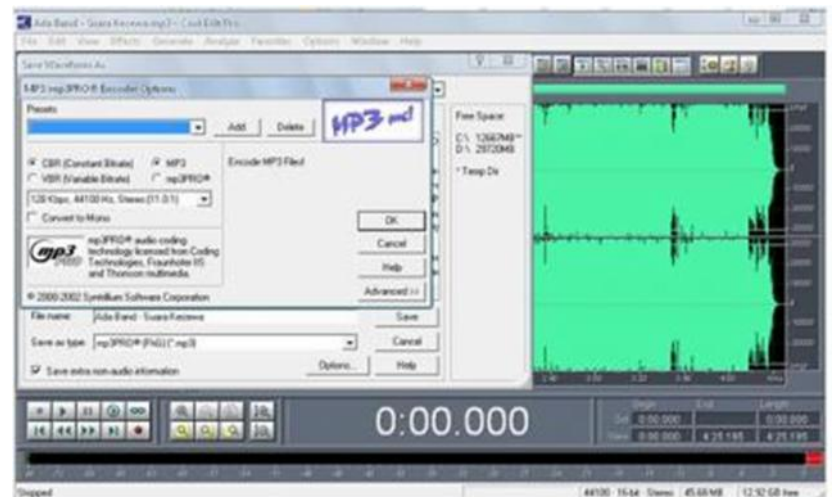

6. Pada jendela tersebut kita bisa melihat ukuran frekuensi lagu , lagu normal biasanya memiliki ukuran seperti yang terlihat pada gambar diatas : 128Kbps, 44100Hz, Stereo, kita bisa merubah ukuran tersebut untuk memperkecil kapasitas lagu, dengan mengklik tombol panah kebawah untuk memilih ukuran yang kita inginkan

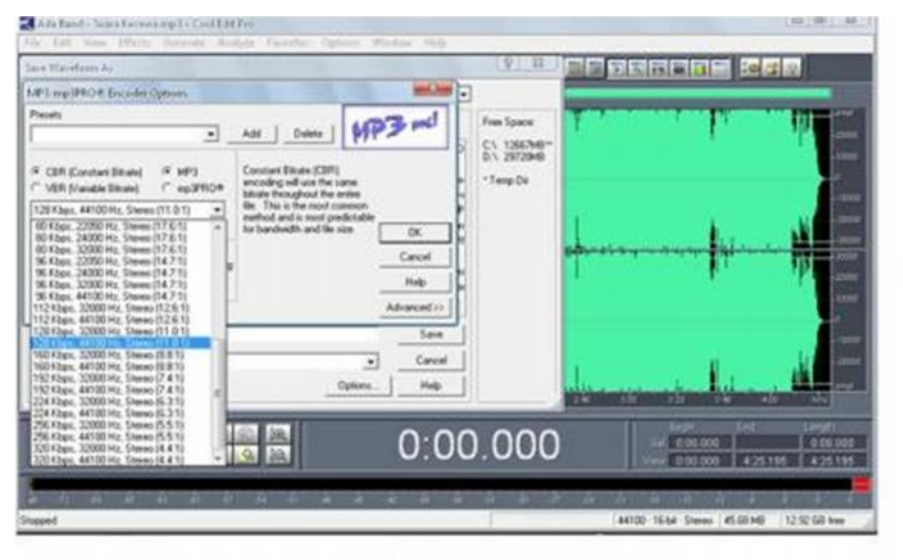

7. Pilih ukuran yang kita inginkan dan klik lalu tekan tombol OK di samping kanan jendela Encoder Options, misal kita pilih ukurannya menjadi 128Kbps,32000Hz,Stereo ( cat: Agar kualitas suara tetap terjaga usahakan memilih ukuran Kbps berkisar antara 128 Kbps dan 112Kbps ). Setelah itu akan tampil pilihan dimana kita akan men-Save lagu yang telah kita kompress tersebut, lalu klik Ok. Sehingga secara otomatis lagu yang baru kita kompress akan masuk sebagay Playlist baru pada Cool Edit Pro, sehingga akan tampil gambar seperti berikut :

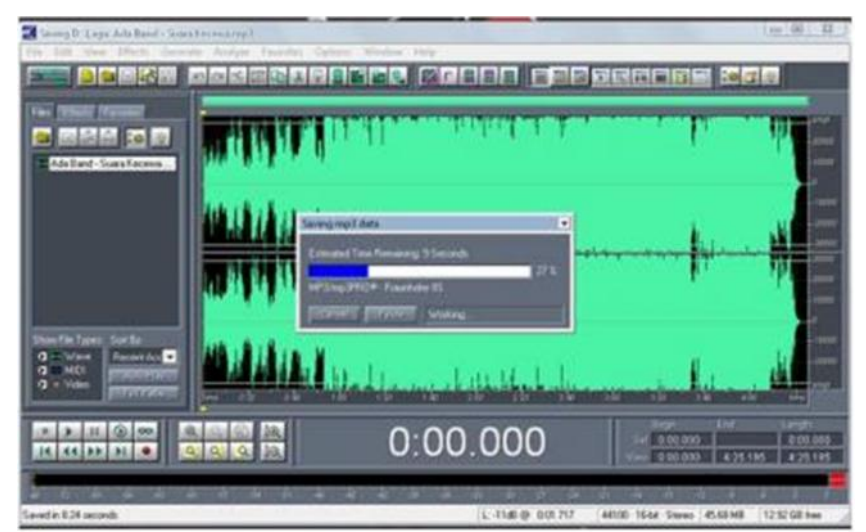

8. Dengan berikut berarti kita telah berhasil merubah ukuran kapasitas lagu, tanpa mengurangi kualitas sound, anda bisa membandingkan bentuk gelombang sebelum dan setelah dikompress sama yang berarti kualitas lagu tetap seperti semula hanya ukuran yang berbeda.

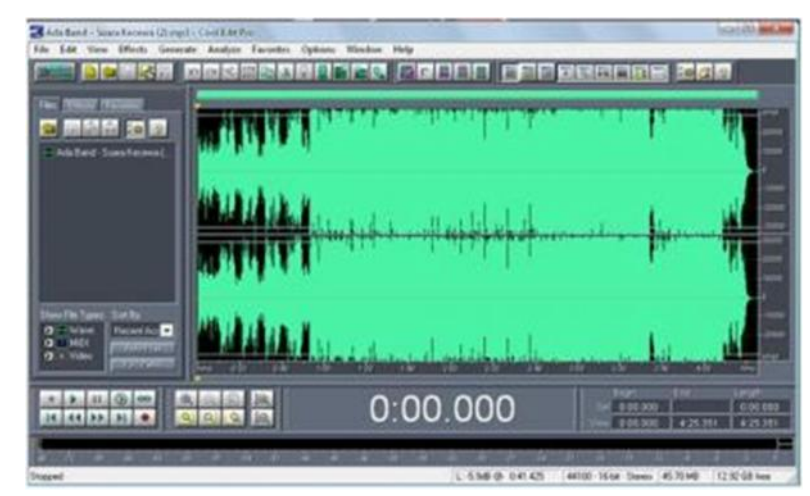

9. Kita bisa melihat ukuran lagu setelah dikompress untuk membandingkan dengan ukuran lagu sebelum dikompress, dengan cara klik- File – Open, dan pilih file lagu yang telah kita save tadi, sehingga bisa kita lihat bahwa ukurannya telah berkurang, atau bisa dengan cara mengklik kanan pada lagu tersebut, dan pilih Properties untuk melihat ukuran lagu tersebut.

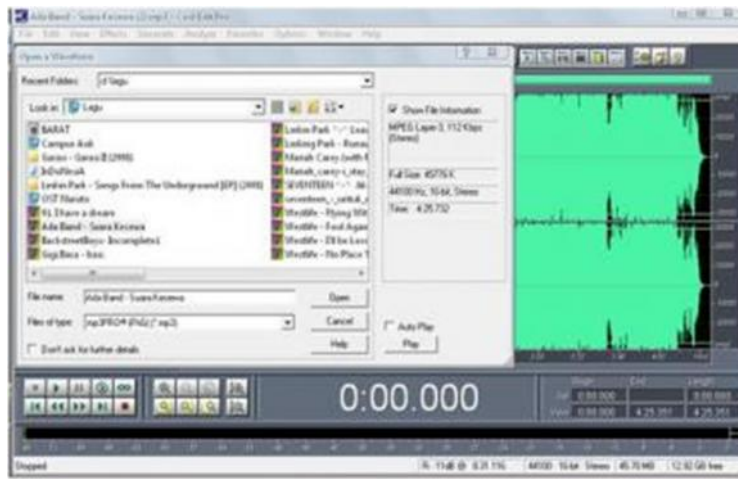

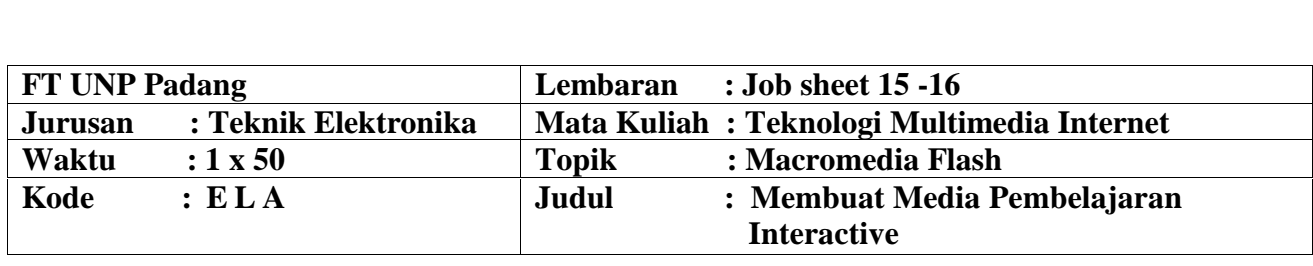

#### **A. LEARNING OUTCOMES PRAKTIKUM**

1. Mmahasiswa diharapkan mampu membuat media pembelajaran menggunakan macromedia flash

### **E. Alat dan Bahan**

- 1. Personal Computer (PC)
- 2. Aplikasi Macromedia Flash yang telah terinstal
- 3. Petunjuk pratikum (job set)

#### **B. Teori Singkat**

Macromedia Flash ini berbasis vektor grafis, jadi aksesnya lebih cepat dan terlihat halus pada skala resolusi layar berapapun. Program ini juga dapat diisi dengan bitmap yang di-impor dari program lain. Salah satu keunggulannya adalah ukurannya yang begitu kecil namun dapat menampilkan animasi web yang mengagumkan. *Flash* juga mempunyai kemampuan untuk membuat animasi secara *streaming*, yaitu dapat menampilkan animasi langsung meskipun proses *download* dan *loading* belum selesai seluruhnya. Selain itu, dengan *Flash* juga dapat dibuat *movie* kartun dan aplikasi web interaktif yang memungkinkan pengguna dapat berinteraksi langsung dengan aplikasi yang dibuat. *Movie Flash* juga bisa memasukkan unsur interaktif dalam *movie-*nya dengan *Action Script* (bahasa pemrograman di *Flash*) sehingga *user* bisa berinteraksi dengan *movie* melalui *keyboard* atau *mouse* untuk berpindah ke bagian-bagian yang berbeda dari sebuah *movie*, memindahkan objek-objek, memasukkan informasi melalui *form*, dan operasi-operasi lainnya.

Kelebihan lain yang dimiliki program *Macromedia Flash* adalah mampu membuat tombol interaktif dengan sebuah *movie* atau objek yang lain. *Macromedia Flash* mampu membuat perubahan transparansi warna dalam *movie*. *Macromedia Flash* mampu membuat perubahan animasi dari satu bentuk ke bentuk lain dan mampu membuat gerakan animasi dengan mengikuti alur yang telah ditetapkan. Dengan *Adobe Flash*, file dapat dikonversi dan dipublikasikan (*publish*) ke dalam file aplikasi (exe).

# **C. Langkah Kerja**

- 1. Buka Software Macromedia Flash.
- 2. Berikut tampilan pertama yang akan keluar saat Macromedia Flash dibuka, silahkan pilih:
- 3. Create New Flash Document.

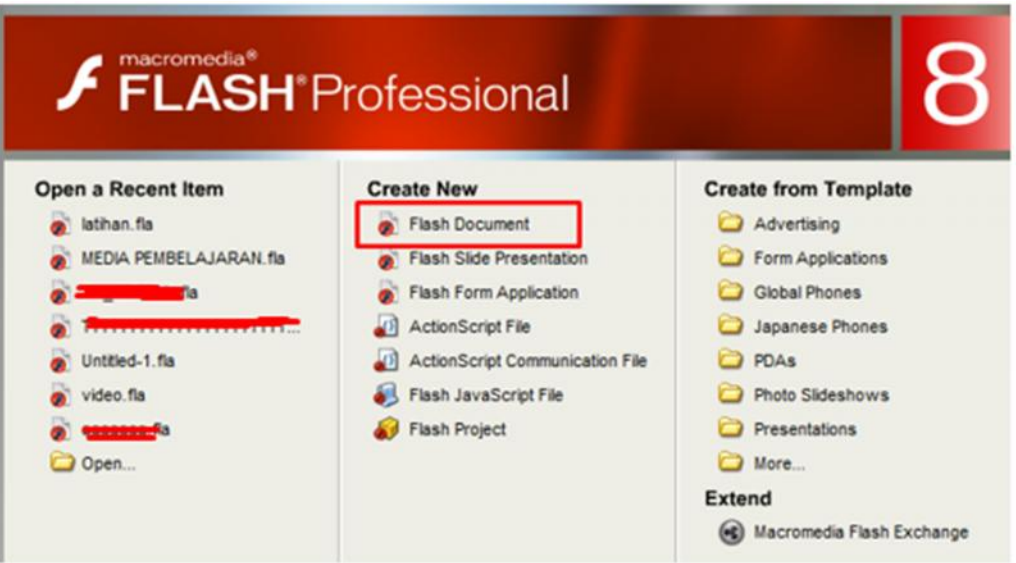

4. Selanjutnya akan keluar tampilan awal dari laman kerja macromedia flash.

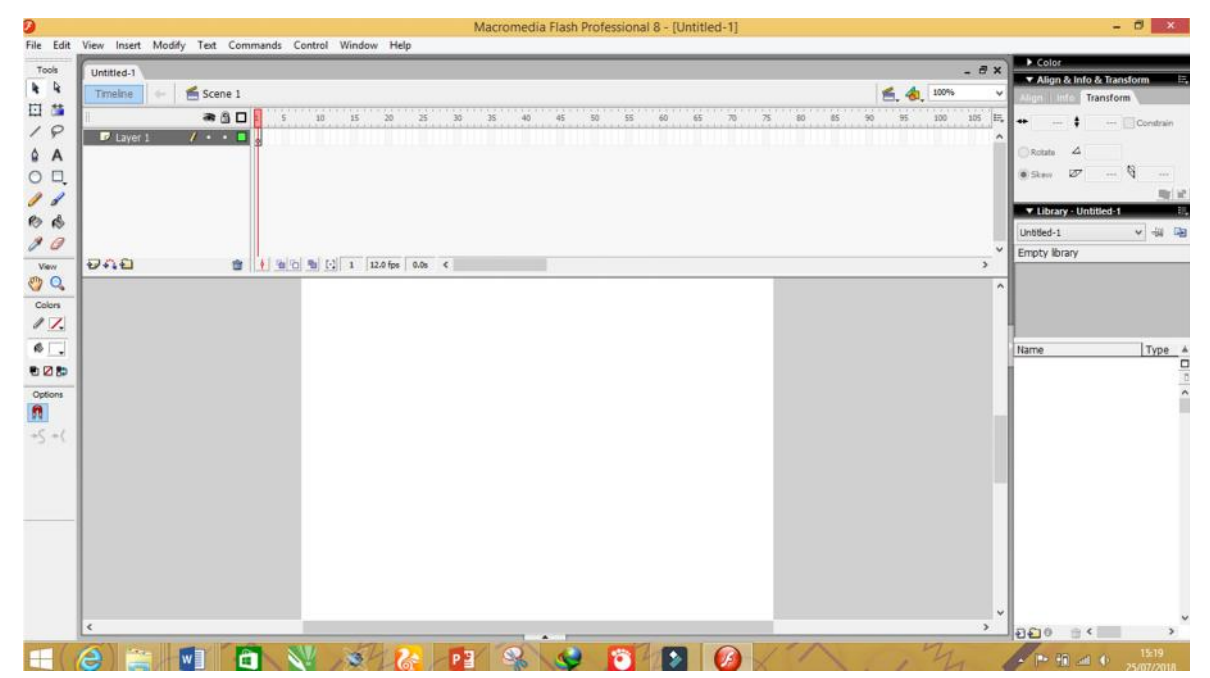

5. Ubahlah ukuran lembar kerja Macromedia pada Properti yang ada pada bagian bawah tampilan macromedia kita. Kalau tidak ada coba klik tanda panah keatas yang ada pada bagian bawah tampilan lembar kerja, setelah muncul menu properties selanjutnya atur ukuran lembar kerja dengan mengklik kolom pada size.

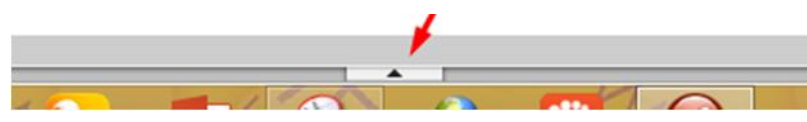

6. Setelah itu akan tampil **Properties** seperti gambar dibawah ini, lalu gantilah panjang dan lebar dari lembar kerja dengan cara mengklik "size" seperti pada lingkaran merah pada gambar dibawah ini.

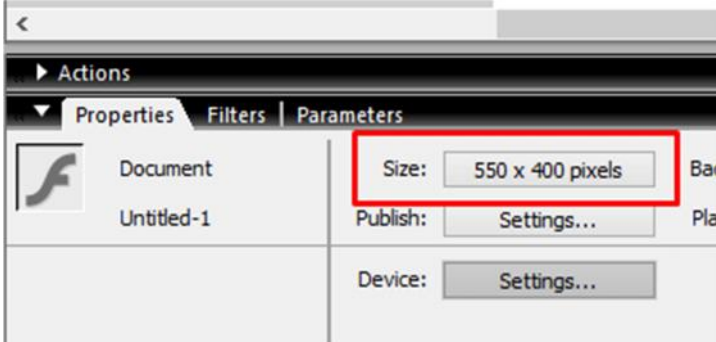

7. Selanjutnya akan mucul **Document Properties** seperti gambar dibawah ini. Gantilah ukuran lembar kerja dengan ukuran sebagai berikut :

Dimentions : - Width =  $950 \text{ px}$ 

- Height  $= 550$  px

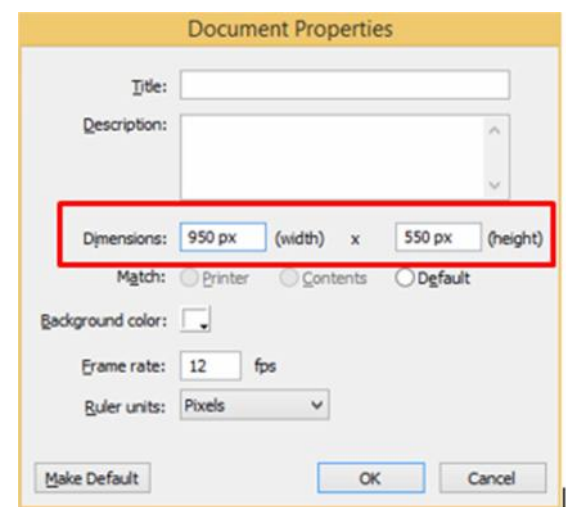

Klik OK jika sudah selesai

8. Gunakan tool zoom untuk memperbesar dan memperkecil tampilan lembar kerja macromedia anda. Gunakan **Klik kiri** untuk memperbesar dan **Alt + klik kiri** untuk memperkecil.

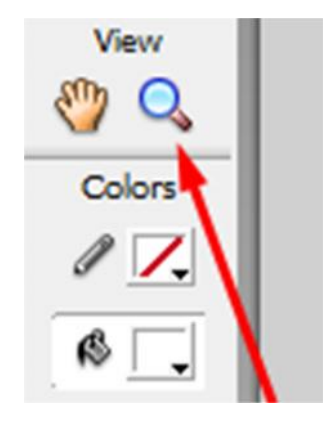

### **Mengimport Gambar Dari Folder Ke Lembar Kerja Macromedia Flash Di Layer 1**

1. Import gambar background dari folder yang sudah disediakan. Gunakan **Ctrl + R** untuk mengimport gambar. Anda bisa menggunakan atau memilih gambar untuk pembuka media dengan gambar bergerak atau gambar yang berformat **.gif** yang telah disediakan lalu **OK**. Selanjutnya Gambar tadi akan masuk ke lembar kerja macromedia.

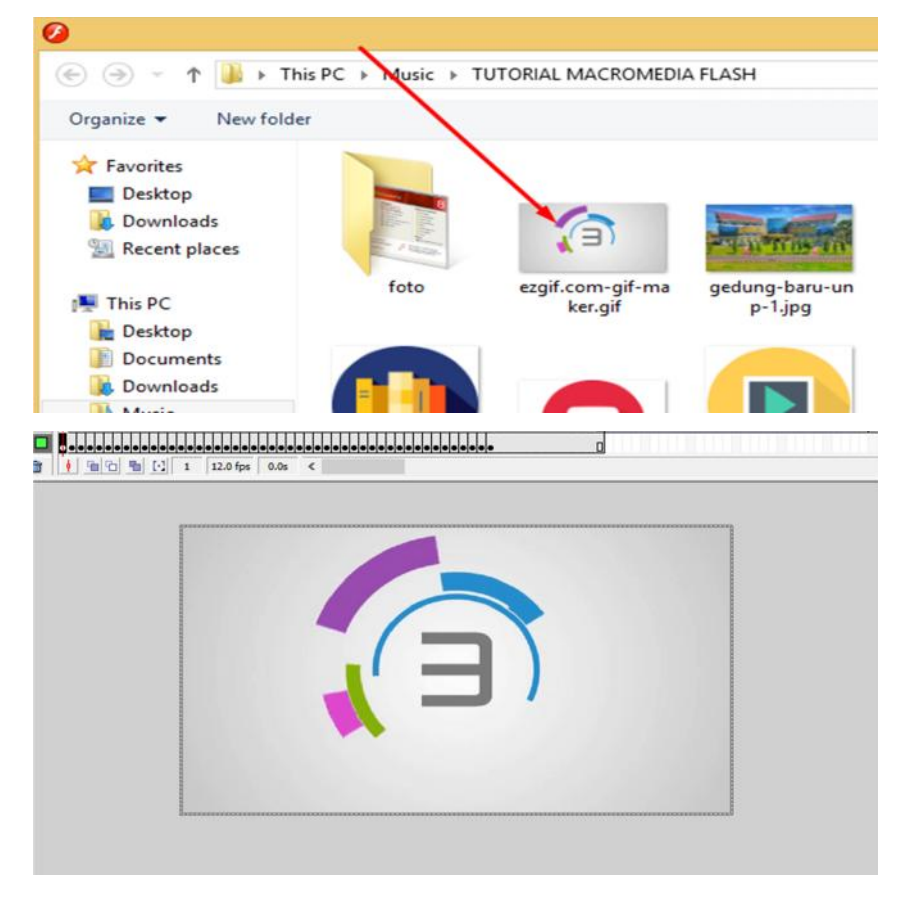

2. Klik dua kali pada Layer 1 dan ganti namanya dengan "**Pembukaan**".

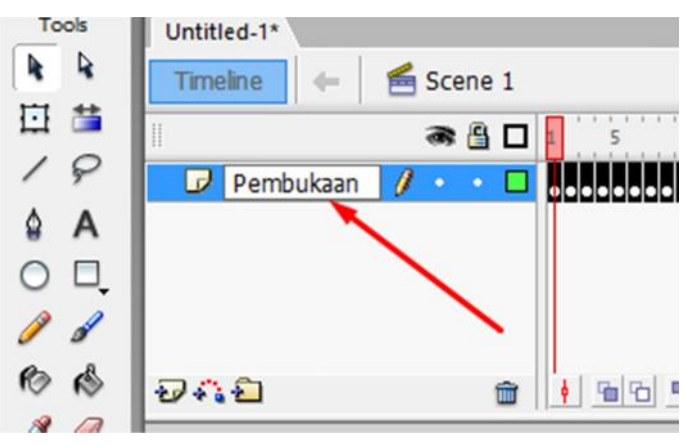

### **Menambahkan Layer Baru Dalam Lembar Kerja Macromedia Flash**

1. Tambahkan layer baru dengan cara mengklik ikon new layer seperti yang ada pada gambar.

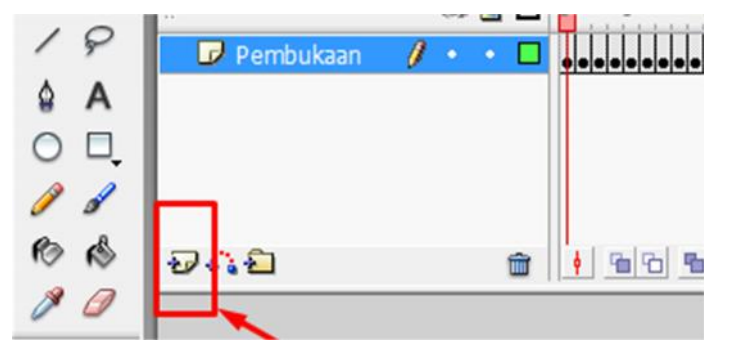

**\*Perlu diketahaui pada tampilan frame di macromedia di beri nomor dengan jarak 5 Frame**

### **5 Frame**

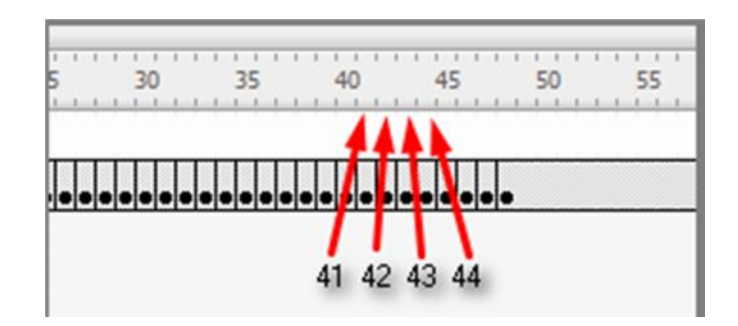

9. Klik dua kali pada nama layer yang baru dibuat dan ganti nama layernya dengan "Background"

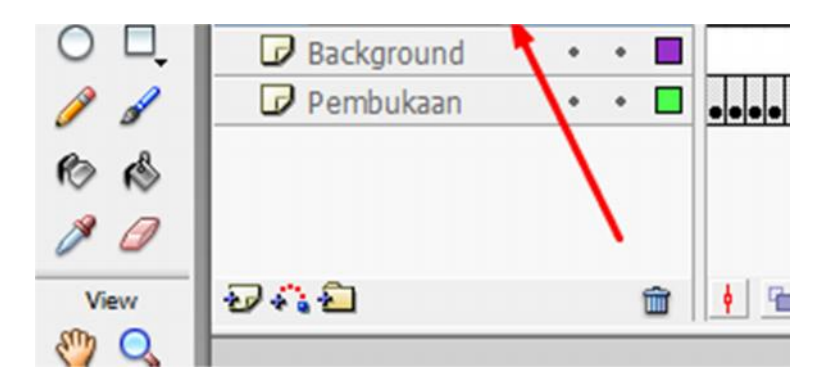

10. Klik pada layer yang bernama "**Background**", lalu klik kanan pada frame ke 51 lalu pilih insert keyframe.

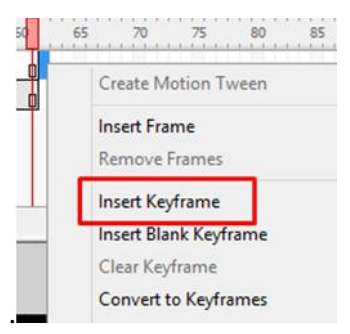

11. Setelah itu import lagi gambar dari folder untuk dijadikan background media yang akan kita buat. Lalu OK

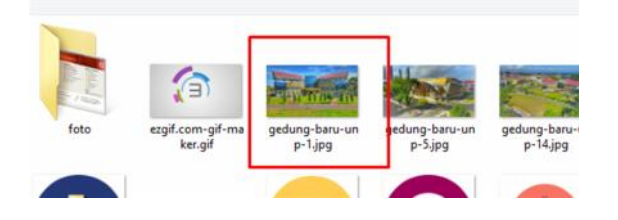

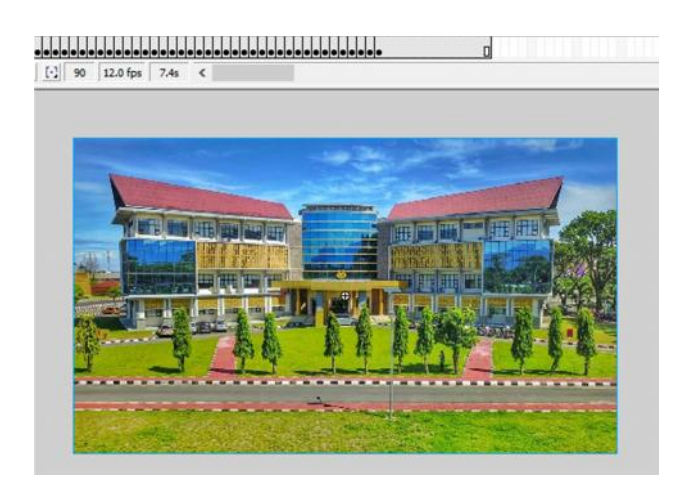

12. Klik pada gambar yang diimport tadi lalu Pilih properties dan sesuaikan nilai panjang dan lebar dengan data berikut ini.

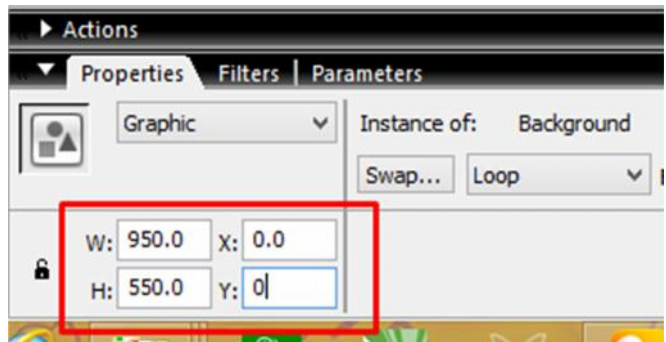

13. Selanjutnya klik kanan pada gambar - pilih convert to symbol - klik pada **Graphic** dan ganti namanya dengan "**Background**".

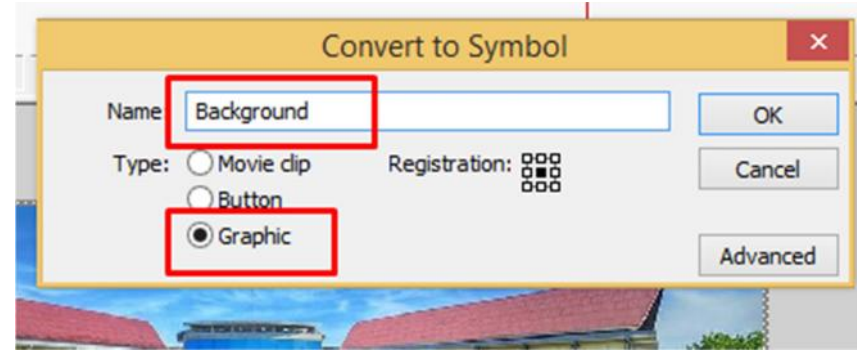

14. Selanjutnya pada **layer background**, klik pada frame ke 90 dan klik kanan lalu insert keyframe.

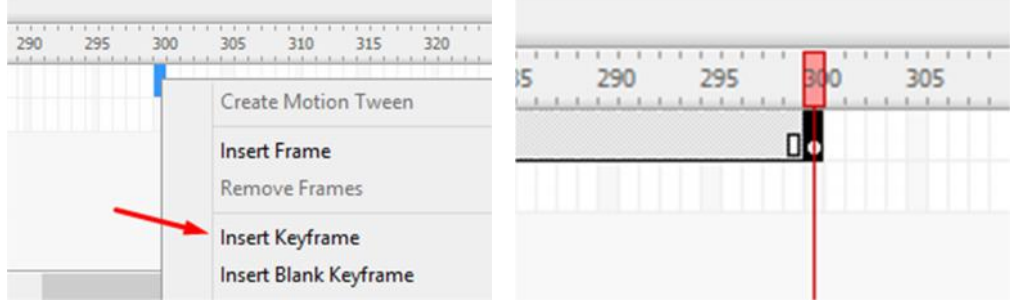

- 15. Masih pada **layer background** , klik kanan pada frame 70 lalu **Insert Key Frame.**
- 16. Masih pada **layer background** , Klik pada frame 51 klik gambar background dan ambil properties, lalu klik pada **color** dan pilih **Alpha**, seting persentasenya jadi **0%**.

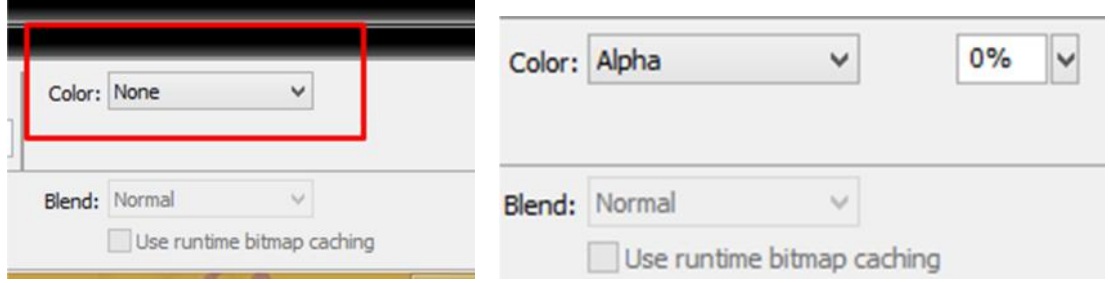

14. Setelah itu klik kanan pada **Frame 51** layer background dan pilih **Create Motion Tween.** Setelah itu akan muncul tanda panah seperti berikut pada frame.

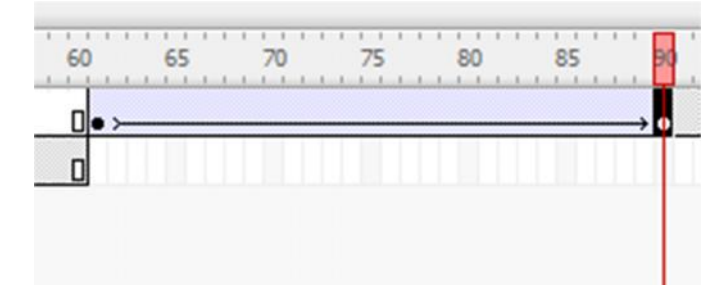

**\*Coba klik pada frame 50 dan tekan enter untuk melihat efek yang terjadi.**

# **LAYER KE TIGA : MEMBUAT PERSEGI PANJANG DI LAYER KE TIGA**

1. Buat layer baru dengan nama **Persegi Panjang**, lalu klik pada **Frame 51** nya dan pilih **Insert Keyframe.**

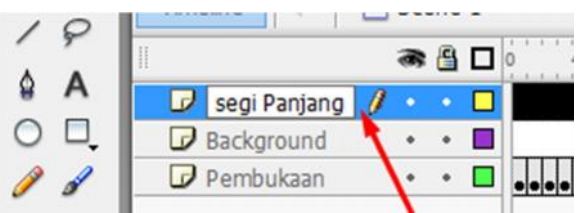

2. Buatlah sebuah persegi kecil di luar lembar kerja, Klik **Rectangle tools** seperti yang ada pada gambar, setelah itu atur kelengkunan sudut persegi dengan menggunakan tools *"set corner radius***"**, aturlah *corner radius* jadi **50,** lalu **OK**.

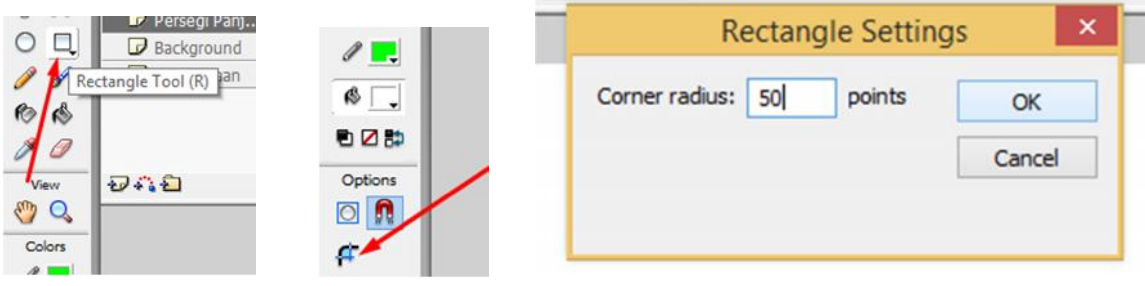

3. Setelah itu pada *stroke color* , hilangkan warna (tanpa warna) seperti gambar berikut.

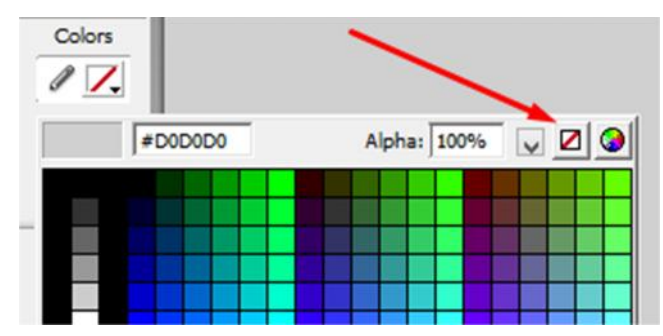

**\*stroke colour ini adalah warna untuk garis luar dari ibjek yang kita buat.**

- 4. Pada *fill color* atur warna putih.
- 5. Mulailah membuat gambar persegi panjang, lalu sesuaikan ukurannya dengan data yang diberikan pada gambar.

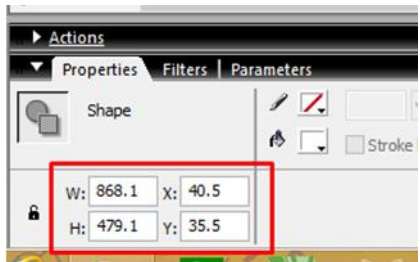

- 6. Jika objek persegi panjang sudah selesai dibuat, klik kanan gambar persegi panjang tersebut, lalu pilih convert to symbol - pilih graphic - ganti nama object dengan "persegi panjang" - OK.
- 7. Buka menu properties, lalu pada color pilih alpha dengan persentase 60%. Sehingga persegi panjang tadi akan menjadi seperti berikut

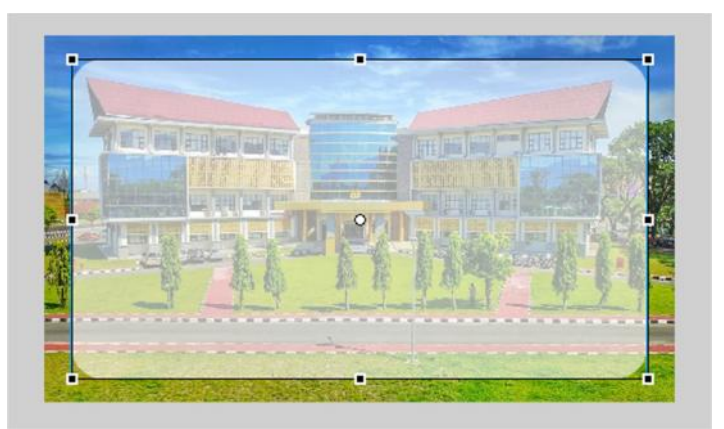

8. Setelah selesai lakukan insert keyframe pada frame ke 90 di layer persegi panjang ini. Insert keyframe juga di frame ke 70.

9. Klik pada frame ke 51, ubah ukuran persegi jadi lebih kecil, seperti yang ada pada gambar, dengan diletakkan di bagian tengah dari lembar kerja. Gunakan tools berikut untuk memperkecil ukuran object

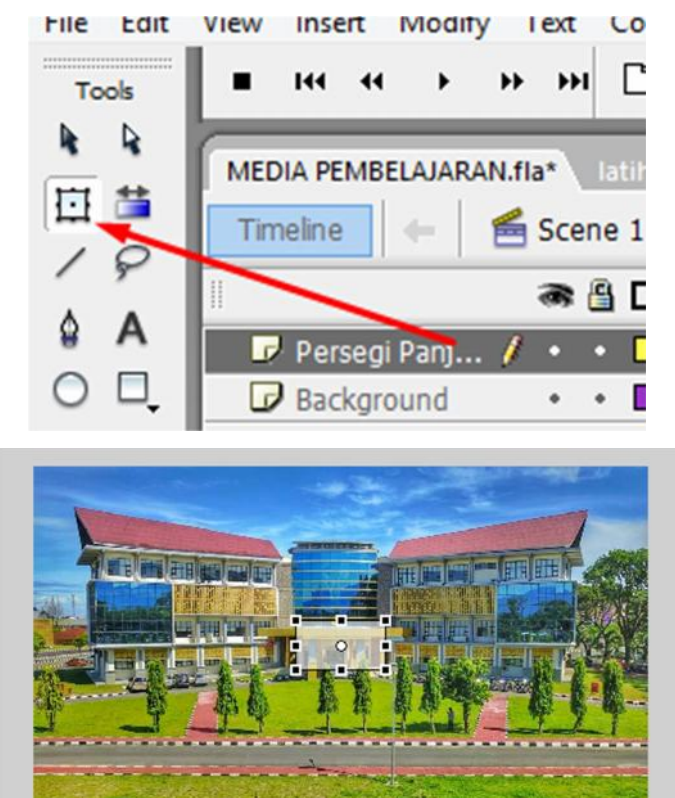

- 10. Setelah ukuran persegi panjangnya berubah jadi kecil, selanjutnya klik pada gambar persegi - buka properties - pada **color** pilih **alpha** dengan persentase **0 %.**
- 11. Klik kanan di **frame 51**, lalu pilih *create motion tween.*

**\*Klik pada frame 50, lalu tekan enter untuk melihat efek yang diberikan.**

# **PEMBUATAN COVER JUDUL**
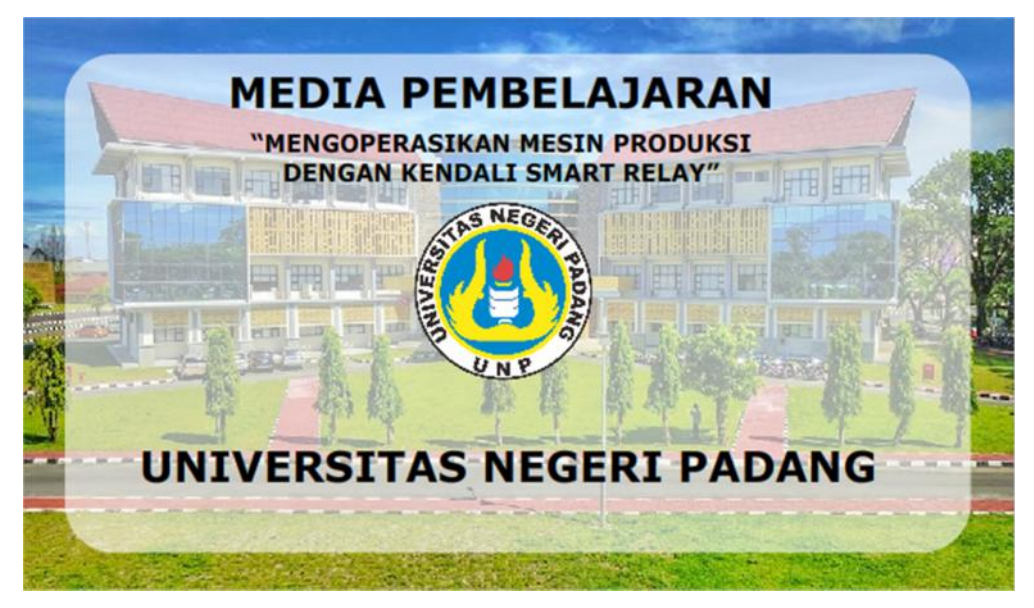

# **A. MEMBUAT LAYER 4 (LOGO UNP)**

- 1. Selanjutnya tambahkan layer baru, lalu beri nama Logo UNP,
- 2. Klik kanan pada frame ke 60 insert keyframe Import gambar logo UNP menggunakan Ctrl + R dari folder yang disediakan.

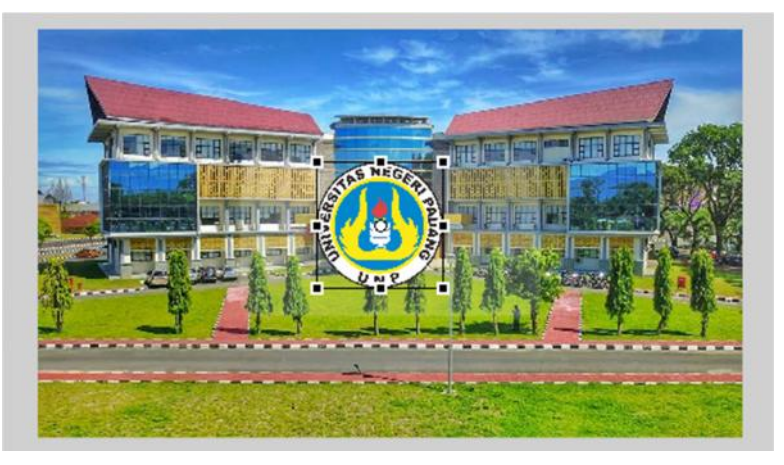

3. Ubah ukuran logo UNP dengan data yang ada pada gambar.

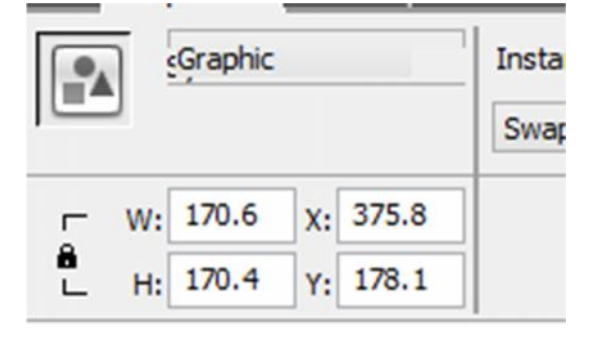

- 4. Klik kanan pada logo, lalu pilih convert to symbol, selanjutnya pilih Graphic dan ganti nama object dengan logo UNP.
- 5. Masih dilayer logo UNP :
	- a. Insert keyframe pada frame ke 90
	- b. Insert keyframe lagi pada frame ke 70
	- c. Insert keyframe lagi pada frame ke 60
- 6. Klik pada frame ke 60, lalu perkecil ukuran logo melalui **properties** sesuai data berikut

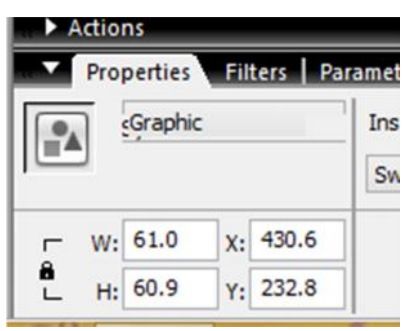

Logo UNP akan mengecil :

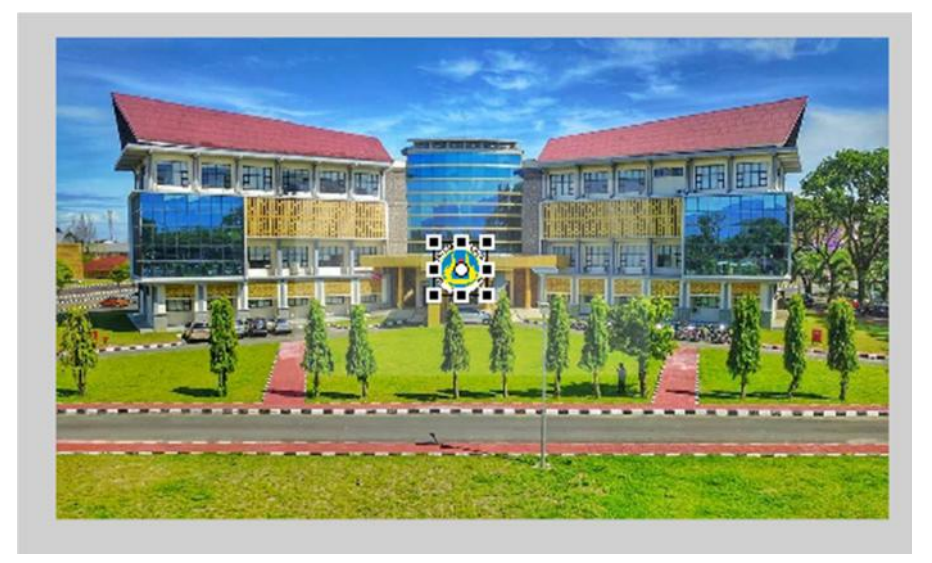

7. Selanjutnya klik kanan pada frame ke 60, klik **create motion tween**.

## **B. MEMBUAT LAYER 6 (TEKS 1)**

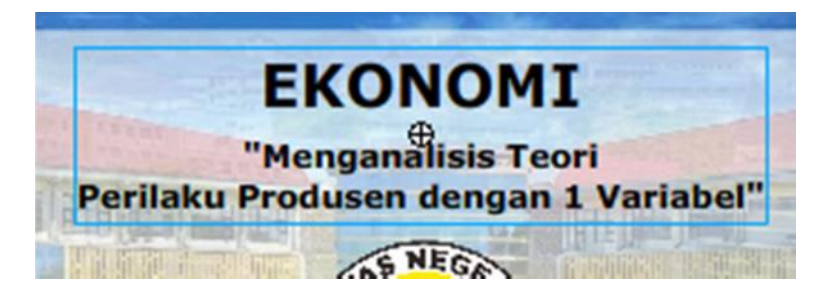

- 1. Tambahkan layer baru dengan nama "teks 1"
- 2. Klik kanan pada frame ke 60, lalu pilih insert keyframe
- 3. Buatlah teks dengan menggunakan **text tool** seperti yang ada pada gambar berikut.

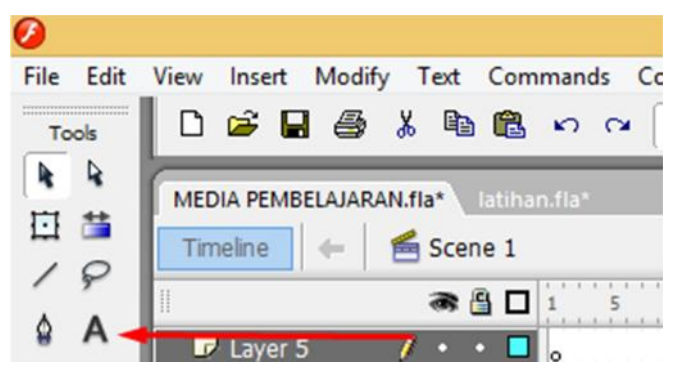

4. Ketikkan kata kalimat seperti yang ada pada gambar berikut. Lakukan dengan dua kali inputan teks. Untuk memperbesar ukuran font atau mengganti warna dari teks bisa di lakukan pengaturannya pada properties

Caranya adalah klik pada teks yang sudah jadi, lalu pilih properties seperti yang ditunukkan pada gambar berikut ini :

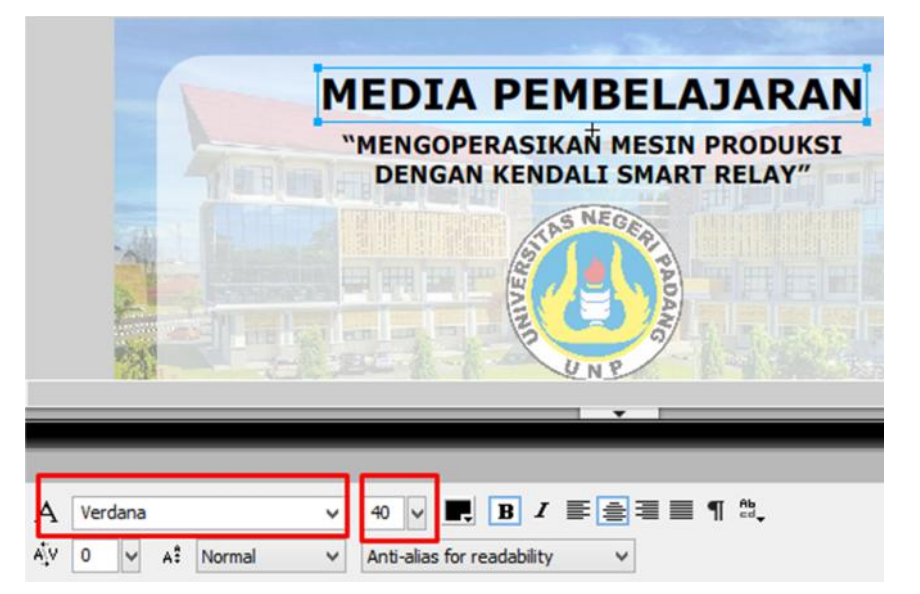

5. Klik *selection tools* seperti yang ada pad gambar dibawah ini , lalu Geser teks sesuai dengan apa yang ada pada gambar.

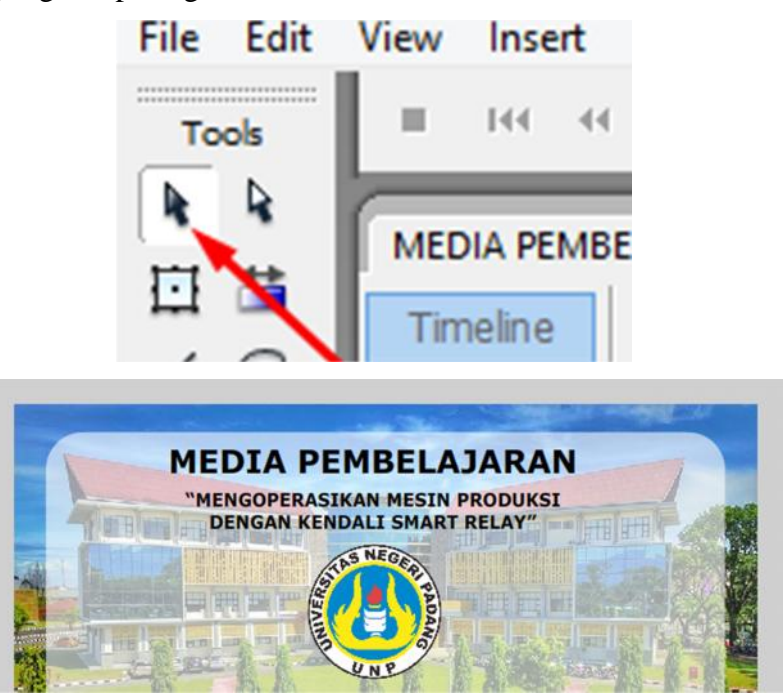

- 6. Setelah itu blok ke dua bagian teks dan selanjutnya klik kanan pada area yang di blok pilih convert to symbol - pilih graphic - dan ganti nama symbol dengan "**Teks 1".**
- 7. Selanjutnya insert key frame pada frame ke 70 dan frame ke 90.
- 8. Klik pada frame ke 60 klik teks buka properties lalu perkecil ukuran teks sesuai data yang ada pada gambar.

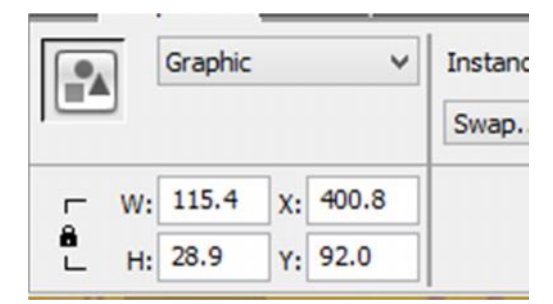

- 9. Pilih alpha pada menu color dengan persentase **0%.**
- 10. Klik kanan pada **frame ke 60**, dan pilih **create motion tween**.

**\*Klik di frame 60 dan tekan enter untuk melihat efek yang dihasilkan**

### **C. LAYER 7 (TEKS 2) "membuat nama kampus UNP"**

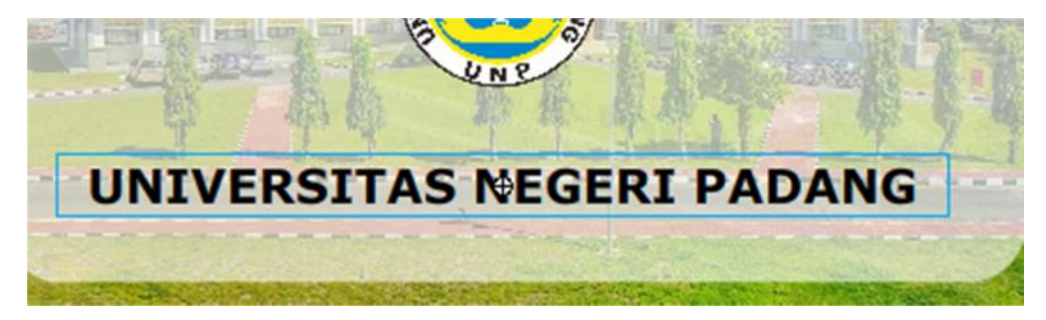

- 1. Tambahkan lagi layer baru di atas layer teks 1 dan beri nama layer dengan "Teks 2".
- 2. Lakukan insert keyframe pada frame ke 60.
- 3. Buat kembali teks dengan nama "UNIVERSITAS NEGERI PADANG"
- 4. Atur besar dan GESER posisi teks seperti yag ada pada gambar.

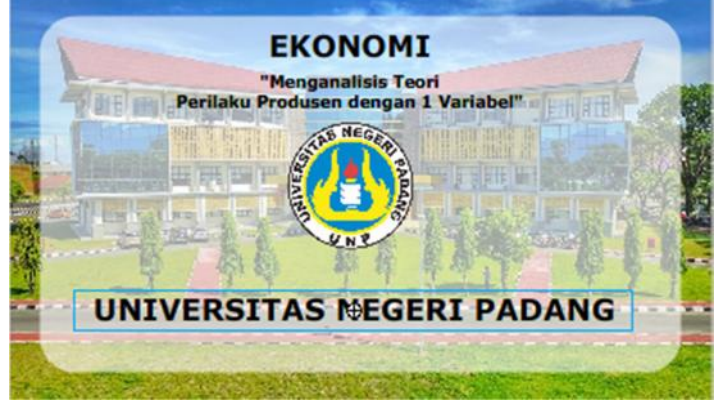

- 5. Selanjutnya convert teks ke symbol pilih graphic ganti nama Symbol dengan "Teks 2."
- 6. Insert keyframe pada frame ke 70 dan 90..
- **7.** Lalu berikan efek muncul dan menghilang seperti yang ada pada teks **di layer teks 1**. Lakukan hal sama pada LANGKAH KERJA 8 – 10 **di layer teks 1.**

**\*Silahkan Klik Pada Frame Ke 50, Lalu Tekan Enter Untuk Melihat Efek Yang Terjadi**

### **D. PEMBUATAN TOMBOL NEXT (PLAY)**

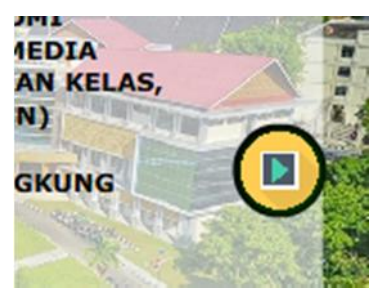

Untuk membuat tombol next, silahkan buat kembali layer baru, dan beri nama misalnya

### "**navigasi**"

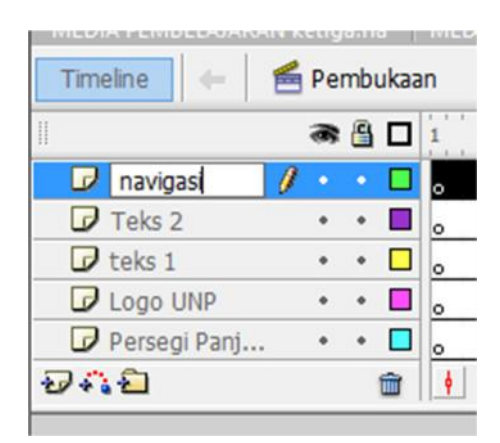

- 1. Klik pada layer "**navigasi**"
- 2. Klik kanan pada frame ke 85 **insert keyframe** (disini kita akan membuat suatu tombol untuk berpindah ke laman berikutnya.)
- 3. Klik pada frame ke 85 lalu tekan Ctrl + R (import gambar) pilih ikon play OK.

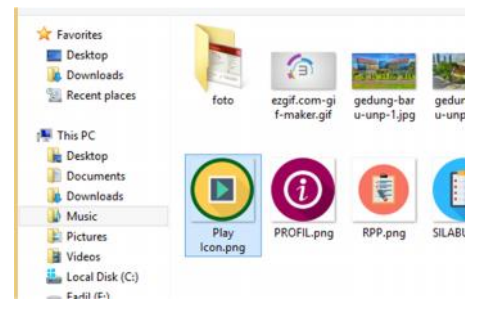

4. Atur ukuran icon sesuai data berikut

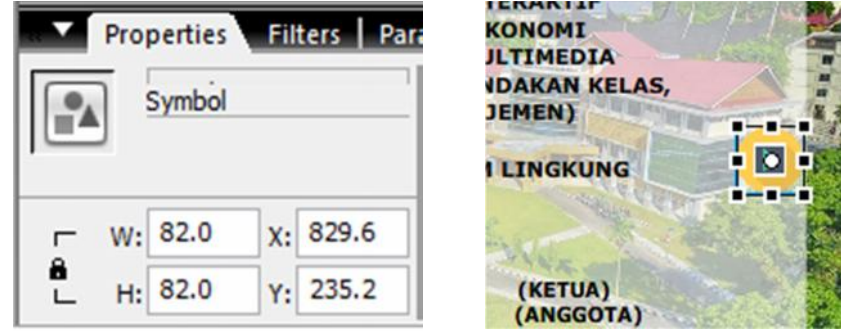

Convert icon ke **button** dengan cara **klik kanan** - **convert to symbol** - pilih **button** ganti nama symbol dengan "**tombol next".**

5. **Double klik** pada icon tadi sehingga akan muncul tampilan seperti berikut.

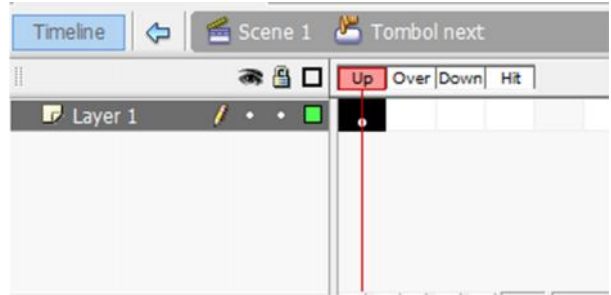

6. Pada frame over, klik kanan - insert keyframe

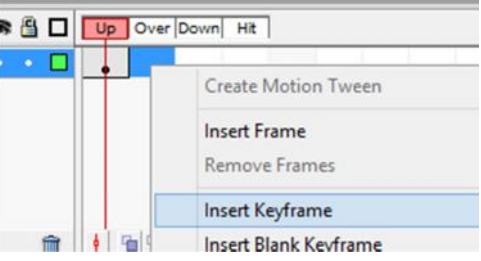

7. Perbesar Ukuran icon sesuai data berikut dengan cara klik pada icon - buka properties terus masukkan nilai panjang dan lebar sesuai gambar berikut.

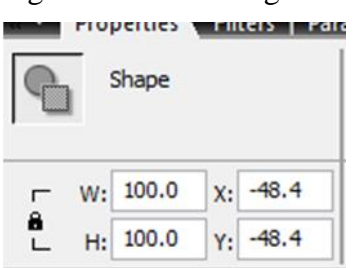

8. Setelah itu tekan pada **Scene 1** back untuk kembali lembar kerja semula.

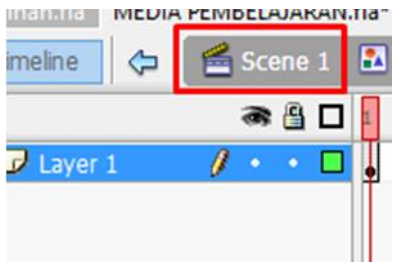

9. Selanjutnya lakukan **Insert Keyframe** pada frame ke 90.

10. Klik pada frame ke 85, lalu ganti ukuran icon sesuai gambar berikut.

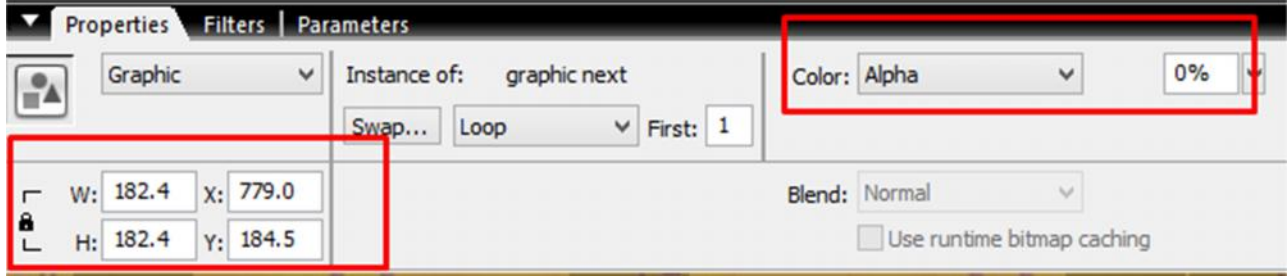

11. Selanjunya atur persentase alpha pada icon jadi 0%.

12. Beri motion tween pada frame 85 (klik kanan frame 85 - klik **create motion tween**) **\*Silahkan Tekan Ctrl + Enter Untuk Melihat Media Yang Yang Kita Buat**

# **E. MEMBUAT SCENE BARU**

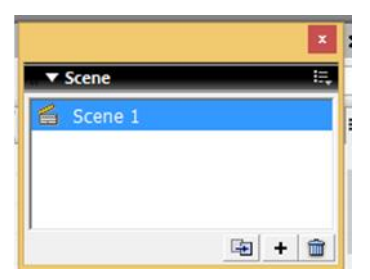

- 1. Selanjutnya kita buat scene baru pada lembar kerja macromedia.
- 2. Kalau windows scene nya belum ada silahkan di aktifkan dengan mengklik pada bar Windows - others panel - scene.

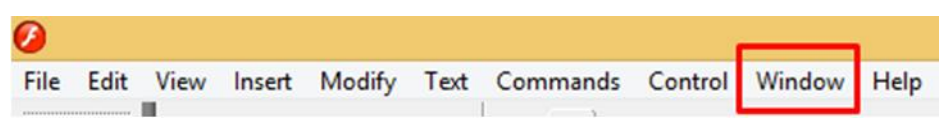

3. Maka akan tampil seperti gambar berikut, selanjutnya klik ikon tambah di bagian bawah untuk menambahkan scene.

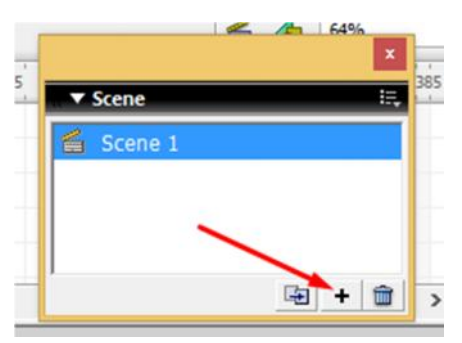

- 4. Ganti nama scene 1 dengan mengklik dua kali lalu ganti dengan "**Pembukaan**" dan scene dua ganti namanya dengan "**Menu**".
- 5. Klik pada scene pembukaan untuk kembali pada lembar kerja scene pertama.
- 6. Klik kanan pada frame 90 (disalah satu layer) lalu pili **actions.**
- 7. Kalau tampilan actionnya tidak keluar, silahkan klik pada actions seperti pada gambar berikut.

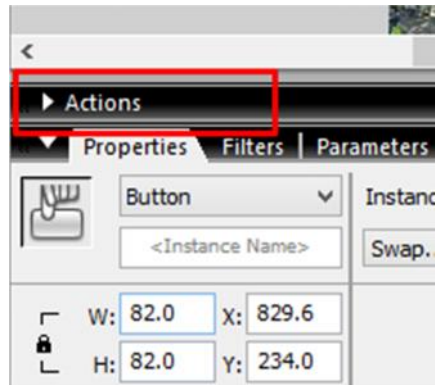

8. Atau bisa juga dengan cara cepat yaitu dengan mengklik icon tombol lalu tekan **tombol**

# **f9.**

Maka akan muncul seperti gambar berikut :

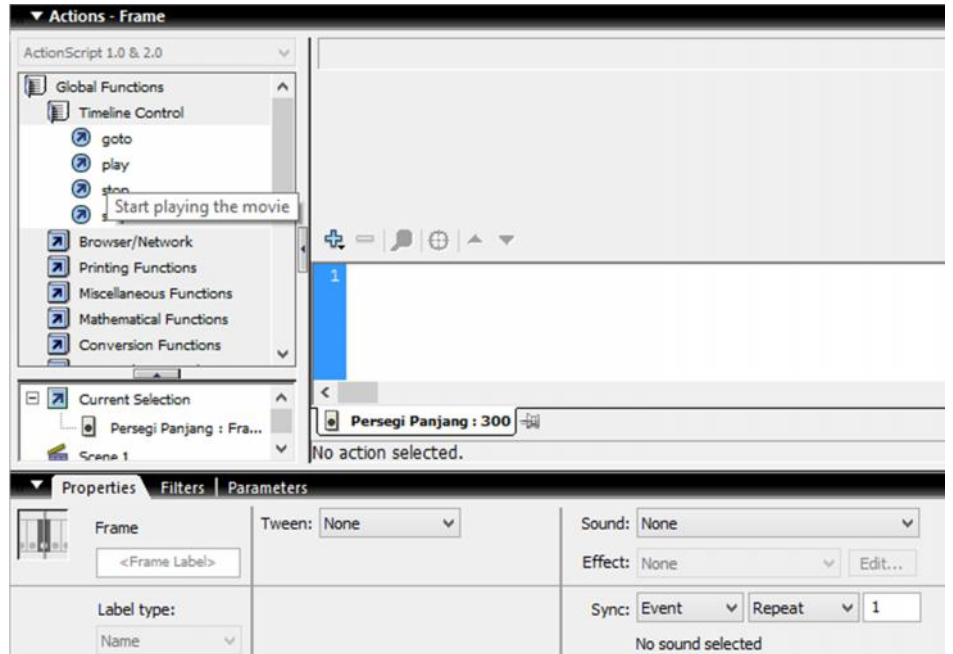

9. Drag and Drop action stop yang disediakan lalu bawa ke lembar kerja action script

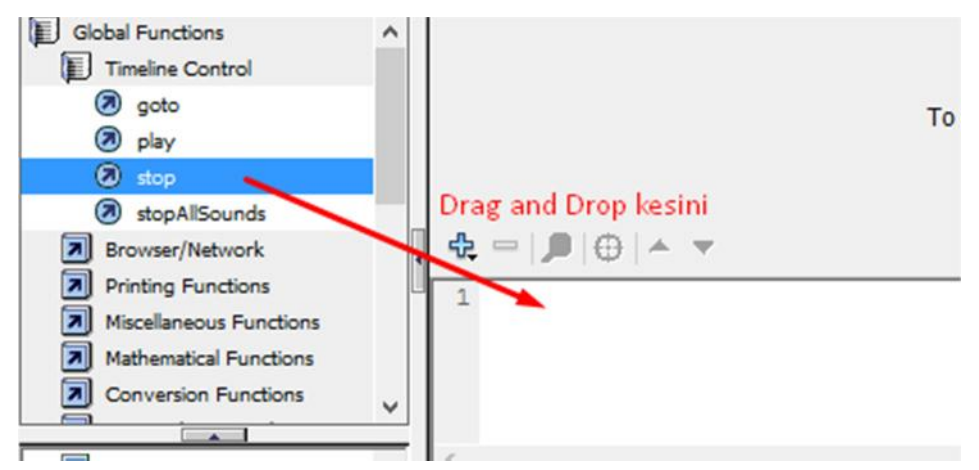

10. Sehingga akan muncul script stop seperti gambar berikut

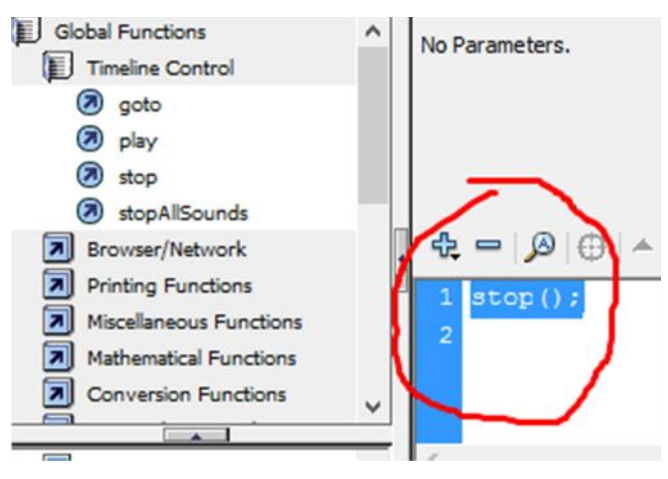

### **F. MENGAKTIFKAN FUNGSI TOMBOL MENGGUNAKAN ACTION SCRIPT**

Tombol yang dibuat tidak akan berfungsi sampai kita masukkan action sripct kedalamnya, terlihat pada saat kita menjalankan media menggunakan Ctrl + Enter , pada tombol belum bisa digunakan untuk berpindah ke scene berikutnya, walupun efek dari tombol sudah terlihat. Maka cara agar tombol dapat berfungsi adalah dengan memasukkan action srcipt pada tombol yang kita buat.

Perhatikan langkah-langkah berikut :

1. Pada layer teks 1, klik pada frame terakhir (frame 300), lalu klik kanan pada tombol – Klik Actions

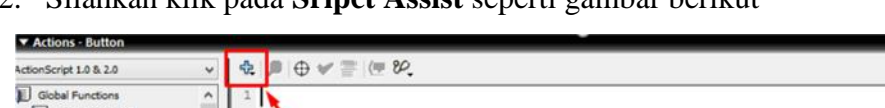

2. Silahkan klik pada **Sripct Assist** seperti gambar berikut

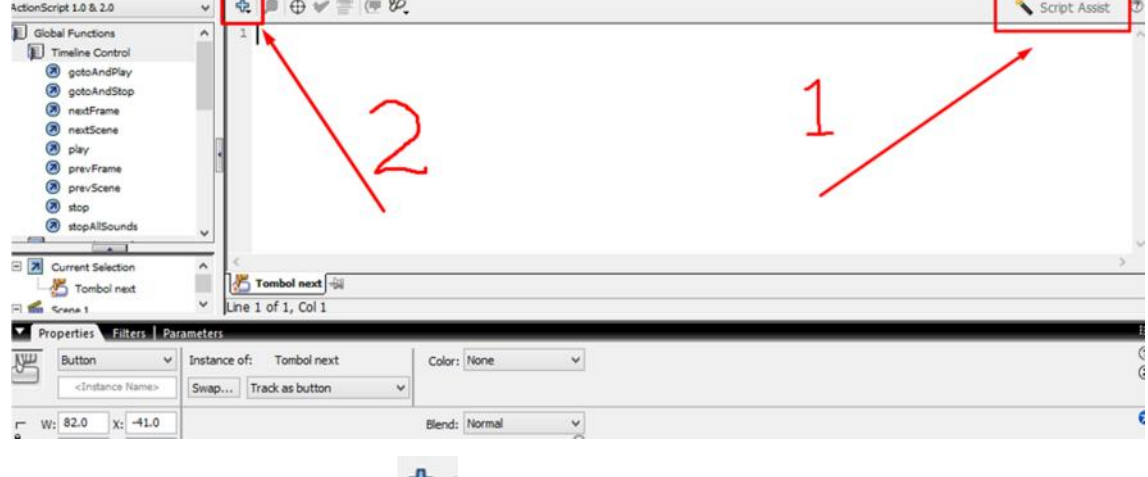

3. Selanjutnya klik tanda plus - Global Function – Timeline Control – Goto

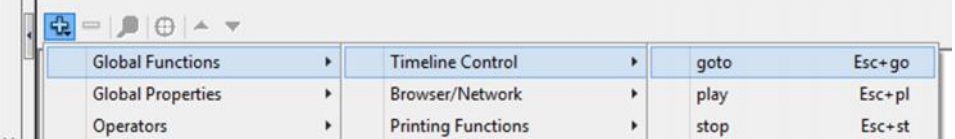

4. Maka akan muncul tampilan seperti dibawah ini, klik pada **go to and play** , lalu klik

tanda panah ke bawah yang ada pada pilihan **scene**, selanjutnya pilih scene tujuan

#### kita, yaitu scene **menu**

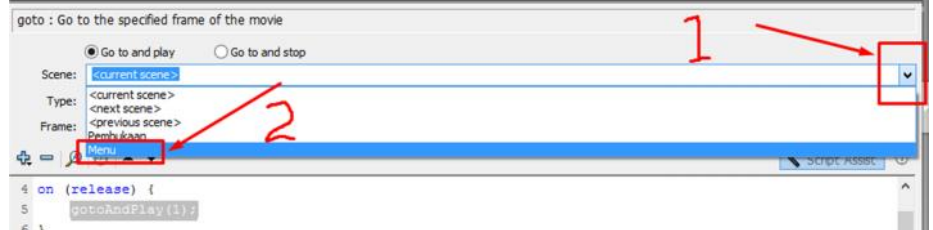

Maka secara otomatis script pada macromedia kita akan berubah sesuai pilihan scene yang ditentukan sebelumnya.

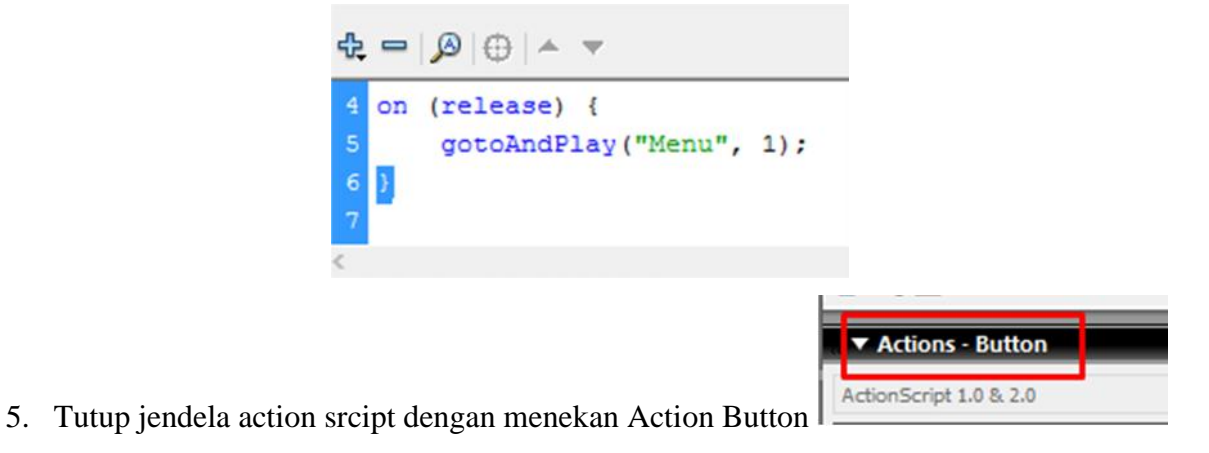

yang ada di sebelah pojok kiri atas.

### **G. MASUK KE SCENE KEDUA ( SCENE MENU )**

Setelah semua tahap demi tahap pada scene pertama selesai, berikutnya kita akan memulai membuat media di scene ke dua, yaitu scene menu. Disini kita kan membuat sebuah tombol untuk menampilkan daftar menu.

#### **LAYER 1 ("Background ")**

- 1. Pada daftar scene, silahkan klik pada scene menu dan akan keluar lembar kerja baru yang kosong.
- 2. Gantilah nama layer 1 dengan **Background**

3. Klik pada frame 1, lalu import gambar baru dari folder berkas yang telah disediakan menggunakan **Ctrl + R.** Lalu pilih gambar backgroundnya.

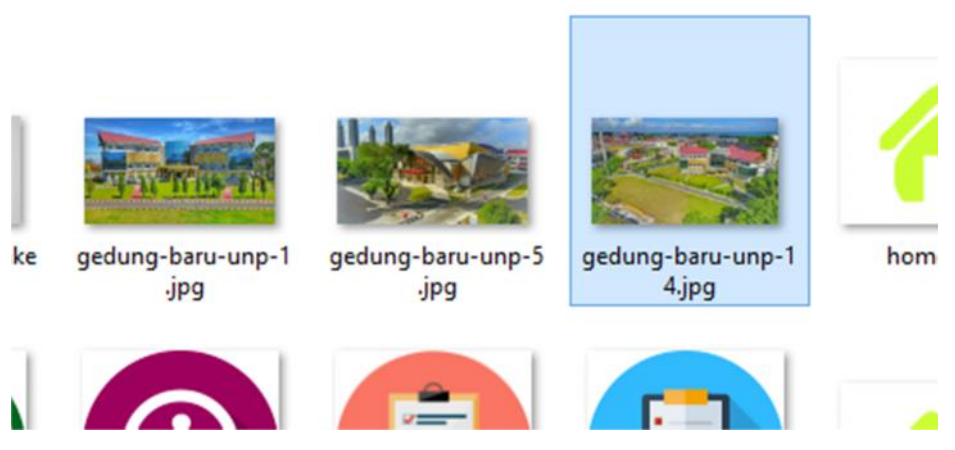

4. Atur ukuran gambar sesuai data berikut

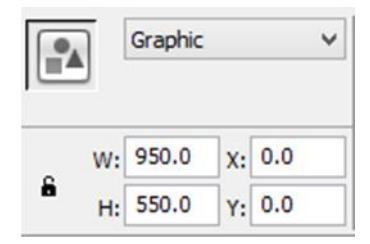

- 5. Selanjutnya convert gambar tadi ke dalam bentuk **graphic**. (klik kanan pada gambar convert to symbol – pilih **graphic** ) dan ganti nama symbol dengan **Background 3**
- 6. Klik pada frame ke 60, lalu insert keyframe.

# **MEMBUAT LAYER 2 ("Persegi Panjang ")**

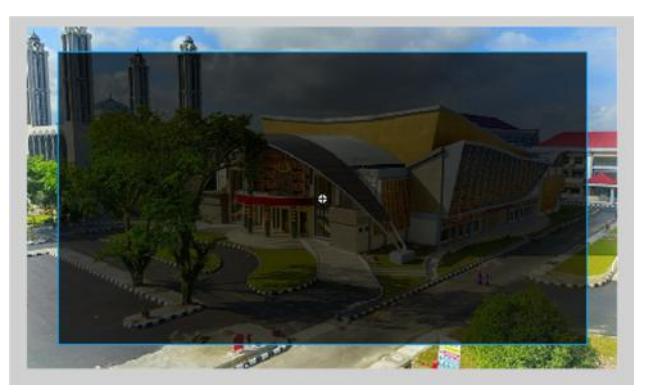

- 1. Tambahkan layer ke dua dan beri nama **"Persegi Panjang "**
- 2. Di layer 2 ini, Klik pada frame 1, lalu buatlah sebuah persegi panjang berwarna hitam dengan ukuran data seperti berikut

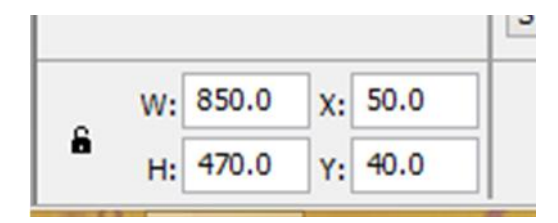

- 3. Convert object kedalam bentuk **graphic** (Klik kanan object convert to symbol pilih graphic – ganti nama symbol dengan **persegi panjang 2** )
- 4. Atur persentase alpha pada object jadi 70%

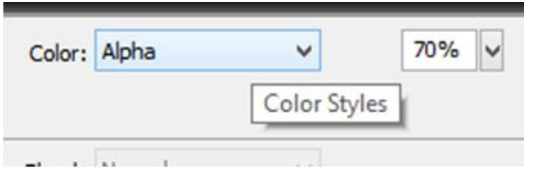

- **5.** Selanjutnya lakukan insert keyframe pada **frame ke 15 dan 60**
- 6. Klik pada frame 1, lalu perkecil ukuran object persegi panjang sesuai ukuran berikut

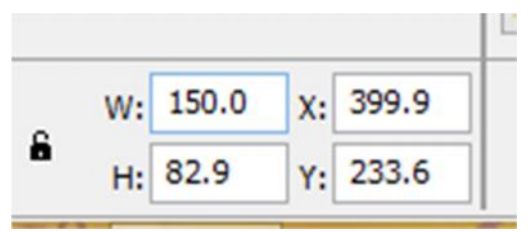

- 7. Selanjutnya klik gambar buka properties pada pilihan color pilih **alpha** dengan persentase **0%**
- **8.** Klik kanan pada frame 1 lalu pilih **create motion tween.**

# **H. MEMBUAT LAYER 3 (Membuat Tombol Materi)**

Tombol ini digunakan untuk menampilkan materi yang aka dibahas pada media ini.

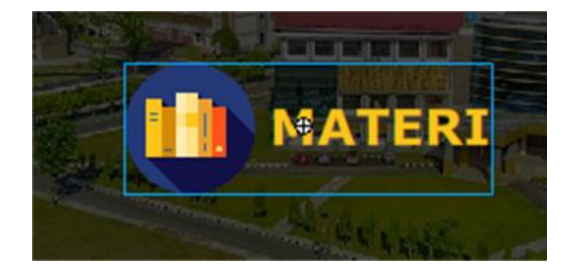

- 1. Tambahkan **layer ketiga** dan ganti nama layernya dengan **Menu**
- 2. Insert keyframe pada frame ke 20
- 3. Importkan tombol menu yang sudah disediakan di folder berkas  $(\text{ctrl} + \text{r})$

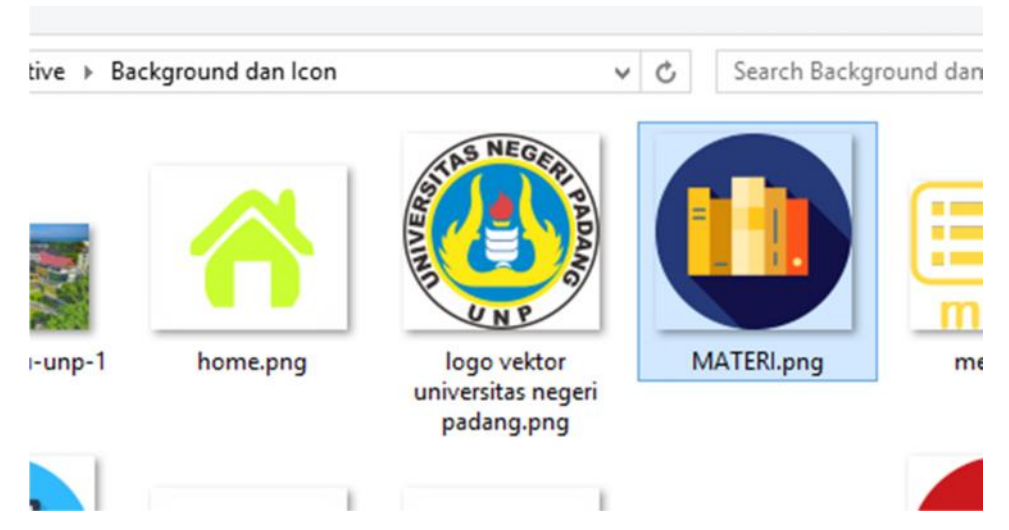

4. Atur ukuran tombol sesuai data berikut

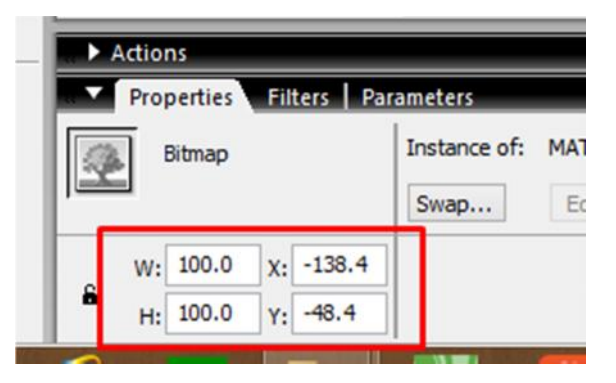

5. Buatlah teks dengan menggunakan **text tool** seperti yang ada pada gambar berikut.

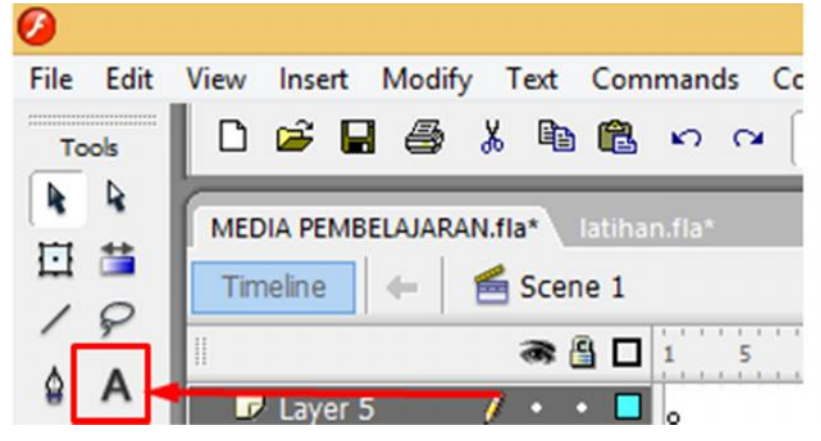

6. Ketikkan kata "**Materi**"

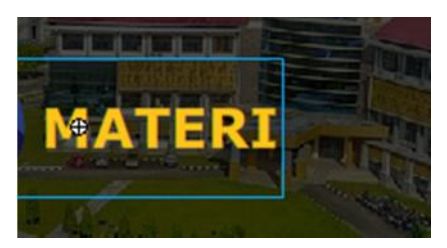

7. Jika teks sudah berhasil dibuat, selanjutnya adalah atur posisi teks sesuai gambar berikut ini.

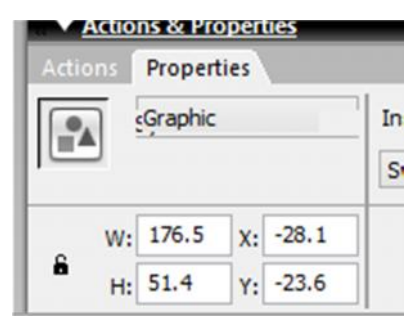

8. Sehingga antara teks dan icon materi akan tampak seperti berikut :

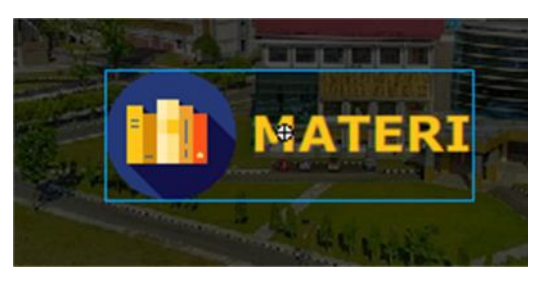

- 9. Selanjutnya blok antara **icon dengan teks materi,** lalu klik kanan dan convert menjadi tombol ke Button (Klik kanan pada tombol – pilih convert to symbol – pilih button dan ganti nama symbol dengan "**materi PPT"**)
- 10. Berikan efek tombel pada tombol menu ini dengan cara Double klik icon "**tombol materi PPT**" – **insert keyframe**

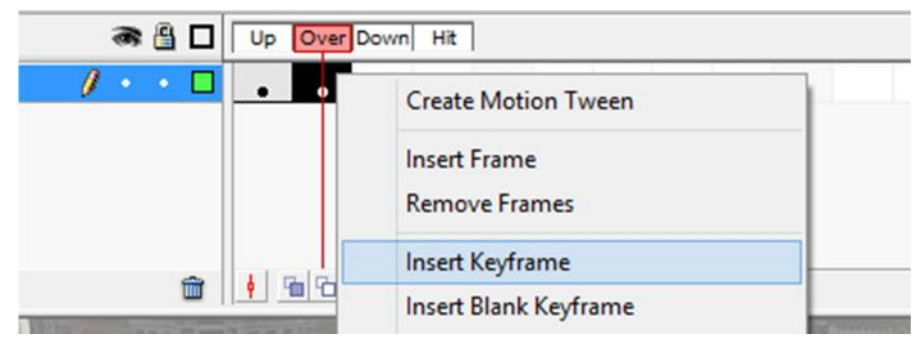

- 11. Klik pada **frame over** lalu perbesar ukuran icon tombol **materi PPT** ini sedikit saja supaya efek dari tombol ini akan terlihat saat media kita dijalankan.
- 12. Selanjutnya untuk kembali kepada lembar kerja semula, klik pada ikon "kembali" sebagaimna yang ada pada gambar berikut ini:

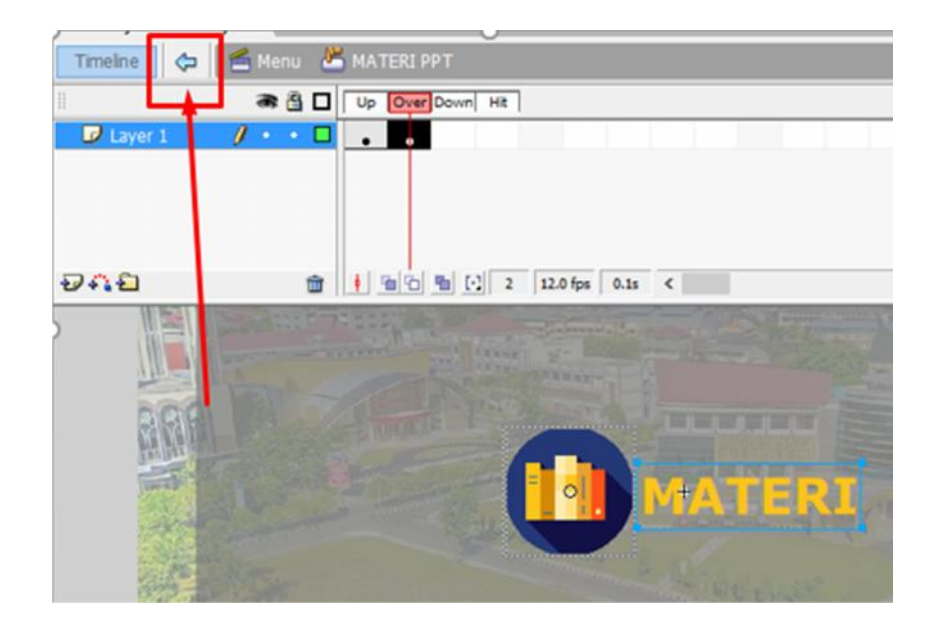

- 13. Selanjutnya lakukan insert keyframe di frame **ke 40**
- 14. Klik pada frame **ke 20 klik gambar tombol** buka properties pada pilihan color pilih **alpha** dengan **persentase 0 %.**
- 15. Beri motion tween pada **frame ke 20** (Klik kanan Create Motion tween)
- 16. Pada layer "menu" , di frame ke 40, berilah action **"Stop"** dengan cara klik kanan pada frame ke 40, lalu pilih "action" .
- 17. Drag and Drop action stop yang disediakan lalu bawa ke lembar kerja action script

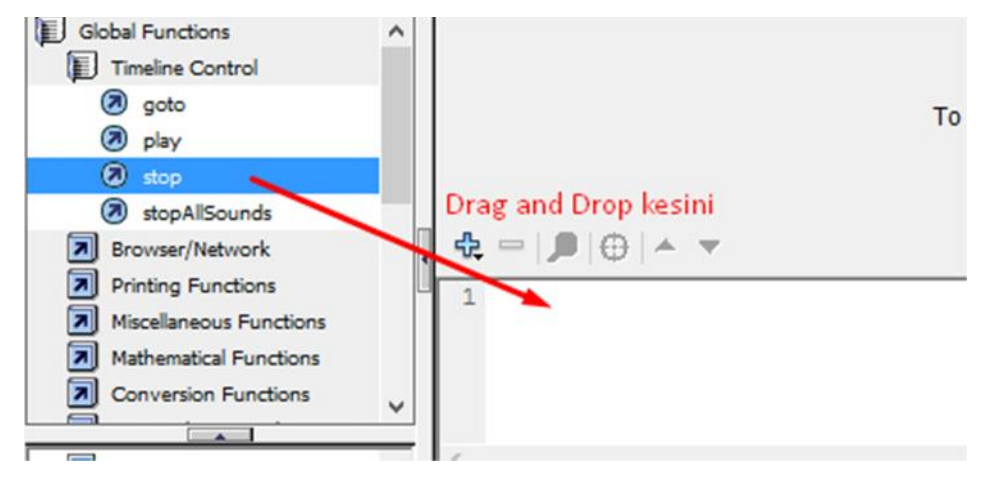

18. Sehingga akan muncul script stop seperti gambar berikut

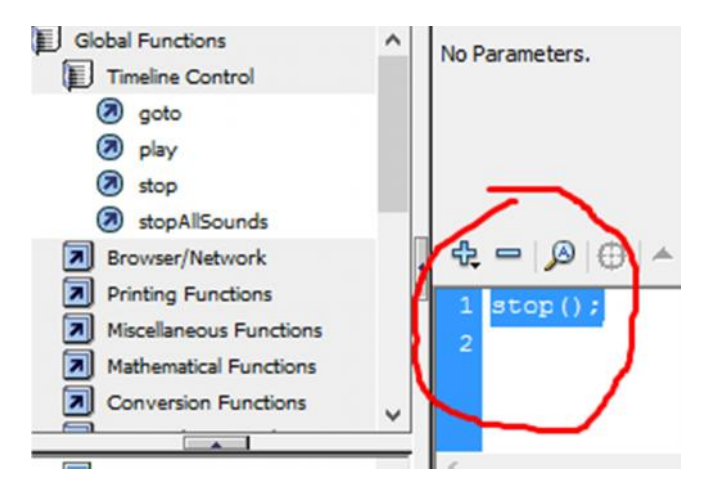

19. Jika sudah selesai, silahkan tutup kembali jendela actions script nya, lalu perhatika pada frame ke 40 di layar menu, maka akan tampil tanda seperti pada gambar berikut ini

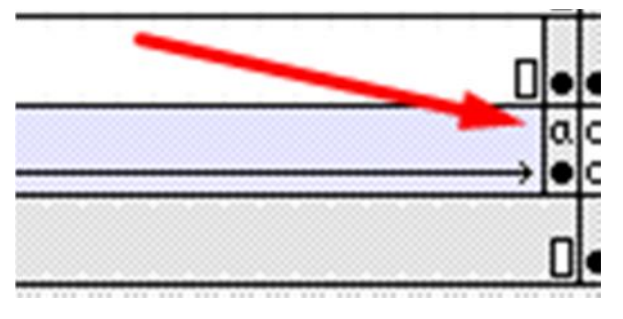

# **I. MEMBUAT LAYER KE 4 ("MATERI")**

Pada layer ini akan digunakan untuk menampilkan file screenshot dari materi power point,sebelumnya sediakan terlebih dahulu file image hasil dari screenshot tampilan slide power point.

1. Buatlah layer baru dan beri nama "MATERI"

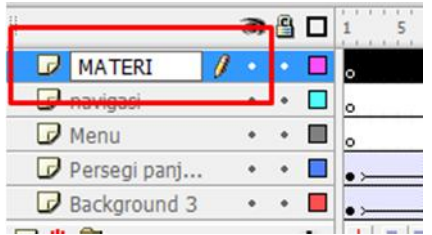

2. Pada layer "Materi" ini, lakukan insert keyframe pada frame ke 41, 42, 43, dan seterusnya sampai frame ke 51 sehingga akan tampak seperti berikut :

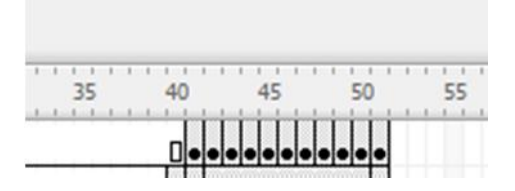

3. Selanjutnya klik pada frame ke 41, dan import **(Ctrl + r)** kan gambar screenshot materi power point yang telah disediakan dalam folder anda, lalu posisikan seperti gambar berikut ini :

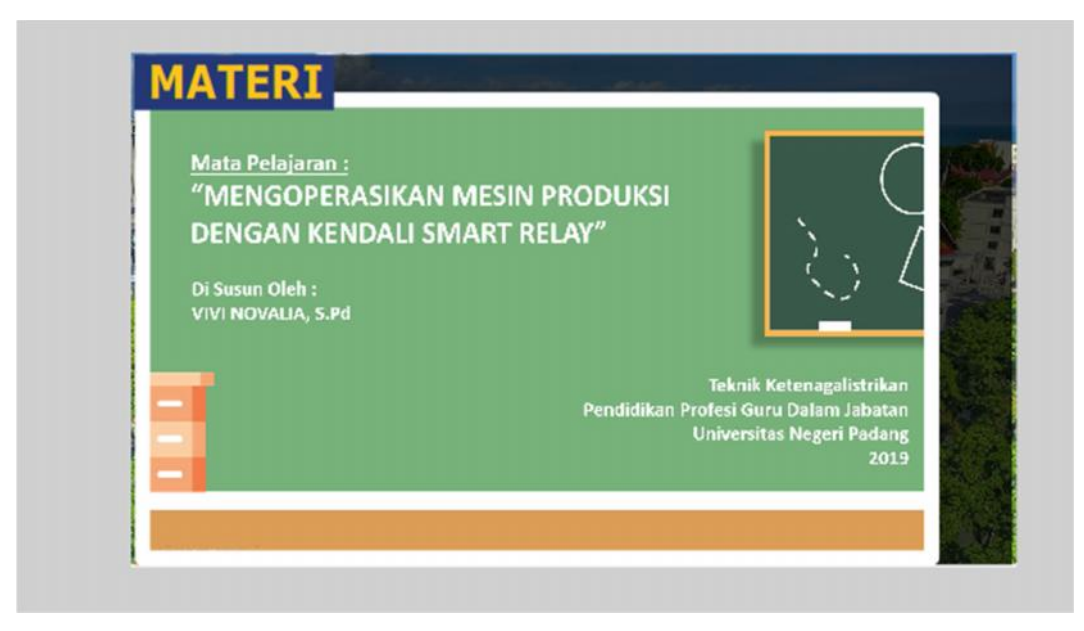

4. Atau anda bisa mengatur posisi gambar sesuai aturan pada gambar berikut:

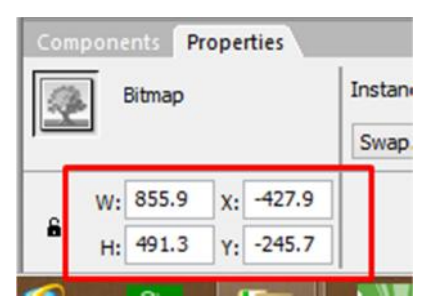

- 5. Setelah selesai, pindah ke frame berikutnya yaitu frame ke 42, 43, 44, sampai frame ke 51 dan lakukan hal yang sama untuk mengimport gambar screenshot power point dari folder ke lembar kerja macromedia flash sehingga hasilnya nanti tiap-tiap frame akan berisi materi yang beda-beda.
- 6. Masih dilayer "Materi"Selanjutnya berikan actions stop pada tiap-tiap frame mulai dari frame 41 sampai ke frame 51.
- 7. Caranya klik kanan pada frame ke 41, pilih actions maka akan muncul tampilan seperti gambaar berikut ini. Drag and Drop action stop yang disediakan lalu bawa ke lembar kerja action script

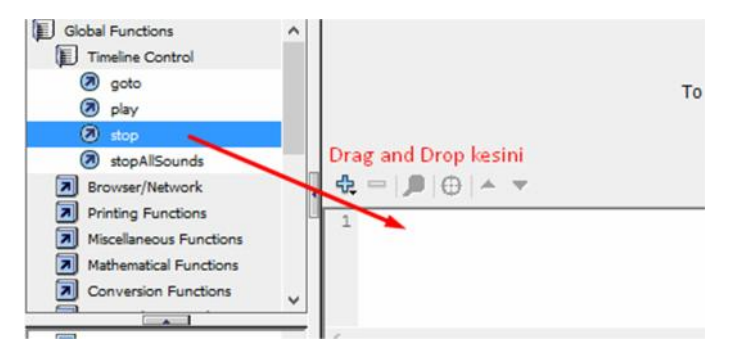

8. Sehingga akan muncul script stop seperti gambar berikut

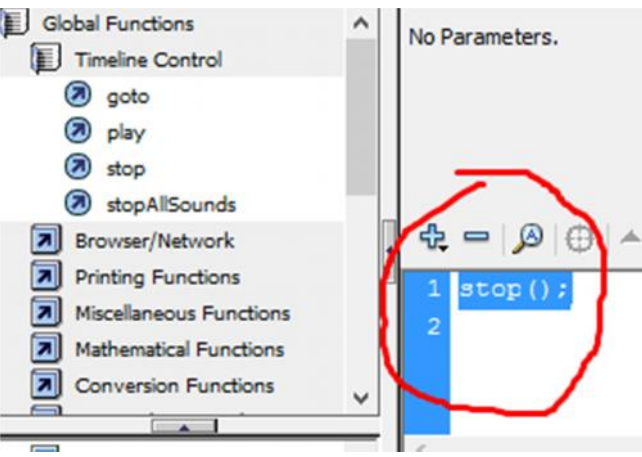

9. Jika sudah selesai, silahkan tutup kembali jendela actions script nya, lalu perhatikan pada frame ke 41 di layar menu.

Berikan action "stop" untuk setiap frmae lainnya muai dari frame ke 41 sampai ke frame ke 51, sehinnga akan tampil tanda seperti pada gambar berikut ini

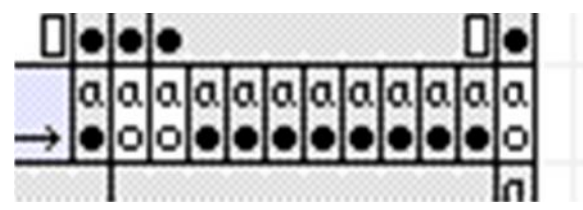

# **J. MEMBUAT TOMBOL NAVIGASI PADA MASING-MASING SCENE**

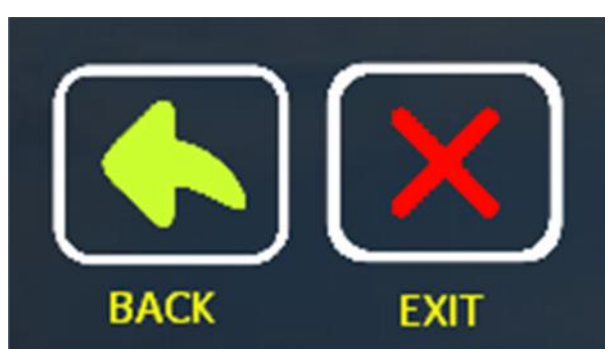

#### **1. Membuat tombol navigasi untuk keluar dari macromedia flash**

a. Masih di **scene "Menu"**

Buat layer baru diatas "layer Materi" dan beri nama "**navigasi**"

- b. Lakukan **insert keyframe** pada frame ke 40 lalu **Import icon exit** dari folder berkas  $(Ctrl + R)$  sesuai dengan gambar diatas.
- c. Convert icon exit ke dalam bentuk button (Klik kanan icon convert to symbol pilih **button** – ganti nama symbol jadi "**keluar**" – OK )
- d. Selanjutnya klik icon exit buka properties dan sesuaikan ukuran dan posisi icon dengan data berikut

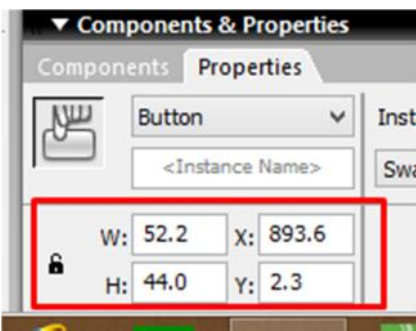

- e. Berikan efek tombel pada icon exit (Double klik icon exit **insert keyframe pada frame over** – perbesar ukuran icon tombol sedikit saja) – kemudian kembali lagi ke laman kerja semula.
- f. Masih di frame ke 40 , Import ikon "Back" dari folder yang telah disediakan

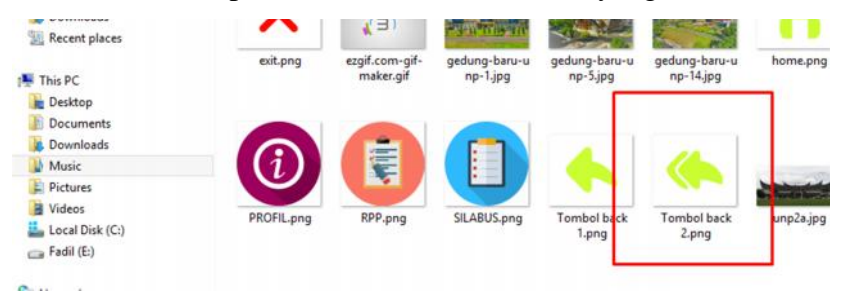

- g. Selanjutnya Convert icon "back" ke dalam bentuk button (Klik kanan icon convert to symbol – pilih button – ganti nama symbol jadi "**kembali**" – OK )
- h. Atur posisi dan ukuran tombol "Kembali" sesuai gambar berikut ini :

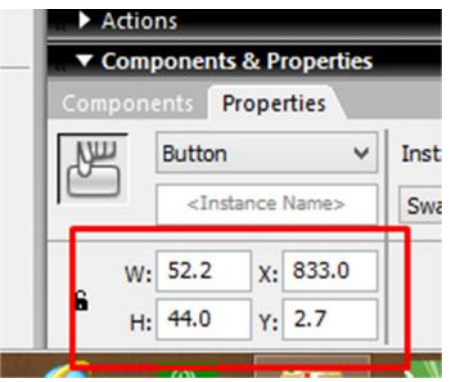

i. Jika telah selesai, kedua tombol akan berada pada posisi pojok kanan atas dari lembar kerja. Seperti pada gambar berikut ini :

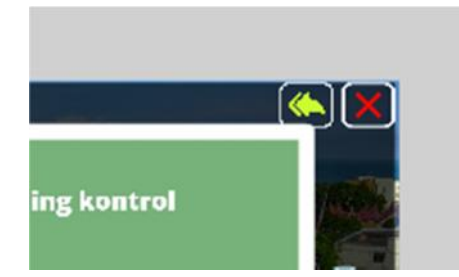

j. Berikan efek tombol pada icon "back" (Double klik icon home – **insert keyframe pada frame over** – perbesar ukuran icon tombol sedikit saja) – kemudian kembali lagi ke laman kerja semula.

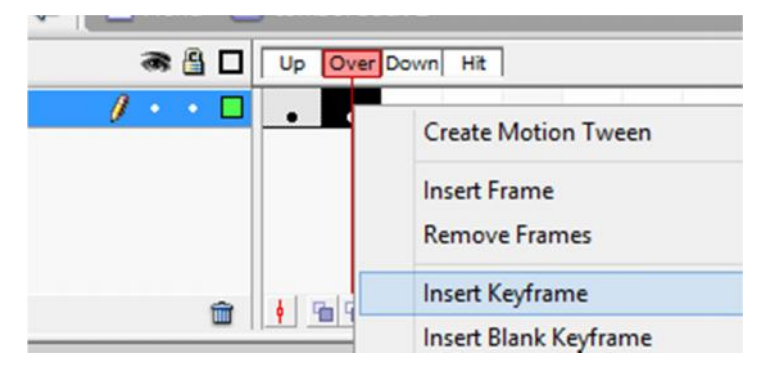

k. Selanjutnya insert keyframe pada frame ke 51.

# **2. MEMBUAT TOMBOL PREVIOUS, NEXT DAN HOME UNTUK MELIHAT MATERI**

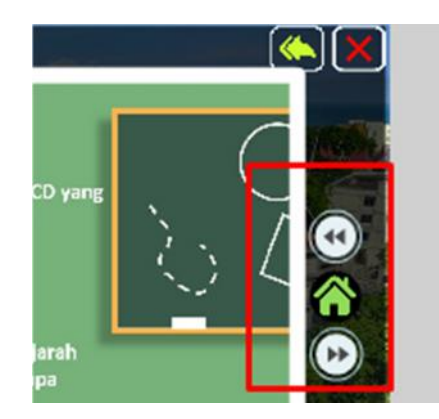

- a. Ikon "Home" akan digunakan untuk kembali ke halaman awal.
- b. Masih pada layer navigasi, klik pada frame ke 41 dan lakukan insert keyframe (klik kanan pada frame ke 41, lalu pilih insert keyframe)
- c. Import ikon home dari folder yang telah disediakan (Ctrl+R)

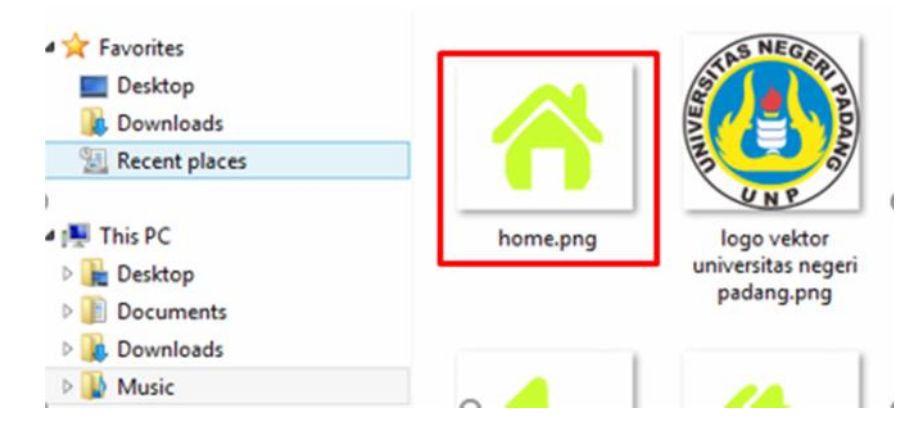

d. Ubahlah posisi dan ukuran ikon home sesuai dengan gambar berikut ini :

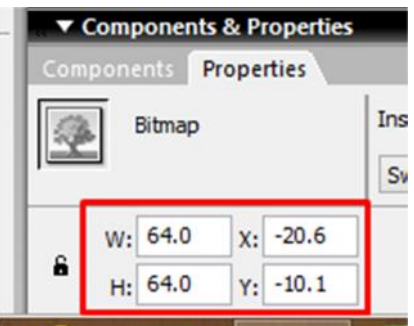

e. Selanjutnya Convert icon "home" ke dalam bentuk button (Klik kanan icon – convert to symbol – pilih button – ganti nama symbol jadi "**home**" – OK )

f. Berikan efek tombol pada icon "**home**" (Double klik ikon home – **insert keyframe pada frame over** – perbesar ukuran ikon tombol sedikit saja) – kemudian kembali lagi ke laman kerja semula.

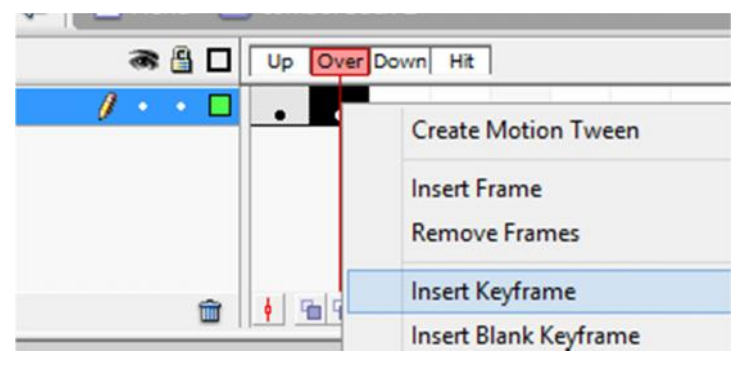

g. Selanjutnya membuat ikon tombol untuk fungsi "**next**" dan "**previous**"

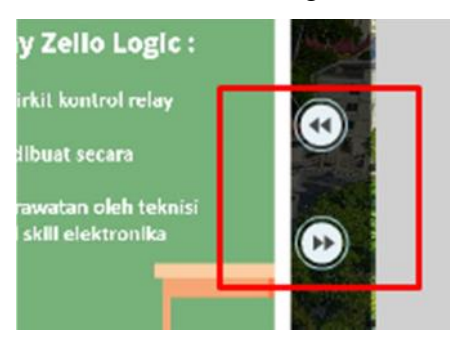

Tombol navigasi untuk next dan previous

h. Cara menggunakannya adalah dengan cara mengimport ikon tombol tersebut dari "library".

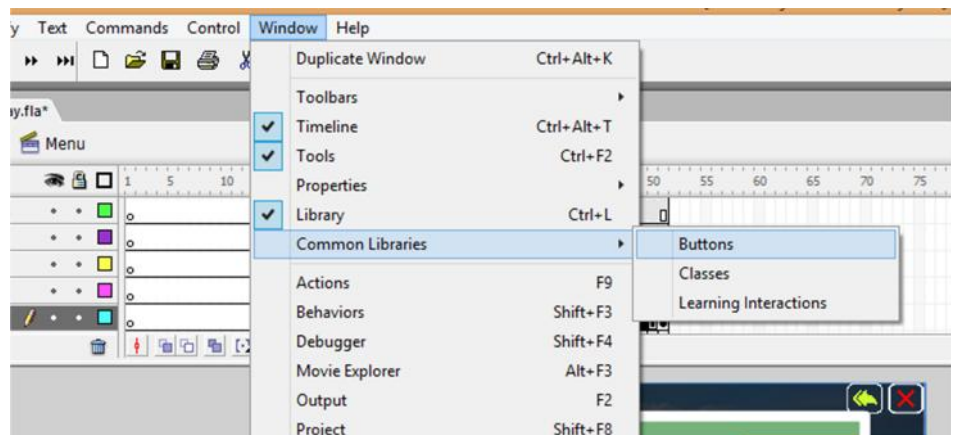

Klik tab windows , lalu pilih common library dan pilih "**Buttons**"

i. Selanjutnya akan muncul tampilan windows button seperti gambar berikut ini. Lalu klik 2 kali pada ikon berkas pada "**playback flat"**

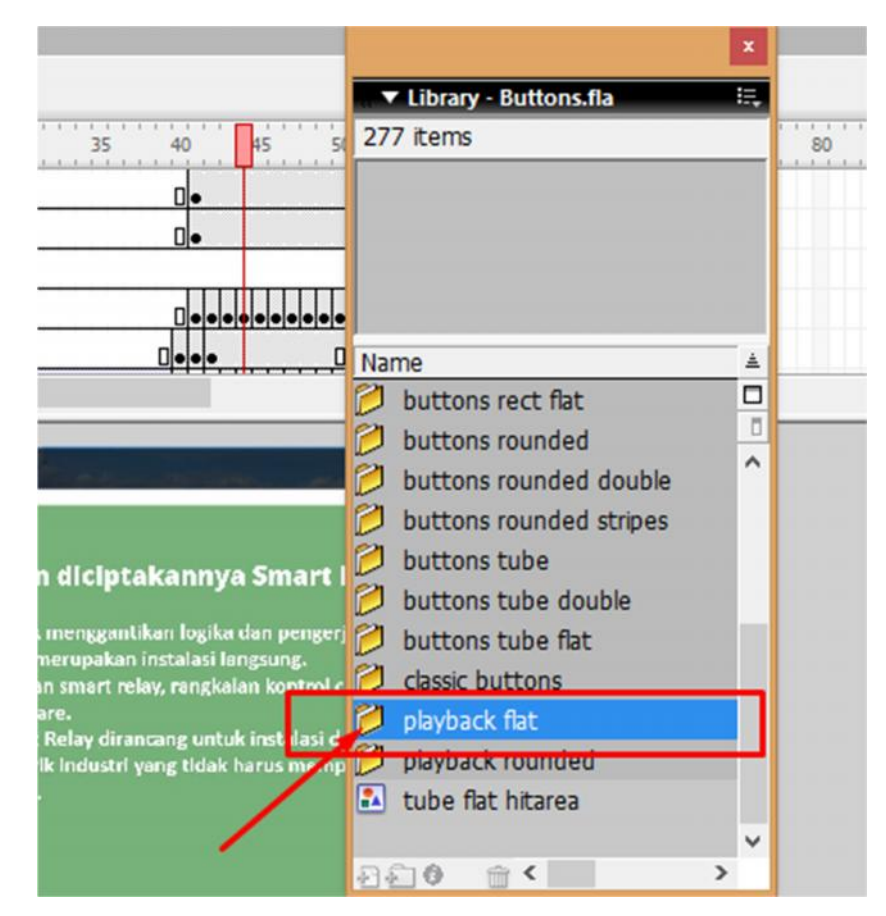

j. Lalu pilih ikon denga nama **"flat blue forward"**

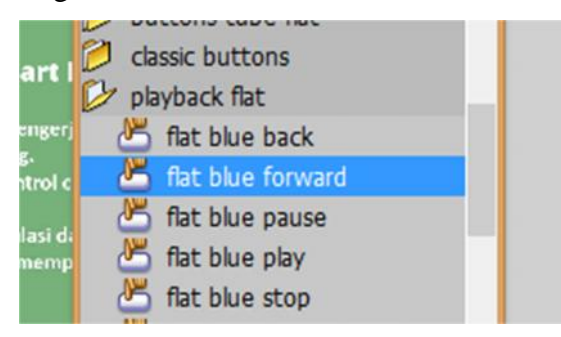

k. Selanjutnya drag and drop ke lembar kerja sehingga akan muncul ikon "**flat blue forward**" pada lembar kerja.

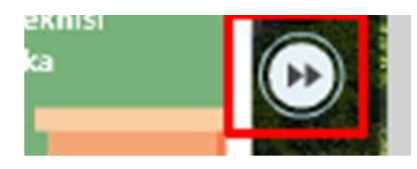

l. Perbesar dan atur posisi tombol ini dengan cara mengatur ukurannya pada properties dan sesuaikan uurannya dengan gambar berikut ini.

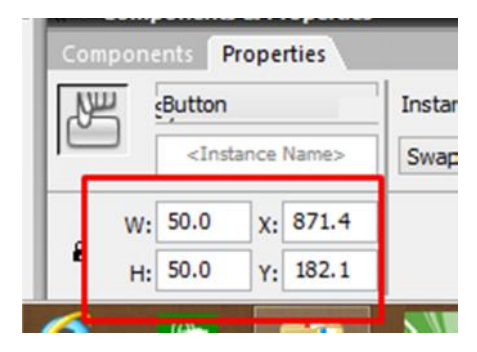

m. Jika sudah selesai, masukkan ikon selanjutnya yaitu ikon "**flat blue back**"

Drag and drop tombol ini ke lembar kerja macromedia

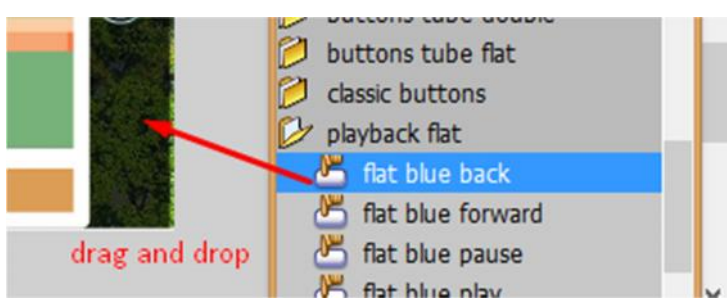

n. Ubah ukuran dan posisi tombol melalui properties sesuai denagn gambar berikut ini :

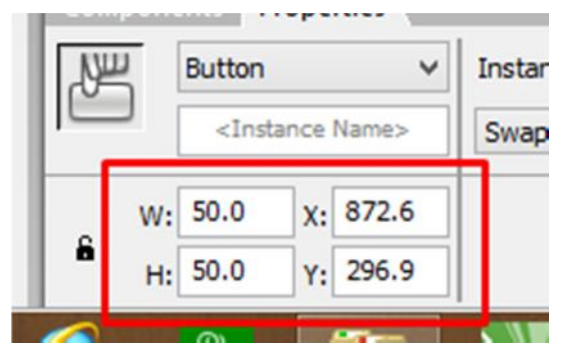

o. Ketika sudah selesai , maka akan tampak tombol-tombol navigasi ini pada lembar kerja seperti gambar berikut ini :

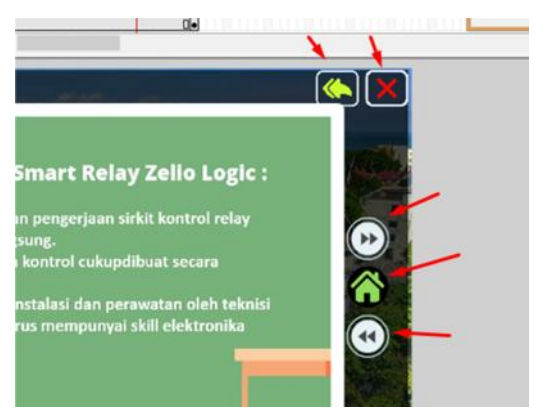

l. Langkah selanjutnya adalah lakukan insert keyframe pada frame ke 51.

# **3. MEMBUAT ACTION SCRIPT PADA TIAP-TIAP TOMBOL ACTION SCRIPT UNTUK TOMBOL "***FLAT BLUE FORWARD"*

a. Klik kanan pada tombol "**flat blue forward"** lalu pilih "actions".

Kalau tampilan action script tidak muncul, maka klik tombol action seperti pada gambar berikut ini :

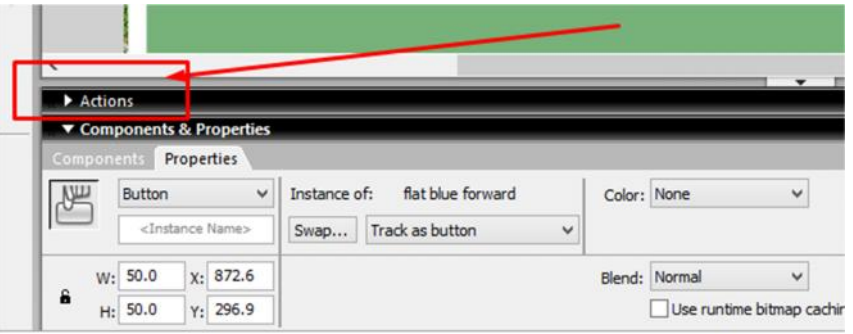

b. Selanjutnya Silahkan klik pada **Sripct Assist** seperti gambar berikut

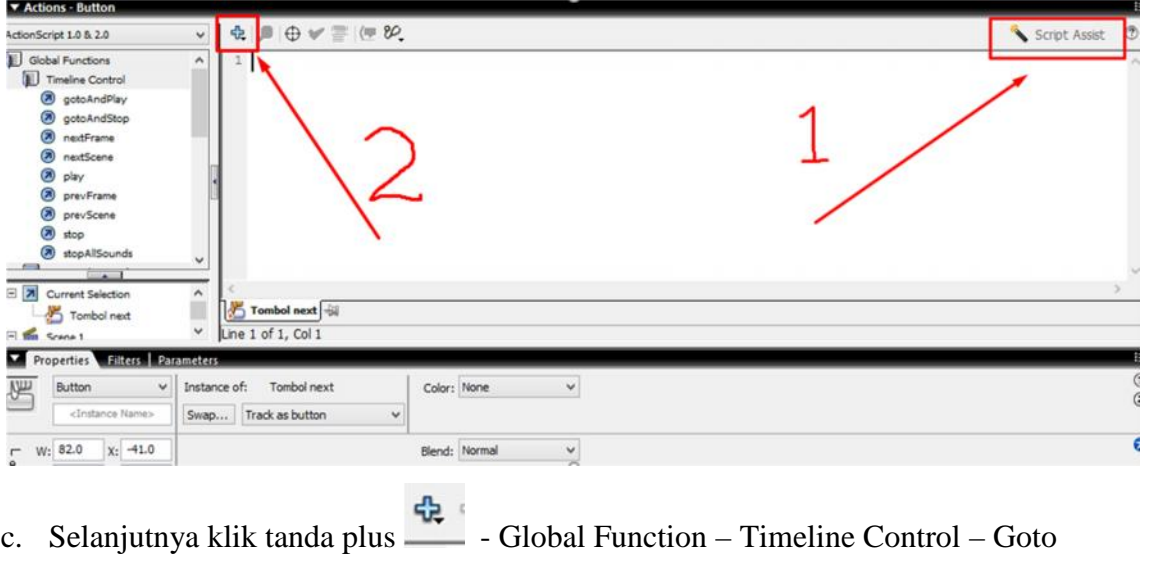

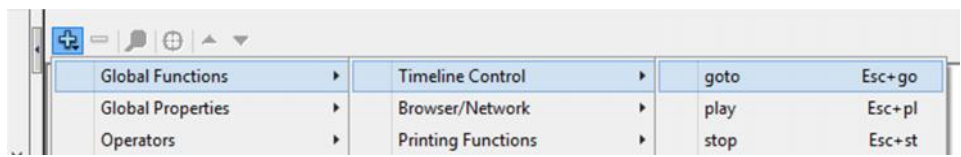

d. Selanjutnya akan muncul gambar berikut

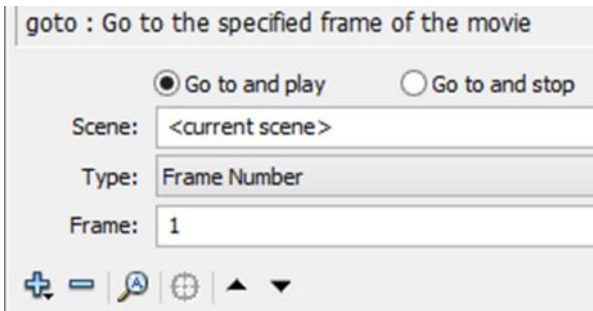

e. Klik pada **go to and play** , lalu pada pilihan "type" pilih **next frame,** seperti gambar dibawah ini

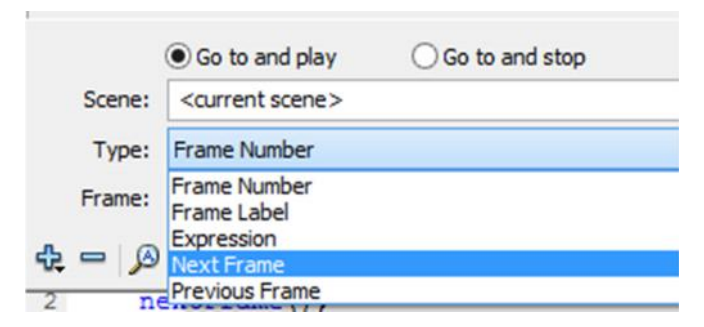

f. Maka secara otomatis action scripnya akan terisi sendiri

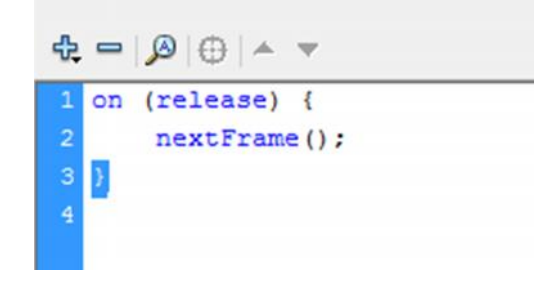

g. Jika sudah selesai, maka tutuplah jendela actions

#### **K. ACTION SCRIPT UNTUK TOMBOL "***FLAT BLUE BACK"*

- 1. Klik kanan pada ikon tombol "**Flat Blue Back"** lalu pilih actions
- 2. Lakukan hal yang sama untuk memasukkan action script pada langkah sebelumnya, tapi untuk type frame pilih **previous frame**

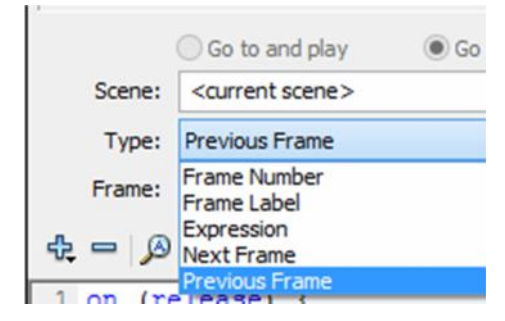

3. Selanjutnya action script akan terisi dengan sendirinya

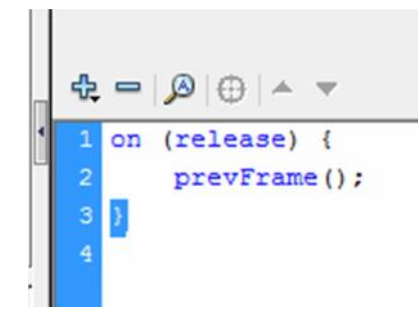

## **ACTION SCRIPT UNTUK TOMBOL "***HOME"*

- 1. Klik kanan pada ikon "home" pilih actions
- 2. Sesuaikan script actions nya sesuai gambar berikut

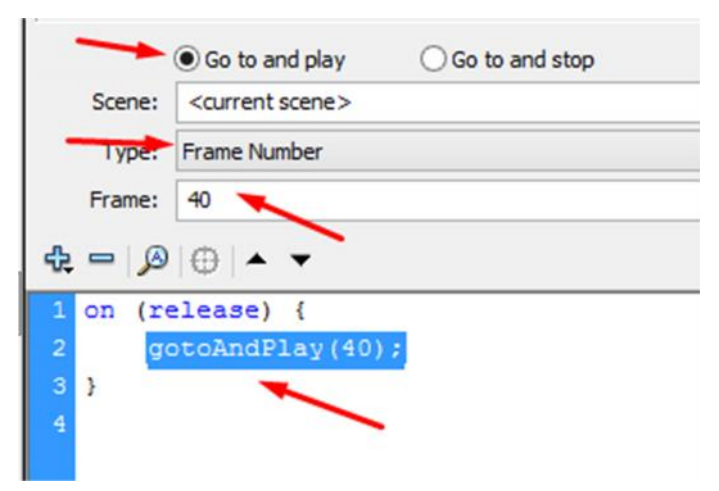

3. Tutup kembali jendela actions.

### **ACTION SCRIPT UNTUK TOMBOL "KELUAR***"*

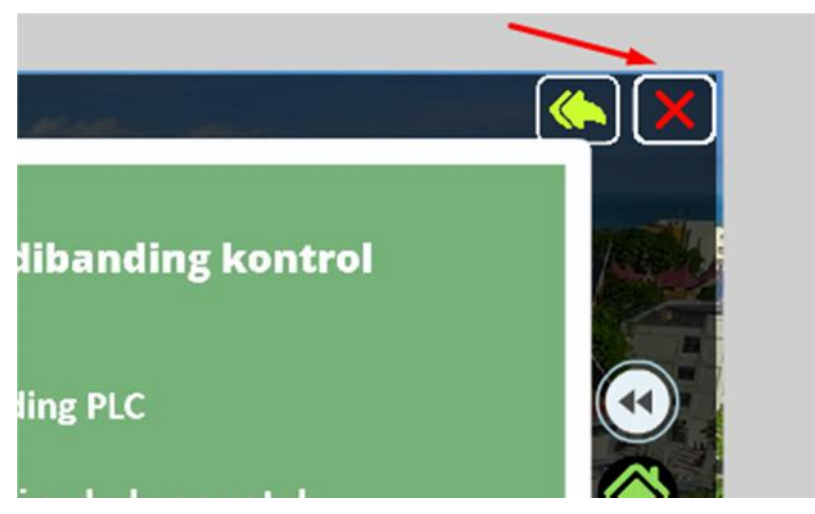

- 1. Klik kanan pada ikon "exit" lalu pilih actions
- 2. Masukkan script berikut :

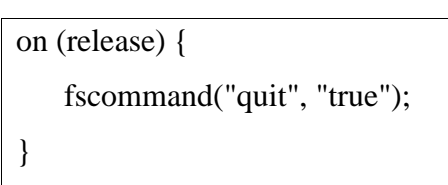

3. Tutup Jendela actions

# **ACTION SCRIPT UNTUK TOMBOL "KEMBALI***"*

- 1. Klik kanan pada ikon "exit" lalu pilih actions
- 2. Masukkan script berikut :

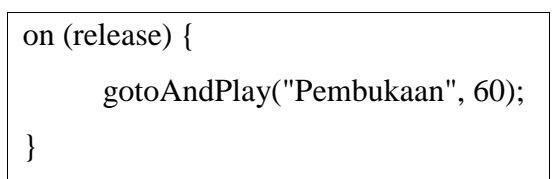

3. Tutup Jendela actions

# **ACTION SCRIPT UNTUK TOMBOL "MATERI PPT***"*

- 1. Klik pada frame ke 40
- 2. Lalu kik kanan pada ikon tombol Materi dan pilih actions
- 3. Masukkan action script berikut ini

```
on (release) {
     gotoAndStop("Menu", 41);
}
```
# **4. SELESAI**

### **MEMPUBLISH MACROMEDIA FLASH**

Jika semua langkah-langkah kerja sudah dilakukan, selanjutnya silahkan ekspor atau publish media yang dibuat. Caranya:

1. klik tab File – pilih publish setting – selanjutnya silahkan centang pada point-point berikut ini

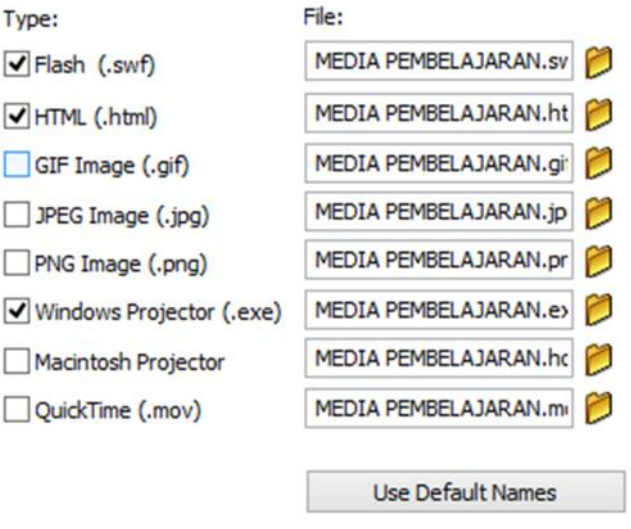

2. Selanjutnya pilih publish

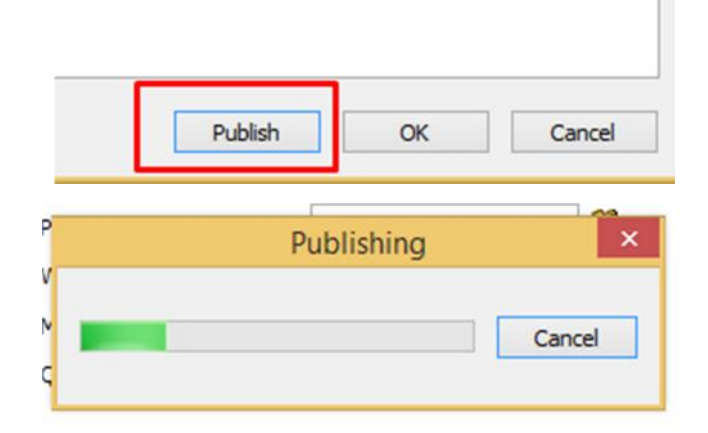

1. Tunggu proses publish sampai selesai.

3.

2. Setelah itu buka folder tempat kita menyimpan file macromedia ini,

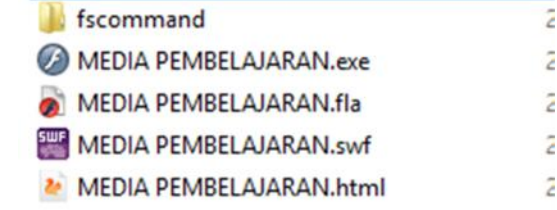

- 4. Maka akan muncul file-file baru dengan format .exe, .fla , .swf
- 5. Silahkan buka/jalankan file yang berformat .exe (disini semua fungsi tadi(tombol exit, dan link fscommand) akan berjalan dengan baik,) sehingga ketika ditekan tombol exit maka jendela flash akan menutup.

Selamat ngoding  $\odot$ 

#### DAFTAR PUSTAKA

- Ze-Nian Li and Mark. S. Drew, 2003. **Fundamentals of Multimedia**, Prentice-Hall. ISBN 0130618721.
- K. Sayood, **Introduction to Data Compression**, Morgan-Kauffman, 2000. ISBN 1558605584.
- Munir, 2012. **Multimedia konsep & Aplikasi Dalam pendidikan**, Alfabeta Bandung. ISBN : 978-602-7825-04-8